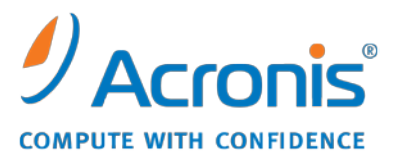

WWW.ACRONIS.IT

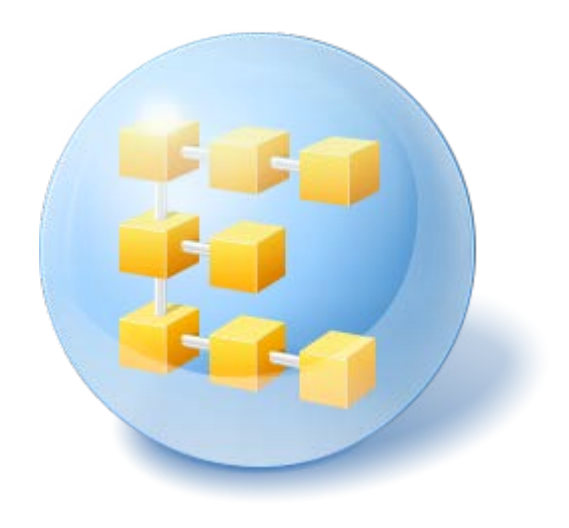

# **Acronis® Backup & Recovery ™ 10 Server for Linux**

Update 5

**Manuale utente**

Copyright © Acronis, Inc., 2000-2011. Tutti i diritti riservati.

"Acronis" e "Acronis Secure Zone" sono marchi registrati di Acronis, Inc.

"Acronis Compute with Confidence", "Acronis Startup Recovery Manager", "Acronis Active Restore" e il logo Acronis sono marchi registrati di Acronis, Inc.

Linux è un marchio registrato di Linus Torvalds.

VMware e VMware Ready sono marchi commerciali e/o marchi registrati di VMware, Inc. negli Stati Uniti e/o in altre giurisdizioni.

Windows e MS-DOS sono marchi registrati di Microsoft Corporation.

Tutti gli altri marchi commerciali e copyright a cui si fa riferimento sono proprietà dei rispettivi titolari.

La diffusione di versioni di questo documento modificate sostanzialmente è proibita senza il permesso esplicito del titolare del copyright.

La diffusione di quest'opera o di opere da essa derivate sotto qualsiasi forma standard di libro (cartaceo) a scopi commerciali è proibita in assenza del permesso da parte del titolare del copyright.

LA PRESENTE DOCUMENTAZIONE È FORNITA "COSÌ COME SI PRESENTA" E QUALSIVOGLIA CONDIZIONE, DICHIARAZIONE E GARANZIA, SIA ESSA ESPRESSA O IMPLICITA, IVI INCLUSA QUALSIASI GARANZIA IMPLICITA DI COMMERCIABILITÀ, IDONEITÀ AD UN FINE SPECIFICO O PER EVITARE TRASGRESSIONI, SI INTENDE ESCLUSA, NELLA MISURA IN CUI LE SUDDETTE RINUNCE SIANO DA INTENDERSI LEGALMENTE CONSENTITE.

Assieme al Software e/o al Servizio potrebbe essere fornito codice di terze parti. I termini di licenza di tali terze parti sono descritti in dettaglio nel file license.txt che si trova nella directory di installazione principale. È sempre possibile trovare l'elenco degli ultimi aggiornamenti del codice di terze parti e i relativi termini di licenza utilizzati con il Software e/o il servizio all'indirizzo <http://kb.acronis.com/content/7696>

# Sommario

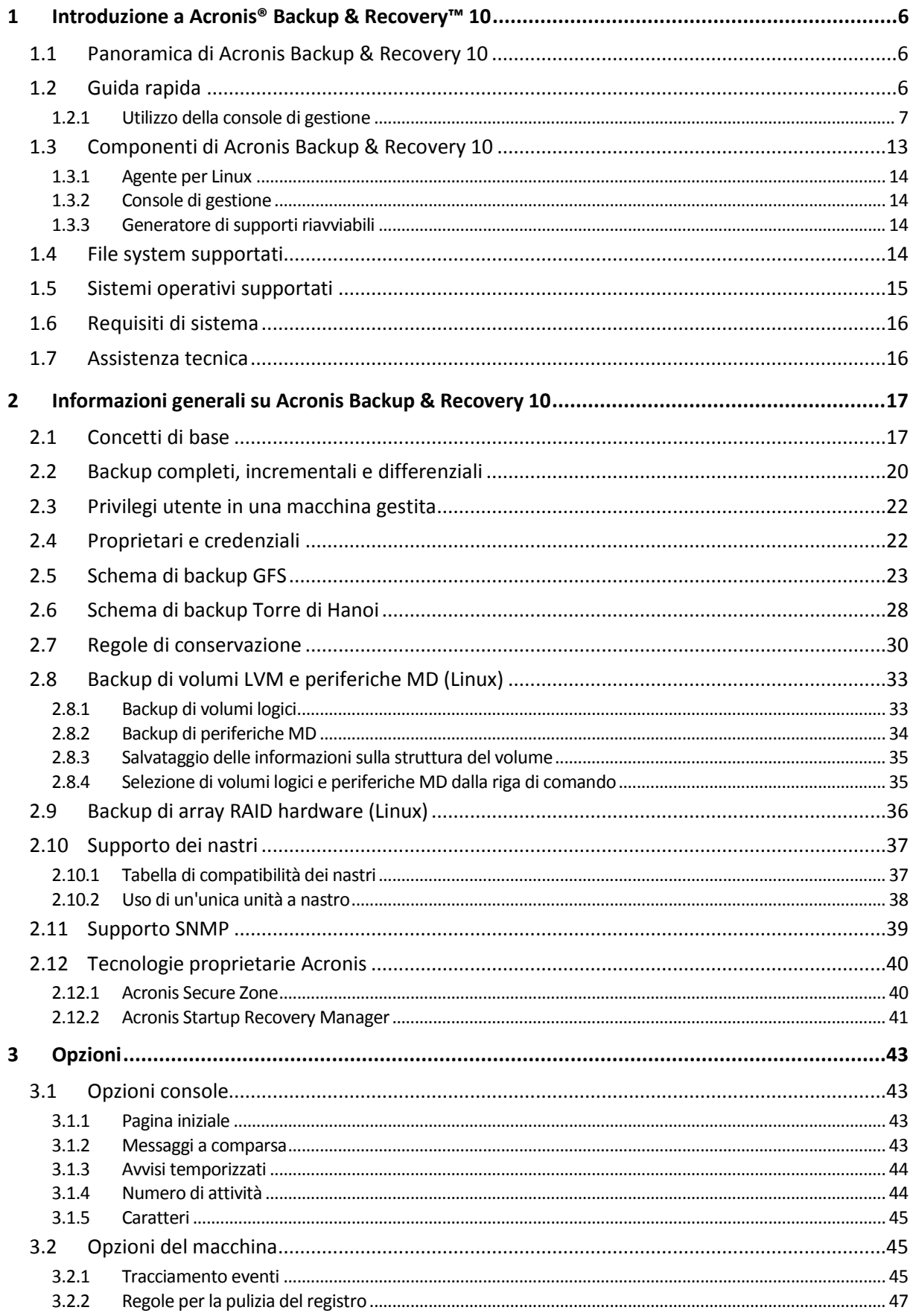

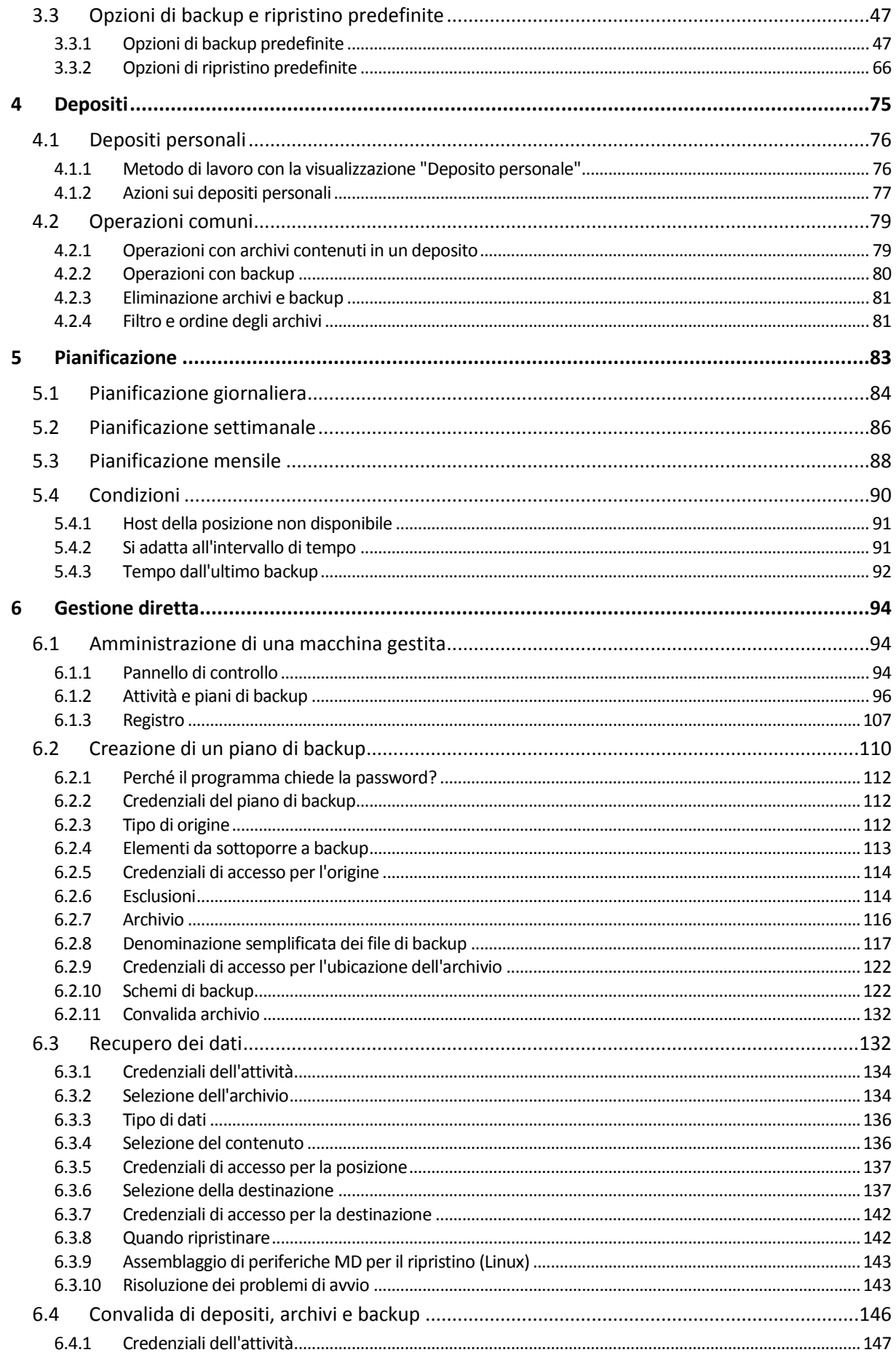

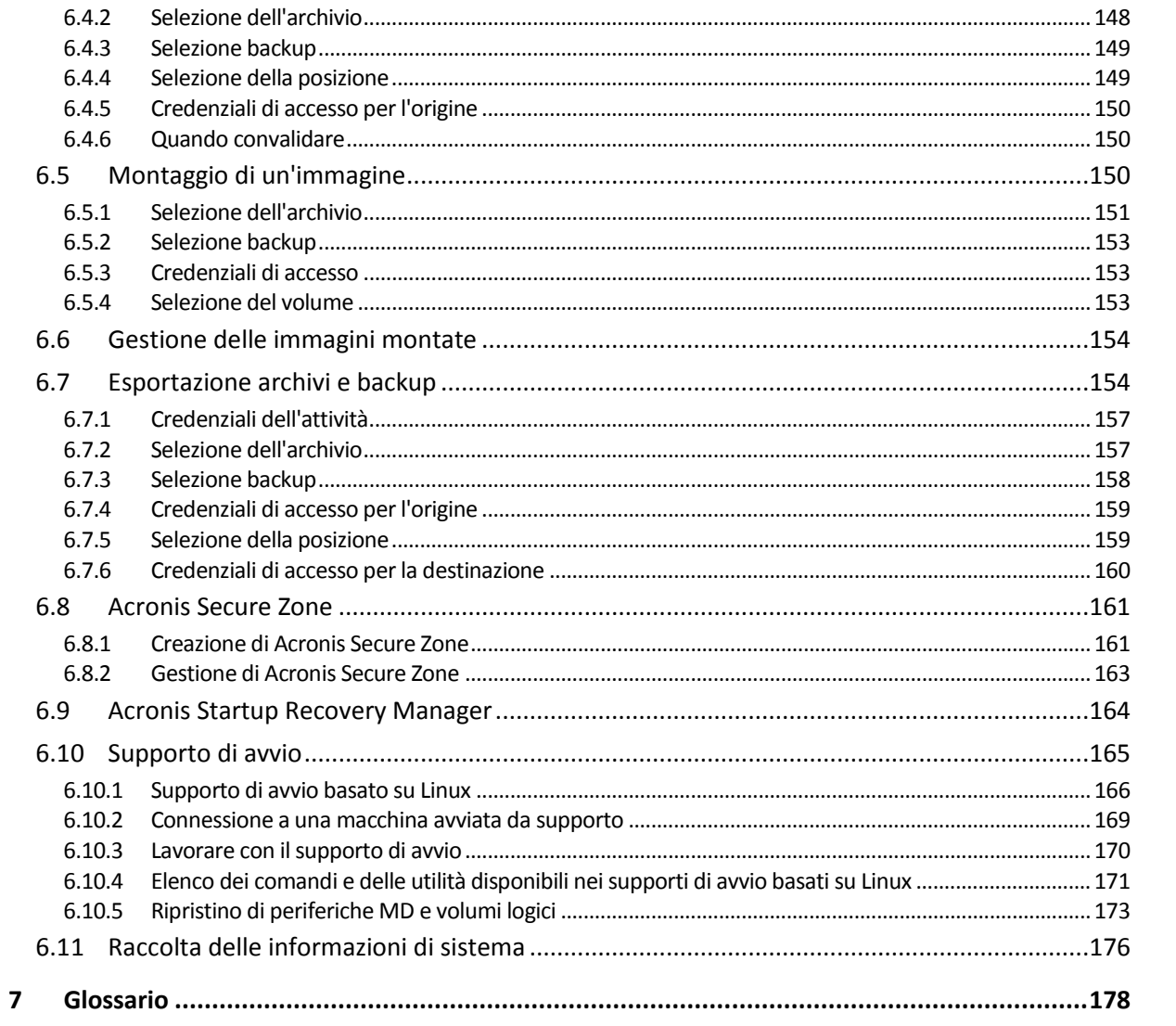

# <span id="page-5-0"></span>**1 Introduzione a Acronis® Backup & Recovery™ 10**

### <span id="page-5-1"></span>**1.1 Panoramica di Acronis Backup & Recovery 10**

Basato sulle tecnologie brevettate Acronis di creazione di immagine del disco e di ripristino bare metal, Acronis Backup & Recovery 10 succede a Acronis True Image Echo come soluzione di ripristino di emergenza di nuova generazione.

#### **Acronis Backup & Recovery 10 Server for Linux eredita i vantaggi della famiglia di prodotti Acronis True Image Echo:**

- Backup di un disco o volume completo, inclusi il sistema operativo, tutte le applicazioni e i dati
- Ripristino da zero su qualsiasi hardware
- Backup e ripristino di file e cartelle.

**Acronis Backup & Recovery 10 Server for Linux offre nuovi vantaggi che consentono alle aziende di raggiungere gli obiettivi RTO riducendo sia i costi degli investimenti e della manutenzione del software.**

#### **Sfruttamento dell'infrastruttura IT esistente**

Retrocompatibilità e aggiornamento facile da Acronis True Image Echo

- **Protezione dei dati altamente automatizzata**
	- Pianificazione completa della protezione dei dati (backup, conservazione e convalida dei backup) all'interno di una criterio di backup
	- Schemi di backup Torre di Hanoi e Nonno-Padre-Figlio integrati con parametri personalizzabili

È possibile scegliere una serie di eventi e condizioni per avviare un backup

#### **Interfaccia utente ridisegnata**

- Pannello di controllo per decisioni operative rapide
- Panoramica di tutte le operazioni configurate e in esecuzione con codifica a colori delle operazioni riuscite e fallite
- **Funzionalità aggiuntive del supporto riavviabile** 
	- Le utilità di riga di comando Linux e Acronis sono disponibili sul supporto riavviabile per creare la struttura dei volumi logici prima di iniziare il ripristino.

# <span id="page-5-2"></span>**1.2 Guida rapida**

#### **Gestione diretta**

- 1. Installare Acronis Backup & Recovery 10 Management Console e Acronis Backup & Recovery 10 Agent.
- 2. Avviare la console.

**Linux** 

Effettuare il login come utente root o come utente ordinario, quindi attivare la voce utente come richiesto. Attivare la console con il comando

/usr/sbin/acronis\_console

Copyright © Acronis, Inc. 6

3. Collegare la console alla macchina in cui è installato l'agente.

#### **Attività successive**

Per le operazioni successive, consultare "Concetti di base (p. [17\)](#page-16-1)".

Per la comprensione degli elementi dell'interfaccia, consultare "Utilizzo della console di gestione (p. [7\)](#page-6-0)".

### <span id="page-6-0"></span>**1.2.1 Utilizzo della console di gestione**

Subito dopo aver collegato la console ad una macchina gestita (p. [187\)](#page-186-0) o ad un server di gestione (p. [191\)](#page-190-0), rispettivi elementi appaiono nell'area di lavoro della console (nel menu, nell'area principale con la schermata di **Benvenuto**, il pannello di **Navigazione**, il pannello di **Azioni e strumenti**) consentendo di eseguire operazioni tipiche di un agente o di un server.

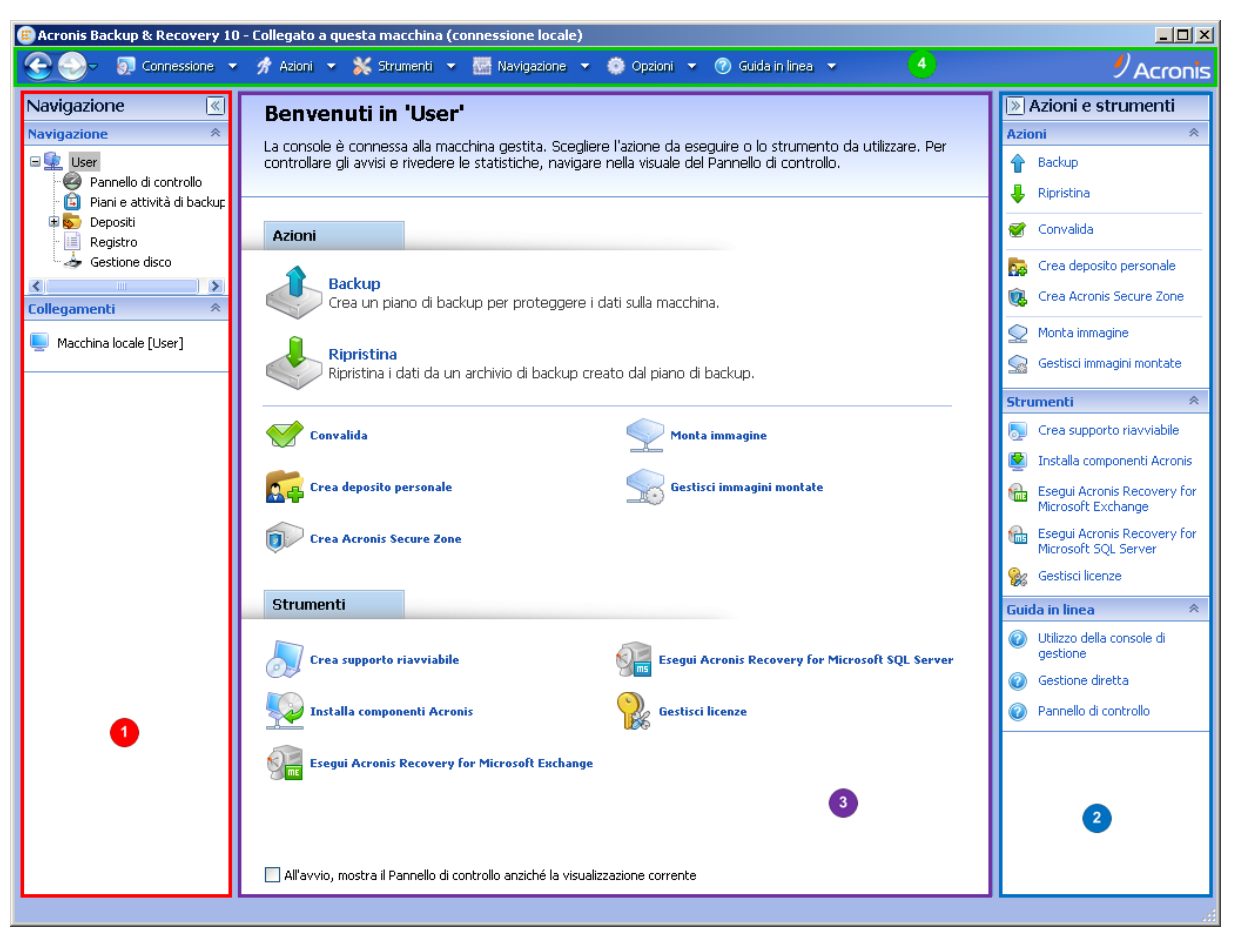

**Console di gestione - Schermata di benvenuto Acronis Backup & Recovery 10.**

#### **Elementi chiave dell'area di lavoro della console**

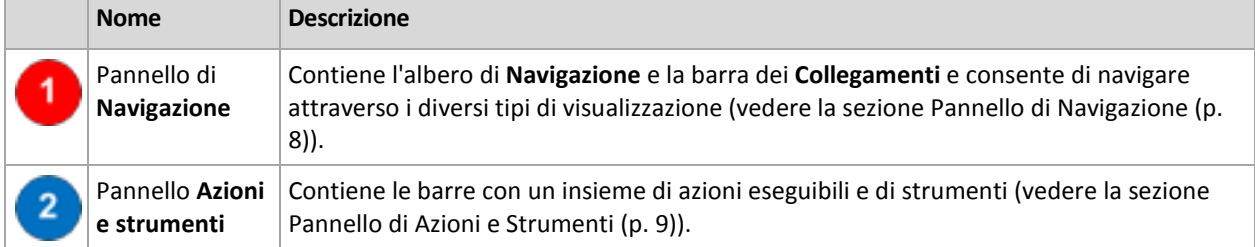

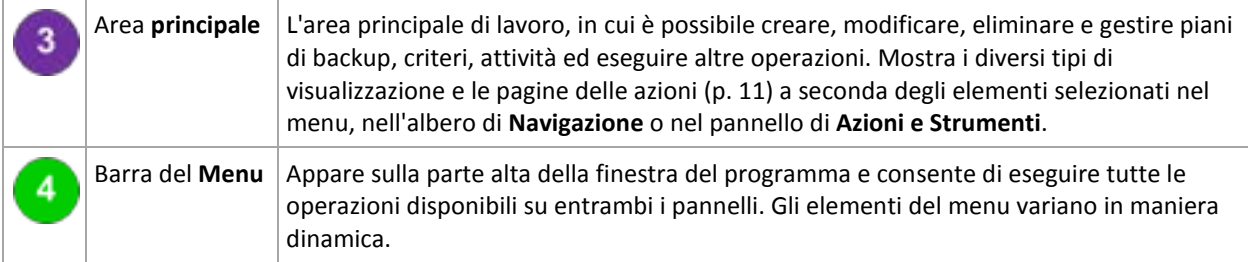

Per un utilizzo confortevole della console di gestione, è richiesta una risoluzione di visualizzazione 1024x768 o superiore.

#### <span id="page-7-0"></span>**Pannello "Navigazione"**

Il pannello di navigazione include l'albero di **Navigazione** e la barra dei **Collegamenti**.

#### **Albero di navigazione**

L'albero di **Navigazione** consente di navigare attraverso le differenti visualizzazioni del programma. Il tipo di visualizzazione varia a seconda della piattaforma a cui è collegata la console, se alla macchina gestita o al server di gestione.

#### **Visualizzazioni di una macchina gestita**

Se una console è collegata a una macchina gestita, nell'albero di navigazione sono disponibili le seguenti visualizzazioni.

- **[Nome macchina]**. La radice dell'albero è anche detta visualizzazione di **Benvenuto**. Visualizza il nome della macchina a cui la console è attualmente collegata. Utilizzare questa visualizzazione per collegarsi velocemente alle operazioni principali, disponibili sulla macchina gestita.
	- **Pannello di controllo**. Utilizzare questa visualizzazione per valutare a colpo d'occhio se i dati sulla macchina gestita sono sufficientemente protetti.
	- **Piani e attività di backup**. Utilizzare questa visualizzazione per gestire i piani e le attività di backup sulla macchina gestita: eseguire, modificare, arrestare ed eliminare piani e attività, visualizzare gli stati, monitorare i piani.
	- **Depositi**. Utilizzare questa visualizzazione per gestire i depositi personali e gli archivi ivi memorizzati, aggiungere nuovi depositi, rinominare e eliminare quelli esistenti, convalidare i depositi, esplorare il contenuto del backup, montare i backup come unità virtuali, ecc.
	- **Registro**. Utilizzare questa visualizzazione per esaminare le informazioni sulle operazioni eseguite da questo programma sulla macchina gestita.

#### **Barra dei collegamenti**

La barra dei **Collegamenti** compare sotto l'albero di navigazione. Rappresenta un modo facile e conveniente per collegarsi alle macchine richieste aggiungendole come collegamenti.

#### *Come aggiungere un collegamento a una macchina*

- 1. Collegare la console a una macchina gestita.
- 2. Nell'albero di navigazione, cliccare col tasto destro sul nome della macchina (un elemento radice dell'albero di navigazione), quindi selezionare **Crea collegamento**.

Se la console e l'agente sono installati sulla stessa macchina, il collegamento per questa macchina verrà aggiunto automaticamente alla barra dei collegamenti come **Macchina locale [Nome della macchina]**.

#### <span id="page-8-0"></span>**Pannello "Azioni e strumenti"**

Il Pannello **Azioni e strumenti** consente di lavorare facilmente ed efficacemente con Acronis Backup & Recovery 10. Le barre del pannello permettono di accedere rapidamente alle operazioni e agli strumenti del programma. Nel menu di programma, tutti gli elementi della barra **Azioni e strumenti** sono doppi.

#### **Barre**

#### **Azioni '[Nome dell'elemento]'**

Contiene un insieme di azioni che possono essere eseguite sugli elementi selezionati in una qualsiasi delle visualizzazioni di navigazione. Facendo clic sull'azione verrà aperta la relativa pagina delle azioni (p. [12\)](#page-11-0). Gli elementi delle diverse visualizzazioni di navigazione dispongono di un loro proprio insieme di azioni. Il nome della barra varia a seconda dell'elemento selezionato. Per esempio, se si seleziona il piano di backup chiamato *Backup di sistema* nella visualizzazione **Piani e attività di backup**, la barra delle azioni sarà nominata **"Azioni di backup del sistema"** e sarà provvista di un insieme di azioni tipiche dei piani di backup.

È possibile accedere a tutte le azioni anche attraverso i rispettivi elementi del menu. La barra dei menu visualizza un elemento del menu quando si seleziona un elemento in una qualsiasi delle visualizzazioni di navigazione.

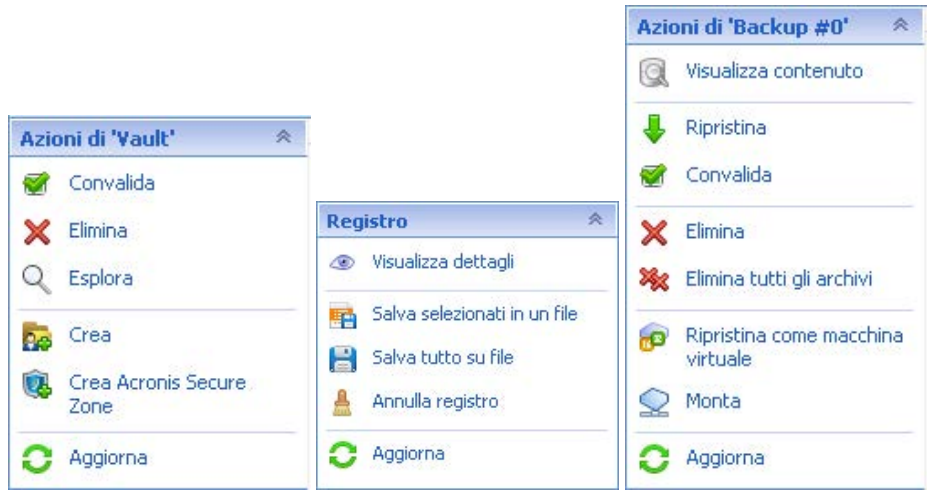

**Esempi delle barre "Azioni del nome dell'elemento"**

#### **Azioni**

Contiene un elenco di operazioni comuni che possono essere eseguite su una macchina gestita o su un server di gestione. Sempre le stesse per tutti i tipi di visualizzazione. Facendo clic sull'operazione si aprirà la relativa pagina di azioni (vedere la sezione Pagina delle azioni (p. [12\)](#page-11-0).)

È possibile anche accedere a tutte le azioni nel menu **Azioni**.

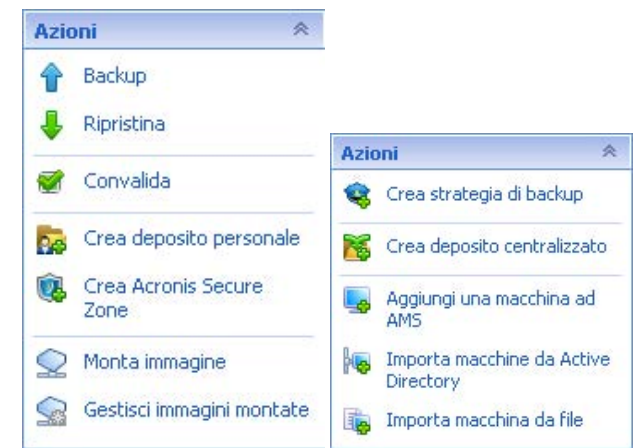

**"Barra delle "Azioni" su una macchina gestita e su un server di gestione**

#### **Strumenti**

Contiene una lista degli strumenti di Acronis. Sempre la stessa per tutti i tipi di visualizzazione di programma.

È possibile anche accedere a tutti gli strumenti nel menu **Strumenti**.

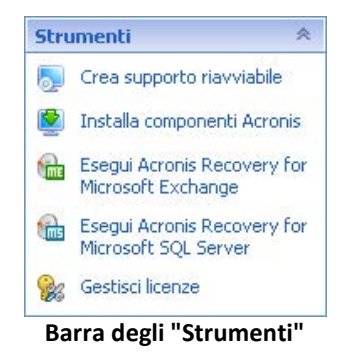

#### **Guida in linea**

Contiene una lista di argomenti contenuti nella guida. Diverse visualizzazioni e pagine delle azioni di Acronis Backup & Recovery 10 dotate di una lista di argomenti specifici della guida.

#### **Operazioni con pannelli**

#### *Come espandere/ridurre i pannelli*

Per impostazione predefinita, il pannello di **Navigation** appare ampliato e quello di **Azioni e Strumenti** - ridotto. Per aumentare lo spazio di lavoro, potrebbe essere necessario ridurre il pannello. Per farlo, cliccare sulle frecce (  $\leq$  - per il pannello di **Navigazione**;  $\geq$  - per il pannello **Azioni e strumenti**). Il pannello verrà ridimensionato e le frecce cambieranno direzione. Cliccare nuovamente sulle frecce per espandere il pannello.

#### *Come modificare i bordi dei pannelli*

- 1. Puntare sul bordo del pannello.
- 2. Quando il puntatore si trasforma in una doppia freccia, trascinare il puntatore per spostare il bordo.

La console di gestione "memorizza" il modo in cui sono impostati i bordi dei pannelli. Alla prossima esecuzione della console di gestione, tutti i bordi dei pannelli avranno la stessa posizione che era stata precedentemente impostata.

#### <span id="page-10-0"></span>**Area principale, visualizzazioni e pagine delle azioni**

L'area principale è una postazione di base in cui è possibile lavorare con la console. Qui è possibile creare, modificare e gestire piani, strategie e attività di backup ed eseguire altre operazioni. L'area principale presenta visualizzazioni e pagine di azione diverse in base agli elementi da selezionare nel menu, nell'albero **Navigazione** o nel riquadro **Azioni e strumenti**.

### Visualizzazioni

Dopo aver cliccato su uno qualsiasi degli elementi presenti nell'albero di **Navigazione** nel Pannello di Navigazione (p. [8\)](#page-7-0).

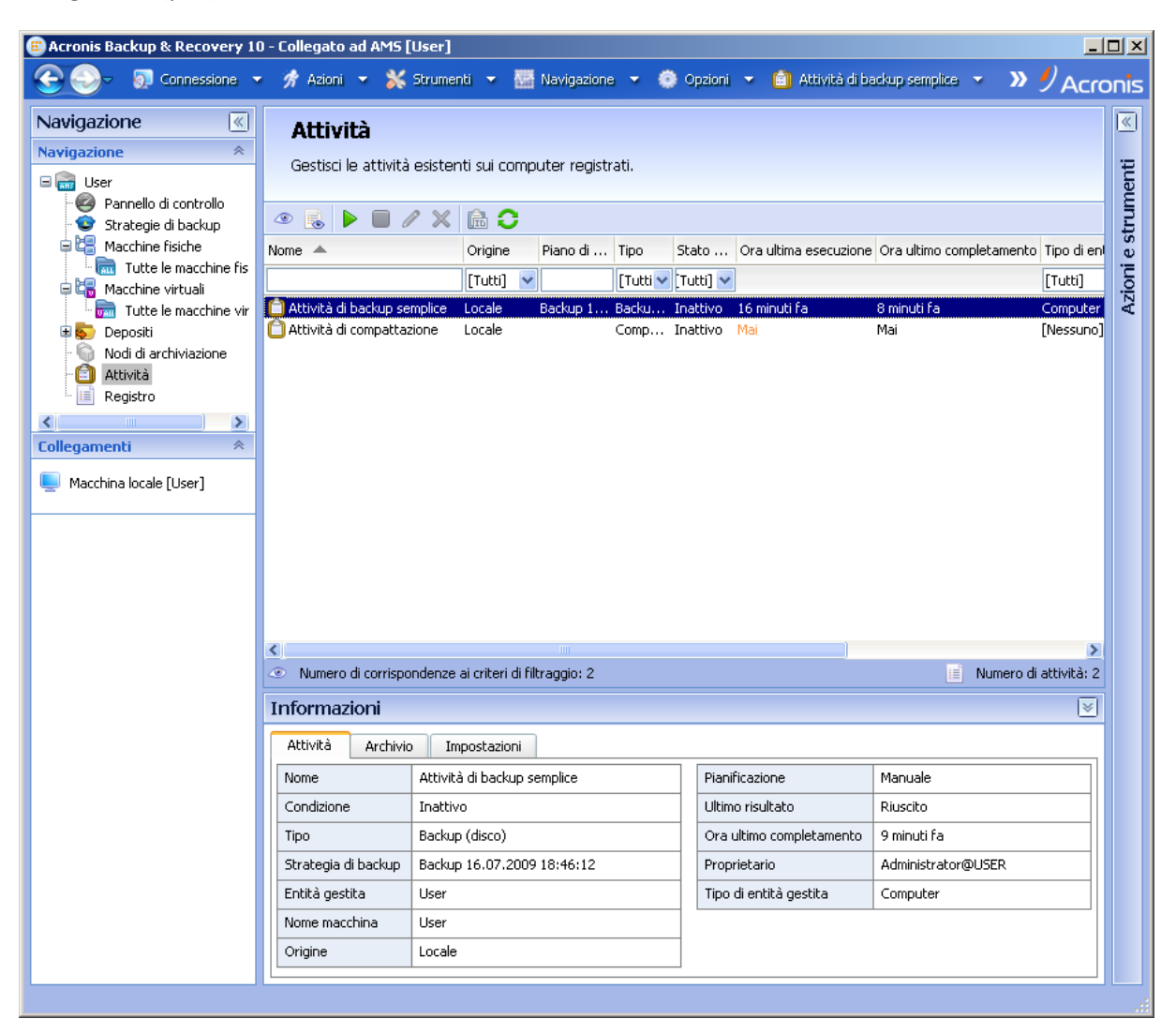

**Visualizzazione delle "Azioni"**

#### **Procedura di lavoro standard con finestre di visualizzazione**

Generalmente, ogni visualizzazione contiene una tabella di elementi, una barra degli strumenti della tabella provvista di pulsanti e il pannello delle **Informazioni**.

- Per cercare la tabella dell'elemento in questione, utilizzare le funzioni di filtraggio e selezione
- Nella tabella, selezionare l'elemento desiderato
- Nel pannello delle **Informazioni** (compresso per impostazione predefinita), visualizzare i dettagli dell'elemento
- Eseguire le azioni sull'elemento selezionato. Esistono diversi modi per eseguire una stessa azione sugli elementi selezionati:
	- Facendo clic sui pulsanti nella barra degli strumenti della tabella;
	- Facendo clic sugli elementi **[nome elemento]** nella barra delle **Azioni** bar (nel pannello di **Azioni e Strumenti**);
	- Selezionando gli elementi nel menu delle **Actions**;
	- Facendo clic con il tasto destro del mouse sull'elemento e selezionando l'operazione nel menu contestuale.

#### <span id="page-11-0"></span>Pagine azioni

Cliccando un elemento di azione qualsiasi nel menu **Azion**i o sulla barra delle **Azioni** nel pannello **Azioni e strumenti** consentirà di visualizzare una pagina delle azioni nell'area principale. Contiene i passaggi da seguire per creare e lanciare un'attività qualsiasi, un piano di backup o un criterio di backup.

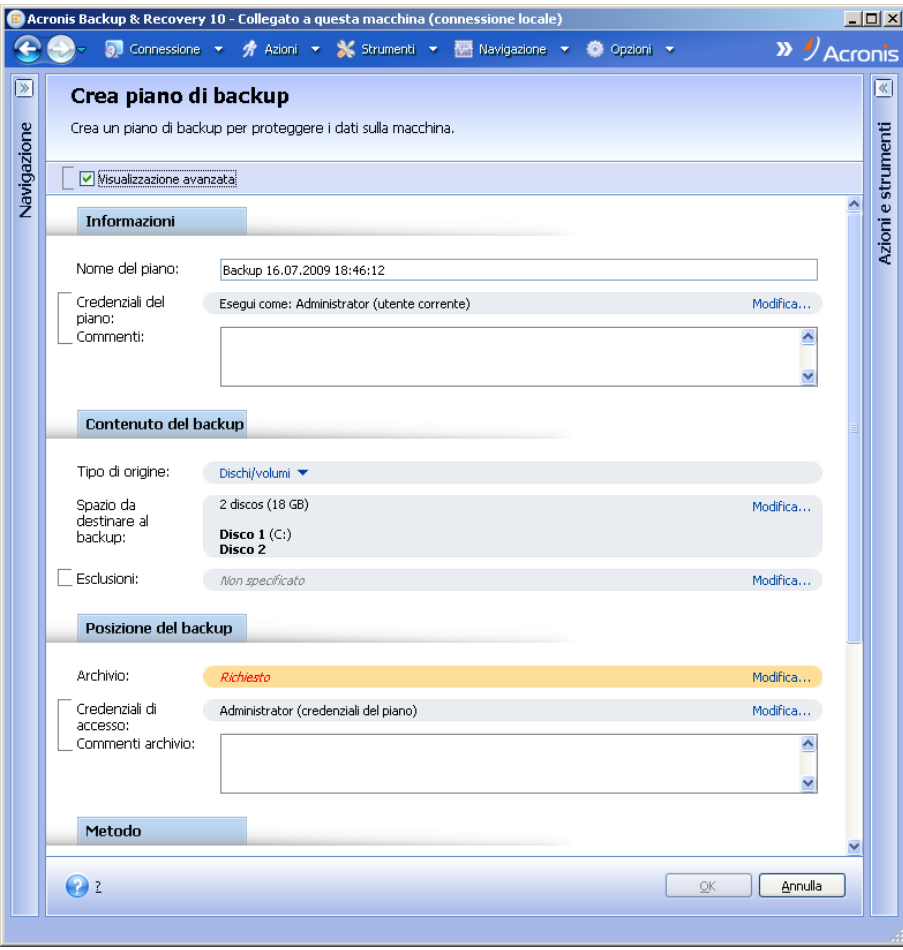

**Pagina delle azioni - Creare un piano di backup**

#### **Come utilizzare i comandi e specificare i le impostazioni**

Le pagine delle azioni offrono due modi di rappresentazione: di base e avanzata. La rappresentazione di base nasconde campi come credenziali, commenti, ecc... Quando si abilita la rappresentazione

avanzata, tutti i campi disponibili sono visualizzati. È possibile passare da una visualizzazione all'altra selezionando la casella di selezione **Visualizzazione avanzata** in alto sulla pagina delle azioni.

La maggior parte dei parametri vengono configurati cliccando nella relativa casella di **Modifica...**  sulla destra. Gli altri sono selezionati dall'elenco a discesa o immessi manualmente nei campi della pagina.

| Misualizzazione avanzata                     |          |
|----------------------------------------------|----------|
|                                              |          |
| Backup 16.07.2009 18:46:12                   |          |
| Esegui come: Administrator (utente corrente) | Modifica |
|                                              |          |

**Pagina delle azioni - Comandi**

Acronis Backup & Recovery 10 memorizza le modifiche apportate nelle pagine delle azioni. Ad esempio, se iniziate a creare un piano di backup e per qualsiasi motivo passate ad un'altra visualizzazione senza completarlo, potete fare clic sul pulsante di navigazione **Indietro** sul menu. Oppure, se avete proseguito per vari passaggi, fate clic sulla freccia **Giù** e selezionate la pagina dove avete iniziato la creazione del piano dall'elenco. A questo punto è possibile eseguire i passaggi rimanenti e terminare la creazione del piano di backup.

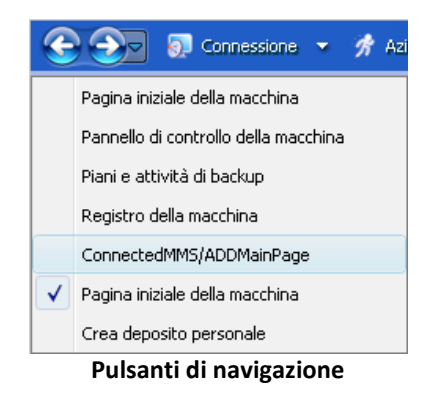

# <span id="page-12-0"></span>**1.3 Componenti di Acronis Backup & Recovery 10**

Questa sezione contiene un elenco dei componenti di Acronis Backup & Recovery 10 con una breve descrizione delle rispettive funzionalità.

#### **Componenti per una macchina gestita (agenti)**

Si tratta di applicazioni che eseguono il backup e il ripristino dei dati e altre operazioni nelle macchine gestite con Acronis Backup & Recovery 10. Gli agenti richiedono una licenza per l'esecuzione di operazioni nelle macchine gestite. Gli agenti hanno diversi elementi, o componenti aggiuntivi, che abilitano ulteriori funzionalità e quindi potrebbero richiedere altre licenze.

#### **Console**

La console fornisce l'interfaccia utente grafica e la connessione remota agli agenti. L'utilizzo della console non è concesso in licenza.

#### **Generatore supporti riavviabili**

Con il generatore di supporti riavviabili, è possibile creare supporti riavviabili per utilizzare gli agenti e le altre utilità di ripristino in un ambiente di ripristino. La disponibilità di componenti aggiuntivi dell'agente in un ambiente di ripristino dipende dall'installazione del componente aggiuntivo sulla macchina in cui è in funzione il generatore di supporti.

### <span id="page-13-0"></span>**1.3.1 Agente per Linux**

Questo agente consente la protezione dei dati a livello di disco e a livello di file in ambiente Linux.

#### **Backup del disco**

La protezione dei dati a livello di disco si basa sul backup dell'intero file system del disco o del volume, incluse tutte le informazioni necessarie per avviare il sistema operativo; oppure su tutti i settori di disco che utilizzano l'approccio settore-per-settore (modalità raw). Un backup contenente la copia di un disco o di un volume in forma compressa è detto backup di disco (volume) o immagine di disco (volume). Da questo backup è possibile recuperare interi dischi o volumi, come pure singole cartelle o file.

#### **Backup di file**

La protezione dati a livello di file si basa sul backup di file e di directory che risiedono sulla macchina in cui è installato l'agente o su una condivisione di rete a cui è possibile accedere tramite il protocollo smb o nfs. I file possono essere ripristinati nella loro posizione originale o spostati in un'altra. È possibile ripristinare tutti i file e tutte le directory di cui è stato eseguito il backup o selezionare quali di questi ripristinare.

### <span id="page-13-1"></span>**1.3.2 Console di gestione**

Acronis Backup & Recovery 10 Management Console è uno strumento di amministrazione per l'accesso locale a Acronis Backup & Recovery 10 Agente per Linux. Non è possibile effettuare la connessione remota all'agente.

### <span id="page-13-2"></span>**1.3.3 Generatore di supporti riavviabili**

Il Generatore di supporti riavviabili Acronis è uno strumento dedicato che consente di creare supporti riavviabili (p. [191\)](#page-190-1). Il generatore di supporti per l'installazione in Linux può creare supporti riavviabili basati sul kernel Linux.

### <span id="page-13-3"></span>**1.4 File system supportati**

Acronis Backup & Recovery 10 è in grado di eseguire il backup e ripristinare i seguenti file system con le seguenti limitazioni:

- $\blacksquare$  FAT16/32
- NTFS
- Ext2/Ext3/Ext4
- ReiserFS3: file particolari non possono essere ripristinati dai backup del disco posizionati in Acronis Backup & Recovery 10 Storage Node
- ReiserFS4: ripristino del volume senza la funzionalità di ridimensionamento del volume; file particolari non possono essere ripristinati dai backup del disco posizionati in Acronis Backup & Recovery 10 Storage Node
- XFS: ripristino del volume senza la funzionalità di ridimensionamento del volume; file particolari non possono essere ripristinati dai backup del disco posizionati in Acronis Backup & Recovery 10 Storage Node
- JFS: file particolari non possono essere ripristinati dai backup del disco posizionati in Acronis Backup & Recovery 10 Storage Node
- Linux SWAP

Acronis Backup & Recovery 10 è in grado di eseguire il backup e il ripristino di file system danneggiati o non supportati attraverso l'approccio settore per settore.

# <span id="page-14-0"></span>**1.5 Sistemi operativi supportati**

#### **Installare Acronis Backup & Recovery 10 Management Console e Acronis Backup & Recovery 10 Agent for Linux.**

- Linux con kernel 2.4.18 o successivo (inclusi i kernel 2.6.x) e glibc 2.3.2 o successivo
- Diverse distribuzioni Linux 32 bit e 64 bit, incluse:
	- Red Hat Enterprise Linux 4.x e 5.x
	- Red Hat Enterprise Linux 6
	- Ubuntu 9.04 (Jaunty Jackalope), 9.10 (Karmic Koala) e 10.04 (Lucid Lynx)
	- $\blacksquare$  Fedora 11 e 12
	- **SUSE Linux Enterprise Server 10 e 11**
	- Debian 4 (Lenny) e 5 (Etch)
	- CentOS 5
- Agente per Linux è un eseguibile a 32 bit. Per l'autenticazione, l'agente utilizza librerie di sistema, versioni a 32 bit che non sono sempre installate per impostazione predefinita con le distribuzioni a 64 bit. Quando l'agente viene utilizzato su una distribuzione basata su RedHat a 64 bit (come RHEL, CentOS, Fedora o Scientific Linux) o su una distribuzione SUSE a 64 bit, assicurarsi che i seguenti pacchetti a 32 bit siano installati nel sistema:
	- pam.i386 libselinux.i386 libsepol.i386
	- Questi pacchetti devono essere disponibili nel repository della distribuzione Linux in uso.
- Prima di installare il prodotto in un sistema che non utilizza RPM Package Manager, come un sistema Ubuntu, è necessario installare questo gestore manualmente; ad esempio, eseguendo il seguente comando (come utente root):

apt-get install rpm

# <span id="page-15-0"></span>**1.6 Requisiti di sistema**

#### **Componenti installati in Linux**

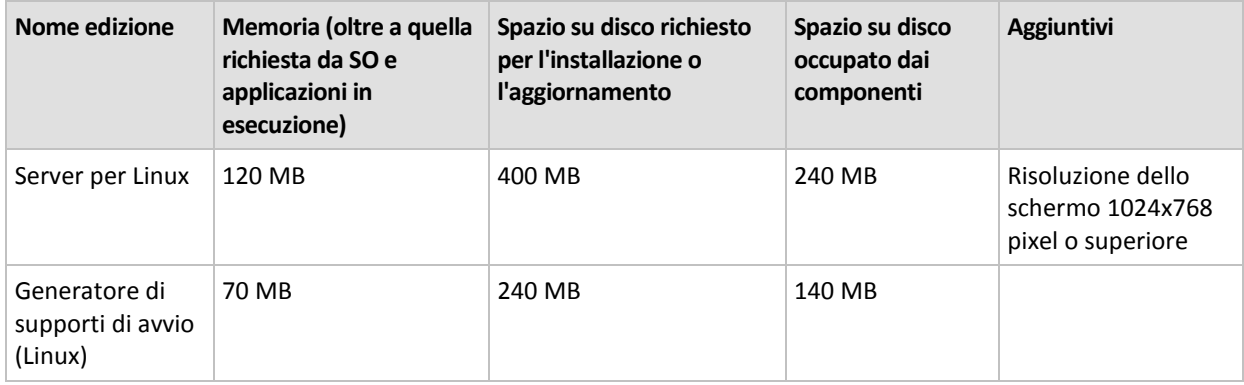

#### **Supporto di avvio**

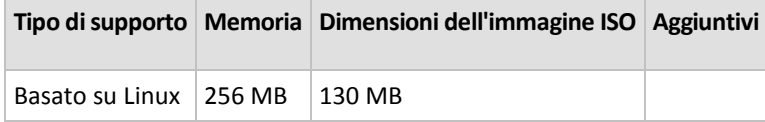

# <span id="page-15-1"></span>**1.7 Assistenza tecnica**

#### **Programma di manutenzione e supporto**

Se è necessaria assistenza con il prodotto Acronis, visitare<http://www.acronis.it/support/>

#### **Aggiornamenti del prodotto**

È possibile scaricare gli ultimi aggiornamenti dei prodotti software Acronis registrati dal nostro sito Web in qualsiasi momento dopo aver effettuato l'accesso al proprio **Account** [\(https://www.acronis.it/my\)](https://www.acronis.it/my) e aver registrato il prodotto. Consultare **Registrazione dei prodotti Acronis sul sito Web** [\(http://kb.acronis.com/content/4834\)](http://kb.acronis.com/content/4834) e **Guida di utilizzo del sito Web Acronis** [\(http://kb.acronis.com/content/8128\)](http://kb.acronis.com/content/8128).

# <span id="page-16-0"></span>**2 Informazioni generali su Acronis Backup & Recovery 10**

Questa sezione intende fornire agli utenti una chiara comprensione del prodotto, per consentire loro di utilizzarlo in diverse circostanze senza istruzioni passo a passo.

### <span id="page-16-1"></span>**2.1 Concetti di base**

Di seguito sono illustrate le nozioni di base utilizzate nell'interfaccia utente grafica e nella documentazione di Acronis Backup & Recovery 10. Gli utenti avanzati possono utilizzare questa sezione come guida di avvio rapido passo a passo. I dettagli sono disponibili nella guida contestuale.

#### **Backup nel sistema operativo**

- 1. Per proteggere i dati contenuti in una macchina, installare l'agente (p. [179\)](#page-178-0) AcronisBackup & Recovery 10 nella macchina, che da questo momento in poi diventa una macchina gestita (p. [187\)](#page-186-0).
- 2. Per poter gestire la macchina mediante l'interfaccia utente grafica, installare Management Console (p[. 181\)](#page-180-0) di Acronis Backup & Recovery 10 nella stessa macchina o in qualsiasi altra da cui si preferisce operare. Se si dispone dell'edizione indipendente del prodotto, questo passaggio può essere omesso, perché in questo caso la console viene installata insieme all'agente.
- 3. Eseguire la console. Per poter ripristinare il sistema operativo della macchina se il sistema non riesce a eseguire l'avvio, creare un supporto di avvio (p. [191\)](#page-190-1).
- 4. Connettere la console alla macchina gestita.
- 5. Creare un piano di backup (p[. 188\)](#page-187-0).

A questo scopo occorre almeno specificare i dati da proteggere e il percorso in cui l'archivio di backup (p. [179\)](#page-178-1) dovrà essere conservato. In questo modo si creerà un piano di backup minimo, costituito da un'unica attività (p. [179\)](#page-178-2), che consentirà di creare un backup (p. [180\)](#page-179-0) completo dei dati ogni volta che l'attività verrà avviata manualmente. Un piano di backup complesso può comprendere diverse attività eseguite secondo una pianificazione; la creazione di backup completi, incrementali o differenziali (p. [20\)](#page-19-0); l'esecuzione di operazioni di manutenzione degli archivi, ad esempio la convalida (p. [181\)](#page-180-1) dei backup o l'eliminazione di quelli obsoleti (pulizia (p. [189\)](#page-188-0) degli archivi). Diverse opzioni di backup consentono di personalizzare le operazioni: comandi pre/post backup, restrizione della banda di rete, gestione degli errori, opzioni di notifica.

- 6. Utilizzare la pagina **Piani e attività di backup** per visualizzare informazioni relative ai piani e alle attività di backup e per monitorarne l'esecuzione. Utilizzare la pagina **Registro** per sfogliare il registro delle operazioni.
- 7. La posizione in cui vengono conservati gli archivi di backup è denominata deposito (p. [182\)](#page-181-0). La pagina **Depositi** consente di visualizzare informazioni sui depositi in uso. Spostandosi su uno specifico deposito è possibile visualizzare archivi e backup ed eseguirvi operazioni manuali (montaggio, convalida, eliminazione, visualizzazione dei contenuti). È inoltre possibile selezionare un backup per ripristinare i relativi dati.

Il diagramma che segue illustra le nozioni fin qui esposte. Per altre definizioni fare riferimento al Glossario.

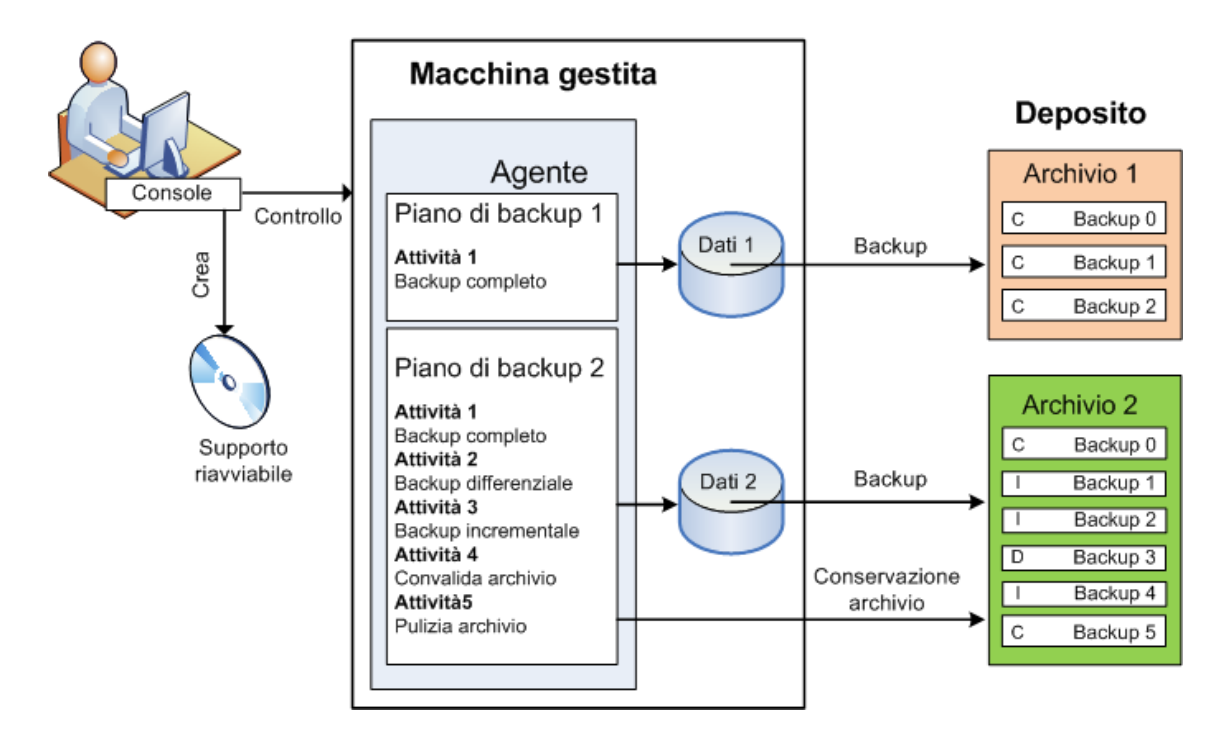

#### **Backup con supporti di avvio**

È possibile avviare la macchina utilizzando il supporto di avvio, configurare l'operazione di backup come per un semplice piano di backup ed eseguirla. Ciò consente di estrarre file e volumi logici da un sistema che non riesce ad avviarsi, creare un'immagine del sistema offline o eseguire il backup settore per settore di un file system non supportato.

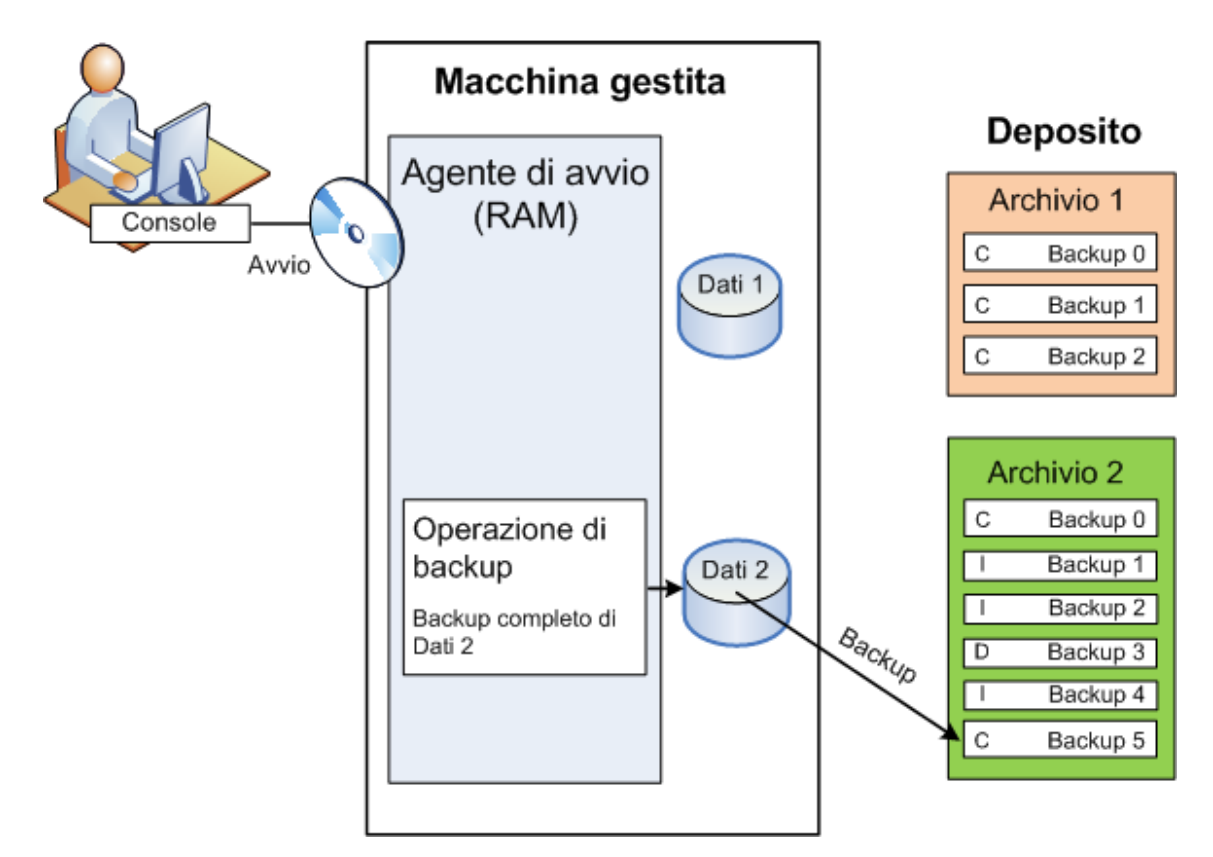

#### **Ripristino nel sistema operativo**

Per ripristinare i dati, occorre creare un'attività di ripristino nella macchina gestita specificando il deposito e selezionando l'archivio e quindi il backup, indicando la data e l'ora della sua creazione o, più precisamente, l'ora di inizio della sua creazione. Nella maggior parte dei casi i dati saranno ripristinati a quel momento.

#### *Esempi di eccezioni a questa regola:*

*Ripristino di un database da un backup che contiene il registro delle transazioni (un unico backup fornisce più punti di ripristino e quindi consente di effettuare selezioni aggiuntive). Ripristino di più file da un backup di file creato senza istantanea (ogni file verrà ripristinato nello stato in cui si* 

*trovava al momento della sua copia effettiva nel backup).*

Occorre anche specificare la destinazione in cui si desidera ripristinare i dati. L'opzione di ripristino può essere personalizzata mediante le opzioni di ripristino, ad esempio comandi pre/post ripristino, gestione degli errori, opzioni di notifica.

Il diagramma che segue illustra il ripristino dei dati nel sistema operativo (online). Non è possibile eseguire backup nella macchina mentre è in corso l'operazione di ripristino. Se necessario, è possibile connettere la console a un'altra macchina e configurare su questa un'operazione di ripristino. Questa possibilità (ripristino remoto parallelo) è disponibile a partire da Acronis Backup & Recovery 10; i prodotti Acronis precedenti non la prevedono.

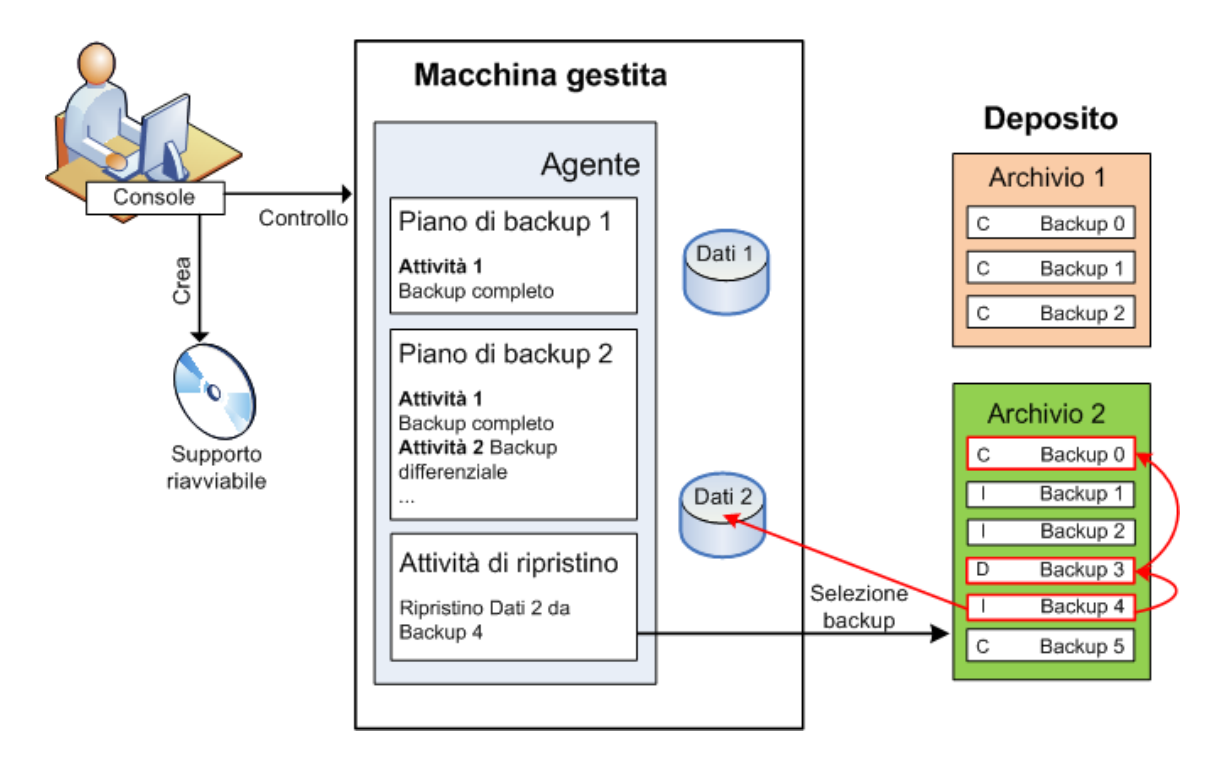

#### **Ripristino con supporti di avvio**

L'esecuzione del ripristino su un volume bloccato dal sistema operativo, ad esempio il volume in cui risiede il sistema operativo, richiede un riavvio nell'ambiente di avvio che è parte dell'agente. Una volta completato il ripristino, il sistema operativo ripristinato passa automaticamente online.

Se la macchina non si avvia o è necessario ripristinare i dati da zero, occorre riavviare la macchina utilizzando il supporto di avvio e configurare normalmente l'operazione di ripristino. Il diagramma che segue illustra il ripristino con supporto di avvio.

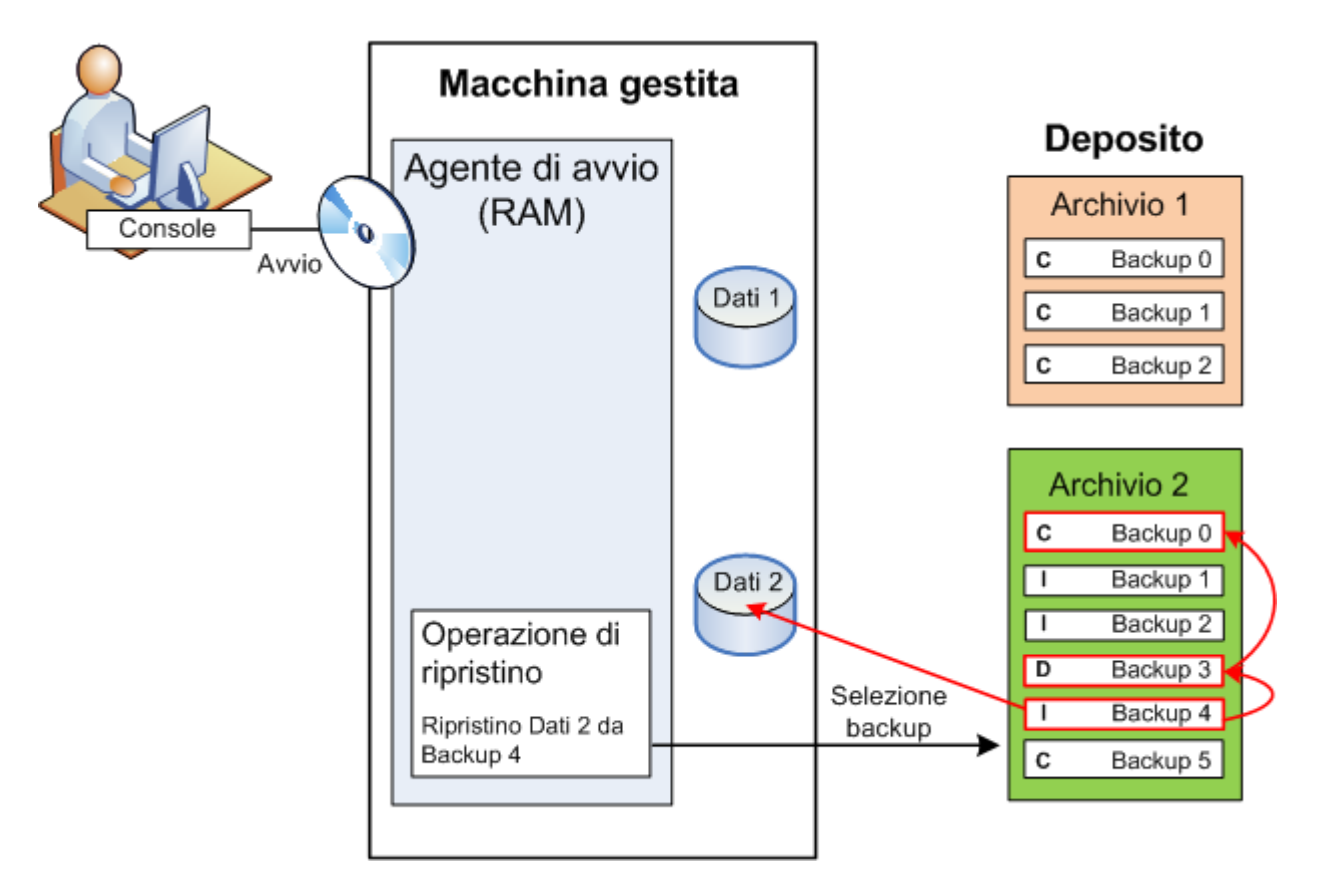

# <span id="page-19-0"></span>**2.2 Backup completi, incrementali e differenziali**

Acronis Backup & Recovery 10 consente di utilizzare i più diffusi schemi di backup, ad esempio GFS (Grandfather-Father-Son) e Torre di Hanoi, e di crearne di personalizzati. Tutti gli schemi di backup sono basati sui metodi di backup completi, incrementali e differenziali. Il termine "schema" denota l'algoritmo di applicazione di tali metodi più l'algoritmo di pulizia degli archivi.

Non ha molto senso confrontare tra loro i diversi metodi di backup, perché in uno schema di backup tutti i metodi funzionano come un team. Ciascuno può svolgere un ruolo specifico, a seconda dei vantaggi che presenta. Uno schema di backup creato con competenza consente di usufruire dei vantaggi di tutti i metodi di backup e limitare l'influenza delle rispettive carenze. Ad esempio, il backup differenziale settimanale semplifica la pulizia degli archivi perché può essere facilmente eliminato contemporaneamente all'insieme di backup incrementali giornalieri che da esso dipendono.

Eseguendo il backup con i diversi metodi: completo, incrementale o differenziale, si ottiene un backup (p. [180\)](#page-179-0) del tipo corrispondente.

#### **Backup completo**

In un backup completo vengono memorizzati tutti i dati selezionati per il backup. Un backup completo è alla base di tutti gli archivi e dei backup incrementali e differenziali. Un archivio può contenere più backup completi o essere costituito solo da backup completi. Un backup completo è autosufficiente: consente di ripristinare i dati senza dover accedere ad altri backup.

È opinione comune che un backup completo sia il più lento da eseguire ma il più veloce da ripristinare, ma con le tecnologie Acronis il ripristino da un backup incrementale può essere altrettanto rapido.

Il backup completo è utile soprattutto nei casi in cui:

- è necessario riportare il sistema allo stato iniziale
- tale stato iniziale non cambia frequentemente, pertanto non occorre eseguire backup regolarmente.

Esempio: un Internet café, una scuola o un laboratorio universitario in cui spesso l'amministratore annulla le modifiche effettuate dagli studenti o dagli avventori, ma raramente aggiorna il backup di riferimento (di fatto, solo dopo aver installato aggiornamenti software). In questo caso il tempo di backup non è cruciale e il tempo necessario per il ripristino dei sistemi dal backup completo sarà minimo. Per un'affidabilità ancora maggiore, l'amministratore può avere diverse copie del backup completo.

#### **Backup incrementale**

In un backup incrementale vengono memorizzate le modifiche apportate ai dati rispetto all'**ultimo backup**. Per ripristinare i dati da un backup incrementale occorre accedere agli altri backup dello stesso archivio.

Il backup incrementale è utile soprattutto nei casi in cui:

- è richiesta la possibilità di riportare il sistema a uno di più stati salvati
- le modifiche ai dati sono tendenzialmente piccole rispetto al volume totale dei dati.

È opinione comune che i backup incrementali siano meno affidabili di quelli completi, perché l'eventuale danneggiamento di uno dei backup della "catena" rende inutilizzabili anche i successivi. Memorizzare più backup completi non è tuttavia un'opzione praticabile quando occorrono diverse versioni precedenti dei dati, perché l'affidabilità di un archivio molto voluminoso è ancora più opinabile.

Esempio: Backup di un registro delle transazioni del database.

#### **Backup differenziale**

In un backup differenziale vengono memorizzate le modifiche apportate ai dati rispetto all'ultimo **backup completo**. Per ripristinare i dati da un backup differenziale è necessario accedere al backup completo corrispondente. Il backup completo è utile soprattutto nei casi in cui:

- si è interessati a salvare solo lo stato più recente dei dati
- le modifiche ai dati sono tendenzialmente piccole rispetto al volume totale dei dati.

La conclusione che tipicamente si trae è: "i backup differenziali richiedono più tempo per essere eseguiti e sono più rapidi da ripristinare, mentre quelli incrementali sono più rapidi da eseguire e più lenti da ripristinare". Di fatto non c'è una differenza fisica tra un backup incrementale aggiunto a un backup completo e un backup differenziale aggiunto allo stesso backup completo nello stesso momento. La differenza sopra citata implica la creazione di un backup differenziale dopo (o invece della) creazione di più backup incrementali.

*Un backup incrementale o differenziale creato successivamente alla deframmentazione di un disco può essere notevolmente più voluminoso del normale, perché la deframmentazione modifica la posizione dei file nel disco e il backup riflette tali cambiamenti. Dopo aver eseguito la deframmentazione del disco è quindi consigliabile ricreare un backup completo.*

Nella tabella che segue sono riepilogati i vantaggi e gli svantaggi comunemente attribuiti a ciascun tipo di backup. In realtà questi parametri dipendono da numerosi fattori tra cui, ad esempio la quantità, la velocità e lo schema delle modifiche ai dati; la natura dei dati, le specifiche fisiche dei dispositivi, le opzioni di backup/ripristino impostate. La capacità di scegliere lo schema di backup ottimale si acquista soprattutto con la pratica.

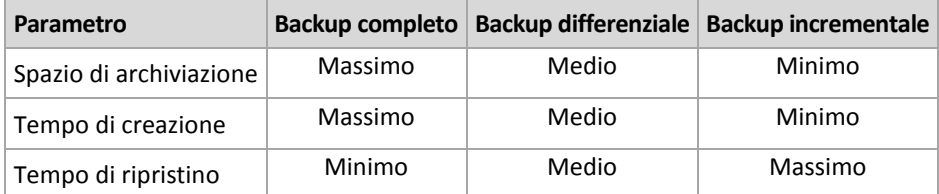

# <span id="page-21-0"></span>**2.3 Privilegi utente in una macchina gestita**

Quando si gestisce una macchina in cui è in esecuzione Linux, l'utente ha oppure ottiene privilegi root, e può pertanto:

- Eseguire il backup e il ripristino di tutti i dati o dell'intera macchina, con un controllo completo su tutte le operazioni dell'agente Acronis Backup & Recovery 10 e sui file di registro della macchina.
- Gestire attività e piani di backup locali di proprietà di qualsiasi utente registrato nel sistema operativo.

Per evitare di accedere sempre al sistema come utente root, è possibile effettuare l'accesso con le credenziali di utente normale e passare a quelle di utente root quando è necessario.

# <span id="page-21-1"></span>**2.4 Proprietari e credenziali**

Questa sezione spiega il concetto di proprietario e il significato delle credenziali di un piano (o di un'attività) di backup.

#### **Proprietario del piano (attività)**

Il proprietario di un piano di backup locale è l'utente che lo ha creato o lo ha modificato per ultimo.

Il proprietario di un piano di backup centralizzato è l'amministratore del server di gestione che ha creato o modificato per ultimo il criterio centralizzato da cui deriva il piano.

Le attività che rientrano in un piano di backup locale o centralizzato sono di proprietà del proprietario del piano.

Il proprietario delle attività che non rientrano in un piano di backup, ad esempio l'attività di ripristino, è l'utente che le ha create o modificate per ultimo.

#### **Gestione di un piano (attività) di cui è proprietario un altro utente**

Un utente che disponga di privilegi amministrativi su una macchina può modificare attività e piani di backup locali di cui è proprietario qualsiasi altro utente registrato nel sistema operativo.

Quando un utente apre un piano o un'attività di cui è proprietario un altro utente per apportarvi modifiche, tutte le password impostate nell'attività vengono cancellate. In questo modo non è possibile modificare le impostazioni lasciando inalterate le password. Ogni volta che si tenta di modificare un piano (attività) la cui ultima modifica è stata eseguita da un altro utente, il programma visualizza un avviso. A questo punto si hanno a disposizione due opzioni:

Fare clic su **Annulla** e creare un nuovo piano o attività. L'attività originale non verrà modificata.

 Continuare con le modifiche. In questo caso sarà necessario immettere tutte le credenziali richieste per l'esecuzione del piano o dell'attività.

#### **Proprietario di un archivio**

Il proprietario di un archivio è l'utente che lo ha salvato nella relativa destinazione. Più precisamente, è l'utente il cui account è stato specificato durante la creazione del piano di backup, al passaggio **Dove eseguire il backup**. Per impostazione predefinita vengono utilizzate le credenziali del piano.

#### **Credenziali del piano e credenziali dell'attività**

Ogni attività eseguita su una macchina viene eseguita per conto di un utente. Durante la creazione di un piano o di un'attività è possibile specificare in modo esplicito un account per l'esecuzione del piano o dell'attività. L'opportunità di utilizzare o meno questa opzione dipende dalla modalità di avvio prevista per il piano o l'attività: manuale o secondo una pianificazione.

#### **Avvio manuale**

Il passaggio relativo alle **credenziali del piano (attività)** può essere ignorato. Ogni volta che verrà avviata, l'attività sarà eseguita con le credenziali con cui l'utente ha effettuato l'accesso. L'attività può essere avviata anche da qualsiasi altro utente che disponga di privilegi di amministratore sulla macchina. In questo caso l'attività verrà eseguita con le credenziali dell'utente in questione.

Se si specificano esplicitamente le credenziali dell'attività, questa verrà sempre eseguita con le stesse credenziali, indipendentemente dall'utente che l'ha effettivamente avviata. Per specificare le credenziali, nella pagina di creazione del piano (attività):

- 1. Selezionare la casella **Visualizzazione avanzata**.
- 2. Selezionare **Generale -> Credenziali del piano (attività) -> Modifica**.
- 3. Immettere le credenziali per l'esecuzione del piano (attività).

#### **Avvio pianificato o posticipato**

Le credenziali del piano (attività) sono obbligatorie. Se il passaggio relativo alle credenziali viene saltato, al termine della creazione del piano (attività) verrà richiesto di specificarle.

#### **Perché in questo caso il programma obbliga a specificare le credenziali?**

Un'attività pianificata o posticipata deve essere eseguita comunque, indipendentemente dal fatto che un utente abbia o meno effettuato l'accesso (ad esempio, quando il sistema è nella schermata iniziale di Windows) o che l'utente connesso non sia il proprietario dell'attività. È sufficiente che la macchina sia accesa (ossia non in standby o in modalità ibernazione) al momento previsto per l'avvio dell'attività pianificata. Ecco perché occorrono le credenziali specificate esplicitamente affinché l'unità di pianificazione Acronis possa avviare l'attività.

### <span id="page-22-0"></span>**2.5 Schema di backup GFS**

Questa sezione concerne l'implementazione dello schema di backup GFS (Grandfather-Father-Son) in Acronis Backup & Recovery 10.

Con questo schema non è possibile eseguire più di un backup al giorno. Lo schema consente di selezionare i cicli giornalieri, settimanali e mensili nella pianificazione del backup giornaliero e di impostare i periodi di mantenimento dei diversi backup. I backup giornalieri vengono definiti "figli" (son), quelli settimanali "padri" (father) e quelli mensili, più duraturi, "nonni" (grandfather).

#### **GFS come schema di rotazione dei nastri**

Lo schema GFS è stato in un primo momento creato, e spesso vi si fa riferimento, come schema di rotazione dei nastri. Gli schemi di rotazione dei nastri non forniscono di per sé automazione, ma servono soltanto a determinare:

- quanti nastri occorrono per consentire il ripristino con la risoluzione (l'intervallo di tempo tra i punti di ripristino) e con il periodo di ripristino desiderati
- in che ordine i nastri devono essere sovrascritti dai backup successivi.

Gli schemi di rotazione dei nastri consentono di utilizzare la minima quantità indispensabile di cartucce e non ritrovarsi sommersi dai nastri usati. Numerose fonti su Internet descrivono le varianti dello schema di rotazione dei nastri GFS, tutte valide opzioni quando si esegue il backup in una periferica a nastro collegata localmente.

#### **GFS Acronis**

Acronis Backup & Recovery 10 semplifica l'impostazione di un piano di backup in base al quale il backup dei dati e la pulizia dell'archivio risultante verranno eseguiti regolarmente secondo lo schema GFS.

Creare normalmente il piano di backup. Scegliere come destinazione del backup qualsiasi periferica di archiviazione in cui sia possibile eseguire la pulizia automatica, ad esempio una periferica di archiviazione con disco rigido o una libreria a nastro robotica. Quando si usa lo schema GFS in una libreria a nastro occorre tener conto del fatto che lo spazio che si libera sul nastro dopo la pulizia non può essere riutilizzato finché tutto il nastro non diviene libero.

Di seguito vengono illustrate le impostazioni specifiche dello schema di backup GFS.

#### **Impostazioni del piano di backup relative allo schema GFS**

#### **Avvia il backup alle:**

#### **Esegui il backup:**

Questo passaggio consente di creare la pianificazione generale del backup, ovvero di definire i giorni in cui dovrà essere eseguito il backup.

Supponiamo di selezionare l'esecuzione del backup per le ore 20:00 dei giorni lavorativi. Ecco la pianificazione generale definita.

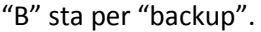

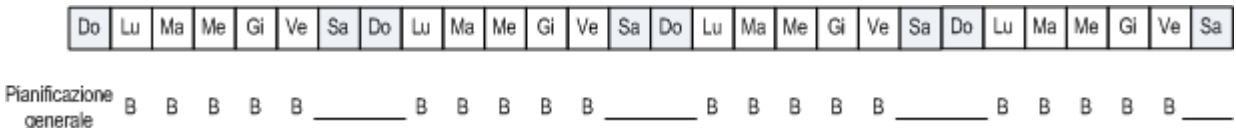

#### **La pianificazione generale. Pianificazione: giorni feriali alle ore 20:00**

#### **Settimanale/Mensile**

In questo passaggio si definiscono i cicli giornaliero, settimanale e mensile della pianificazione.

Selezionare un giorno della settimana tra quelli scelti nel passaggio precedente. Ogni primo, secondo e terzo backup creato in questo giorno della settimana sarà considerato un backup settimanale. Ogni quarto backup creato in questo giorno della settimana sarà considerato un backup mensile. I backup creati negli altri giorni saranno considerati backup giornalieri.

Supponiamo di selezionare il venerdì per il backup settimanale/mensile. Ecco la pianificazione generale che rispecchia le selezioni effettuate.

La lettera "G" indica il backup considerato giornaliero. La lettera "G" indica il backup considerato giornaliero. La lettera "G" indica il backup considerato giornaliero.

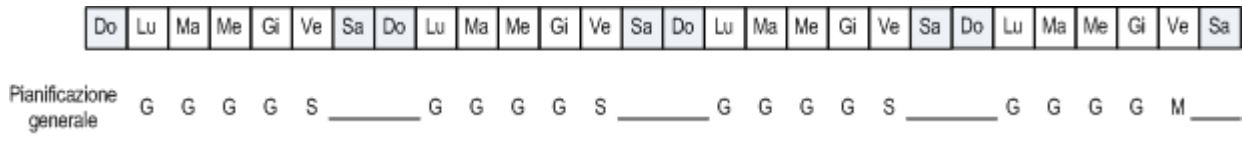

#### **La pianificazione secondo lo schema GFS. Pianificazione: giorni feriali alle ore 20:00 Settimanale/Mensile: Venerdì**

Acronis utilizza i backup incrementali e differenziali, che consentono di risparmiare spazio di archiviazione e ottimizzare la pulizia, eliminando la necessità del consolidamento. Con riferimento ai metodi di backup, il backup settimanale è differenziale (D), quello mensile è completo (C) e quello giornaliero è incrementale (I). Il primo backup è sempre completo.

Il parametro Settimanale/Mensile suddivide la pianificazione totale in pianificazioni giornaliere, settimanali e mensili.

Supponiamo di selezionare il venerdì per il backup settimanale/mensile. Ecco la pianificazione reale delle attività di backup che verrà creata.

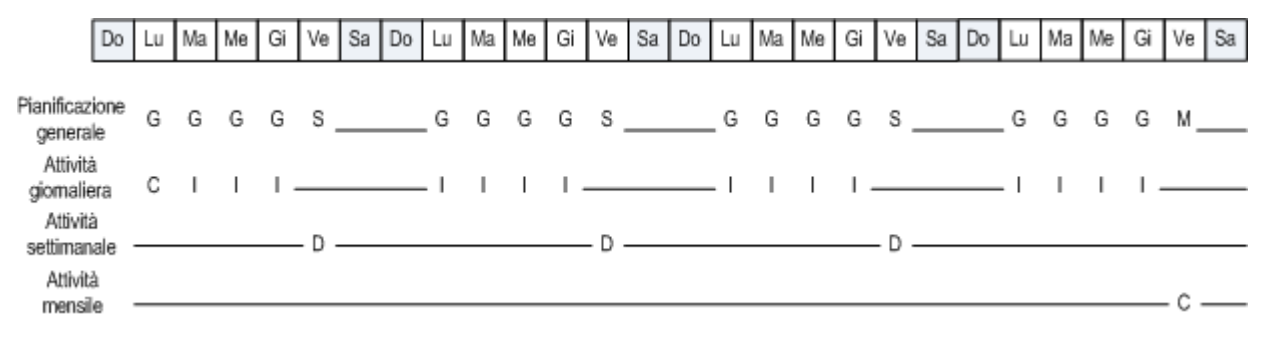

#### **Attività di backup create secondo lo schema GFS da Acronis Backup & Recovery 10. Pianificazione: giorni feriali alle ore 20:00 Settimanale/Mensile: Venerdì**

#### **Conserva i backup: Quotidianamente**

Questo passaggio consente di definire la regola di conservazione per i backup giornalieri. L'attività di pulizia verrà eseguita dopo ogni backup giornaliero, e tutti i backup giornalieri più vecchi del numero di giorni specificato dall'utente saranno eliminati.

#### **Conserva i backup: Ogni settimana**

Questo passaggio consente di definire la regola di conservazione per i backup giornalieri. L'attività di pulizia verrà eseguita dopo ogni backup giornaliero, e tutti i backup giornalieri più vecchi del numero di giorni specificato dall'utente saranno eliminati. Il periodo di mantenimento definito per i backup settimanali non può essere inferiore a quello definito per i backup giornalieri. Di solito viene impostato un periodo notevolmente più lungo.

#### **Conserva i backup: Ogni mese**

Questo passaggio consente di definire la regola di conservazione per i backup giornalieri. L'attività di pulizia verrà eseguita dopo ogni backup giornaliero, e tutti i backup giornalieri più vecchi del numero di giorni specificato dall'utente saranno eliminati. Il periodo di mantenimento definito per i backup mensili non può essere inferiore a quello definito per i backup settimanali. Di solito viene impostato un periodo notevolmente più lungo. È prevista la possibilità di conservare i backup mensili a tempo indefinito.

#### **L'archivio risultante: schema teorico**

Supponiamo di selezionare la conservazione dei backup giornalieri per 7 giorni, di quelli settimanali per 2 settimane e di quelli mensili per 6 mesi. Questa sarebbe la struttura dell'archivio una volta avviato il piano di backup, se tutti i backup fossero completi e potessero quindi essere eliminati esattamente quando lo schema lo prevede.

La colonna a sinistra indica i giorni della settimana. Per ogni giorno della settimana viene mostrato il contenuto dell'archivio dopo il backup regolare e la successiva pulizia.

La lettera "G" indica il backup considerato giornaliero. La lettera "G" indica il backup considerato giornaliero. La lettera "G" indica il backup considerato giornaliero.

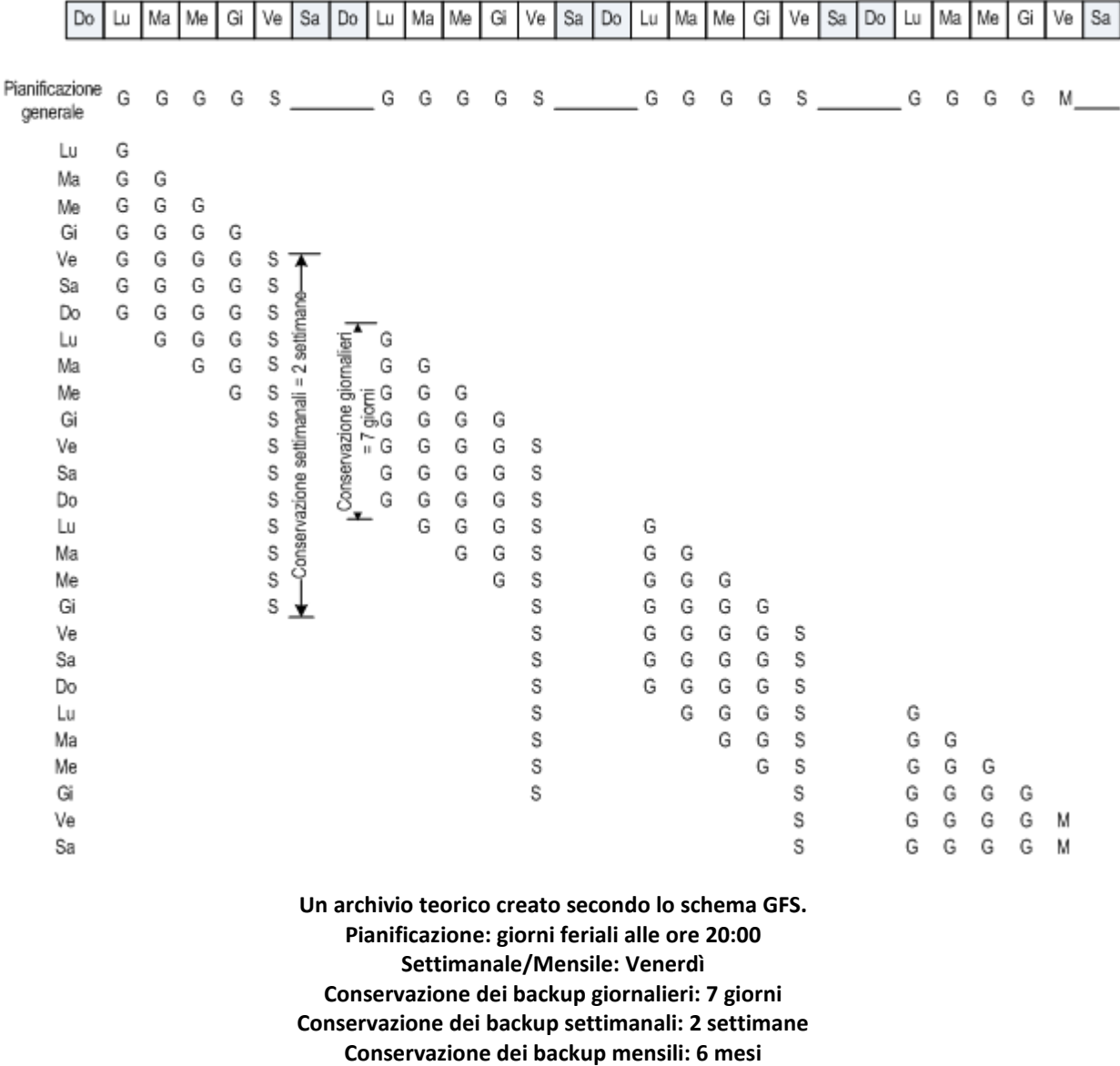

A partire dalla terza settimana, i backup settimanali saranno eliminati regolarmente. Dopo 6 mesi cominceranno a essere eliminati i backup mensili. Il diagramma relativo ai backup settimanali e mensili sarà simile alla cronologia settimanale.

#### **L'archivio risultante: schema reale**

In realtà il contenuto dell'archivio differirà in una certa misura dallo schema teorico.

Quando si utilizzano i metodi di backup incrementale e differenziale un backup non può essere eliminato esattamente quando lo schema lo prevede, se ve ne sono di successivi che si basano su di esso. Procedere regolarmente al consolidamento non è un'opzione accettabile, perché impegna troppe risorse di sistema. Il programma deve attendere il momento in cui lo schema prevede la cancellazione di tutti i backup dipendenti e quindi eliminare l'intera catena.

Ecco come si presenta nella realtà il primo mese del piano di backup definito sopra. La lettera "C" indica un backup completo. La lettera "D" indica un backup differenziale. La lettera "I" indica un backup incrementale.

I backup che vengono conservati oltre la durata nominale a causa delle dipendenze sono evidenziati in rosa. Il backup iniziale completo verrà eliminato non appena lo saranno tutti i backup differenziali e incrementali che si basano su di esso.

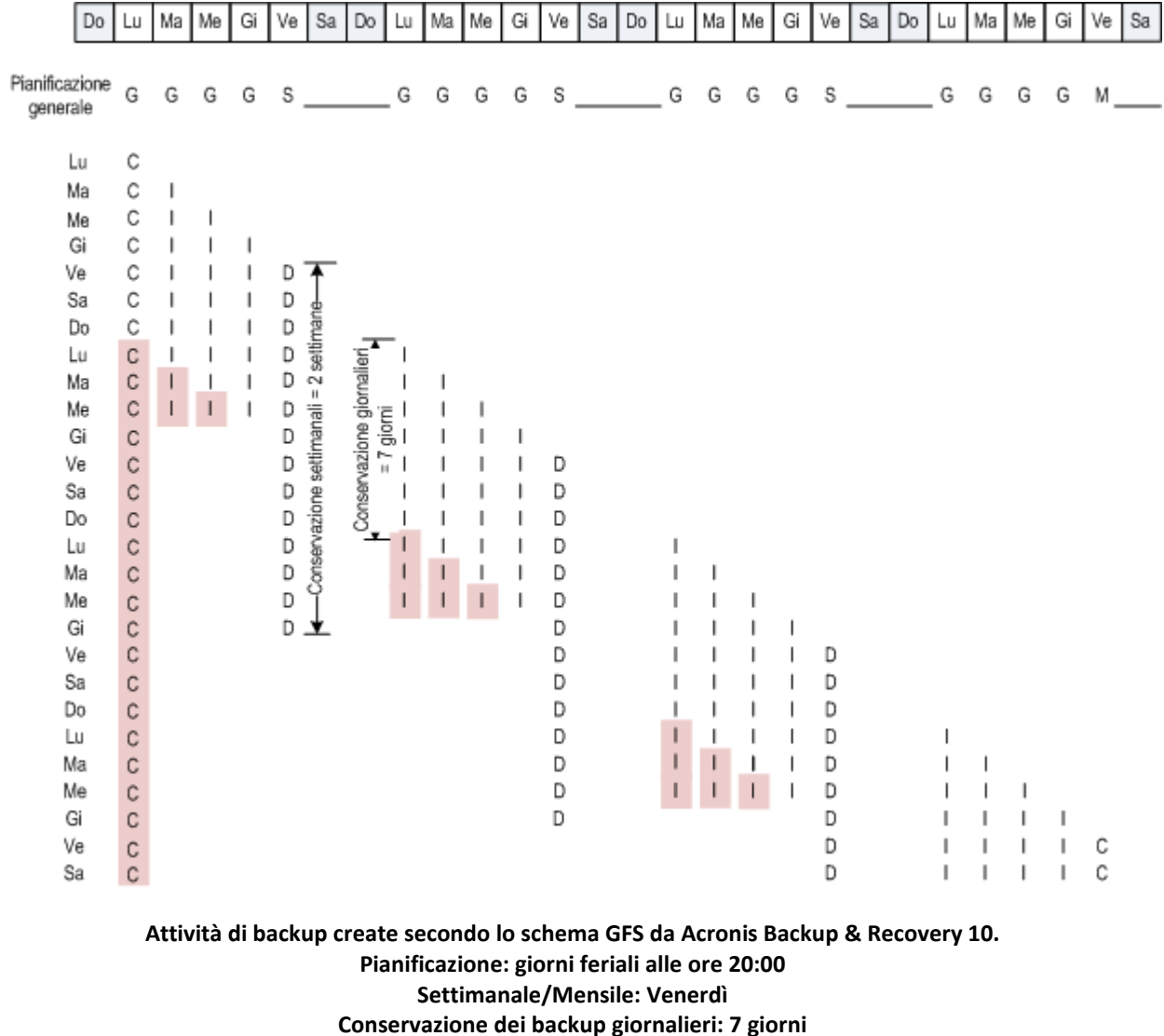

**Conservazione dei backup settimanali: 2 settimane**

**Conservazione dei backup mensili: 6 mesi**

# <span id="page-27-0"></span>**2.6 Schema di backup Torre di Hanoi**

La necessità di eseguire backup frequentemente si scontra sempre con la considerazione del costo che occorre sostenere per conservare i backup per un lungo periodo di tempo. Lo schema di backup Torre di Hanoi (ToH) rappresenta un utile compromesso.

#### **Panoramica della Torre di Hanoi**

Lo schema Torre di Hanoi si basa su un rompicapo matematico che porta lo stesso nome. Una serie di anelli sono impilati in ordine di grandezza, con il più grande in basso, su uno di tre paletti. Scopo del gioco è portare la serie di anelli sull'ultimo paletto. È possibile spostare solo un anello alla volta, e un anello più grande non può essere posizionato su uno più piccolo. La soluzione consiste nello spostare il primo anello a mosse alterne (mosse 1, 3, 5, 7, 9, 11...), il secondo ogni quattro mosse (mosse 2, 6, 10...), il terzo a intervalli di otto mosse (mosse 4, 12...), e così via.

Ad esempio, in un rompicapo con cinque anelli denominati A, B, C, D ed E, per pervenire alla soluzione le mosse devono avvenire in questo ordine:

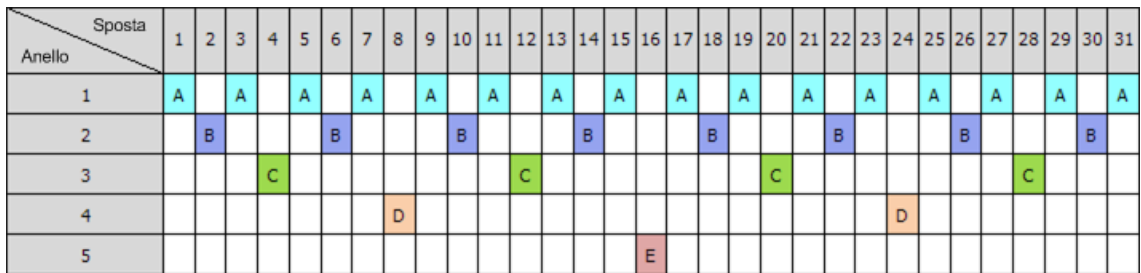

Lo schema di backup Torre di Hanoi si basa sullo stesso concetto. Funziona con **Sessioni** invece che **Mosse** e **Livelli di backup** invece che **Anelli**. Normalmente un modello di schema a N livelli contiene (2 alla N) sessioni.

Quindi nel modello di backup Torre di Hanoi a cinque livelli viene ripetuto ciclicamente lo schema che consiste in 16 sessioni (le mosse da 1 a 16 nella figura precedente).

Nella tabella è riportato il modello dello schema di backup a cinque livelli. Il modello consta di 16 sessioni.

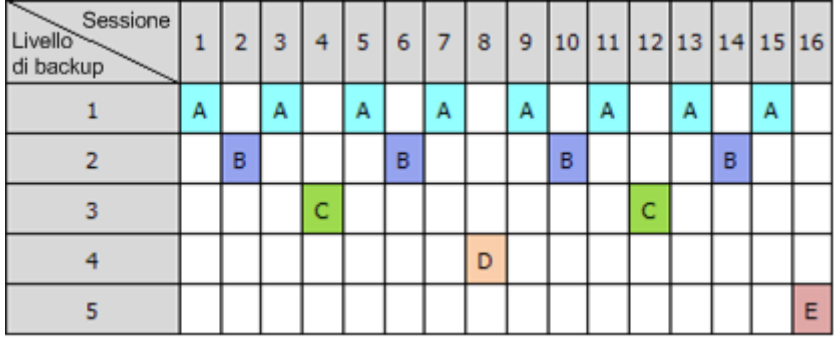

Lo schema di backup Torre di Hanoi implica la conservazione di un solo backup per livello. Tutti i backup obsoleti devono essere eliminati. Lo schema fornisce pertanto un criterio di archiviazione dati efficiente: si accumulano più backup recenti. Se sono previsti quattro backup, è possibile ripristinare i dati a oggi, ieri, metà della settimana precedente o una settimana fa. Nello schema a cinque livelli è possibile ripristinare anche i dati di cui è stato eseguito il backup due settimane fa. Ogni livello di backup aggiuntivo raddoppia pertanto il periodo massimo di ripristino dei dati.

#### **Torre di Hanoi Acronis**

In genere lo schema di backup Torre di Hanoi è troppo complesso perché sia possibile calcolare a mente quale sia il prossimo supporto da utilizzare. Ma Acronis Backup & Recovery 10 rende automatica l'applicazione dello schema. Lo schema di backup può essere impostato durante la creazione di un piano di backup.

L'implementazione Acronis dello schema presenta le caratteristiche seguenti:

- fino a 16 livelli di backup
- backup incrementali al primo livello (A): per guadagnare tempo e risparmiare nelle operazioni di backup più frequenti; ma il ripristino dei dati da questi backup richiede più tempo perché in genere implica l'accesso a tre backup
- backup completi all'ultimo livello (E in uno schema a cinque livelli): i backup meno frequenti dello schema, richiedono più tempo e occupano più spazio
- backup differenziali a tutti i livelli intermedi (B, C e D in uno schema a cinque livelli)
- poiché il backup della prima sessione in assoluto è incrementale, e quindi non può esistere senza un precedente backup completo, in questa sessione viene creato un backup completo invece di quello incrementale
- lo schema forza tutti i livelli di backup a conservare solo il backup più recente, e gli altri backup di uno stesso livello devono essere eliminati; tuttavia, l'eliminazione viene posticipata nei casi in cui un backup costituisce la base per un altro backup incrementale o differenziale
- in ciascun livello un vecchio backup viene conservato finché non ne viene creato con successo uno nuovo.

Nella tabella è riportato il modello dello schema di backup a cinque livelli. Il modello consta di 16 sessioni.

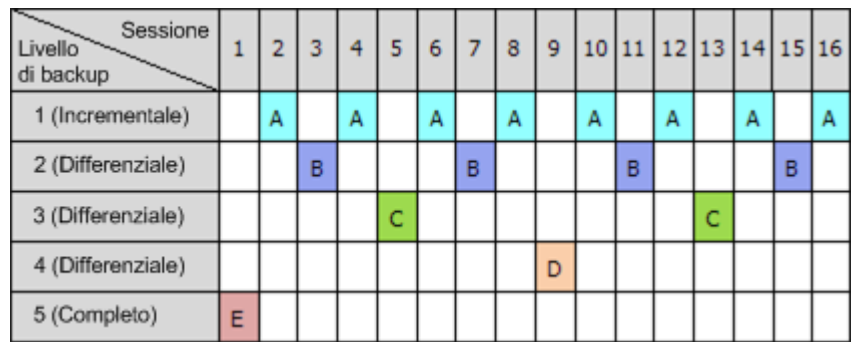

L'uso di backup incrementali e differenziali può generare la situazione in cui l'eliminazione di un vecchio backup deve essere posticipata, poiché il backup in questione è ancora alla base di altri backup. La tabella in basso illustra il caso un cui l'eliminazione del backup completo (E) creato nella sessione 1 viene posticipata dalla sessione 17 fino alla sessione 25 perché il backup differenziale (D) creato alla sessione 9 è ancora presente. Nella tabella tutte le celle corrispondenti a backup eliminati sono in grigio:

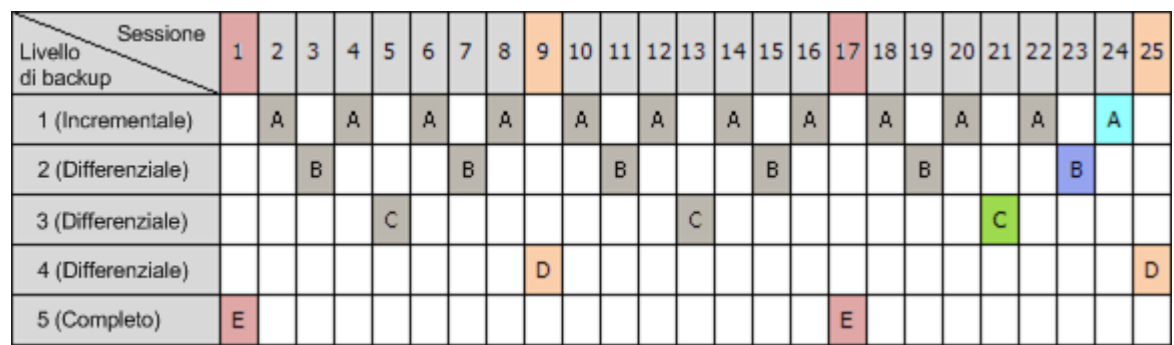

Il backup differenziale (D) creato alla sessione 9 verrà eliminato alla sessione 25, dopo la creazione di un nuovo backup differenziale. Con questo criterio, talvolta un archivio di backup creato secondo lo schema Torre di Hanoi di Acronis può includere fino a due backup aggiuntivi rispetto all'implementazione classica dello schema.

Per informazioni sull'utilizzo dello schema Torre di Hanoi per le librerie a nastro, vedere Uso dello schema di rotazione dei nastri Torre di Hanoi.

# <span id="page-29-0"></span>**2.7 Regole di conservazione**

I backup prodotti mediante un piano di backup costituiscono un archivio. Le due regole di conservazione descritte in questa sezione consentono di limitare le dimensioni dell'archivio e di impostare la durata (periodo di conservazione) dei backup.

Le regole di conservazione sono valide se l'archivio contiene più di un backup. Ciò significa che l'ultimo backup nell'archivio verrà conservato anche se viene rilevata una violazione delle regole di conservazione. Non tentare di eliminare l'unico backup presente applicando le regole di conservazione *prima* del backup. Non funzionerebbe. Utilizzare l'impostazione alternativa **Pulisci archivio** > **Quando lo spazio per il backup non è sufficiente** (p. [129\)](#page-128-0) se si accetta il rischio di perdere l'ultimo backup.

#### **1. Elimina i backup più vecchi di**

Si tratta di un intervallo di tempo che viene calcolato a ritroso, a partire dal momento in cui vengono applicate le regole di conservazione. Ogni volta che viene applicata una regola di conservazione, il programma calcola la data e l'ora nel passato che corrisponde all'intervallo specificato ed elimina tutti i backup creati prima di quel momento. Non viene eliminato alcun backup creato successivamente.

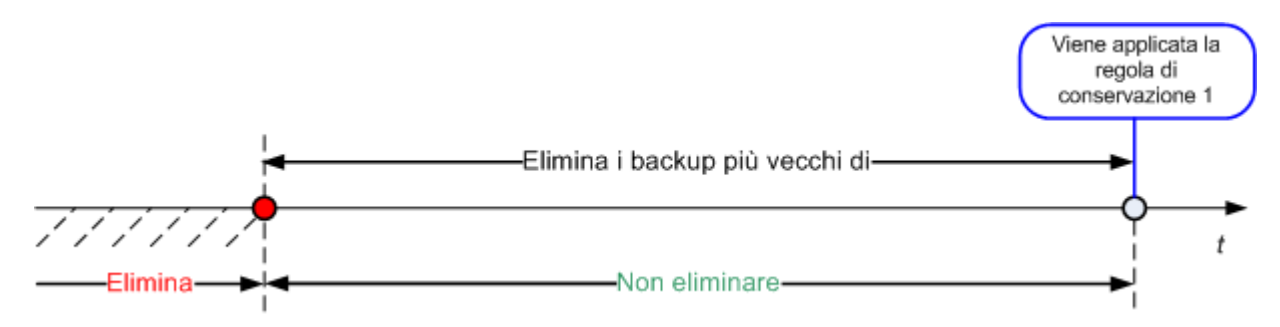

#### **2. Mantieni le dimensioni dell'archivio entro**

Questa opzione consente di specificare le dimensioni massime dell'archivio. Ogni volta che viene applicata una regola di conservazione, il programma confronta le dimensioni effettive dell'archivio con il valore impostato dall'utente ed elimina i backup più vecchi, in modo da contenere l'archivio entro le dimensioni specificate. Il diagramma in basso mostra il contenuto dell'archivio prima e dopo l'eliminazione.

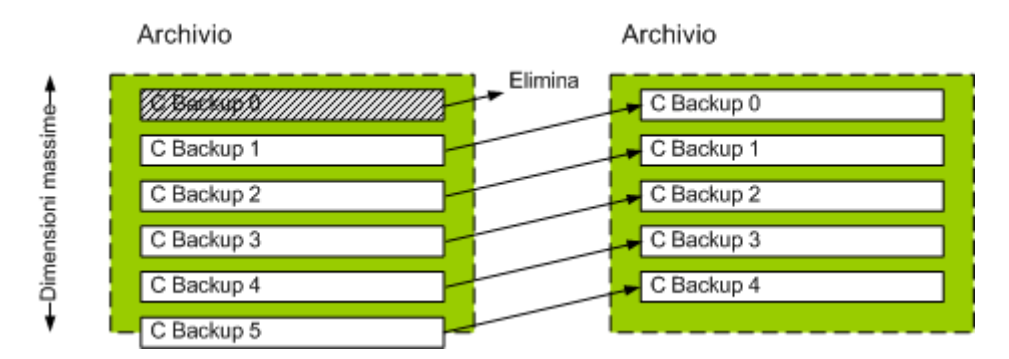

Questa operazione comporta un margine di rischio, perché se le dimensioni massime dell'archivio vengono impostate in modo inadeguato (un valore troppo piccolo) o se un backup regolare risulta di dimensioni eccessive, potrebbero essere eliminati tutti i backup tranne uno. Per proteggere i backup recenti dall'eliminazione, selezionare la casella **Non eliminare mai backup più recenti di:** e specificare il periodo di tempo massimo dalla creazione dei backup che devono essere conservati. Il diagramma che segue illustra la regola risultante.

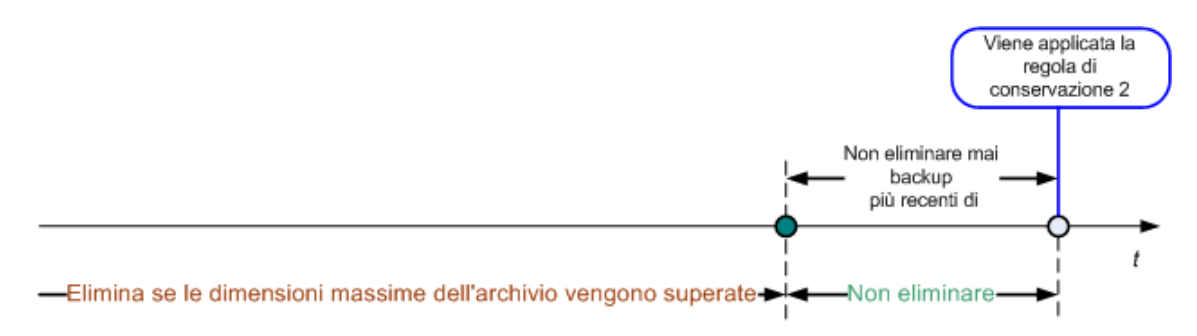

#### **Combinazione delle regole 1 e 2**

È possibile stabilire un limite sia per la durata dei backup che per le dimensioni dell'archivio. Il diagramma che segue illustra la regola risultante.

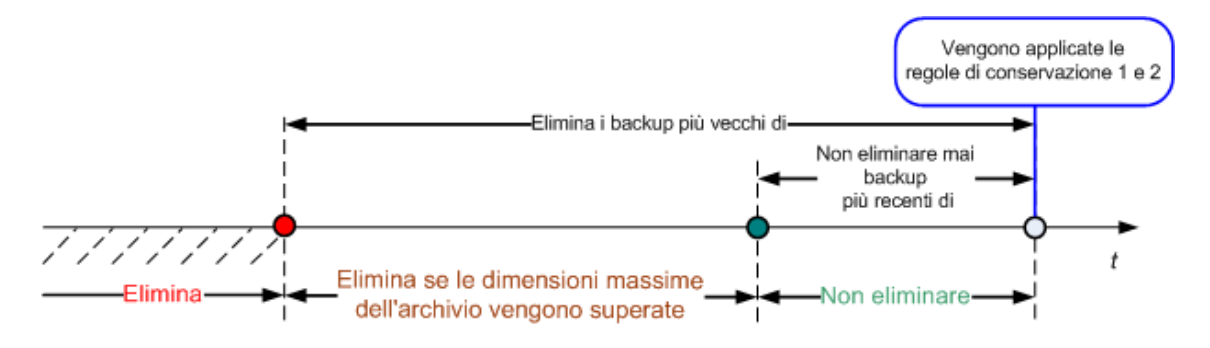

#### **Esempio**

Elimina i backup più vecchi di = 3 mesi

Mantieni le dimensioni dell'archivio entro = 200 GB

Non eliminare mai backup più recenti di = 10 giorni

- Ogni volta che verranno applicate le regole di conservazione, il programma eliminerà tutti i backup creati più di 3 mesi prima (o, più esattamente, 90 giorni prima).
- Se dopo l'eliminazione le dimensioni dell'archivio superano i 200 GB e il backup più vecchio ha più di 10 giorni, il programma eliminerà quest'ultimo backup.
- Quindi, se necessario, verrà eliminato il secondo backup più vecchio, fino a riportare le dimensioni dell'archivio entro il limite preimpostato o finché sono presenti backup più vecchi di 10 giorni.

#### **Eliminazione di backup con dipendenze**

Entrambe le regole di conservazione comportano l'eliminazione di alcuni backup e la conservazione di altri. Ma un archivio può contenere backup incrementali e differenziali che presentano dipendenze sia reciproche che rispetto ai backup completi su cui si basano. In questi casi non è possibile, ad esempio, eliminare un backup completo obsoleto e conservare i suoi "figli" incrementali.

Quando l'eliminazione di un backup incide anche su altri backup, viene applicata una delle regole seguenti:

#### **Conserva il backup fino all'eliminazione di tutti i backup dipendenti**

Il backup obsoleto viene conservato finché non diventano obsoleti anche tutti i backup che dipendono da esso. A questo punto tutta la catena viene eliminata contemporaneamente, durante la pulizia periodica. Questo criterio consente di evitare l'operazione di consolidamento, potenzialmente lunga, ma richiede più spazio per l'archiviazione dei backup di cui viene posticipata l'eliminazione. Le dimensioni dell'archivio e/o la durata dei backup possono superare i valori specificati.

#### **Consolida il backup**

Il programma consolida il backup soggetto a eliminazione con il successivo backup dipendente. Ad esempio, le regole di conservazione richiedono l'eliminazione di un backup completo e la conservazione del successivo backup incrementale. I backup verranno combinati in un unico backup completo che avrà la stessa data di quello incrementale. Quando viene eliminato un backup incrementale o differenziale che occupa una posizione intermedia nella catena, il backup risultante sarà incrementale.

In questo modo, dopo ogni pulizia le dimensioni dell'archivio e la durata dei backup rientreranno nei limiti specificati. Il consolidamento può tuttavia richiedere un'ingente quantità di tempo e di risorse di sistema. Inoltre, occorre comunque spazio supplementare nel deposito per i file temporanei che vengono creati nel corso dell'operazione.

#### **Informazioni sul consolidamento**

Va tenuto presente che il consolidamento è un metodo di eliminazione, non un'alternativa ad essa. Il backup risultante non conterrà i dati che erano presenti nel backup eliminato e che non erano presenti in quello incrementale o differenziale conservato.

Nei backup risultanti dal consolidamento la compressione è sempre massima. Ciò significa che a seguito di ripetute pulizie con consolidamento tutti i backup di un archivio possono presentare la massima compressione.

#### **Procedure ottimali**

Mantenere l'equilibrio tra la capacità della periferica di archiviazione, i parametri restrittivi impostati e la frequenza della pulizia. La logica delle regole di conservazione presuppone che la capacità della periferica di archiviazione sia molto maggiore delle dimensioni medie di un backup e che la dimensione massima dell'archivio non si avvicini alla capacità di archiviazione fisica, ma lasci una ragionevole riserva. Per questo motivo, l'eventuale superamento delle dimensioni impostate per l'archivio che può verificarsi tra un'attività di pulizia e l'altra non risulterà critico per l'attività aziendale. Più le attività di pulizia sono distanziate nel tempo, più spazio occorrerà per archiviare i backup che vengono conservati oltre la durata prevista.

La pagina Depositi (p. [75\)](#page-74-0) contiene informazioni sullo spazio libero disponibile in ciascuno dei depositi. È opportuno consultarla di tanto in tanto. Se lo spazio libero (che è quello disponibile nella periferica di archiviazione) si avvicina a zero, può essere necessario aumentare le restrizioni per alcuni o per tutti gli archivi residenti nel deposito in questione.

# <span id="page-32-0"></span>**2.8 Backup di volumi LVM e periferiche MD (Linux)**

Questa sezione spiega come eseguire il backup e il ripristino di volumi gestiti da Linux Logical Volume Manager (LVM), chiamati volumi logici, e di periferiche con più dischi (MD), chiamate Linux Software RAID.

### <span id="page-32-1"></span>**2.8.1 Backup di volumi logici**

Acronis Backup & Recovery 10 Agent for Linux consente di accedere a questi volumi e di eseguirne il backup e il ripristino se eseguito in Linux con kernel 2.6.x o in un supporto di avvio basato su Linux.

#### **Backup (GUI)**

Nella GUI di Acronis Backup & Recovery 10, i volumi logici vengono visualizzati in **Volumi dinamici e GPT** al termine dell'elenco dei volumi disponibili per il backup.

Per eseguire il backup di tutti i dischi disponibili, specificare tutti i volumi logici oltre ai volumi di base che non ne fanno parte. Questa è la scelta predefinita quando viene aperta la pagina **Creazione piano di backup**.

I volumi di base inclusi nei volumi logici sono visualizzati nell'elenco con l'indicazione **Nessuno** nella colonna **File system**. Se sono stati selezionati questi volumi, il programma eseguirà il loro backup settore per settore. Normalmente non occorre.

#### **Ripristino**

Quando vengono ripristinati volumi logici, sono disponibili due opzioni:

 **Ripristino solo del contenuto del volume**. Il tipo e le altre proprietà del volume di destinazione non vengono modificati.

Questa opzione è disponibile sia dal sistema operativo che dal supporto di avvio.

Questa opzione è utile nei seguenti casi:

- Quando alcuni dati nel volume vanno perduti, ma non viene sostituito nessuno disco rigido.
- Quando viene effettuato il ripristino di un volume logico su un disco o volume di base (MBR). In questo caso è possibile ridimensionare il volume risultante.

*Un sistema ripristinato dal backup di un volume logico in un disco MBR di base non può avviarsi perché il kernel tenta di montare il file system radice nel volume logico. Per avviare il sistema, modificare la configurazione del caricatore e /etc/fstab, in modo che non venga usato il LVM e riattivare il caricatore di avvio (p[. 145\)](#page-144-0).*

- Quando viene ripristinato un volume di base o logico in un volume logico creato precedentemente. Questo avviene quando la struttura dei volumi logici viene creata manualmente con l'utilità **lvm**.
- **Ripristino sia della struttura dei volumi logici che del loro contenuto**.

Questo avviene quando viene eseguito un ripristino bare metal o su un computer con una struttura dei volumi diversa. La struttura dei volumi logici può essere creata automaticamente al momento del ripristino, se è stata salvata nel backup (p[. 35\)](#page-34-0).

Questa opzione è disponibile solo con il supporto di avvio.

Per istruzioni dettagliate sul ripristino di volumi logici, vedere Ripristino di periferiche MD e volumi logici (p. [173\)](#page-172-0).

Un collegamento utile:

<http://tldp.org/HOWTO/LVM-HOWTO/>

### <span id="page-33-0"></span>**2.8.2 Backup di periferiche MD**

Le periferiche MD combinano più volumi e costituiscono periferiche in blocco (/dev/md0, /dev/md1, ..., /dev/md31). Le informazioni sulle periferiche MD vengono archiviate in /etc/raidtab o in aree dedicate dei volumi.

Il backup delle periferiche MD attive (montate) può essere eseguito come per i volumi logici. Le periferiche MD vengono visualizzate al termine dell'elenco dei volumi disponibili per il backup.

Non ha senso eseguire il backup dei volumi contenuti nelle periferiche MD quando una periferica MD è montata, perché non sarà possibile ripristinarli.

Quando viene eseguito il ripristino di periferiche MD dal supporto di avvio, la struttura delle periferiche MD può essere creata automaticamente se è stata salvata nel backup (p. [35\)](#page-34-0). Per informazioni dettagliate sul ripristino di periferiche MD dal supporto di avvio, consultare Ripristino di periferiche MD e volumi logici (p[. 173\)](#page-172-0).

Per informazioni sull'assemblaggio di periferiche MD durante il ripristino in Linux, consultare Assemblaggio di periferiche MD per il ripristino (Linux) (p[. 143\)](#page-142-0).

### <span id="page-34-0"></span>**2.8.3 Salvataggio delle informazioni sulla struttura del volume**

Per creare automaticamente la struttura delle periferiche MD e dei volumi logici al momento del ripristino, è necessario salvare le informazioni sulla struttura del volume in uno dei seguenti modi:

- Quando viene creato un piano di backup per il backup a livello di disco, andare in **Opzioni di backup > Impostazioni avanzate**, quindi selezionare la casella di controllo **Salva RAID software e metadati LVM con i backup** (Selezionato per impostazione predefinita).
- Prima di eseguire il primo backup del disco su un computer di origine, eseguire il seguente comando:

```
trueimagecmd --dumpraidinfo
```
L'operazione salva la struttura del volume logico del computer nella directory /etc/Acronis. Assicurarsi che il volume contenente la presente directory sia selezionato per il backup.

### <span id="page-34-1"></span>**2.8.4 Selezione di volumi logici e periferiche MD dalla riga di comando**

Si ipotizzi che il sistema disponga di quattro dischi fisici: Disco 1, Disco 2, Disco 3 e Disco 4.

- Un volume RAID-1 è configurato su due volumi di base: sdb1, sdd1
- Un volume logico è configurato su due volumi di base: sdb2, sdd2
- Il disco 1 include Acronis Secure Zone, di cui di solito non viene eseguito il backup.

È possibile ottenere un elenco di tutti i volumi con il seguente comando:

trueimagecmd --list

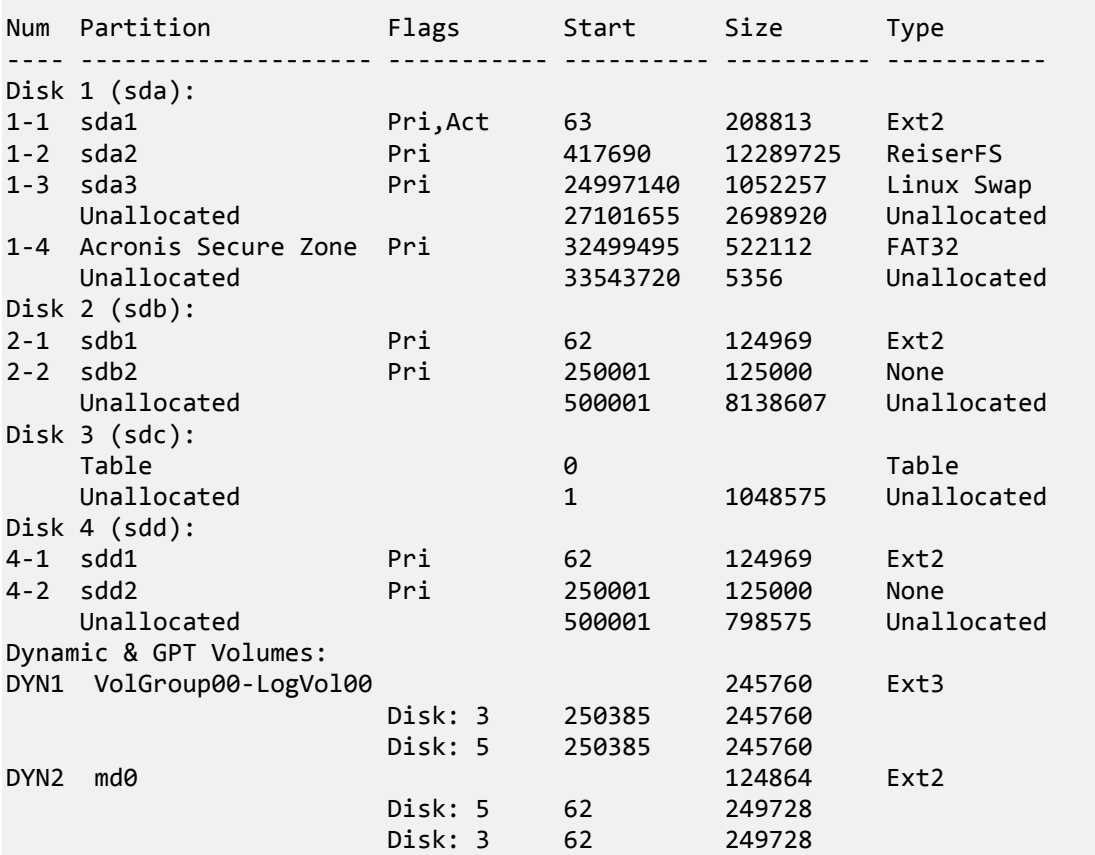

Il volume logico, DYN1, occupa i volumi di base 2-2 e 4-2. Il volume RAID-1, DYN2, occupa i volumi di base 2-1 e 4-1.

Per eseguire il backup del volume logico DYN1, eseguire il comando seguente (nell'esempio il nome del backup è /home/backup.tib):

trueimagecmd --partition:dyn1 --filename:/home/backup.tib --create

Per eseguire il backup del volume in RAID-1 DYN2, eseguire il seguente comando:

trueimagecmd --partition:dyn2 --filename:/home/backup.tib --create

Per eseguire il backup di tutti e tre i dischi rigidi con i volumi, selezionare i volumi 1-1, 1-2, 1-3, DYN1 e DYN2:

trueimagecmd --partition:1-1,1-2,1-3,dyn1,dyn2 --filename:/home/backup.tib - create

Se viene selezionato Disk3, volume 2-1 o volume 2-2, il programma creerà un backup raw (settore per settore).

### <span id="page-35-0"></span>**2.9 Backup di array RAID hardware (Linux)**

Gli array RAID hardware in Linux combinano diverse unità fisiche per creare un unico disco partizionabile. Lo speciale file correlato a un array RAID hardware è solitamente situato in
/dev/ataraid. Il backup di array RAID hardware può essere eseguito con le stesse modalità utilizzate per i normali dischi rigidi.

Le unità fisiche che fanno parte di array RAID hardware sono elencate insieme agli altri dischi, come se avessero una tabella delle partizioni danneggiata o non ne avessero affatto. Non ha senso eseguire il backup di questi dischi, perché non sarà possibile ripristinarli.

# **2.10 Supporto dei nastri**

Acronis Backup & Recovery 10 supporta librerie a nastro, caricatori automatici, unità a nastro SCSI e USB come periferiche di archiviazione. Una periferica a nastro può essere collegata localmente a una macchina gestita (in questo caso, l'agente Acronis Backup & Recovery 10 scrive sui nastri e li legge) o è possibile accedervi tramite il nodo di archiviazione di Acronis Backup & Recovery 10. I nodi di archiviazione garantiscono il funzionamento completamente automatico delle librerie a nastro e dei caricatori automatici.

Gli archivi di backup creati con diversi metodi di accesso ai nastri presentano formati differenti. Un nastro scritto da un nodo di archiviazione non può essere letto da un agente.

I supporti di avvio basati su Linux e su PE consentono di eseguire backup e ripristino utilizzando sia l'accesso locale che l'accesso attraverso il nodo di archiviazione. I backup creati con supporti di avvio possono essere ripristinati con l'agente Acronis Backup & Recovery 10 in esecuzione nel sistema operativo.

# **2.10.1 Tabella di compatibilità dei nastri**

La tabella seguente fornisce un riepilogo della leggibilità dei nastri scritti con le famiglie di prodotti Acronis True Image Echo e Acronis True Image 9.1 in Acronis Backup & Recovery 10. Nella tabella è illustrata anche la compatibilità dei nastri scritti con diversi componenti di Acronis Backup & Recovery 10.

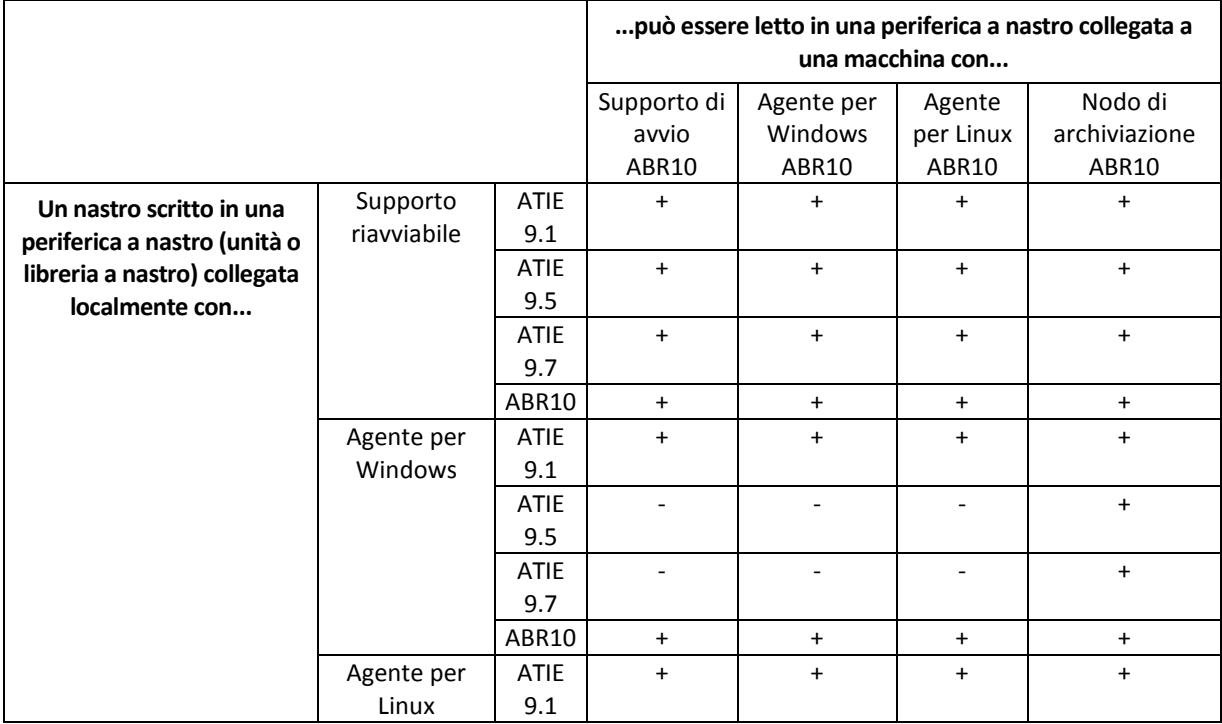

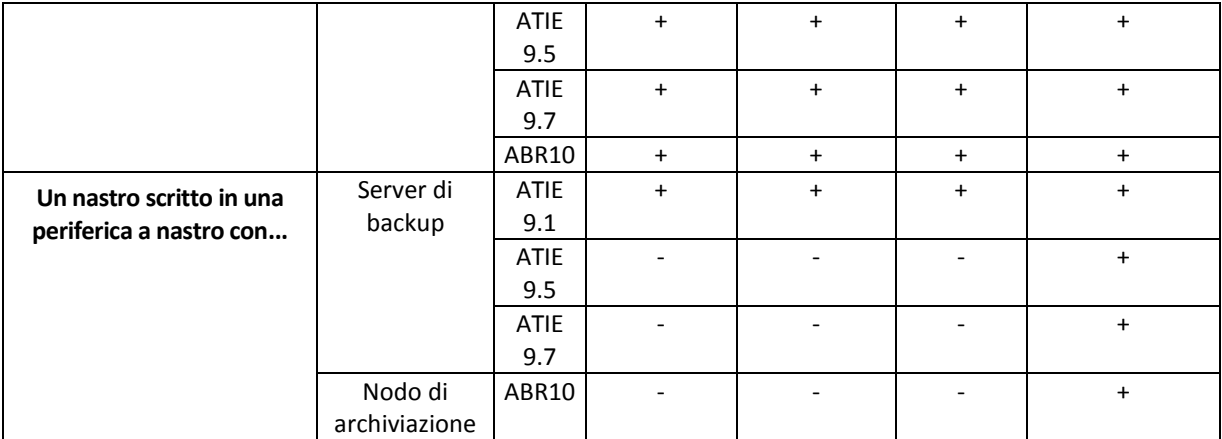

# **2.10.2 Uso di un'unica unità a nastro**

Un'unità a nastro collegata localmente a una macchina gestita può essere utilizzata come periferica di archiviazione nei piani di backup locali. La funzionalità di un caricatore automatico o di una libreria a nastro collegati localmente è limitata a quella di una normale unità a nastro. Ciò significa che il programma può lavorare solo con il nastro correntemente montato e che i nastri devono essere montati manualmente.

#### **Backup in una periferica a nastro collegata localmente**

Quando si crea un piano di backup è possibile selezionare la periferica a nastro collegata localmente come destinazione dei backup. Quando si esegue il backup su un nastro non è necessario specificare il nome dell'archivio.

Un archivio può estendersi su più nastri, ma può contenere un solo backup completo e un numero illimitato di backup incrementali. Ogni volta che si crea un backup completo, si parte da un nuovo nastro e si crea un nuovo archivio. Appena il nastro è pieno, comparirà una finestra di dialogo con una richiesta di inserire un nuovo nastro.

Il contenuto di un nastro non vuoto verrà sovrascritto dopo una richiesta di conferma. È disponibile un'opzione di disattivazione dei prompt: vedere Impostazioni addizionali (p. [64\)](#page-63-0).

#### **Soluzione alternativa**

In caso si desideri conservare più di un archivio sul nastro, ad esempio per eseguire il backup del volume C e del volume D separatamente, scegliere la modalità di backup incrementale anziché il backup completo quando si crea il backup iniziale del secondo volume. In altre situazioni, il backup incrementale viene utilizzato per aggiungere modifiche all'archivio creato precedentemente.

Si possono verificare brevi pause necessarie per riavvolgere il nastro. Nastri vecchi o di qualità scadente, nonché la presenza di sporco sulla testina magnetica, possono portare a pause che possono durare fino ad alcuni minuti.

#### **Limitazioni**

- 1. Non sono supportati più backup completi in uno stesso archivio.
- 2. Non è possibile ripristinare file individuali da un backup del disco.
- 3. Non è possibile eliminare backup da un nastro durante la pulizia, né manualmente né automaticamente. Quando il backup viene eseguito in un nastro collegato localmente, regole di

conservazione e schemi di backup che prevedono la pulizia automatica (GFS, Torre di Hanoi) sono disabilitati nella GUI.

- 4. Nelle periferiche a nastro non è possibile creare depositi personali.
- 5. Poiché in un backup situato in un nastro non è possibile rilevare la presenza di un sistema operativo, al ripristino di ogni disco o volume viene proposto Acronis Universal Restore (p. [192\)](#page-191-0), anche quando si ripristina un volume Linux o Windows non di sistema.
- 6. Acronis Active Restore (p. [178\)](#page-177-0) non è disponibile quando si esegue il ripristino da un nastro.

#### **Ripristino da una periferica a nastro collegata localmente**

Prima di creare un'attività di ripristino, inserire o montare il nastro contenente il backup che si intende ripristinare. Durante la creazione di un'attività di ripristino selezionare la periferica a nastro dall'elenco di posizioni disponibili, quindi selezionare il backup. Durante il ripristino verranno richiesti gli altri nastri eventualmente necessari per completarlo.

# <span id="page-38-0"></span>**2.11 Supporto SNMP**

#### **Oggetti SNMP**

Acronis Backup & Recovery 10 fornisce i seguenti oggetti Simple Network Management Protocol (SNMP) alle applicazioni di gestione SNMP:

■ Tipo di evento

Identificativo oggetto (OID): 1.3.6.1.4.1.24769.100.200.1.0

Sintassi: OctetString

Il valore può essere "Informazioni", "Avviso", 'Errore" e "Sconosciuto". "Sconosciuto" viene inviato solo nel messaggio di prova.

 Descrizione testuale dell'evento Identificativo oggetto (OID): 1.3.6.1.4.1.24769.100.200.2.0 Sintassi: OctetString

Il valore contiene la descrizione testuale dell'evento (appare identico al messaggio pubblicato da Acronis Backup & Recovery 10 nel relativo registro).

#### **Esempio di valori varbind:**

1.3.6.1.4.1.24769.100.200.1.0:Information

1.3.6.1.4.1.24769.100.200.2.0:I0064000B

#### **Operazioni supportate**

Acronis Backup & Recovery 10 **supporta solo operazioni TRAP**. Non è possibile gestire Acronis Backup & Recovery 10 usando richieste GET- e SET-. Ciò significa che è necessario usare un ricevitore Trap SNMP per ricevere messaggi TRAP-.

#### **Informazioni MIB (Management Information Base)**

Il file MIB **acronis-abr.mib** si trova nella directory di installazione di Acronis Backup & Recovery 10. Per impostazione predefinita: %ProgramFiles%\Acronis\BackupAndRecovery in Windows e /usr/lib/Acronis/BackupAndRecovery in Linux.

È possibile leggere questo file con un browser MIB o un semplice editor di testo come Notepad o vi.

#### **Informazioni sul messaggio di prova**

Quando vengono configurate le notifiche SNMP, è possibile inviare un messaggio di prova per verificare se le impostazioni sono corrette.

I parametri del messaggio di prova sono i seguenti:

- Tipo di evento OID: 1.3.6.1.4.1.24769.100.200.1.0 Valore: "Sconosciuto"
- Descrizione testuale dell'evento OID: 1.3.6.1.4.1.24769.100.200.2.0 Valore: "?00000000"

# **2.12 Tecnologie proprietarie Acronis**

Questa sezione descrive le tecnologie proprietarie ereditate da Acronis Backup & Recovery 10 dalle famiglie di prodotti Acronis True Image Echo Acronis True Image 9.1.

# **2.12.1 Acronis Secure Zone**

Acronis Secure Zone è una partizione sicura che consente di conservare gli archivi di backup nello spazio del disco di una macchina gestita e di conseguenza di ripristinare un disco nello stesso disco in cui si trova il backup.

Alcune applicazioni Windows, ad esempio gli strumenti di gestione disco Acronis, possono accedere a tale zona.

Se nel disco si dovesse verificare un guasto fisico, la zona e gli archivi che essa contiene andrebbero persi. È necessario pertanto che Acronis Secure Zone non sia l'unica posizione in cui un backup viene archiviato. In ambienti aziendali, Acronis Secure Zone può essere considerata una posizione intermedia in cui conservare i backup quando una posizione normalmente utilizzata non è temporaneamente disponibile o è connessa tramite un canale lento o saturo.

#### **Vantaggi**

Acronis Secure Zone:

- Consente di ripristinare un disco nello stesso disco in cui risiede il backup.
- costituisce un metodo pratico ed economico per proteggere i dati da malfunzionamenti software, attacchi di virus ed errori degli operatori.
- Poiché si tratta di uno spazio di archiviazione interno, elimina la necessità di disporre di un supporto separato o di una connessione di rete per il backup o il ripristino dei dati. Questa caratteristica è particolarmente utile per gli utenti che viaggiano.
- Può fungere da destinazione principale quando vengono utilizzati backup a doppia destinazione (p. [62\)](#page-61-0).

#### **Limitazioni**

 La zona non può essere organizzata in un disco dinamico o in un disco che utilizzi il sistema di partizionamento GPT.

#### **Gestione di Acronis Secure Zone**

Acronis Secure Zone viene considerata un deposito (p. [182\)](#page-181-0) personale. Una volta creata una zona in una macchina gestita, tale zona è sempre presente nell'elenco dei **Depositi personali**. I piani di backup centralizzati (p[. 189\)](#page-188-0) possono usare Acronis Secure Zone come i piani locali (p. [189\)](#page-188-1).

Se Acronis Secure Zone è stata utilizzata precedentemente, si noterà un cambiamento radicale nella funzionalità della zona. Non viene più eseguita la pulizia automatica, vale a dire l'eliminazione dei vecchi archivi. Per eseguire i backup nella zona è opportuno utilizzare schemi di backup con pulizia automatica o eliminare manualmente i backup obsoleti tramite la funzionalità di gestione degli archivi.

Le nuove funzionalità di Acronis Secure Zone consentono di eseguire le operazioni seguenti:

- visualizzare l'elenco degli archivi situati nella zona e dei backup contenuti in ciascun archivio
- esaminare il contenuto dei backup
- montare un backup del disco per copiare file dal backup in un disco fisico
- eliminare in modo sicuro archivi e backup dagli archivi.

Per ulteriori informazioni sulle operazioni disponibili in Acronis Secure Zone, consultare la sezione Depositi personali (p. [76\)](#page-75-0).

#### **Aggiornamento da Acronis True Image Echo**

Quando viene eseguito l'aggiornamento da Acronis True Image Echo ad Acronis Backup & Recovery 10, Acronis Secure Zone conserverà gli archivi creati con Echo. La zona verrà visualizzata nell'elenco dei depositi personali e i vecchi archivi saranno disponibili per il ripristino.

# **2.12.2 Acronis Startup Recovery Manager**

Una modifica dell' agente avviabile (p. [179\)](#page-178-0) può essere collocata in un disco di sistema e configurata in modo che venga lanciata in fase di avvio premendo il tasto F11. In questo modo si elimina la necessità di ricorrere a un supporto di avvio o a una connessione di rete per avviare l'utility di ripristino. Questa funzionalità è denominata "Acronis Startup Recovery Manager".

Acronis Startup Recovery Manager è particolarmente utile agli utenti mobili. Se si verifica un errore, l'utente riavvia la macchina, preme F11 al prompt "Premi F11 per Acronis Startup Recovery Manager…" ed esegue il ripristino dei dati nello stesso modo utilizzato per i comuni supporti di avvio. L'utente può anche eseguire il backup mentre è in viaggio, utilizzando Acronis Startup Recovery Manager.

Nelle macchine in cui è installato il caricatore di avvio GRUB, l'utente seleziona Acronis Startup Recovery Manager dal menu di avvio invece di premere F11.

#### **Attivazione e disattivazione di Acronis Startup Recovery Manager**

L'operazione che consente di utilizzare Acronis Startup Recovery Manager è detta attivazione. Per attivare Acronis Startup Recovery Manager, selezionare **Azioni > Attiva Acronis Startup Recovery Manager** dal menu del programma.

È possibile attivare o disattivare Acronis Startup Recovery Manager in qualsiasi momento dal menu **Strumenti**. La disattivazione implicherà la disabilitazione della richiesta in fase di avvio "Premere F11 per Acronis Startup Recovery Manager…" (o l'eliminazione della voce corrispondente dal menu di avvio di GRUB). Ciò significa che qualora il sistema non riesca a eseguire l'avvio occorrerà utilizzare un supporto di avvio.

#### **Limitazioni**

Acronis Startup Recovery Manager richiede la riattivazione dei caricatori di terze parti dopo l'attivazione.

#### **Aggiornamento da Acronis True Image Echo**

Dopo l'aggiornamento da Acronis True Image Echo a Acronis Backup & Recovery 10, Acronis Startup Recovery Manager risulta disattivato, indipendentemente dallo stato prima dell'aggiornamento. È comunque possibile riattivare Acronis Startup Recovery Manager in qualsiasi momento.

# **3 Opzioni**

Questa sezione riguarda le opzioni di Acronis Backup & Recovery 10 che è possibile configurare tramite l'interfaccia utente grafica, o GUI (Graphical User Interface). Il contenuto di questa sezione è valido sia per le edizioni autonome che per quelle avanzate di Acronis Backup & Recovery 10.

# **3.1 Opzioni console**

Le opzioni console definiscono il modo in cui le informazioni sono rappresentate nell'Interfaccia Grafica Utente di Acronis Backup & Recovery 10.

Per accedere alle opzioni console, selezionare le opzioni **Opzioni > Console** dal menu in alto.

# **3.1.1 Pagina iniziale**

Questa opzione definisce se mostrare la schermata di **Benvenuto** o il **Pannello di Controllo** alla connessione della console a un macchina gestita o al server di gestione.

L'impostazione predefinita è: la schermata di **Benvenuto**.

Per effettuare una selezione, selezionare o deselezionare la casella **Mostra la visuale del Pannello di controllo alla connessione della console ad un macchina**.

Questa opzione può anche essere impostata sulla schermata di **Benvenuto**. Se si seleziona la casella di controllo **All'avvio, mostra il Pannello di controllo invece della visualizzazione attuale** nella schermata di **Benvenuto**, l'impostazione sopra indicata verrà aggiornata.

# **3.1.2 Messaggi a comparsa**

#### **Informazioni sulle operazioni che richiedono un'interazione**

Questa opzione è disponibile quando quando la console è connessa alla macchina gestita o al server di gestione.

L'opzione definisce se visualizzare la finestra pop-up quando una o più operazioni richiedono interazione dell'utente. Questa finestra permette di specificare un'attivita da eseguire su tutte le tutte le operazioni nella stessa posizione, ad esempio confermare il riavvio o un nuovo tentativo dopo aver liberato spazio su disco. Fino a quando almeno un'attività richiede l'interazione, è possibile aprire questa finestra in ogni momento dal **Pannello di Controllo** della macchina gestita. In alternativa, è possibile rivedere lo stato di esecuzione delle attività nella visualizzazione **Attività** e specificare la propria decisione su ogni attività nel riquadro **delle informazioni**.

L'impostazione predefinita è: **Abilitato.**

Per effettuare una selezione, selezionare o deselezionare la casella **Fai comparire la finestra "L'attività richiede interazione"**.

#### **Informazioni sui risultati dell'esecuzione dell'attività**

Questa opzione ha effetto solo quando la console è connessa alla macchina gestita.

L'opzione definisce se visualizzare i messaggi a comparsa sui risultati dell'esecuzione dell'attività: completamento riuscito, esito negativo o positivo con avvisi. Quando la visualizzazione dei messaggi a comparsa è disabilitata, è possibile rivedere lo stato e i risultati dell'esecuzione dell'attività nella visualizzazione **Attività**.

L'impostazione predefinita è: **Abilitato** per tutti i risultati.

Per effettuare una configurazione per ogni risultato (completamento riuscito, risultato negativo o positivo con avvisi) individualmente, selezionare o deselezionare le rispettive caselle.

# **3.1.3 Avvisi temporizzati**

#### **Ultimo backup**

Questa opzione è disponibile quando quando la console è connessa alla macchina gestita (p. [187\)](#page-186-0) o al server di gestione (p. [191\)](#page-190-0).

L'opzione definisce se avvisare o no che non è stato eseguito il backup su una data macchina per un periodo di tempo. E' possibile configurare il periodo considerato critico per l'attività.

L'impostazione predefinita è: avvertire se l'ultimo backup riuscito su una macchina è stato completato più di **5 giorni** fa.

L'avviso è visualizzato nella sezione **Avvisi** del **Pannello di Controllo**. Quando la console è connessa al server di gestione, questa impostazione controllerà anche lo schema del colore del valore della colonna dell'**Ultimo backup** per ogni macchina.

#### **Ultima connessione**

Questa opzione ha effetto quando la console è connessa al server di gestione o a una macchina registrata (p. [187\)](#page-186-1).

L'opzione definisce se avvisare o no che non è stata stabilita una connessione tra una macchina registrata e un server di gestione per un periodo di tempo, in modo da indicare che la macchina potrebbe non essere gestita centralmente (per il ripristino in caso di errore della connessione di rete alla macchina). E' possibile configurare la durata di tempo considerato critico.

L'impostazione predefinita è: avvisare se l'ultima connessione al server di gestione è avvenuta più di **5 giorni** fa.

L'avviso è visualizzato nella sezione **Avvisi** del **Pannello di Controllo**. Quando la console è connessa al server di gestione, questa impostazione controllerà anche lo schema del colore del valore della colonna dell'**Ultima connessione** per ogni macchina.

# **3.1.4 Numero di attività**

Questa opzione ha effetto solo quando la console è connessa al server di gestione.

Questa opzione definisce quante operazioni saranno visualizzate nello stesso momento nella visualizzazione **Attività**. E' possibile anche utilizzare i filtri disponibili nella visualizzazione **Attività** per limitare il numero delle attività visualizzate.

L'impostazione predefinita è: **400**. L'intervallo di modifica è: **20 a 500**.

Per effettuare una selezione, scegliere il valore desiderato dal menu a tendina **Numero di attività**.

# **3.1.5 Caratteri**

Questa opzione è disponibile quando quando la console è connessa alla macchina gestita o al server di gestione.

Questa opzione definisce i caratteri da usare nell'Interfaccia Grafica dell'Utente di Acronis Backup & Recovery 10. L'impostazione del **Menu** influisce sui menu a tendina e contestuali. L'impostazione dell'**Applicazione** influisce sugli altri elementi dell'interfaccia.

L'impostazione predefinita è: **Il carattere Predefinito del sistema** sia per i menu che per gli elementi dell'interfaccia dell'applicazione.

Per effettuare una selezione, scegliere il carattere dall'elenco a discesa rispettivo e impostare le proprietà del carattere. E' possibile eseguire l'anteprima del tipo di carattere facendo clic sul tasto a destra.

# <span id="page-44-0"></span>**3.2 Opzioni del macchina**

Le opzioni della macchina definiscono il comportamento generale di tutti gli agenti di Acronis Backup & Recovery 10 che operano sulla macchina gestita, così le opzioni sono considerate specifiche della macchina.

Per accedere alle opzioni della macchina, connettere la console alla macchina gestita e poi selezionare **Opzioni > Opzioni della macchina** dal menu in alto.

# **3.2.1 Tracciamento eventi**

E' possibile inviare gli eventi di registro generati dall'agente (i), che operano sulla macchina gestita ai gestori specificati SNMP. Se non si modificano le opzioni del tracciamento eventi in nessun altro posto ad eccezione di qui, le impostazioni saranno efficaci per ogni piano di backup locale e ogni attività creata sulla macchina.

E' possibile sovrapporre le impostazioni qui impostate esclusivamente per gli eventi che si presentano durante il backup o il ripristino (vedere Opzioni di backup e ripristino predefinite) (p. [47\)](#page-46-0). In questo caso, le impostazioni definite saranno efficaci per operazioni diverse da backup e ripristino, come la convalida archivio o la pulizia.

E' possibile inoltre sovrapporre le impostazioni definite nelle opzioni predefinite di backup e ripristino quando si crea un piano di backup o un'attività di ripristino. Le impostazioni che si ottiene saranno specifici del piano e dell'attività.

### **Notifiche SNMP**

Questa opzione è disponibile quando per i sistemi operativi Windows e Linux.

Questa opzione non è disponibile quando si opera con il supporto di avvio.

Questa opzione definisce se gli agenti che operano sulla macchina devono inviare gli eventi di registro ai gestori di Simple Network Management Protocol (SNMP) specificati. E' possibile scegliere i tipi di eventi da inviare.

E' possibile sovrapporre le impostazioni qui impostate esclusivamente per gli eventi che si presentano durante il backup o il ripristino nelle Opzioni di backup e ripristino predefinite (p. [47\)](#page-46-0). In questo caso, le impostazioni definite saranno efficaci per operazioni diverse da backup e ripristino, come la convalida archivio o la pulizia.

E' possibile inoltre sovrapporre le impostazioni definite nelle opzioni predefinite di backup e ripristino quando si crea un piano di backup o un'attività di ripristino. Le impostazioni che si ottiene saranno specifici del piano e dell'attività.

Per informazioni dettagliate sull'utilizzo di SNMP con Acronis Backup & Recovery 10, consultare "Supporto di SNMP (p. [39\)](#page-38-0)".

L'impostazione predefinita è: **Disabilitato**.

#### *Per impostare l'invio di messaggi SNMP*

- 1. Selezionare la casella di controllo **Invia messaggi a un server SNMP**.
- 2. Specificare le opzioni appropriate, di seguito indicate
	- **Tipo di eventi da inviare**: scegliere i tipi di eventi: **Tutti gli eventi**, **Errori e avvisi** o **Solo errori**.
	- **Nome/IP del server**: immettere il nome o l'indirizzo IP dell'host in cui viene eseguita l'applicazione di gestione SNMP, a cui verranno inviati i messaggi.
	- **Community**: immettere il nome della community SNMP a cui appartengono l'host in cui viene eseguita l'applicazione di gestione SNMP e la macchina che esegue l'invio. La comunità tipica è "public".

Fare clic su **Invia messaggio di prova** per controllare se le impostazioni sono corrette.

Per disabilitare l'invio di messaggi SNMP, deselezionare la casella di controllo **Invia messaggi a un server SNMP**.

I messaggi vengono inviati tramite UDP.

La sezione successiva contiene informazioni aggiuntive su Impostazione dei servizi SNMP sulla macchina di ricezione (p. [46\)](#page-45-0).

#### <span id="page-45-0"></span>**Impostazione dei servizi SNMP sulla macchina di ricezione**

#### **Windows**

Per installare il servizio SNMP service su una macchina che esegue Windows:

- 1. **Avvio > Pannello di controllo > Installazione applicazioni > Aggiungi/Rimuovi i componenti Windows.**
- 2. Selezionare **Strumenti di gestione e monitoraggio.**
- 3. Fare clic su **Dettagli.**
- 4. Selezionare la casella **Simple Network Management Protocol**.
- 5. Fare clic su **OK**.

E' possibile che venga richiesto lmmib2.dll che può essere trovato sul disco d''installazione del sistema operativo.

#### **Linux**

Per ricevere i messaggi SNMP su una macchina che esegue Linux, è necessario installare il pacchetto net-snmp (per RHEL e SUSE) o il snmpd (per Debian).

E' possibile configurare SNMP utilizzando il comando **snmpconf**. I file di configurazione predefiniti sono posizionati nella directory /etc/snmp:

- /etc/snmp/snmpd.conf file di configurazione per l'agente Net-SNMP SNMP
- /etc/snmp/snmptrapd.conf file di configurazione per il trap daemon Net-SNMP.

# **3.2.2 Regole per la pulizia del registro**

Questa opzione specifica come pulire il registro dell'agente Acronis Backup & Recovery 10.

Questa opzione definisce la dimensione massima della cartella per il registro dell'agente (in Windows XP/2003 Server, %ALLUSERSPROFILE%\Application Data\Acronis\BackupAndRecovery\MMS\LogEvents).

#### L'impostazione predefinita è: **Dimensione massima del registro: 1 GB**. **In fase di pulizia, mantenere il 95% della dimensione massima del registro**.

Quando l'opzione è abilitata, il programma confronta la dimensione attuale del registro con la dimensione massima ogni 100 inserimenti. Quando si supera la dimensione massima del registro, il programma elimina le voci più vecchie. È possibile selezionare il numero di voci da conservare. L'impostazione predefinita del 95% consente di conservare la maggior parte del registro. Con l'impostazione minima dell'1%, il registro sarà quasi pulito.

Questo parametro può essere impostato anche utilizzando Acronis Modello amministrativo.

# <span id="page-46-0"></span>**3.3 Opzioni di backup e ripristino predefinite**

# **3.3.1 Opzioni di backup predefinite**

Ogni agente Acronis ha proprie opzioni di backup predefinite. Una volta installato l'agente, le opzioni predefinite hanno valori predefiniti, detti **valori preimpostati** nella documentazione. Quando viene creato un piano di backup, è possibile utilizzare un'opzione predefinita o sovrascriverla con il valore personalizzato che sarà specifico solo per questo piano.

È anche possibile personalizzare un'opzione predefinita stessa modificandone il valore rispetto a quello predefinito. Il nuovo valore verrà utilizzato per impostazione predefinita in tutti i piani di backup che verranno creati in futuro in tale macchina.

Per visualizzare e modificare le opzioni di backup, collegare la console alla macchina gestita e quindi selezionare **Opzioni > Opzioni di backup e ripristino predefinite > Opzioni di backup predefinite** dal menu superiore.

#### **Disponibilità delle opzioni di backup**

La serie di opzioni di backup disponibili dipende dai seguenti fattori:

- L'ambiente in cui opera l'agente (Linux, supporto di avvio)
- Il tipo di dati sottoposti a backup (disco, file)
- La destinazione del backup (posizione in rete o disco locale)
- Lo schema di backup (backup immediato o tramite utilità di pianificazione)

La tabella seguente riepiloga la disponibilità delle opzioni di backup.

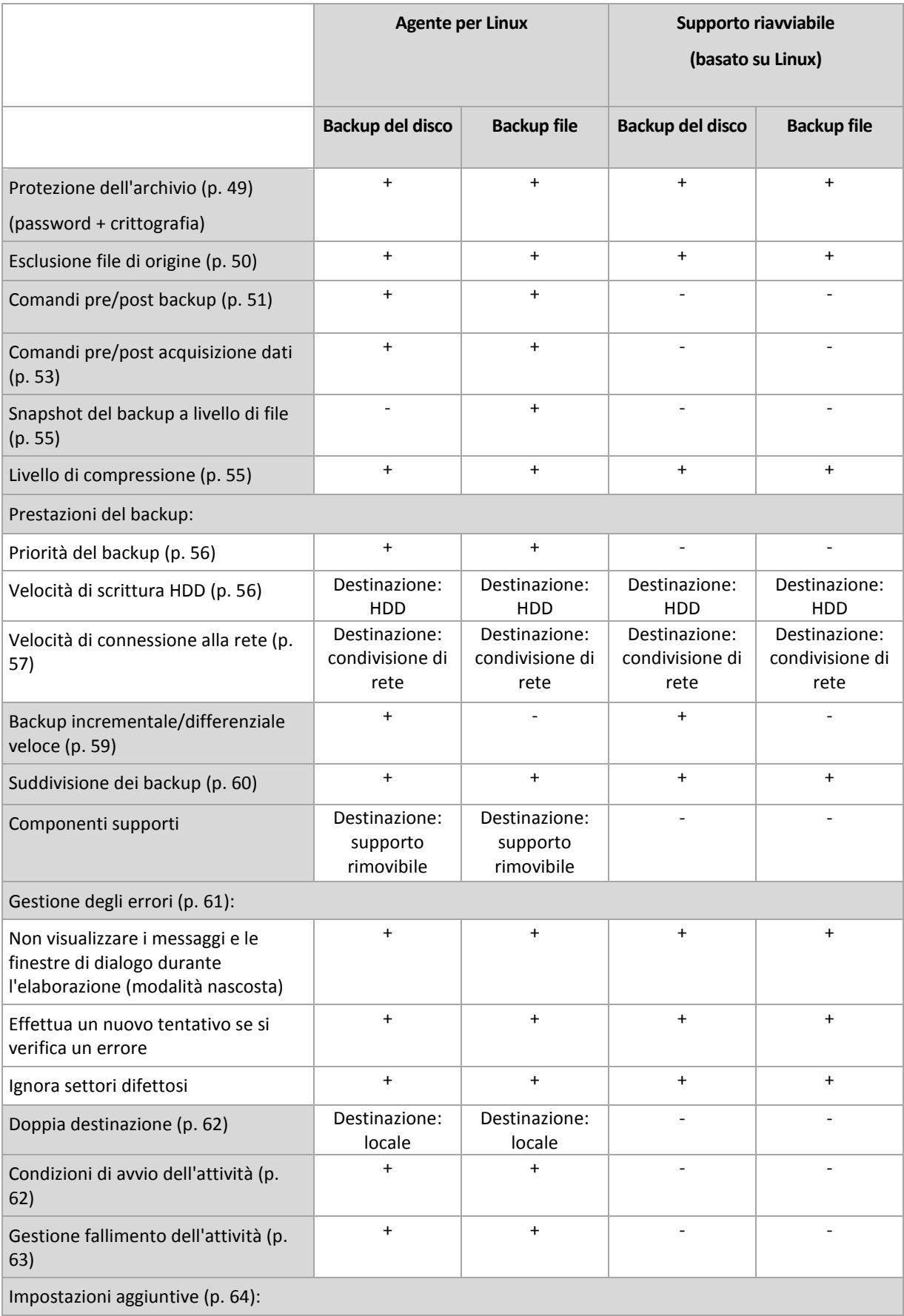

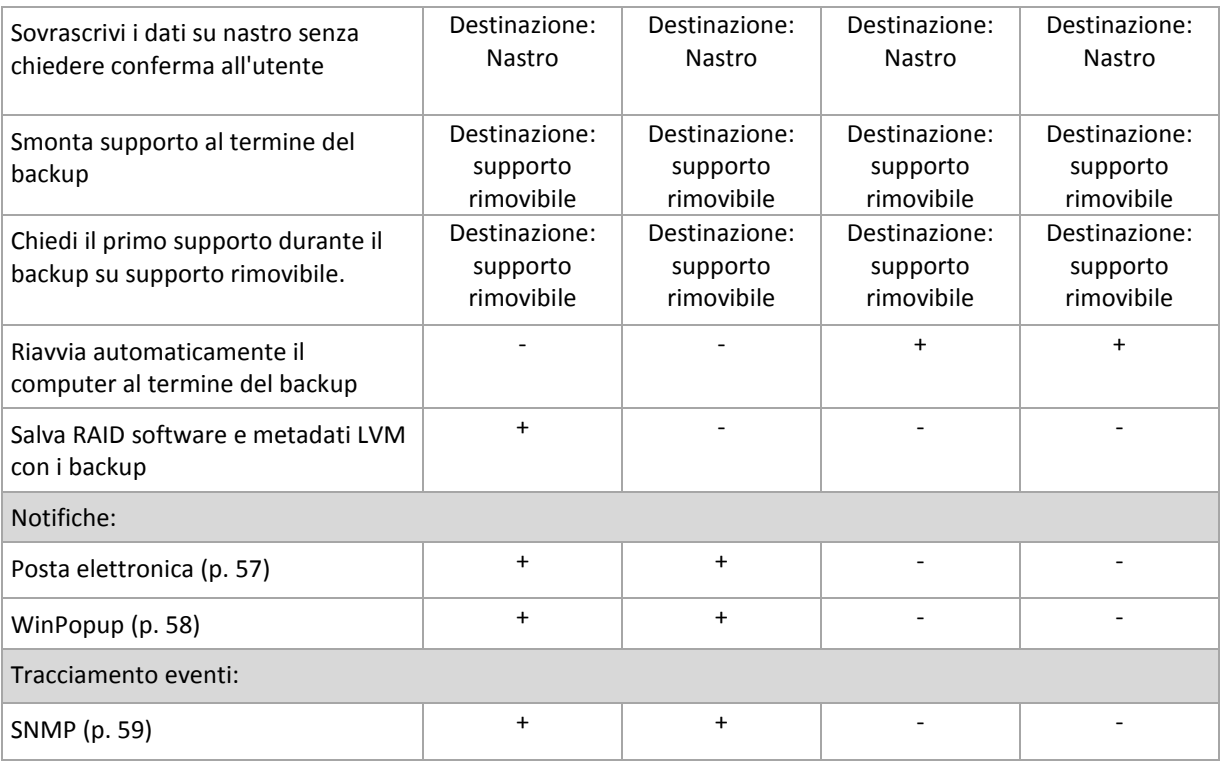

### <span id="page-48-0"></span>**Protezione dell'archivio**

Questa opzione è disponibile quando per i sistemi operativi Windows e Linux e i supporti riavviabili.

Questa opzione ha effetto per entrambi i backup a livello di disco e a livello di file.

L'impostazione predefinita è: **Disattivata.**

#### *Per proteggere i file degli archivi di backup da accessi non autorizzati*

- 1. Selezionare la casella di controllo **Imposta password per l'archivio**.
- 2. Nel campo **Immettere la password,** digitare una password.
- 3. Nel campo **Confermare la password,** digitare nuovamente la password.
- 4. Selezionare una delle seguenti opzioni:
	- **Non crittografare**: l'archivio sarà protetto solo con la password
	- **AES 128**: l'archivio verrà crittografato utilizzando l'algoritmo Advanced Standard Encryption (AES) con una chiave a 128 bit
	- **AES 192**: l'archivio verrà crittografato utilizzando l'algoritmo Advanced Standard Encryption (AES) con una chiave a 192 bit
	- **AES 256**: l'archivio verrà crittografato utilizzando l'algoritmo Advanced Standard Encryption (AES) con una chiave a 256 bit
- 5. Fare clic su **OK**.

L'algoritmo di crittografia AES opera nella modalità Cipher-block chaining (CBC) e utilizza una chiave generata casualmente con una dimensione definita dall'utente di 128, 192 o 256 bit. Più grande è la dimensione della chiave, maggiore sarà il tempo necessario al programma per crittografare l'archivio e maggiore sarà la sicurezza dei dati.

La chiave di crittografia viene poi crittografata con AES-256 utilizzando un hash SHA-256 della password come chiave. La password stessa non viene memorizzata in nessun luogo all'interno del disco o del file di backup; l'hash della password viene utilizzato a scopo di verifica. Questi due livelli di

sicurezza proteggono i dati di backup da ogni accesso non autorizzato, ma non consentono di ripristinare una password perduta.

### <span id="page-49-0"></span>**Esclusione di file sorgenti**

Questa opzione è disponibile quando per i sistemi operativi Windows e Linux e i supporti riavviabili.

Questa opzione è efficace solo per il backup a livello disco di file system NTFS e FAT. Questa opzione è efficace per il backup a livello file di tutti i file system supportati.

L'opzione definisce i file e le cartelle da ignorare durante il processo di backup, escludendoli in tal modo dall'elenco di elementi sottoposti a backup.

Il valore predefinito è: **Escludi file corrispondenti ai seguenti criteri: \*.tmp, \*.~, \*.bak.**

#### *Per specificare i file e le cartelle da escludere:*

Impostare uno dei seguenti parametri:

#### **Escludi tutti i file e le cartelle nascosti**

Questa opzione è valida solo per i file system supportati da Windows. Selezionare questa casella di controllo per ignorare file e cartelle con l'attributo **Nascosto**. Se una cartella è **nascosta**, sarà escluso tutto il relativo contenuto (inclusi file non **nascosti**).

#### **Escludi tutti i file e le cartelle di sistema**

Questa opzione è valida solo per i file system supportati da Windows. Selezionare questa casella di controllo per ignorare file e cartelle con l'attributo **Sistema**. Se una cartella è **Sistema**, sarà escluso tutto il relativo contenuto (inclusi file non di **Sistema**).

*È possibile visualizzare gli attributi dei file o delle cartelle nelle proprietà dei file o delle cartelle oppure utilizzando il comando attrib. Per ulteriori informazioni, fare riferimento alla guida e al centro di supporto in Windows.*

#### **Escludi file corrispondenti ai seguenti criteri**

Selezionare questa casella di controllo per ignorare i file e le cartelle i cui nomi corrispondono a uno dei criteri (denominati filtri file) nell'elenco; utilizzare i pulsanti **Aggiungi**, **Modifica**, **Rimuovi** e **Rimuovi tutto** per creare l'elenco di filtri file.

In un filtro file è possibile utilizzare uno o più caratteri jolly \* e ?:

L'asterisco (\*) sostituisce zero o più caratteri in un nome di file; ad esempio, il filtro file Doc\*.txt restituisce sia il file Doc.txt che Document.txt

Il punto interrogativo (?) sostituisce esattamente un carattere in un nome file; ad esempio, il filtro file Doc?.txt restituisce i file Doc1.txt e Docs.txt, ma non i file Doc.txt o Doc11.txt

Per escludere una cartella specificata da un percorso contenente la lettera di unità, aggiungere una barra rovesciata (\) al nome della cartella nel criterio; per esempio: C:\Finanza\

#### **Esempi di esclusione**

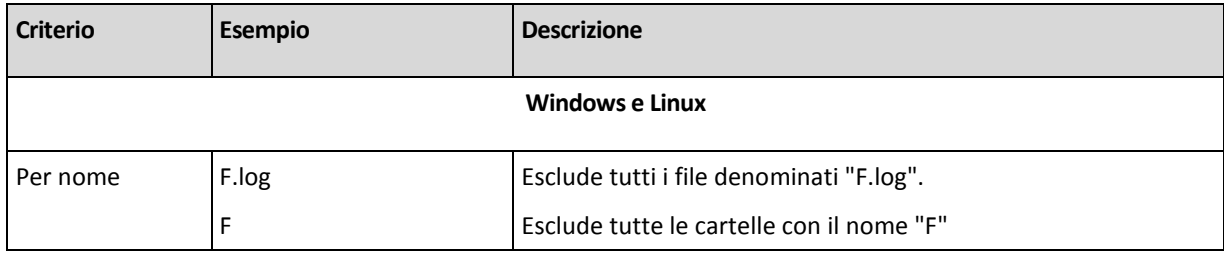

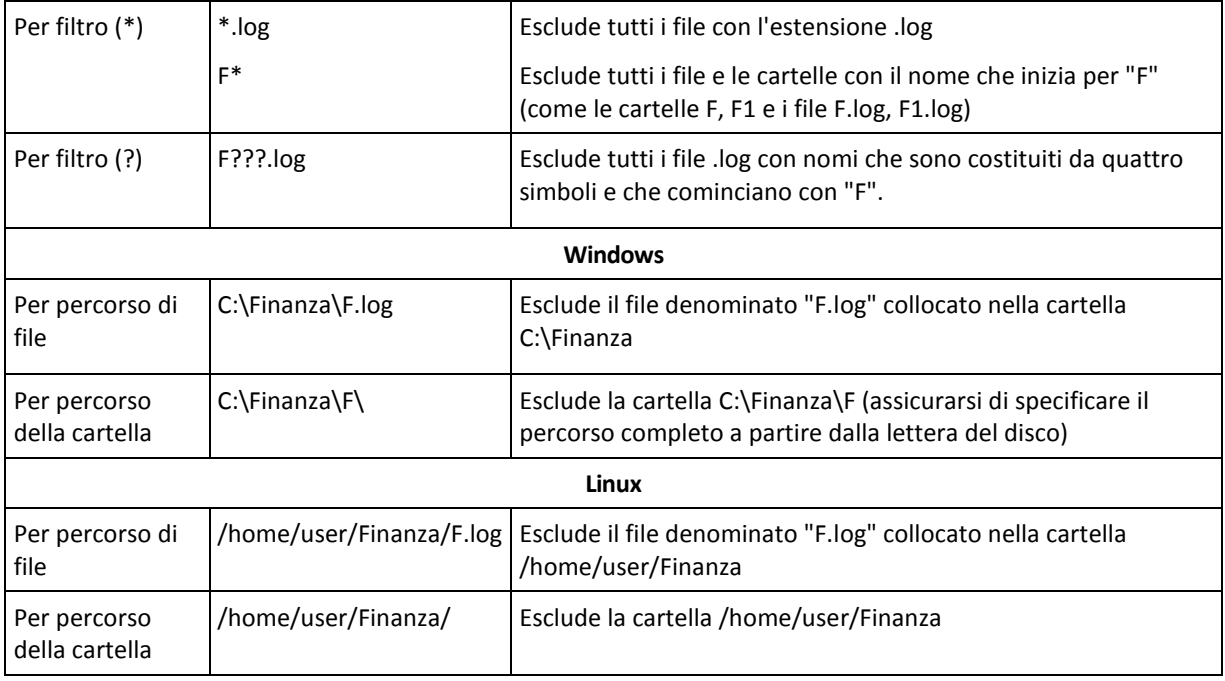

*Le impostazioni precedenti non sono efficaci per i file o le cartelle selezionati esplicitamente per il backup. Ad*  esempio, si supponga di aver selezionato la cartella CartellaPersonale e il file FilePersonale.tmp all'esterno di *tale cartella, e di aver scelto di ignorare tutti i file .tmp. In questo caso, tutti i file .tmp nella cartella CartellaPersonale saranno ignorati durante il processo di backup, ma il file FilePersonale.tmp non verrà ignorato.*

### <span id="page-50-0"></span>**Comandi pre/post**

Questa opzione è disponibile quando per i sistemi operativi Windows e Linux e i supporti riavviabili.

L'opzione permette di definire i comandi da avviare automaticamente prima e dopo la procedura di backup.

Il seguente schema illustra quando vengono avviati i comandi pre/post.

Comandi pre-backup Backup Comandi post-backup

Esempio di come utilizzare i comandi pre/post:

- eliminare file temporanei dal disco prima dell'avvio del backup.
- configurare un prodotto antivirus di terzi da avviare automaticamente ogni volta prima dell'avvio del backup.
- copiare un archivio su un'altra posizione dopo la fine del backup.

Il programma non supporta comandi interattivi, ad es. comandi che richiedono un input dell'utente (ad esempio, "pausa").

#### *Per specificare i comandi pre/post*

- 1. Permettere l'esecuzione dei comandi pre/post selezionando le seguenti opzioni:
	- **Esegui prima del backup**
	- **Esegui dopo il backup**
- 2. Eseguire una delle seguenti operazioni:
	- Fare clic su **Modifica** per specificare un nuovo comando o un file batch
	- Selezionare il comando esistente o il file batch dall'elenco a discesa

3. Fare clic su **OK**.

# Comandi pre-backup

### *Per specificare un comando/file batch da eseguire prima dell'avvio della procedura di backup.*

- 1. Nel campo **Comando** immettere un comando o individuare un file batch. Il programma non supporta comandi interattivi, cioè comandi che richiedono l'immissione dell'utente (ad esempio "pause").
- 2. Nel campo **Directory di lavoro** specificare il percorso di una directory in cui sarà eseguito il comando o il file batch.
- 3. Nel campo **Argomenti** specificare gli argomenti di esecuzione del comando, se necessario.
- 4. A seconda del risultato che si desidera ottenere, selezionare le opzioni appropriate descritte nella tabella seguente.

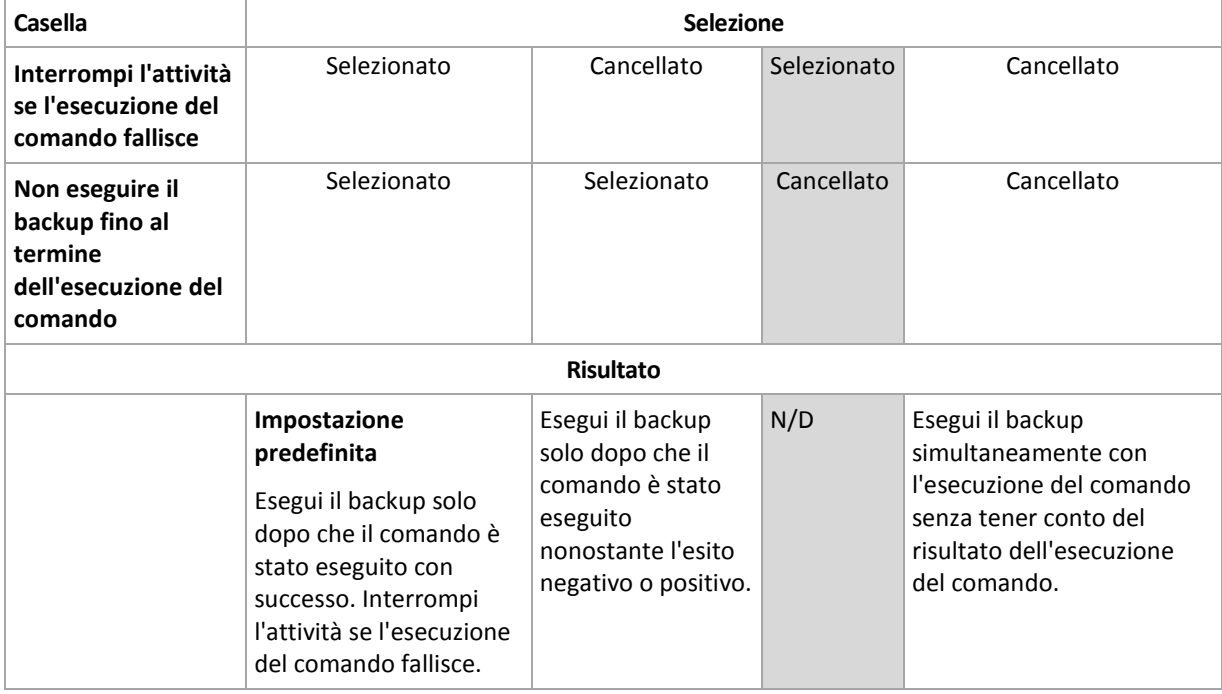

5. Fare clic su **Prova comando** per controllare se il comando è corretto.

# Comandi post-backup

#### *Per specificare un comando/file eseguibile da avviare una volta completato il backup.*

- 1. Nel campo **Comando**, digitare un comando oppure sfogliare per cercare un file batch.
- 2. Nel campo **Directory di lavoro**, specificare un percorso verso una directory dove sarà avviato il comando/file batch.
- 3. Nel campo **Argomenti**, specificare gli argomenti dell'esecuzione del comando, se richiesto.
- 4. Se l'esecuzione con successo del comando è fondamentale per la strategia di backup, selezionare la casella **Interrompi l'attività se l'esecuzione del comando fallisce**. Nel caso in cui l'esecuzione del comando fallisca, il programma rimuoverà i file TIB risultanti e se possibile i file temporanei e l'attività fallirà.

Quando la casella viene selezionata, il risultato dell'esecuzione del comando non influisce sul'esito negativo o positivo dell'esecuzione dell'attività. E' possibile tracciare l'esecuzione del risultato del comando esplorando il registro o gli errori e gli avvisi visualizzati sul **Pannello di controllo**.

5. Fare clic su **Prova comando** per controllare se il comando è corretto.

### <span id="page-52-0"></span>**Comandi prima/dopo la cattura dei dati**

Questa opzione è disponibile quando per i sistemi operativi Windows e Linux.

L'opzione permette di definire i comandi da avviare automaticamente prima e dopo l'acquisizione dei dati (ovvero, creando lo snapshot dei dati). L'acquisizione dei dati viene eseguita da Acronis Backup & Recovery 10 all'inizio della procedura di backup.

Lo schema seguente illustra quando vengono avviati i comandi dell'acquisizione dati.

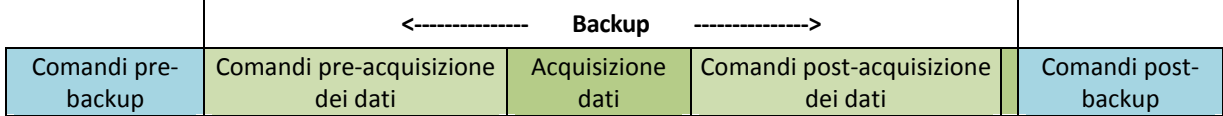

Se l'opzione Volume Shadow Copy Service è abilitata, l'esecuzione dei comandi e le azioni di Microsoft VSS saranno messi per sequenza come segue:

Comandi "Prima dell'acquisizione dei dati" -> Sospensione VSS -> Acquisizione dati -> Ripristino VSS - > comandi "Dopo l'acquisizione dei dati".

Utilizzando i comandi pre/post acquisizione dati, è possibile sospendere e riprendere un database o applicazione che non è compatibile con VSS. A differenza dei Comandi pre/post (p. [51\)](#page-50-0), i comandi pre/post acquisizione dei dati verranno eseguiti prima e dopo la procedura di acquisizione dei dati. Ciò richiede alcuni secondi. L'intera procedura di backup potrebbe richiedere molto più tempo, a seconda della quantità di dati di cui eseguire il backup. Il tempo di attività del database o dell'applicazione sarà pertanto minimo.

#### *Per specificare i comandi pre/post acquisizione dei dati*

- 1. Permettere l'esecuzione dei comandi pre/post acquisizione dei dati selezionando le seguenti opzioni:
	- **Esegui prima dell'acquisizione dei dati**
	- **Esegui prima dopo l'acquisizione dei dati**
- 2. Eseguire una delle seguenti operazioni:
	- Fare clic su **Modifica** per specificare un nuovo comando o un file batch
	- Seleziona il comando esistente o il file batch dall'elenco a discesa
- 3. Fare clic su **OK**.

### Comandi pre-acquisizione dei dati

#### *Per specificare un file di comando/batch da eseguire prima dell'acquisizione dati*

- 1. Nel campo **Comando** immettere un comando o individuare un file batch. Il programma non supporta comandi interattivi, cioè comandi che richiedono l'immissione dell'utente (ad esempio "pause").
- 2. Nel campo **Directory di lavoro** specificare il percorso di una directory in cui sarà eseguito il comando o il file batch.
- 3. Nel campo **Argomenti** specificare gli argomenti di esecuzione del comando, se necessario.
- 4. A seconda del risultato che si desidera ottenere, selezionare le opzioni appropriate descritte nella tabella seguente.
- 5. Fare clic su **Prova comando** per controllare se il comando è corretto.

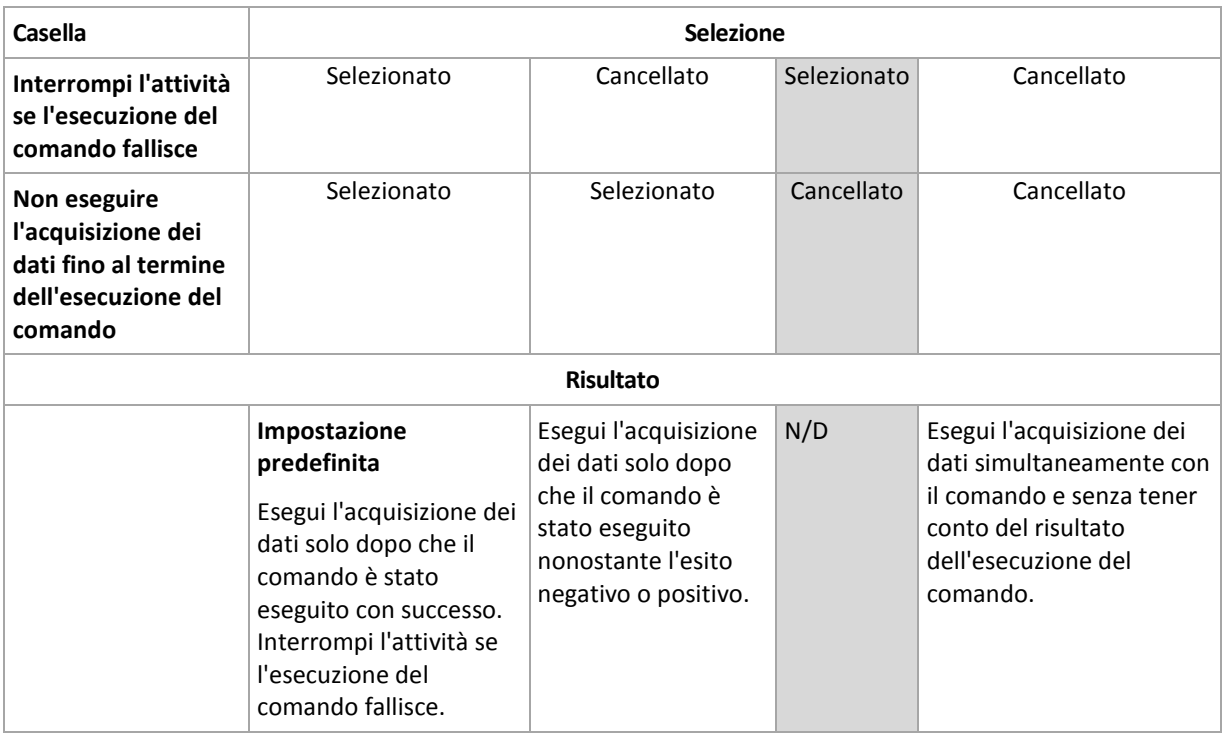

# Comandi post-acquisizione dei dati

### *Per specificare un file di comando/batch da eseguire prima dell'acquisizione dati*

- 1. Nel campo **Comando** immettere un comando o individuare un file batch. Il programma non supporta comandi interattivi, cioè comandi che richiedono l'immissione dell'utente (ad esempio "pause").
- 2. Nel campo **Directory di lavoro** specificare il percorso di una directory in cui sarà eseguito il comando o il file batch.
- 3. Nel campo **Argomenti** specificare gli argomenti di esecuzione del comando, se necessario.
- 4. A seconda del risultato che si desidera ottenere, selezionare le opzioni appropriate descritte nella tabella seguente.
- 5. Fare clic su **Prova comando** per controllare se il comando è corretto.

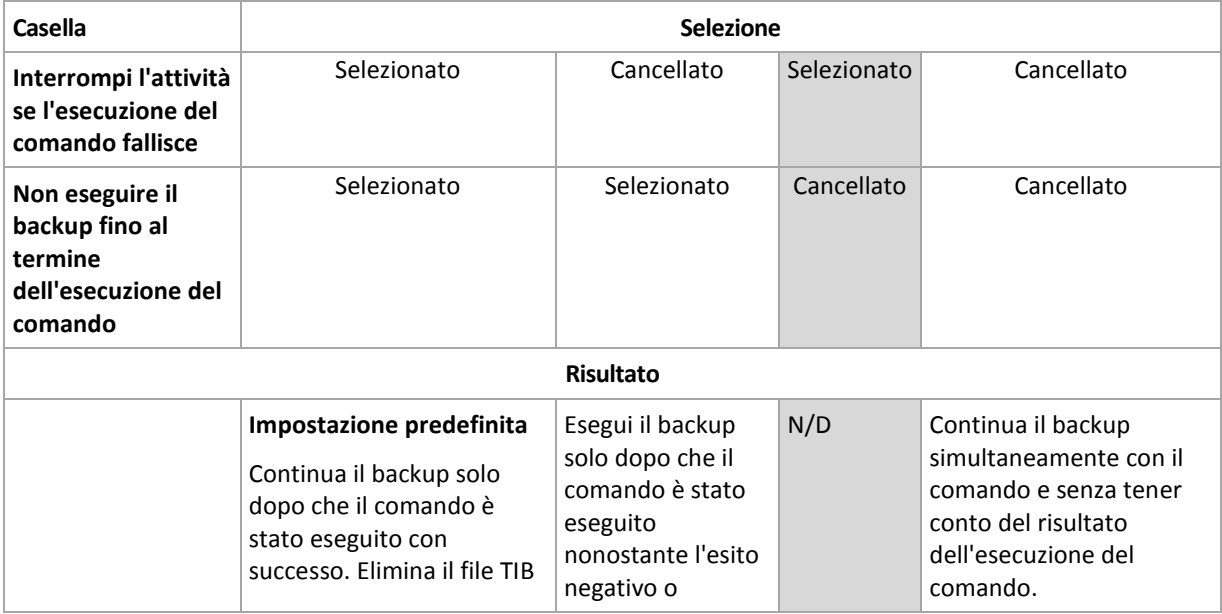

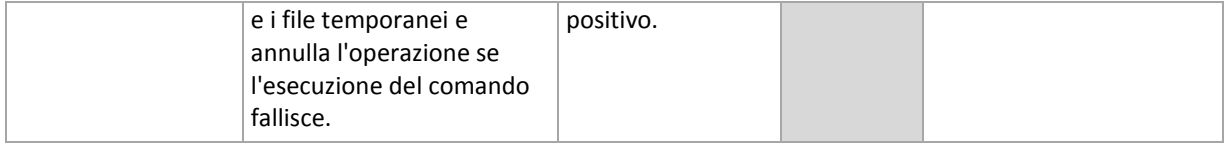

### <span id="page-54-0"></span>**Istantanea di backup a livello di file**

Questa opzione ha effetto solo per backup di file nei sistemi operativi Windows e Linux.

Questa opzione definisce se eseguire il backup di file uno per uno o creare un'snapshot di dati.

*Nota: I file memorizzati nelle condivisioni di rete vengono sempre sottoposti a backup uno alla volta.*

#### L'impostazione predefinita è: **Crea snapshot se possibile**

Selezionare una delle seguenti opzioni:

#### **Crea sempre uno snapshot**

Lo snapshot permette di eseguire il backup di tutti i file, inclusi quelli aperti per l'accesso esclusivo. I file saranno inseriti nel backup nello stesso punto temporale. Scegliere questa impostazione solo se questi fattori sono critici, cioè se non ha senso eseguire il backup dei file senza uno snapshot. Per utilizzare uno snapshot, il piano di backup deve essere in esecuzione con l'account con i privilegi di amministratore o di operatore di backup. Se non è possibile creare uno snapshot, il backup fallirà.

#### **E** Crea snapshot se possibile

Esegui direttamente il backup dei file se non è possibile creare uno snapshot.

**Non creare uno snapshot**

Esegui sempre il backup dei file direttamente. I privilegi di amministratore o di operatore di backup non sono richiesti. Il tentativo di eseguire backup dei file aperti con accesso esclusivo provocherà un errore di lettura. I file nel backup potrebbero non essere cronologicamente coerenti.

#### <span id="page-54-1"></span>**Livello di compressione**

Questa opzione è disponibile quando per i sistemi operativi Windows e Linux e i supporti di avvio.

Questa opzione definisce il livello di compressione applicato ai dati inclusi nel backup.

L'impostazione predefinita è: **Normale.**

Il livello ottimale della compressione dei dati dipende dal tipo di dati inclusi nel backup. Ad esempio, anche la comprensione massima non riduce significativamente le dimensioni dell'archivio, se esso contiene essenzialmente file compressi quali .jpg, .pdf o .mp3. La compressione di determinati formati, quali .doc o .xls, verrà tuttavia eseguita correttamente.

#### *Per specificare il livello di compressione*

Selezionare una delle seguenti opzioni:

- **Nessuno** i dati saranno copiati come sono, senza compressione. Le dimensioni del backup finale saranno quelle massime.
- **Normale** consigliato la maggior parte dei casi.
- **Alto** le dimensioni del backup risultante saranno come di norma meno che per il livello **Normale**.

 **Massimo** – i dati saranno compressi il più possibile. La durata del backup sarà massima. Selezionare questa opzione quando si esegue il backup di supporti rimovibili per ridurre il numero di dischi vuoti richiesti.

### **Prestazioni backup**

Utilizzare questo gruppo di opzioni per specificare la quantità di risorse di rete e del sistema da allocare al processo di backup.

Le opzioni delle prestazioni dei backup possono avere un effetto più o meno evidente sulla velocità della procedura di backup. Ciò dipende dalla configurazione generale del sistema e dalle caratteristiche fisiche delle periferiche dalle quali o sulle quali viene eseguito il backup.

# <span id="page-55-0"></span>Priorità di backup

Questa opzione è disponibile quando per i sistemi operativi Windows e Linux.

La priorità di un processo in esecuzione in un sistema determina la quantità di CPU e delle risorse di sistema allocate per quel processo. Abbassando la priorità del backup si rendono disponibili altre risorse per altre operazioni. Aumentando la priorità del backup è possibile accelerare la procedura di backup, richiedendo al sistema operativo di allocare maggiori risorse, come la CPU, all'applicazione di backup. Tuttavia, l'effetto finale dipenderà dal generale utilizzo della CPU e da altri fattori come la velocità in/out del disco o il traffico di rete.

L'impostazione predefinita è: **Bassa**

#### *Per specificare la priorità della procedura di backup*

Selezionare una delle seguenti opzioni:

- **Bassa** per limitare le risorse create dalla procedura di backup, lasciando più risorse agli altri processi in esecuzione sulla macchina.
- **Normale** per avviare la procedura di backup con la velocità normale, allocando le risorse alla pari con altri processi.
- <span id="page-55-1"></span>**Alta** – per aumentare la velocità della procedura di backup prendendo le risorse da altri processi.

# Velocità di scrittura HDD

Questa opzione è efficace per i sistemi operativi Windows e Linux e i supporti riavviabili.

Questa opzione è disponibile quando un disco rigido interno (fisso) della macchina incluso nel backup è stato selezionato come destinazione di backup.

Se si esegue il backup in un disco rigido fisso, ad esempio in Acronis Secure Zone, le prestazioni del sistema operativo e delle applicazioni potrebbero ridursi a causa della grande quantità di dati da scrivere sul disco. E' possibile limitare l'utilizzo del disco rigido da parte della procedura di backup al livello desiderato.

L'impostazione predefinita è: **Massima.**

#### *Per impostare la velocità di scrittura HDD desiderata per il backup*

Eseguire una delle seguenti operazioni:

 Fare clic su **Velocità di scrittura indicata come percentuale della velocità massima del disco rigido di destinazione** e poi trascinare il cursore o selezionare una percentuale nella casella

 Fare clic su **Velocità di scrittura indicata in kilobyte al secondo**, e poi inserire la velocità di scrittura in kilobyte al secondo.

# <span id="page-56-0"></span>Velocità di connessione alla rete

Questa opzione è disponibile quando per i sistemi operativi Windows e Linux e i supporti di avvio.

Questa opzione è disponibile quando una posizione sulla rete (condivisione di rete, deposito centralizzato o un server FTP/SFTP) viene selezionata come destinazione di backup.

L'opzione definisce la quantità della larghezza di banda della connessione di rete allocata per il trasferimento dei dati di backup.

Per impostazione predefinita la velocità è impostata su massima, ad es. il software utilizza tutta la larghezza di banda di rete disponibile durante il trasferimento dei dati di backup. Utilizzare questa opzione per conservare una parte della larghezza di banda di rete per altre attività di rete.

L'impostazione predefinita è: **Massima.**

#### *Impostare la velocità della connessione di rete per il backup*

Eseguire una delle seguenti operazioni:

- Fare clic su **Velocità di trasferimento indicata come percentuale della velocità massima stimata della connessione di rete** e poi trascinare il cursore o digitare una percentuale nella casella
- Fare clic su **Velocità di trasferimento indicata in kilobyte al secondo**, e in seguito inserire il limite della larghezza di banda per il trasferimento dei dati del backup in kilobyte al secondo.

#### **Notifiche**

Acronis Backup & Recovery 10 fornisce la possibilità di notificare agli utenti il completamento del backup tramite e-mail o un servizio di messaggistica.

# <span id="page-56-1"></span>E-mail

Questa opzione è disponibile quando per i sistemi operativi Windows e Linux.

Questa opzione non è disponibile quando si opera con il supporto di avvio.

L'opzione permette di ricevere per e-mail notifiche del completamento riuscito, non riuscito dell'attività di backup o della necessità di interazione insieme al registro completo dell'attività.

L'impostazione predefinita è: **Disabilitato**.

#### *Per configurare la notifica e-mail*

- 1. Selezionare la casella di controllo **Invia notifiche e-mail** per attivare le notifiche.
- 2. Nel campo **Indirizzi e-mail** immettere l'indirizzo e-mail a cui verranno inviate le notifiche. Possono essere immessi più indirizzi separati da punto e virgola.
- 3. In **Invia notifiche** selezionare le caselle di controllo appropriate, di seguito indicate:
	- **Quando il backup è stato completato con successo**: per inviare una notifica una volta che l'attività di backup si è conclusa correttamente
	- **Quando il backup fallisce**: per inviare una notifica quando l'attività di backup non è riuscita La casella di controllo **Quando è richiesta l'interazione con l'utente** è sempre selezionata.
- 4. Affinché il messaggio e-mail includa le voci del registro correlate al backup, selezionare la casella di controllo **Aggiungi registro completo alla notifica**.
- 5. Fare clic su **Ulteriori parametri e-mail** per configurare ulteriori parametri e-mail, di seguito indicati, quindi fare clic su **OK**:
	- **Da**: immettere l'indirizzo e-mail dell'utente che invierà il messaggio. Se questo campo si lascia vuoto, i messaggi verranno costruiti come provenissero dall'indirizzo di destinazione.
	- **Utilizza crittografia**: è possibile scegliere una connessione crittografata al server di posta. È possibile selezionare la crittografia di tipo SSL e TLS.
	- Alcuni provider di servizi Internet richiedono l'autenticazione nel server della posta in arrivo prima di consentire l'invio. In tal caso, selezionare la casella di controllo **Accedere al server di posta in arrivo** per abilitare un server POP e configurare le relative impostazioni:
		- **Server di posta in arrivo (POP)**: immettere il nome del server POP.
		- **Porta**: impostare la porta del server POP. Per impostazione predefinita, è impostata la porta 110.
		- **Nome utente**: immettere il nome utente
		- **Password:** immettere una password.
	- Selezionare la casella di controllo **Utilizza il server di posta in uscita specificato** per abilitare un server SMTP e configurarne le relative impostazioni:
		- **Server di posta in uscita (SMTP)**: immettere il nome del server SMTP.
		- **Porta**: impostare la porta del server SMTP. Per impostazione predefinita, è impostata la porta 25.
		- **Nome utente**: immettere il nome utente.
		- **Password**: immettere una password.
- 6. Fare clic su **Invia messaggio e-mail di prova** per controllare se le impostazioni sono corrette.

# <span id="page-57-0"></span>Servizio Messenger (WinPopup)

Questa opzione è disponibile quando per i sistemi operativi Windows e Linux sulla macchina di invio e per Windows solo sulla macchina di ricezione.

Questa opzione non è disponibile quando si opera con il supporto di avvio.

L'opzione permette di ricevere notifiche WinPopup del completamento riuscito, non riuscito o della necessità di interazione dell'attività di backup.

#### L'impostazione predefinita è: **Disabilitato.**

Prima di configurare le notifiche WinPopup, accertarsi che il servizio Messenger sia avviato sia sulla macchina che esegue l'attività che sulla macchina che riceverà i messaggi.

Il servizio Messenger per impostazione predefinita non è avviato nella famiglia Microsoft Windows Server 2003. Cambiare la modalità di avvio del servizio in Automatico e avviarlo.

#### *Per configurare le notifiche WinPopup:*

- 1. Selezionare la casella di controllo **Invia notifiche WinPopup**.
- 2. Nel campo **Nome macchina** immettere il nome della macchina in cui verranno inviate le notifiche. Non sono supportati nomi multipli.

In **Invia notifiche** selezionare le caselle di controllo appropriate, di seguito indicate:

- **Quando il backup è stato completato con successo** per inviare la notifica quando l'operazione di backup viene completata con successo
- **Quando il backup fallisce** per inviare la notifica quando l'operazione di backup non è riuscita.

La casella **Quando è richiesta l'interazione con l'utente** – per inviare la notifica durante l'operazione quando è richiesta l'interazione con l'utente – è sempre selezionata.

Fare clic su **Invia messaggio WinPopup di prova** per controllare se le impostazioni sono corrette.

#### **Tracciamento eventi**

E' possibile inviare gli eventi di registro delle operazioni di backup che operano sulla macchina gestita ai gestori SNMP specificati.

### <span id="page-58-1"></span>Notifiche SNMP

Questa opzione è disponibile quando per i sistemi operativi Windows e Linux.

Questa opzione non è disponibile quando si opera con il supporto di avvio.

Questa opzione definisce se l'agente(i) che opera sulla macchina deve inviare gli eventi di registro ai gestori specificati di Simple Network Management Protocol (SNMP). E' possibile scegliere i tipi di eventi da inviare.

Per informazioni dettagliate sull'utilizzo di SNMP con Acronis Backup & Recovery 10, consultare "Supporto di SNMP (p. [39\)](#page-38-0)".

L'impostazione predefinita è: **Utilizza le impostazioni configurate nelle opzioni della macchina.**

#### *Per selezionare se inviare gli eventi delle operazioni ai gestori SNMP:*

Selezionare una delle seguenti opzioni:

- **Utilizza le impostazioni configurate nelle opzioni della macchina** per utilizzare le impostazioni specificate per la macchina. Per ulteriori informazioni, fare riferimento a Opzioni della macchina (p. [45\)](#page-44-0).
- **Invia singole notifiche SNMP per gli eventi dell'operazione di backup** per inviare gli eventi delle operazioni di backup agli operatori SNMP specificati.
	- **Tipo di eventi da inviare** scegliere i tipi di eventi da inviare: **Tutti gli eventi**, **Avvisi ed errori** o **Solo errori**.
	- **Nome/IP server:** digitare il nome o l'indirizzo IP dell'host su cui è in esecuzione l'applicazione di gestione SNMP a cui inviare le notifiche.
	- **Comunità** digitare il nome o l'indirizzo IP dell'host su cui è in esecuzione l'applicazione di gestione SNMP e a cui appartiene la macchina di invio. La comunità tipica è "pubblica".

Fare clic su **Invia messaggio di prova** per controllare se le impostazioni sono corrette.

 **Non inviare notifiche SNMP** – per disabilitare l'invio di eventi di registro delle operazioni di backup ai gestori SNMP.

#### <span id="page-58-0"></span>**Backup incrementale/differenziale veloce**

Questa opzione è disponibile quando per i sistemi operativi Windows e Linux e i supporti riavviabili.

Questa opzione è disponibile quando per entrambi il backup a livello di disco.

Questa opzione definisce se rilevare le modifiche apportate ai file utilizzando la dimensione del file e gli orari di modifica oppure confrontando i contenuti del file con quelli memorizzati nell'archivio.

L'impostazione predefinita è: **Abilitata.**

Nel backup incrementale o differenziale sono acquisite solo le modifiche dei dati. Per accelerare la procedura di backup, il programma determina se il file sia cambiato o no sotto il profilo della dimensione e della data/ora dell'ultima modifica. Se si disattiva questa funzione, il programma confronterà l'intero contenuto del file con quello memorizzato nell'archivio.

### <span id="page-59-0"></span>**Suddivisione dei backup**

Questa opzione è efficace per i sistemi operativi Windows e Linux e i supporti riavviabili.

Questa operazione definisce come può essere suddiviso un backup.

L'impostazione predefinita è: **Automatica.**

Sono disponibili le seguenti impostazioni.

#### **Automatica.**

Con questa impostazione, Acronis Backup & Recovery 10 agirà come segue.

#### **Quando si crea un backup su un disco rigido:**

Viene creato un singolo file di backup se il file system del disco di destinazione permette la dimensione stimata del file.

Il backup sarà diviso automaticamente in diversi file se il sistema del file del disco di destinazione non permette la dimensione stimata del file. Ciò potrebbe succedere quando il backup è posizionato su file system FAT16 e FAT32 che hanno un limite delle dimensione file di 4 GB.

Se il disco di destinazione viene eseguito nello spazio libero durante la creazione del backup, l'attività inserisce lo stato **Richiesta interazione**. E' possibile liberare spazio aggiuntivo e riprovare l'operazione. Se si effettua questa operazione, il backup risultante sarà diviso in parti create prima e dopo aver riprovato.

 **Quando si esegue un backup su supporti rimovibili** (CD, DVD o una periferica a nastro collegata localmente alla macchina gestita):

L'attività inserirà lo stato **Richiesta interazione** e richiederà un nuovo supporto quando il precedente è pieno.

#### **Dimensione fissa:**

Inserire la dimensione desiderata del file o selezionarle dal menu a tendina. Il backup sarà quindi diviso in file multipli delle dimensioni specificate. Ciò torna utile quando si crea un backup da masterizzare in seguito su diversi CD-R/RW o DVD-R/RW. Può anche essere opportuno dividere il backup destinato a un server FTP, poichè il ripristino dei dati direttamente da un server FTP richiede che il backup non superi i 2GB.

#### **Componenti supporti**

Questa opzione è disponibile quando per i sistemi operativi Windows, quando la destinazione di backup è un supporto rimovibile.

Quando si esegue il backup su un supporto rimovibile, è possibile far operare questo supporto come un supporto di avvio (p. [191\)](#page-190-1) normale basato su Linux, scrivendovi componenti aggiuntivi. Di conseguenza non è necessario un disco di ripristino separato.

#### L'impostazione predefinita è: **Nessuno selezionato.**

Selezionare le caselle per i componenti che si vuole inserire nel supporto di avvio:

 **One-Click Restore** rappresenta un'aggiunta minima a un backup del disco memorizzato su un supporto rimovibile, permettendo un semplice ripristino da questo backup. Se si avvia una macchina dal supporto e si fa clic su **Esegui Acronis One-click Restore,** tutti i dati verranno ripristinati subito automaticamente nella posizione iniziale.

*Attenzione: Poiché l'approccio del singolo clic non comporta selezioni da parte dell'utente, come la selezione di volumi da ripristinare, Acronis One-Click Restore ripristina sempre il disco completo. Se il disco contiene diversi volumi e si intende utilizzare Acronis One-Click Restore, includere tutti i volumi nel backup. Tutti i volumi non inclusi nel backup andranno perduti.*

 L'**Agente di avvio** è un'utilità di ripristino di avvio (basata su Linux kernel) che include la maggior parte delle funzionalità dell'agente di Acronis Backup & Recovery 10. Inserire questo componente sul supporto se si necessita una maggiore funzionalità durante il ripristino. Sarà possibile configurare l'operazione di ripristino nello stesso modo che con il supporto di avvio normale; utilizzare Active Restore o Universal Restore. Se il supporto viene creato in Windows, sarà inoltre disponibile la funzionalità di gestione del disco.

### <span id="page-60-0"></span>**Gestione degli errori**

Queste opzione sono efficaci per i sistemi operativi Windows e Linux e i supporti di avvio.

Queste opzioni permettono di specificare come trattare gli errori che si potrebbero verificare durante il backup.

#### **Non visualizzare i messaggi e le finestre di dialogo durante l'elaborazione (modalità nascosta)**

L'impostazione predefinita è: **Disabilitato**.

Con la modalità nascosta abilitata, il programma gestirà automaticamente le situazioni che richiedono l'intervento dell'utente (eccetto per la gestione dei settori difettosi, che è definita come opzione separata). Se un'operazione non può continuare in assenza di un interazione dell'utente, non sarà portata a termine. I dettagli dell'operazione, inclusi eventuali errori, potranno essere visualizzati nel registro dell'operazione.

#### **Riprova, se si verifica un errore**

#### L'impostazione predefinita è: **Abilitato**. **Numero di tentativi: 5. Intervallo tra i tentativi: 30 secondi.**

Quando si verifica un errore recuperabile, il programma riprova ad eseguire l'operazione non riuscita. E' possibile impostare l'intervallo di tempo e il numero dei tentativi. I tentativi saranno terminati appena l'operazione è stata completata con successo OPPURE viene eseguito il numero specificato di tentativi , a seconda di quale si verifica prima.

Per esempio, se la destinazione diventa non disponibile o non raggiungibile, il programma tenterà di raggiungere la destinazione ogni 30 secondi ma non più di 5 volte. I tentativi saranno terminati appena viene recuperata la connessione OPPURE viene eseguito il numero specificato dei tentativi, a seconda di quale si verifica prima.

#### **Ignora settori difettosi**

L'impostazione predefinita è: **Disabilitato**.

Quando l'opzione è disabilitata, il programma visualizzerà una finestra pop-up ogni volta che rileva un settore corrotto e permetterà all'utente di decidere se continuare o interrompere la procedura di backup. Per realizzare un backup delle informazioni valide presenti su un disco difettoso, abilitare l'opzione per ignorare i settori corrotti. Il resto dei dati verrà copiato con un backup e sarà possibile montare il disco finale ed estrarre i file validi su un altro disco.

### <span id="page-61-0"></span>**Doppia destinazione**

Questa opzione è disponibile per sistemi operativi Windows e Linux quando la destinazione di backup primaria è una *cartella locale o Acronis Secure Zone* e la destinazione secondaria è *un'altra cartella locale o una condivisione di rete*. I depositi gestiti e i server FTP non sono supportati come destinazioni secondarie.

L'impostazione predefinita è: **Disabilitata.**

Quando è abilitata la doppia destinazione, l'agente copia automaticamente ogni backup che è stato creato localmente sulla destinazione secondaria come una condivisione di rete. Una volta che il backup sulla destinazione secondaria è completato, l'agente confronta i contenuti dell'archivio aggiornato con i contenuti dell'archivio secondario e copia sulla destinazione secondaria tutti i backup che mancano qui insieme al nuovo backup.

Questa opzione permette un backup rapido della macchina su un'unità interna come passo intermedio prima di salvare il backup pronto nella rete. Questo risulta utile se le reti sono lente o sature ed in caso di procedure di backup di lunga durata. Un'eventuale disconnessione durante il trasferimento della copia non comprometterà il backup, al contrario di ciò che avviene per i backup eseguiti direttamente nella posizione remota.

Altri vantaggi:

- La replica migliora l'affidabilità dell'archivio.
- Gli utenti in viaggio possono eseguire il backup del computer portatile in Acronis Secure Zone durante gli spostamenti. Quando il computer portatile è connesso alla rete aziendale, tutte le modifiche effettuate sull'archivio saranno trasferite alla copia stazionaria dopo la prima operazione di backup.

*Se si seleziona Acronis Secure Zone protetta da password come destinazione primaria, tenere presente che l'archivio nella destinazione secondaria non sarà protetto da alcuna password.*

#### *Per utilizzare la doppia destinazione:*

- 1. Selezionare la casella **Utilizza doppia destinazione**.
- 2. Sfogliare la destinazione secondaria o inserire manualmente il percorso completo per la destinazione.
- 3. Fare clic su **OK**.

Può essere necessario fornire le credenziali di accesso per la destinazione secondaria. Inserire le credenziali se richiesto.

### <span id="page-61-1"></span>**Condizioni di avvio dell'attività**

Questa opzione è disponibile quando per i sistemi operativi Windows e Linux.

Questa opzione non è disponibile quando si opera con il supporto di avvio.

Questa opzione determina il comportamento del programma nel caso in cui l'attività di backup stia per essere avviata (arrivi l'orario pianificato o si verifichi l'evento specificato nella pianificazione), ma le condizioni non siano soddisfatte (o una di condizioni multiple). Per maggiori informazioni e per le condizioni vedere Pianificazione (p. [83\)](#page-82-0) e Condizioni (p. [90\)](#page-89-0).

L'impostazione predefinita è: **Attendi fino a quando le condizioni sono soddisfatte**

#### **Attendi fino a quando le condizioni sono soddisfatte**

Con queste impostazioni, l'unità di pianificazione inizia a monitorare le condizioni e avvia l'attività una volta che le condizioni sono soddisfatte. Se non sono presenti le condizioni, l'attività non è avviata.

Per gestire la situazione quando le condizioni non sono soddisfatte per troppo tempo e ulteriori ritardi del backup diventano rischiosi, è possibile impostare l'intervallo di tempo dopo cui l'attività verrà eseguita senza tener conto delle condizioni. Selezionare la casella **Esegui comunque l'attività dopo** e specificare l'intervallo di tempo. L'attività inizierà appena le condizioni sono soddisfatte OPPURE il ritardo di tempo massimo scade, a seconda di quale si verifica prima.

#### **Schema temporale: Attendi fino a quando le condizioni sono soddisfatte**

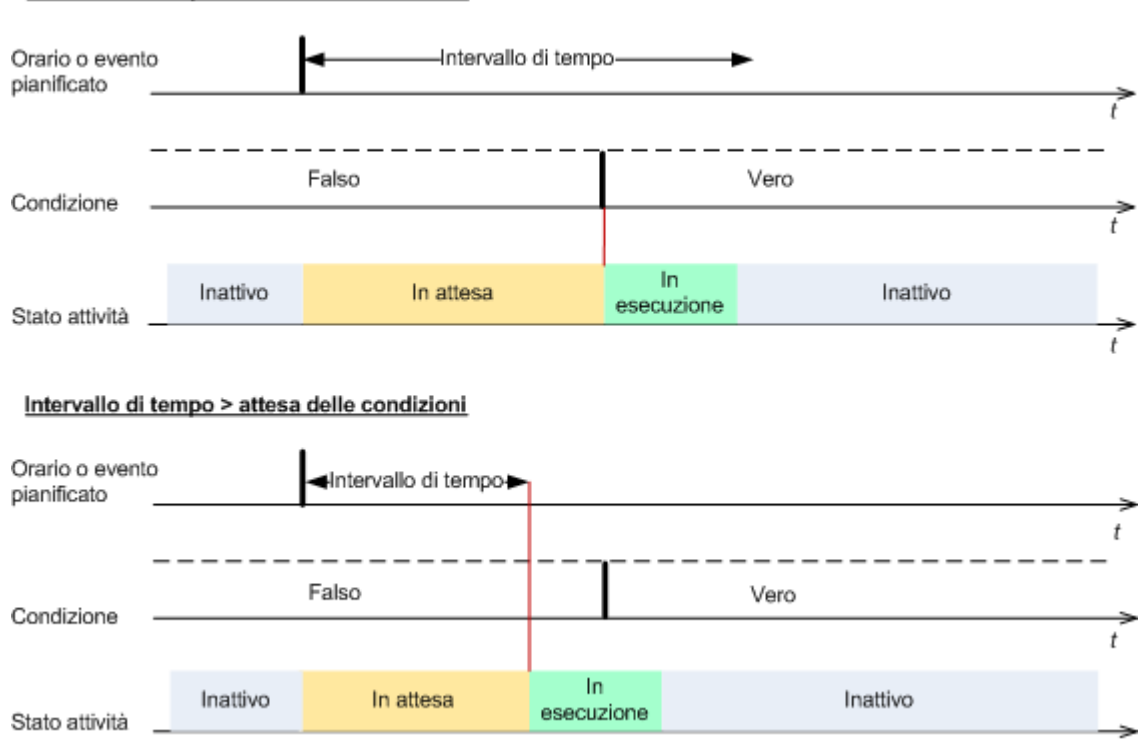

Intervallo di tempo > attesa delle condizioni

#### **Ignora l'esecuzione dell'attività**

Il ritardo di un backup potrebbe non essere accettabile, per esempio, quando è necessario eseguire il backup dei dati esattamente all'ora specificata. In questi casi è opportuno non visualizzare il backup piuttosto che attendere le condizioni, soprattutto se gli eventi si verificano relativamente spesso.

#### <span id="page-62-0"></span>**Gestione fallimento dell'attività**

Questa opzione è disponibile quando per i sistemi operativi Windows e Linux.

Questa opzione non è disponibile quando si opera con il supporto di avvio.

Questa opzione determina il comportamento del programma quando uno delle attività del piano di backup fallisce.

L'impostazione predefinita **non prevede il riavvio di un'attività non riuscita.**

Il programma tenterà di eseguire nuovamente l'attività non riuscita se si seleziona la casella di controllo **Riavvia un'attività fallita** e si specifica il numero di tentativi e l'intervallo di tempo che intercorre tra i tentativi. Il programma si interrompe provando appena un tentativo è stato completato con successo OPPURE il numero specificato di tentativi è eseguito, a seconda di quale si verifica prima.

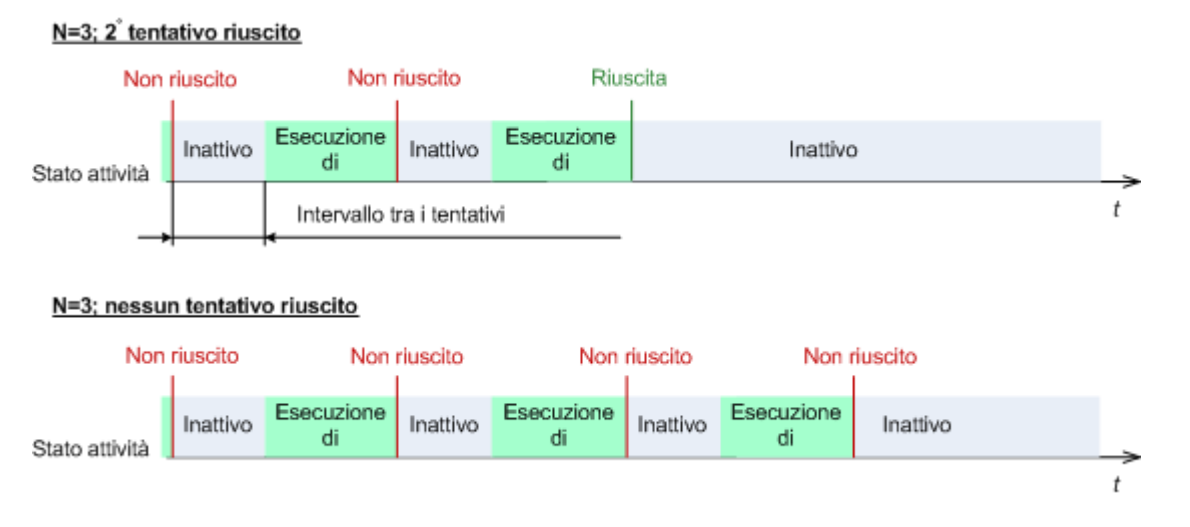

*Se l'attività fallisce a causa di un errore nel piano di backup, è possibile modificare il piano mentre l'operazione è nello stato di inattività. Quando l'attività è in funzione, è necessario terminarla prima di modificare il piano di backup.*

### <span id="page-63-0"></span>**Impostazioni aggiuntive**

Specificare le impostazioni aggiuntive per l'operazione di ripristino selezionando e deselezionando le seguenti caselle di controllo.

#### **Sovrascrivi i dati su nastro senza chiedere conferma all'utente**

Questa opzione è disponibile quando solo durante il backup di una periferica a nastro.

L'impostazione predefinita è: **Disabilitato**.

Quando si avvia un backup su un nastro non vuoto in una periferica a nastro collegata localmente, il programma avviserà che si sta per perdere i dati sul nastro. Per disattivare questo avviso, selezionare questa casella di controllo.

#### **Smonta supporto al termine del backup**

Questa opzione è disponibile per i sistemi operativi Windows e Linux.

Questa opzione è disponibile quando si esegue il backup su un supporto rimovibile (CD, DVD, nastro o disco floppy.)

L'impostazione predefinita è: **Disabilitata.**

E' possibile espellere la destinazione CD/DVD o smontare il nastro dopo che il backup è completato.

#### **Chiedi il primo supporto durante il backup su supporto rimovibile.**

Questa opzione è disponibile quando solo quando si esegue il backup su un supporto rimovibile.

L'opzione definisce se visualizzare il prompt **Inserire il primo supporto** durante il backup del supporto riavviabile.

#### L'impostazione predefinita è: **Abilitato**.

Quando l'opzione è abilitata, potrebbe non essere possibile eseguire il backup su supporto rimovibile lasciando la macchina incustodita, poiché il programma richiede che qualcuno prema il tasto OK sulla casella del prompt. Quindi, è opportuno disabilitare il messaggio se si programma un backup su supporti rimovibili. Poi, se è disponibile un supporto rimovibile (ad esempio, un DVD inserito) l'attività può essere eseguita lasciando la macchina incustodita.

#### **Azzera bit archivio**

L'opzione è efficace solo per il backup a livello di file nei sistemi operativi Windows e nel supporto riavviabile.

L'impostazione predefinita è: **Disabilitato**.

Nel sistema operativo Windows, ogni file ha l'attributo **File pronto per l'archiviazione**, disponibile selezionando **File** -> **Proprietà** -> **Generale** -> **Avanzate** -> **Attributi indice e archivio**. Questo attributo, noto anche come bit archivio, è impostato dal sistema operativo ogni volta che il file viene modificato e le applicazioni di backup possono azzerarlo ogni volta che includono il file in un backup. Il valore bit archivio è utilizzato da varie applicazioni, come ad esempio i database.

Quando la casella di controllo **Azzera bit archivio** è selezionata, Acronis Backup & Recovery 10 azzererà i bit dell'archivio di tutti i file inclusi nel backup. Acronis Backup & Recovery 10 stesso non utilizza il valore bit archivio. Quando viene eseguito un backup incrementale o differenziale, il programma stabilisce se il file è stato modificato esaminando le sue dimensioni e la data e l'ora in cui è stato salvato per l'ultima volta.

#### **Riavvia automaticamente la macchina una volta completato il backup**

Questa opzione è disponibile solo quando si utilizza il supporto riavviabile.

#### L'impostazione predefinita è: **Disabilitato**.

Quando l'opzione è abilitata, Acronis Backup & Recovery 10 riavvierà la macchina dopo che la procedura di backup è completata.

Per esempio, se la macchina si avvia da un disco rigido per impostazione predefinita e si seleziona questa casella di controllo, la macchina sarà riavviata e il sistema operativo si avvierà appena l'agente di avvio ha completato la creazione del backup.

#### **Deduplica il backup solo dopo averlo trasferito nel deposito (non deduplicare all'origine)**

Questa opzione è disponibile solo nelle edizioni avanzate di Acronis Backup & Recovery 10.

Questa opzione ha effetto per i sistemi operativi Windows e Linux e i supporti riavviabili, quando la destinazione di backup è un deposito di deduplicazione.

L'impostazione predefinita è: **Disabilitato**.

L'abilitazione di questa opzione disattiva la deduplicazione dei backup all'origine, cioè la deduplicazione sarà eseguita dal nodo di archiviazione diAcronis Backup & Recovery 10 dopo che il backup è salvato sul deposito (si tratta della deduplicazione alla destinazione).

La disattivazione della deduplicazione all'origine può portare a procedure di backup più veloci, ma a un maggiore traffico di rete e a un carico più pesante del nodo di archiviazione. L'eventuale dimensione del backup nel deposito non dipende dal fatto che la deduplicazione all'origine sia attivata.

La deduplicazione all'origine e la deduplicazione a destinazione sono descritte in Panoramica sulla deduplicazione.

#### **Salva RAID software e metadati LVM con i backup**

Questa opzione è disponibile solo per i backup a livello di disco per le macchine Linux.

L'impostazione predefinita è: **Abilitato.**

Quando questa opzione è abilitata, prima della creazione del backup Acronis Backup & Recovery 10 salverà le informazioni sulla struttura dei volumi logici, noti come volumi LVM, e delle periferiche RAID software Linux, note come periferiche MD (Multiple-Disk), nella directory **/etc/Acronis**.

Queste informazioni sono utili per ricreare automaticamente la struttura dei volumi durante il ripristino delle periferiche MD e dei volumi LVM con il supporto riavviabile. Per istruzioni, vedere Ripristino di periferiche MD e volumi logici (p[. 173\)](#page-172-0).

Quando si utilizza questa opzione, assicurarsi che il volume contenente la directory **/etc/Acronis** sia uno dei volumi da sottoporre a backup.

#### **Usa FTP in modalità attiva**

L'impostazione predefinita è: **Disabilitato**.

Abilitare questa opzione se il server FTP supporta la modalità attiva e si vuole che questa modalità venga utilizzata per i trasferimenti di file.

# **3.3.2 Opzioni di ripristino predefinite**

Ogni agente Acronis ha proprie opzioni di ripristino predefinite. Una volta installato l'agente, le opzioni predefinite hanno valori predefiniti, detti **valori preimpostati** nella documentazione. Quando viene creata un'attività di ripristino, è possibile utilizzare un'opzione predefinita o sovrascrivere l'opzione predefinita con il valore personalizzato che sarà specifico solo per questa attività.

È anche possibile personalizzare un'opzione predefinita stessa modificandone il valore rispetto a quello predefinito. Il nuovo valore verrà utilizzato per impostazione predefinita in tutte le attività di ripristino che verranno create in futuro in tale macchina.

Per visualizzare e modificare le opzioni di ripristino predefinite, collegare la console alla macchina gestita e quindi selezionare **Opzioni > Opzioni di backup e ripristino predefinite > Opzioni di ripristino predefinite** dal menu superiore.

#### **Disponibilità delle opzioni di ripristino**

La serie di opzioni di ripristino disponibili dipende dai seguenti fattori:

- L'ambiente in cui opera l'agente (Linux, supporto di avvio)
- Il tipo di dati che vengono ripristinati (disco, file)
- Il sistema operativo che viene ripristinato dal backup del disco

La tabella seguente riepiloga la disponibilità delle opzioni di ripristino.

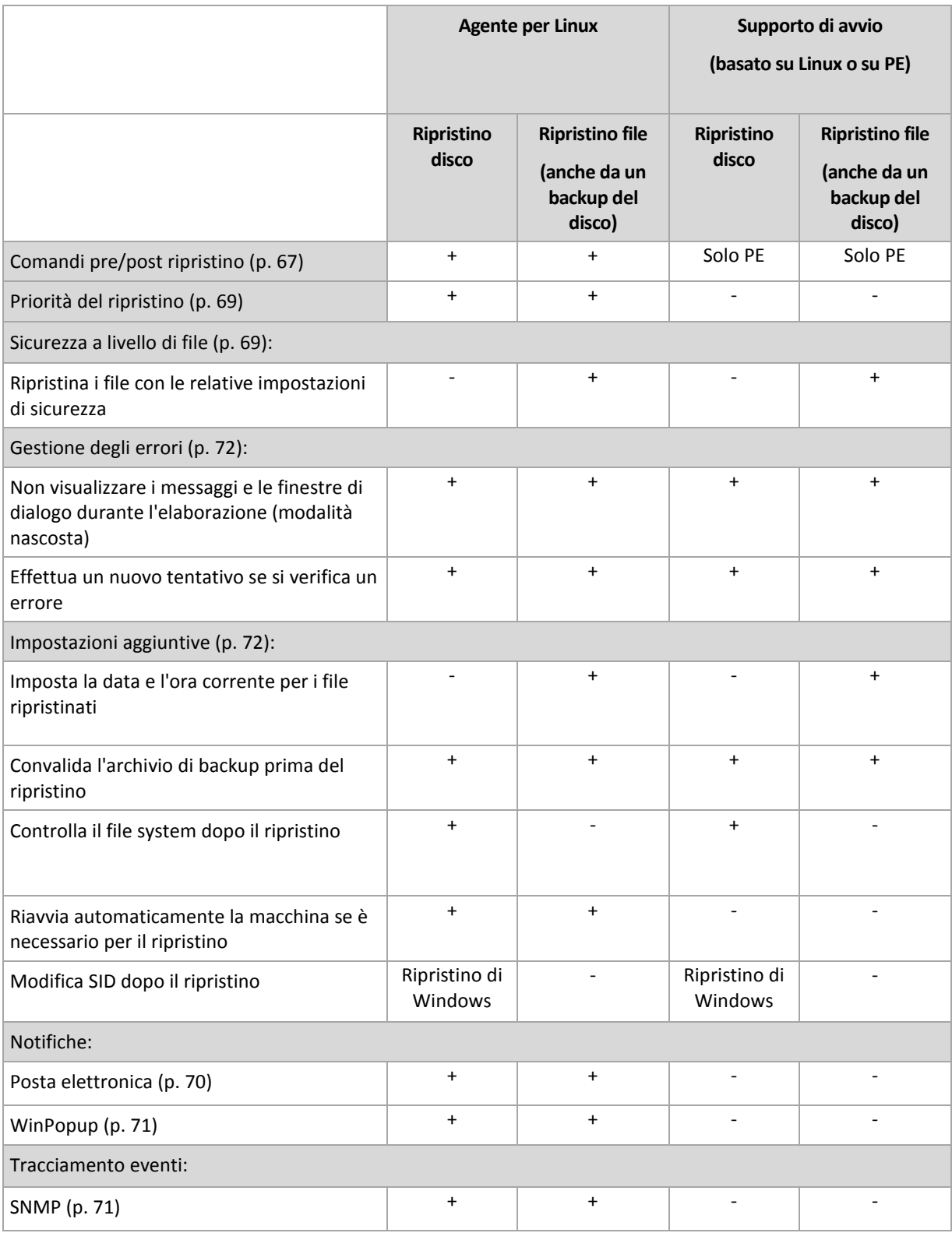

### <span id="page-66-0"></span>**Comandi pre/post**

Questa opzione è disponibile quando per i sistemi operativi Windows e Linux e i supporti riavviabili.

L'opzione permette di definire i comandi da avviare automaticamente prima e dopo la procedura di ripristino.

Esempio di come utilizzare i comandi pre/post:

■ lanciare il comando Checkdisk per trovare e correggere errori di file system, errori fisici o settori difettosi prima dell'avvio del ripristino o dopo la fine del ripristino.

Il programma non supporta comandi interattivi, cioè comandi che richiedono l'immissione dell'utente (ad esempio "pause").

Un comando post-ripristino non verrà eseguito se il ripristino procede con il riavvio.

#### *Per specificare i comandi pre/post*

- 1. Permette l'esecuzione dei comandi pre/post selezionando le seguenti opzioni:
	- **Esegui prima del ripristino**
	- **Esegui dopo il ripristino**
- 2. Eseguire una delle seguenti operazioni:
	- Fare clic su **Modifica** per specificare un nuovo comando o un file batch
	- Seleziona il comando esistente o il file batch dall'elenco a discesa
- 3. Fare clic su **OK**.

### Comandi pre ripristino

### *Per specificare un comando/file batch da eseguire prima dell'avvio della procedura di ripristino.*

- 1. Nel campo **Comando** immettere un comando o individuare un file batch. Il programma non supporta comandi interattivi, cioè comandi che richiedono l'immissione dell'utente (ad esempio "pause").
- 2. Nel campo **Directory di lavoro** specificare il percorso di una directory in cui sarà eseguito il comando o il file batch.
- 3. Nel campo **Argomenti** specificare gli argomenti di esecuzione del comando, se necessario.
- 4. A seconda del risultato che si desidera ottenere, selezionare le opzioni appropriate descritte nella tabella seguente.

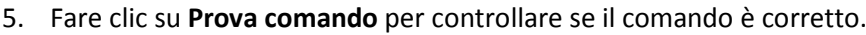

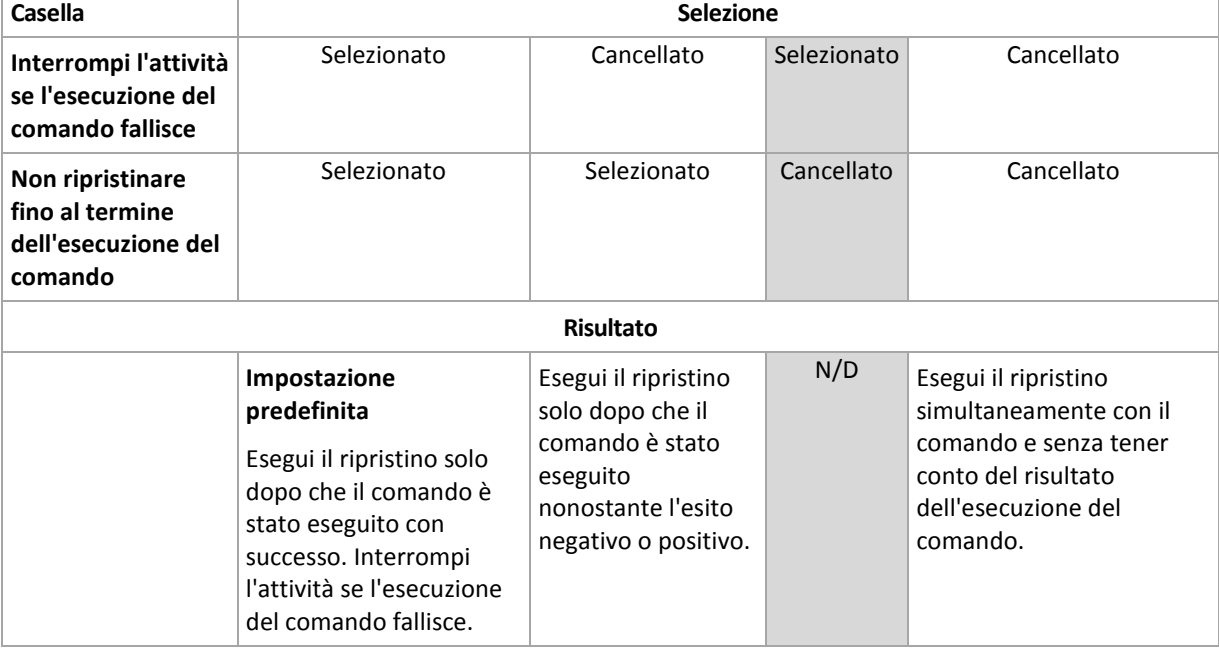

# Comandi post ripristino

#### *Per specificare un comando/file eseguibile da avviare una volta completato il ripristino.*

- 1. Nel campo **Comando** immettere un comando o individuare un file batch.
- 2. Nel campo **Directory di lavoro**, specificare un percorso verso una directory dove sarà avviato il comando/file batch.
- 3. Nel campo **Argomenti**, specificare gli argomenti dell'esecuzione del comando, se richiesto.
- 4. Se l'esecuzione riuscita del comando è critica, selezionare la casella **Interrompi l'attività se l'esecuzione del comando fallisce**. Nel caso in cui l'esecuzione del comando fallisca, l'esecuzione dell'attività sarà impostata su Non riuscito.

Quando la casella viene selezionata, il risultato dell'esecuzione del comando non influisce sul'esito negativo o positivo dell'esecuzione attività. E' possibile tracciare l'esecuzione del risultato del comando esplorando il registro o gli errori e gli avvisi visualizzati sul **Pannello di controllo**.

5. Fare clic su **Prova comando** per controllare se il comando è corretto.

*Un comando post-ripristino non verrà eseguito se il ripristino procede con il riavvio.*

### <span id="page-68-0"></span>**Priorità del ripristino**

Questa opzione è disponibile quando per i sistemi operativi Windows e Linux.

Questa opzione non è disponibile quando si opera con il supporto di avvio.

La priorità di un processo in esecuzione in un sistema determina la quantità di CPU e delle risorse di sistema allocate per quel processo. Abbassando la priorità del ripristino si rendono disponibili altre risorse per altre operazioni. Aumentando la priorità del ripristino è possibile accelerare la procedura di ripristino richiedendo al sistema operativo di allocare maggiori risorse all'applicazione che eseguiranno il ripristino. Tuttavia, l'effetto finale dipenderà dal generale utilizzo della CPU e da altri fattori come la velocità di I/O del disco o il traffico di rete.

L'impostazione predefinita è: **Normale.**

#### *Per specificare la priorità della procedura di ripristino*

Selezionare una delle seguenti opzioni:

- **Bassa** per limitare le risorse create dalla procedura di ripristino, lasciando più risorse agli altri processi in esecuzione sulla macchina.
- **Normale** per avviare la procedura di ripristino con la velocità normale, allocando le risorse alla pari con altri processi.
- **Alta** per aumentare la velocità della procedura di ripristino prendendo le risorse da altri processi.

#### <span id="page-68-1"></span>**Sicurezza a livello di file**

Questa opzione è disponibile quando solo per il ripristino dal backup a livello di file dei file di Windows.

Questa opzione definisce se ripristinare dei permessi per i file NTFS insieme ai file.

#### L'impostazione predefinita è: **Ripristina i file con le loro impostazioni di sicurezza**.

Se i permessi del file NTFS sono stati conservati durante il backup, è possibile scegliere se ripristinare i permessi o lasciare ereditare ai file i permessi NTFS dalla cartella sulla quale sono ripristinati.

### **Notifiche**

Acronis Backup & Recovery 10 fornisce la possibilità di notificare agli utenti il completamento del ripristino tramite e-mail o un servizio di messaggistica.

### <span id="page-69-0"></span>E-mail

Questa opzione è disponibile quando per i sistemi operativi Windows e Linux.

Questa opzione non è disponibile quando si opera con il supporto di avvio.

L'opzione permette di ricevere notifiche e-mail del completamento riuscito, non riuscito o della necessità di interazione dell'attività di ripristino con il registro completo dell'attività.

L'impostazione predefinita è: **Disabilitato**.

#### *Per configurare la notifica e-mail*

- 1. Selezionare la casella di controllo **Invia notifiche e-mail** per attivare le notifiche.
- 2. Nel campo **Indirizzi e-mail** immettere l'indirizzo e-mail a cui verranno inviate le notifiche. Possono essere immessi più indirizzi separati da punto e virgola.
- 3. In **Invia notifiche** selezionare le caselle di controllo appropriate, di seguito indicate:
	- **Quando il backup è stato completato con successo**: per inviare una notifica una volta che l'attività di backup si è conclusa correttamente
	- **Quando il backup fallisce**: per inviare una notifica quando l'attività di backup non è riuscita

La casella di controllo **Quando è richiesta l'interazione con l'utente** è sempre selezionata.

- 4. Affinché il messaggio e-mail includa le voci del registro correlate al backup, selezionare la casella di controllo **Aggiungi registro completo alla notifica**.
- 5. Fare clic su **Ulteriori parametri e-mail** per configurare ulteriori parametri e-mail, di seguito indicati, quindi fare clic su **OK**:
	- **Da**: immettere l'indirizzo e-mail dell'utente che invierà il messaggio. Se questo campo si lascia vuoto, i messaggi verranno costruiti come provenissero dall'indirizzo di destinazione.
	- **Utilizza crittografia**: è possibile scegliere una connessione crittografata al server di posta. È possibile selezionare la crittografia di tipo SSL e TLS.
	- Alcuni provider di servizi Internet richiedono l'autenticazione nel server della posta in arrivo prima di consentire l'invio. In tal caso, selezionare la casella di controllo **Accedere al server di posta in arrivo** per abilitare un server POP e configurare le relative impostazioni:
		- **Server di posta in arrivo (POP)**: immettere il nome del server POP.
		- **Porta**: impostare la porta del server POP. Per impostazione predefinita, è impostata la porta 110.
		- **Nome utente**: immettere il nome utente
		- **Password:** immettere una password.
	- Selezionare la casella di controllo **Utilizza il server di posta in uscita specificato** per abilitare un server SMTP e configurarne le relative impostazioni:
		- **Server di posta in uscita (SMTP)**: immettere il nome del server SMTP.
		- **Porta**: impostare la porta del server SMTP. Per impostazione predefinita, è impostata la porta 25.
		- **Nome utente**: immettere il nome utente.
		- **Password**: immettere una password.

Fare clic su **Invia messaggio e-mail di prova** per controllare se le impostazioni sono corrette.

# <span id="page-70-0"></span>Servizio Messenger (WinPopup)

Questa opzione è disponibile quando per i sistemi operativi Windows e Linux.

Questa opzione non è disponibile quando si opera con il supporto di avvio.

L'opzione permette di ricevere notifiche WinPopup del completamento riuscito, non riuscito dell'attività di ripristino o della necessità d'interazione.

L'impostazione predefinita è: **Disabilitato.**

Prima di configurare le notifiche WinPopup, accertarsi che il servizio Messenger sia avviato sia sulla macchina che esegue l'attività che sulla macchina che riceverà i messaggi.

Il servizio Messenger per impostazione predefinita non è avviato nella famiglia Microsoft Windows Server 2003. Cambiare la modalità di avvio del servizio in Automatico e avviarlo.

#### *Per configurare le notifiche WinPopup:*

- 1. Selezionare la casella di controllo **Invia notifiche WinPopup**.
- 2. Nel campo **Nome macchina** immettere il nome della macchina in cui verranno inviate le notifiche. Non sono supportati nomi multipli.
- 3. In **Invia notifiche** selezionare le caselle di controllo appropriate, di seguito indicate:
	- **Quando il ripristino è stato completato con successo**  per inviare la notifica quando l'attività di ripristino è stata completata con successo
	- **Quando il ripristino fallisce** per inviare la notifica quando l'attività di ripristino non è riuscita

La casella **Quando è richiesta l'interazione con l'utente** – per inviare la notifica durante l'operazione quando è richiesta l'interazione con l'utente – è sempre selezionata.

4. Fare clic su **Invia messaggio WinPopup di prova** per controllare se le impostazioni sono corrette.

#### **Tracciamento eventi**

E' possibile inviare gli eventi di registro delle operazioni di backup che operano sulla macchina gestita ai gestori SNMP specificati.

### <span id="page-70-1"></span>Notifiche SNMP

Questa opzione è disponibile quando per i sistemi operativi Windows e Linux.

Questa opzione non è disponibile quando si opera con il supporto di avvio.

Questa opzione definisce se gli agenti che operano sulla macchina devono inviare gli eventi di registro delle operazioni di ripristino ai gestori specificati di Simple Network Management Protocol (SNMP). E' possibile scegliere i tipi di eventi da inviare.

Per informazioni dettagliate sull'utilizzo di SNMP con Acronis Backup & Recovery 10, consultare "Supporto di SNMP (p. [39\)](#page-38-0)".

L'impostazione predefinita è: **Utilizza le impostazioni configurate nelle opzioni della macchina.**

#### *Per selezionare se inviare gli eventi delle operazioni di ripristino al gestore:*

Selezionare una delle seguenti opzioni:

- **Utilizza le impostazioni configurate nelle opzioni della macchina** per utilizzare le impostazioni specificate per la macchina. Per ulteriori informazioni, fare riferimento a Opzioni della macchina (p. [45\)](#page-44-0).
- **Invia singole notifiche SNMP per gli eventi dell'operazione di ripristino** per inviare gli eventi delle operazioni di ripristino agli operatori SNMP specificati.
	- **Tipo di eventi da inviare** scegliere i tipi di eventi da inviare: **Tutti gli eventi**, **Avvisi ed errori** o **Solo errori**.
	- **Nome/IP server:** digitare il nome o l'indirizzo IP dell'host su cui è in esecuzione l'applicazione di gestione SNMP a cui inviare le notifiche.
	- **Comunità** digitare il nome della comunità SNMP dell'host su cui è in esecuzione l'applicazione di gestione SNMP e a cui appartiene la macchina di invio. La comunità tipica è "pubblica".

Fare clic su **Invia messaggio di prova** per controllare se le impostazioni sono corrette.

**Non inviare notifiche SNMP** – per disabilitare l'invio di eventi di registro delle operazioni di ripristino ai gestori SNMP.

### <span id="page-71-0"></span>**Gestione degli errori**

Queste opzione sono efficaci per i sistemi operativi Windows e Linux e i supporti riavviabili.

Queste opzioni permettono di specificare come trattare gli errori che si potrebbero verificare durante il ripristino.

#### **Non visualizzare i messaggi e le finestre di dialogo durante l'elaborazione (modalità nascosta)**

L'impostazione predefinita è: **Disabilitato**.

Con la modalità nascosta abilitata, il programma gestirà automaticamente le situazioni che richiedono l'intervento dell'utente. Se un'operazione non può continuare in assenza di un'interazione dell'utente, non sarà portata a termine. I dettagli dell'operazione, inclusi eventuali errori, potranno essere visualizzati nel registro dell'operazione.

#### **Riprova, se si verifica un errore**

L'impostazione predefinita è: **Abilitata**. **Numero di tentativi: 5. Intervallo tra i tentativi: 30 secondi.**

Quando si verifica un errore recuperabile, il programma riprova ad eseguire l'operazione non riuscita. E' possibile impostare l'intervallo di tempo e il numero dei tentativi. I tentativi saranno terminati appena l'operazione è stata completata con successo OPPURE viene eseguito il numero specificato dei tentativi, a seconda di quale viene prima.

Per esempio, se la posizione di rete diventa non disponibile o non raggiungibile, il programma tenterà di raggiungere la destinazione ogni 30 secondi ma non più di 5 volte. I tentativi saranno terminati appena viene ripresa la connessione OPPURE viene eseguito il numero specificato dei tentativi, a seconda di quale viene prima.

#### <span id="page-71-1"></span>**Impostazioni aggiuntive**

Specificare le impostazioni aggiuntive per l'operazione di ripristino selezionando e deselezionando le seguenti caselle di controllo.

#### **Imposta la data e l'ora corrente per i file ripristinati**

Questa opzione è disponibile solo per il ripristino di file.
### L'impostazione predefinita è **Attivata**.

Questa opzione stabilisce se ripristinare la data e l'ora dei file dall'archivio o assegnare ai file la data e l'ora corrente.

### **Convalida il backup prima del ripristino**

L'impostazione predefinita è **Disattivata**.

Questa opzione stabilisce se convalidare un backup per garantire che non sia danneggiato, prima che i dati siano ripristinati da questo.

### **Controlla il file system dopo il ripristino**

Questa opzione è disponibile solo quando viene eseguito il ripristino di dischi e di volumi.

Durante l'utilizzo del supporto di avvio, questa opzione non è disponibile per il file system NTFS.

L'impostazione predefinita è **Disattivata**.

Questa opzione stabilisce se controllare l'integrità del file system dopo un ripristino del disco o del volume.

### **Riavvia automaticamente il computer se necessario per il ripristino**

Questa opzione è disponibile quando il ripristino avviene su un computer che esegue un sistema operativo.

L'impostazione predefinita è **Disattivata**.

L'opzione stabilisce se riavviare il computer automaticamente se necessario per il ripristino. Questo potrebbe accadere quando è necessario ripristinare un volume bloccato dal sistema operativo.

### **Riavvia il computer dopo il ripristino**

Questa opzione non è disponibile quando viene utilizzato il supporto di avvio.

L'impostazione predefinita è **Disattivata**.

Questa opzione consente di riavviare il computer nel sistema operativo ripristinato senza l'interazione dell'utente.

### **Cambia SID al termine del ripristino**

Questa opzione non è disponibile quando il ripristino in una macchina virtuale viene eseguito da Acronis Backup & Recovery 10 Agent for ESX/ESXi o Acronis Backup & Recovery 10 Agent for Hyper-V.

L'impostazione predefinita è **Disattivata**.

Acronis Backup & Recovery 10 è in grado di generare un identificatore di sicurezza univoco (SID) per il sistema ripristinato. Non è necessario un nuovo SID durante il ripristino di un sistema su se stesso o durante la creazione di una copia del sistema che sostituirà il sistema originale. Generare un nuovo SID se il sistema originale e quello ripristinato funzioneranno assieme nello stesso gruppo di lavoro o dominio.

### **Utilizza FTP in modalità attiva**

L'impostazione predefinita è: **Disattivata**.

Abilitare questa opzione se il server FTP supporta la modalità attiva e si desidera che questa modalità venga utilizzata per i trasferimenti di file.

# **4 Depositi**

Il deposito è una posizione per l'archiviazione degli archivi di backup. Per semplificare l'utilizzo e l'amministrazione, un deposito viene associato ai metadati degli archivi. Il riferimento a questi metadati consente di effettuare operazioni rapide e convenienti con gli archivi e i backup memorizzati nel deposito.

Un deposito può essere organizzato in un'unità locale o di rete, in un supporto separato o in una periferica a nastro collegata al nodo di archiviazione di Acronis Backup & Recovery 10.

Non esistono impostazioni per limitare le dimensioni di un deposito o il numero di backup in un deposito. E' possibile limitare le dimensioni di ogni archivio utilizzando la pulizia, ma le dimensioni totali degli archivi memorizzati nel deposito sono limitate solo dalle dimensioni di archiviazione.

### **Perché creare dei depositi?**

Si consiglia la creazione di un deposito in ciascuna destinazione nella quale vengono archiviati gli archivi di backup. In tal modo il lavoro risulterà semplificato come segue.

### **Accesso rapido al deposito**

Non sarà necessario ricordare i percorsi per le cartelle in cui si trovano gli archivi. Quando si crea un piano backup o un'attività che richiede la selezione di un archivio o una posizione di destinazione dell'archivio, l'elenco dei depositi sarà disponibile per l'accesso rapido senza drilling down lungo la struttura delle cartelle.

#### **Gestione archivi semplice**

È possibile accedere a un deposito dal riquadro **Navigazione**. Dopo avere selezionato il deposito, è possibile sfogliare gli archivi che vi sono contenuti ed effettuare le seguenti operazioni di gestione archivio:

- acquisire una lista dei backup inclusi in ciascun archivio
- ripristinare i dati da un backup
- esaminare il contenuto del backup
- convalidare tutti gli archivi nel deposito o nei backup o negli archivi individuali
- montare un backup di volume per copiare i file dal backup a un disco fisico
- liminare in modo sicuro archivi e backup dagli archivi.

La creazione di depositi è molto consigliata ma non obbligatoria. È possibile scegliere di non utilizzare i collegamenti e specificare sempre il percorso completo per il deposito archivi. Tutte le operazioni sopra indicate, eccetto l'eliminazione backup e archivi, possono essere eseguite senza la creazione di depositi.

L'operazione di creazione di un deposito comporta l'aggiunta del nome del deposito nella sezione **Depositi** del riquadro **Navigazione**.

### **Metodo di lavoro con la visualizzazione "Depositi"**

**Depositi** (nel riquadro di navigazione): elemento superiore della struttura dei depositi. Fare clic su questo elemento per visualizzare i gruppi di depositi centralizzati e personali.

**Personali**. Questo gruppo è disponibile solo quando la console è connessa ad una macchina gestita. Espandere questo gruppo per visualizzare un elenco di depositi personali creati nella macchina gestita.

Fare clic su qualsiasi deposito personale nella struttura dei depositi per aprire la visualizzazione dettagliata di questo deposito (p. [76\)](#page-75-0) e per effettuare delle azioni nel deposito (p. [77\)](#page-76-0), negli archivi (p. [79\)](#page-78-0) e nei backup (p. [80\)](#page-79-0) archiviati al suo interno.

## **4.1 Depositi personali**

Un deposito viene definito personale se è stato creato utilizzando il collegamento diretto della console ad una macchina virtuale. I depositi personali sono specifici per ciascuna macchina gestita. I depositi personali sono visibili a qualsiasi utente che possa accedere al sistema. Il diritto di un utente al backup di un deposito personale viene definito dalle autorizzazioni dell'utente per la cartella o la periferica in cui è posizionato il deposito.

Un deposito personale può essere posizionato in una condivisione di rete, un server FTP, un supporto separabile o rimovibile, Acronis Online Backup Storage, in una periferica a nastro o in un disco rigido locale collegato alla macchina. Acronis Secure Zone viene considerata come un deposito personale disponibile per tutti gli utenti che possono accedere al sistema. I depositi personali vengono creato automaticamente quando si esegue il backup di una delle posizioni indicate precedentemente.

I depositi possono essere utilizzati dai piani di backup locali o da attività locali. I piani di backup centralizzati non possono utilizzare depositi personali ad eccezione di Acronis Secure Zone.

### **Condivisione di un deposito personale**

Più macchine possono fare riferimento alla stessa posizione fisica; per esempio, alla stessa cartella condivisa. Tuttavia, ciascuna delle macchina dispone del proprio collegamento alla struttura **Depositi**. Gli utenti che eseguono il backup su una cartella condivisa possono visualizzare e gestire gli archivi degli altri utenti in base alle autorizzazioni di accesso relative a quella cartella. Per facilitare l'identificazione degli archivi, la visualizzazione **Deposito personale** presenta la colonna **Proprietario** che visualizza il proprietario di ciascun archivio. Per ulteriori informazioni sul concetto di proprietario, consultare Proprietari e credenziali (p. [22\)](#page-21-0).

### **Metadati**

La cartella **.meta** viene creata durante il backup in ogni deposito personale. Questa cartella contiene informazioni aggiuntive sugli archivi e i backup conservati nel deposito, ad esempio i proprietari di archivi o il nome della macchina. Se la cartella .meta viene eliminata per errore, verrà ricreata automaticamente al successivo accesso al deposito. Tuttavia alcune informazioni, come i nomi dei proprietari e i nomi delle macchine, potrebbero andare perdute.

## <span id="page-75-0"></span>**4.1.1 Metodo di lavoro con la visualizzazione "Deposito personale"**

Questa sezione descrive brevemente gli elementi principali della visualizzazione **Deposito personale** e indica dei metodi per lavorare con tali elementi.

### **Barra degli strumenti deposito**

La barra degli strumenti contiene dei pulsanti operativi con il deposito personale selezionato. Per ulteriori informazioni, consultare la sezione Azioni sui depositi personali (p[. 77\)](#page-76-0).

### **Grafico a torta con leggenda**

Il **grafico a torta** consente di valutare il carico del deposito: mostra la proporzione dello spazio libero e dello spazio occupato del deposito.

- spazio libero: spazio sulla periferica di archiviazione, in cui è posizionato il deposito. Ad esempio, se il deposito è posizionato su un disco rigido, lo spazio libero del deposito è lo spazio libero del volume appropriato.

- spazio occupato: dimensione totale degli archivi di backup e dei relativi metadati, se è posizionato nel deposito. Altri file che potrebbero essere inseriti in questa cartella dall'utente non vengono considerati.

La **legenda** visualizza le seguenti informazioni sul deposito:

- percorso completo del deposito
- numero totale di archivi e backup conservati nel deposito
- rapporto dello spazio occupato rispetto alle dimensioni originali dei dati.

### **Contenuto deposito**

La sezione **Contenuto deposito** contiene la tabella e la barra degli strumenti degli archivi. La tabella archivi visualizza gli archivi e i backup conservati nel deposito. Usare la barra degli strumenti degli archivi per eseguire azioni negli archivi e nei backup selezionati. L'elenco di backup viene espanso facendo clic sul segno "più" a sinistra del nome dell'archivi. Tutti gli archivi sono raggruppati per tipo nelle seguenti schede:

- La scheda **Archivi disco** elenca tutti gli archivi che contengono backup di volume o disco (immagini).
- La scheda **Archivi file** elenca tutti gli archivi che contengono backup di file.

### **Sezioni correlate:**

Operazioni con archivi contenuti in un deposito (p. [79\)](#page-78-0)

Operazioni con backup (p. [80\)](#page-79-0)

Filtro e ordine degli archivi (p. [81\)](#page-80-0)

### **Riquadro "Azioni e strumenti"**

- **[Nome deposito]** La barra **Azioni** è disponibile quando si fa clic sul deposito nella relativa struttura. Duplica le azioni della barra degli strumenti del deposito.
- **[Nome archivio]** La barra **Azioni** è disponibile quando si seleziona un archivio nella tabella degli archivi. Duplica le azioni della barra degli strumenti degli archivi.
- **[Nome backup]** La barra **Azioni** è disponibile quando si espande l'archivio e si fa clic su uno qualsiasi dei relativi backup. Duplica le azioni della barra degli strumenti degli archivi.

### <span id="page-76-0"></span>**4.1.2 Azioni sui depositi personali**

### *Per accedere alle azioni*

- 1. Collegare la console al server di gestione.
- 2. Nel riquadro **Navigazione**, fare clic su **Depositi** > **Personali**.

Tutte le operazioni descritte di seguito vengono eseguite facendo clic sui pulsanti corrispondenti della barra degli strumenti dei depositi. È possibile accedere a queste operazioni anche dall'elemento **Azioni [Nome deposito]** nel menu principale.

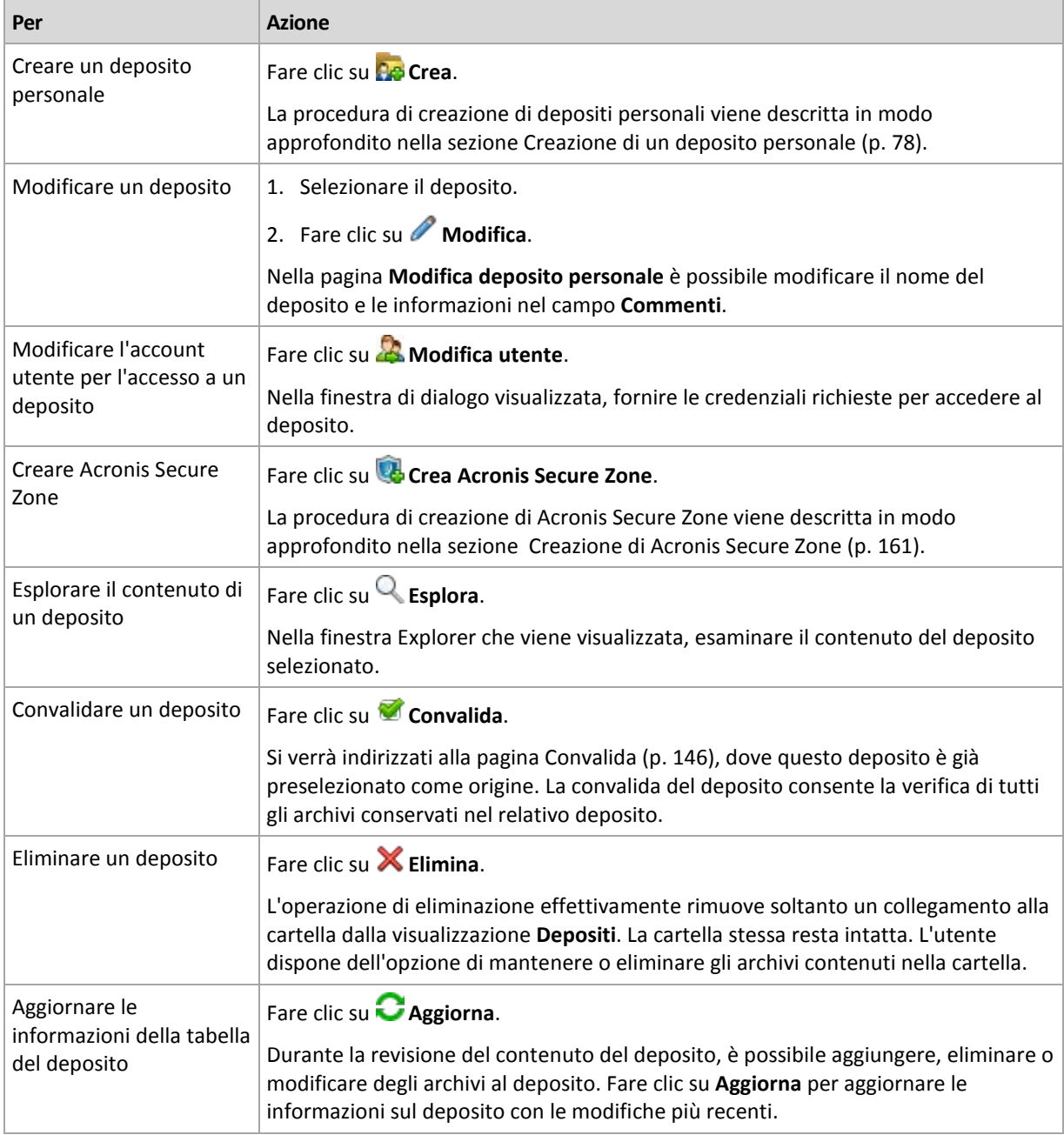

Le seguenti linee guida consentono di eseguire delle operazioni con i depositi personali.

### <span id="page-77-0"></span>**Creazione di un deposito personale**

### *Per creare un deposito personale*

- 1. Nel campo **Nome**, digitare il nome per il deposito da creare.
- 2. [Opzionale] Nel campo **Commenti**, aggiungere una descrizione del deposito.
- 3. Nel campo **Percorso**, fare clic su **Modifica...**

Nella finestra **Percorso deposito personale** aperta, specificare un percorso per la cartella che verrà utilizzata come deposito. È possibile organizzare un deposito personale su un supporto separato o rimovibile, in una condivisione di rete o su FTP.

4. Fare clic su **OK**. Di conseguenza, il deposito creato viene visualizzato nel gruppo **Personale** della struttura depositi.

### **Unione e spostamento dei depositi personali**

### *Cosa fare se è necessario per spostare il deposito esistente da un luogo a un altro?*

Procedere come segue

- 1. Accertarsi che nessuno dei piani di backup utilizzi il deposito esistente durante lo spostamento dei file oppure disattivare temporaneamente (p[. 104\)](#page-103-0) le pianificazioni dei piani forniti.
- 2. Spostare la cartella del deposito con tutti gli archivi in una nuova posizione manualmente mediante un file manager di terzi.
- 3. Creare un nuovo deposito.
- 4. Modificare le attività e i piani di backup: reindirizzare la relativa destinazione nel nuovo deposito.
- 5. Eliminare il deposito precedente.

### *In quale modo è possibile unire due depositi?*

Supporre di disporre di due depositi, *A* e *B* in uso. Entrambi i depositi sono utilizzati da piani di backup. Si decide di lasciare soltanto il deposito *B*, spostandovi tutti gli archivi del deposito *A*.

Per effettuare tale operazione, procedere come segue

- 1. Assicurarsi che nessuno dei piani di utilizzi il deposito *A* durante l'unione oppure disattivare temporaneamente (p. [104\)](#page-103-0) le pianificazioni dei piani forniti.
- 2. Spostare gli archivi nel deposito *B* manualmente mediante un file manager di terzi.
- 3. Modificare i piani di backup che utilizzano il deposito *A*: reindirizzare la relativa destinazione nel deposito *B*.
- 4. Nella struttura depositi, selezionare il deposito *B* per verificare se gli archivi vengono visualizzati. In caso contrario, fare clic su **Aggiorna**.
- 5. Eliminare il deposito *A*.

## **4.2 Operazioni comuni**

## <span id="page-78-0"></span>**4.2.1 Operazioni con archivi contenuti in un deposito**

Per eseguire qualsiasi operazione con un archivio, occorre innanzitutto selezionarlo. Se l'archivio è protetto con una password, verrà richiesto di digitarla.

Tutte le operazioni descritte di seguito vengono eseguite facendo clic sui pulsanti corrispondenti della barra degli strumenti. Inoltre, è possibile accedere a queste operazioni dalla barra **[Nome archivio]** (nel riquadro **Azioni e strumenti**) e dall'elemento **azioni [Nome archivio]** del menu principale rispettivamente.

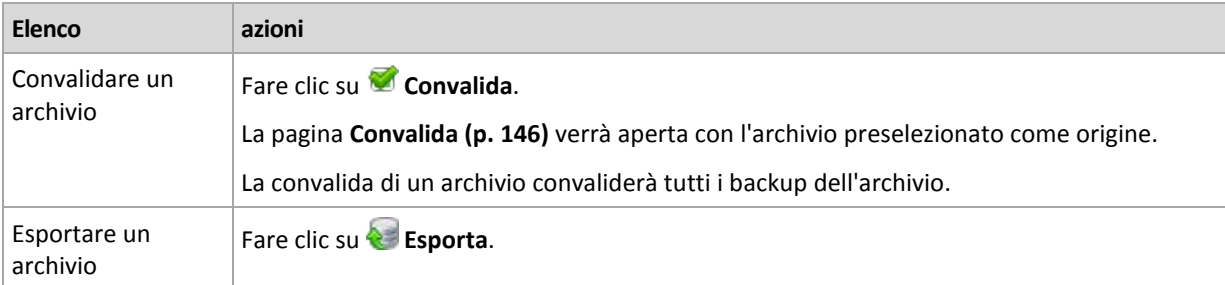

Le seguenti linee guida consentono di eseguire delle operazioni con archivi contenuti in un deposito.

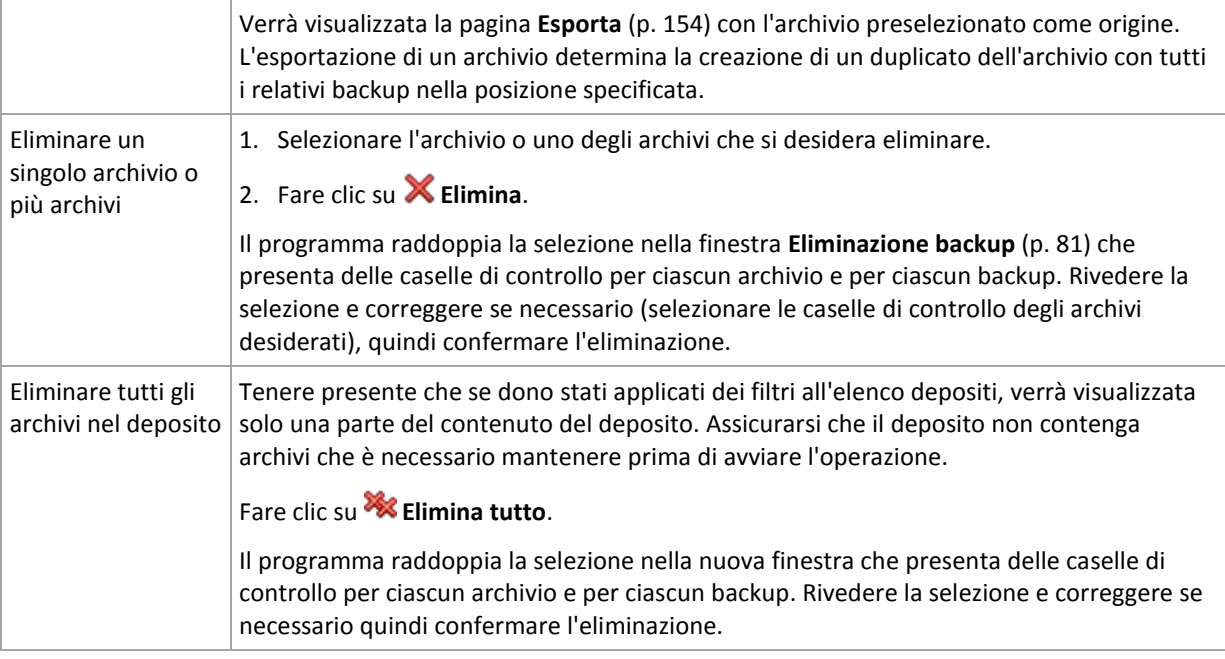

## <span id="page-79-0"></span>**4.2.2 Operazioni con backup**

Per eseguire qualsiasi operazione con un backup, occorre innanzitutto selezionarlo. Per selezionare un backup, espandere l'archivio e fare clic sul backup. Se l'archivio è protetto con una password, verrà richiesto di digitarla.

Tutte le operazioni descritte di seguito vengono eseguite facendo clic sui pulsanti corrispondenti della barra degli strumenti. Inoltre, è possibile accedere a queste operazioni dalla barra **delle azioni '[Nome backup]'** (nel riquadro **Azioni e strumenti**) e dalla voce **azioni '[Nome backup]'** del menu principale.

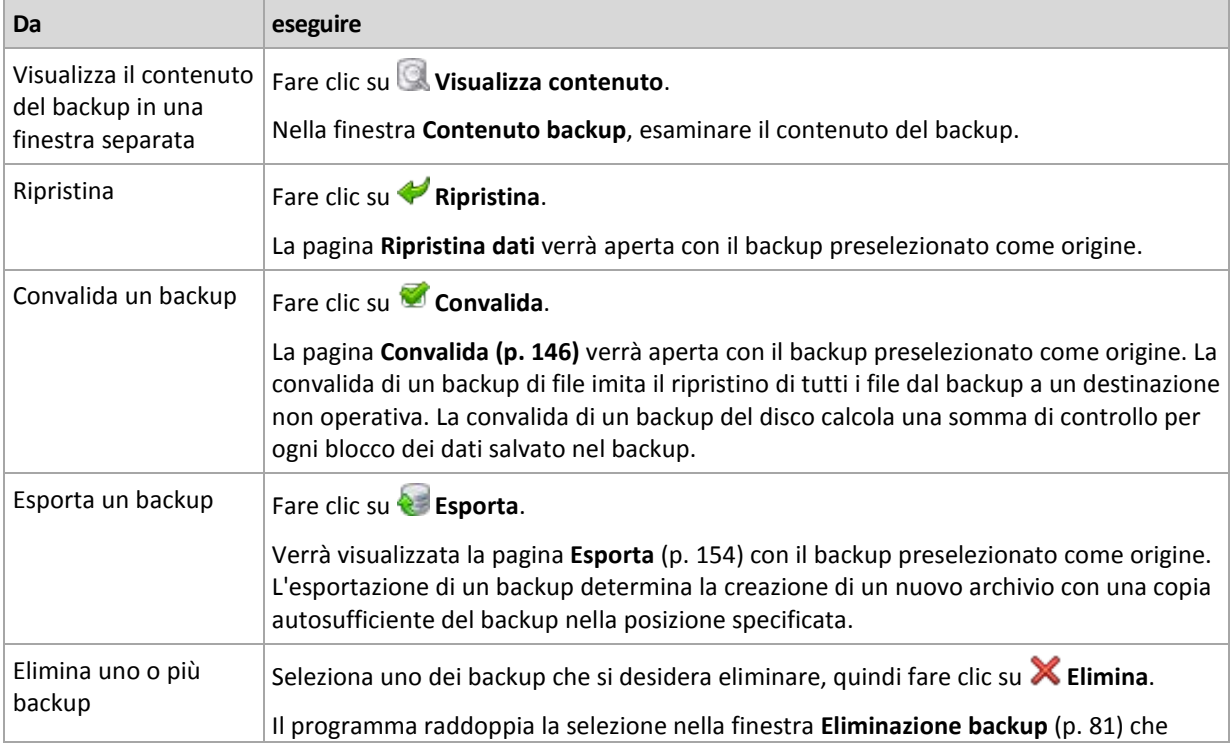

Le seguenti linee guida consentono di eseguire delle operazioni con i backup.

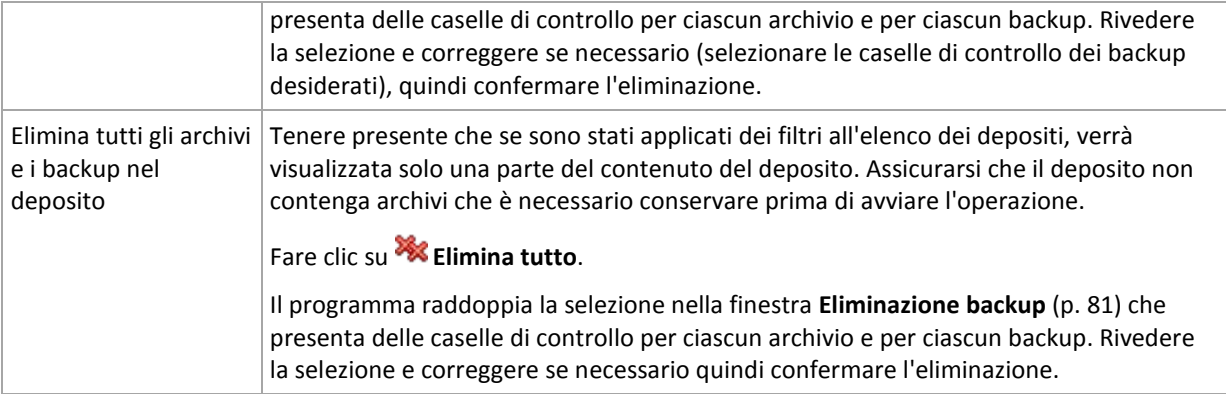

## <span id="page-80-1"></span>**4.2.3 Eliminazione archivi e backup**

La finestra **Eliminazione backup** visualizza la stessa scheda della visualizzazione dei depositi, ma con caselle di controllo per ciascun archivio e backup. L'archivio o backup scelto per l'eliminazione è contrassegnato dal segno spunta. Rivedere l'archivio o il backup selezionato per l'eliminazione. Per eliminare altri archivi e backup, selezionare le rispettive caselle di controllo, quindi fare clic su **Elimina selezionati** e confermare l'eliminazione.

I filtri in questa finestra derivano dall'elenco di archivi della visualizzazione del deposito. In tal modo, se alcuni filtri sono stati applicati all'elenco archivi, vi verranno visualizzati soltanto gli archivi e i backup corrispondenti a quei filtri. Per visualizzare tutto il contenuto, pulire tutti i campi dei filtri.

### **Cosa succede se si elimina un backup che rappresenta la base di un backup incrementale o differenziale?**

Per preservare la consistenza dell'archivio, il programma consoliderà i due backup. Ad esempio, si elimina un backup completo ma si mantiene il successivo backup incrementale. I backup verranno combinati in un unico backup completo che avrà la stessa data di quello incrementale. Quando viene eliminato un backup incrementale o differenziale che occupa una posizione intermedia nella catena, il backup risultante sarà incrementale.

Va tenuto presente che il consolidamento è un metodo di eliminazione, non un'alternativa ad essa. Il backup risultante non conterrà i dati che erano presenti nel backup eliminato ma non lo erano in quello incrementale o differenziale conservato.

Nel deposito, deve essere presente spazio sufficiente per i file temporanei creati durante il consolidamento. Nei backup risultanti dal consolidamento la compressione è sempre massima.

## <span id="page-80-0"></span>**4.2.4 Filtro e ordine degli archivi**

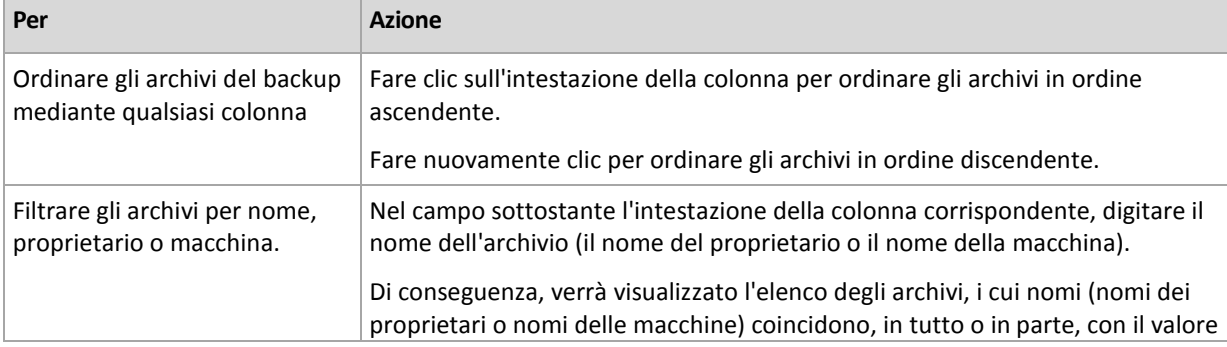

Le seguenti linee guida consentono all'utente di filtrare e ordinare gli archivi nella relativa tabella.

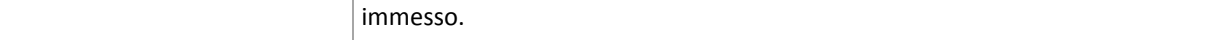

### **Configurazione della tabella archivi**

Per impostazione predefinita, la tabella presenta sette colonne visualizzate e altre nascoste. Se necessario, è possibile nascondere le colonne visualizzate e mostrare quelle nascoste.

### *Per mostrare o nascondere colonne*

- 1. Fare clic con il pulsante destro del mouse su un'intestazione di colonna per aprire il menu contestuale. Le voci di menu non selezionate corrispondono alle intestazioni di colonna presentate nella tabella.
- 2. Fare clic sulle voci che si desidera visualizzare/nascondere.

# <span id="page-82-0"></span>**5 Pianificazione**

L'unità di pianificazione Acronis aiuta l'amministratore ad adattare i piani di backup alle attività giornaliere della società e alle esigenze di ciascun dipendente. Le attività dei piani verranno avviate sistematicamente mantenendo i dati importanti protetti in modo sicuro.

L'unità di pianificazione utilizza l'ora locale del computer in cui è presente il piano di backup. Prima della creazione di una pianificazione, accertarsi che le impostazioni di data e ora del computer siano corrette.

### **Pianificazione**

Per definire quando un'attività deve essere eseguita, è necessario specificare uno o più eventi. L'attività verrà avviata non appena si verifica uno qualsiasi degli eventi. La tabella seguente elenca gli eventi disponibili nel sistema operativo Linux.

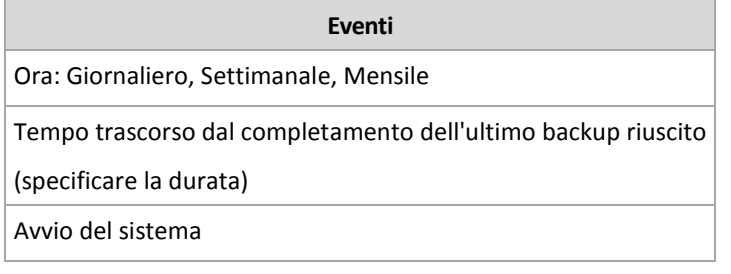

### **Condizione**

Soltanto per le operazioni di backup, è possibile specificare una o più condizioni in aggiunta agli eventi. Quando si verifica uno qualsiasi degli eventi, l'unità di pianificazione verifica la condizione e, se tale condizione è soddisfatta, esegue l'attività. In caso di più condizioni, è necessario che tutte vengano soddisfatte contemporaneamente per consentire l'esecuzione dell'attività. La tabella seguente elenca le condizioni disponibili nel sistema operativo Linux.

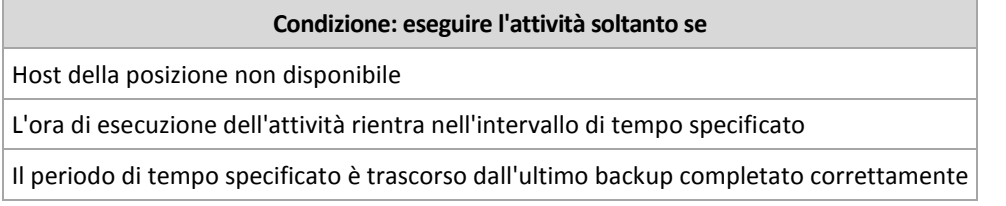

Il comportamento dell'unità di pianificazione, qualora l'evento si verifichi ma la condizione (o una qualsiasi delle varie condizioni) non viene soddisfatta, viene definito dall'opzione di backup Condizioni di avvio dell'attività (p. [62\)](#page-61-0).

### **Cosa fare se...**

- **Cosa succede se un evento si verifica (e una condizione, se presente, viene soddisfatta) mentre l'esecuzione dell'attività precedente non è stata completata?** L'evento verrà ignorato.
- **Cosa succede se un evento si verifica mentre l'unità di pianificazione è in attesa della condizione richiesta dall'evento precedente?**

L'evento verrà ignorato.

**Cosa succede se la condizione non viene soddisfatta per un lungo periodo di tempo?**

Se il ritardo di un backup diventa rischioso, è possibile forzare la condizione (comunicare agli utenti di disconnettersi) oppure eseguire l'attività manualmente. Per gestire automaticamente questa situazione, è possibile impostare l'intervallo di tempo dopo il quale l'attività verrà eseguita indipendentemente dalla condizione.

## **5.1 Pianificazione giornaliera**

La pianificazione giornaliera è efficace per i sistemi operativi Windows e Linux.

### *Per specificare una pianificazione giornaliera*

Nell'area **Pianificazione,** selezionare il parametro appropriato come segue:

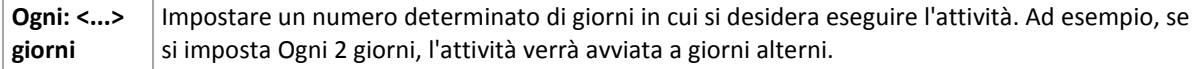

Nell'area **Durante il giorno esegui l'attività...**, selezionare una delle seguenti opzioni:

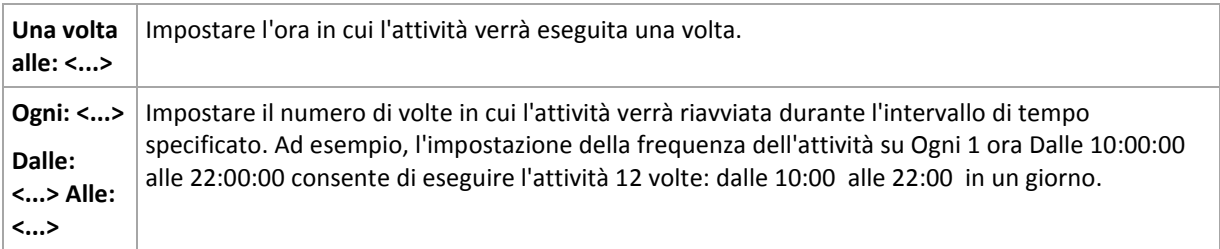

Nell'area **Effettivo...**, impostare le seguenti impostazioni:

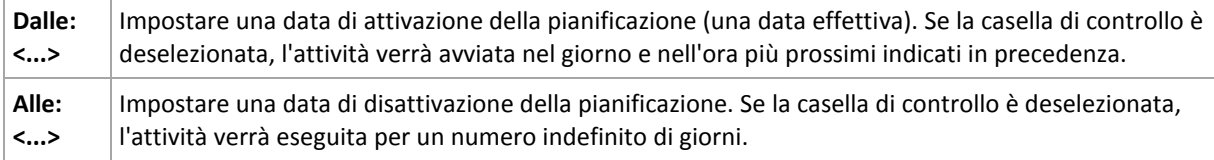

Le Impostazioni di pianificazione avanzate sono disponibili soltanto per le macchine registrate nel server di gestione di Acronis Backup & Recovery 10. Per specificare queste impostazioni, fare clic su **Modifica** nell'area **Impostazioni avanzate**.

Tutte le impostazioni apportate vengono visualizzate nel campo **Risultato** nella parte inferiore della finestra.

### **Esempi**

### **Pianificazione giornaliera "Semplice"**

Eseguire l'attività ogni giorno alle 18:00.

I parametri della pianificazione sono pertanto impostati come segue.

- 1. Ogni: **1** giorno.
- 2. Una volta alle: **18:00:00** .
- 3. Effettivo:

Da: **non impostato**. L'attività verrà avviata nel giorno corrente, se è stata creata prima delle 18:00. Se l'attività è stata creata dopo le 18:00 , verrà avviata per la prima volta il giorno successivo alle 18:00 .

A: **non impostato**. L'attività verrà eseguita per un numero indefinito di giorni.

### **Pianificazione "Ogni tre ore per tre mesi"**

Eseguire l'attività ogni tre ore. L'attività viene eseguita in una determinata data (ad esempio, il 15 settembre 2009) e termina dopo tre mesi.

I parametri della pianificazione sono pertanto impostati come segue.

- 1. Ogni: **1** giorno.
- 2. Ogni: **3** ore

Da: **12:00:00** (mezzanotte) Fino: **21:00:00**: in tal modo, l'attività verrà eseguita 8 volte al giorno con un intervallo di tempo di 3 ore. Al termine dell'ultima ricorrenza del giorno, alle 21:00, inizia il giorno successivo e l'attività riprende da mezzanotte.

3. Effettivo:

Da: **15/09/09**. Se 15 settembre 2009 è la data corrente di creazione dell'attività e, ad esempio, le 01:15 è l'ora di creazione dell'attività, questa verrà avviata nell'intervallo di tempo più prossimo: alle 15:00 in questo esempio.

A: **15/12/09**. In questa data l'attività verrà eseguita per l'ultima volta, ma l'attività stessa è ancora disponibile nella visualizzazione **Attività**.

### **Varie pianificazioni giornaliere per un'attività**

Sono presenti alcuni casi in cui potrebbe essere necessario eseguire l'attività più volte al giorno oppure più volte in un giorno con diversi intervalli di tempo. In tali casi, considerare l'aggiunta di varie pianificazioni per una singola attività.

Ad esempio, supporre che l'attività debba essere eseguita ogni terzo giorno, a partire dal 20/09/09, cinque volte al giorno:

- prima volta alle 8:00
- seconda volta alle 12:00 (mezzogiorno)
- terza volta alle 15:00
- quarta volta alle 17:00
- quinta volta alle 19:00

Il metodo più ovvio è aggiungere cinque pianificazioni semplici. Valutando meglio, sarà possibile trovare un metodo migliore. Infatti, l'intervallo di tempo tra la prima e la seconda ricorrenza dell'attività è di 4 ore e tra la terza, la quarta e la quinta è di 2 ore. In tal caso, il metodo migliore è aggiungere due pianificazioni all'attività.

### **Prima pianificazione giornaliera**

- 1. Ogni: **3** giorni.
- 2. Ogni: **4** ore.

Da: **08:00:00** Fino: **12:00:00**.

3. Effettivo:

Da: **09/20/2009**.

A: **non impostato**.

### **Seconda pianificazione giornaliera**

- 1. Ogni: **3** giorni.
- 2. Ogni: **2** ore.

Da: **15:00:00** Fino: **19:00:00**.

3. Effettivo: Da: **09/20/2009**. A: **non impostato**.

## **5.2 Pianificazione settimanale**

La pianificazione settimanale è effettiva per i sistemi operativi Windows e Linux.

### *Per specificare una pianificazione settimanale*

Nell'area **Pianificazione,** selezionare il parametro appropriato come segue:

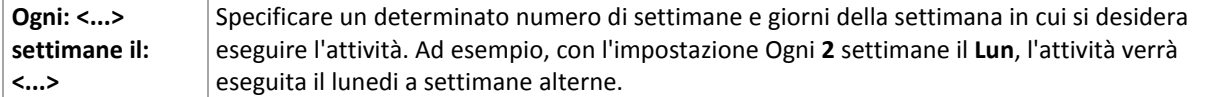

Nell'area **Durante il giorno esegui l'attività...**, selezionare una delle seguenti opzioni:

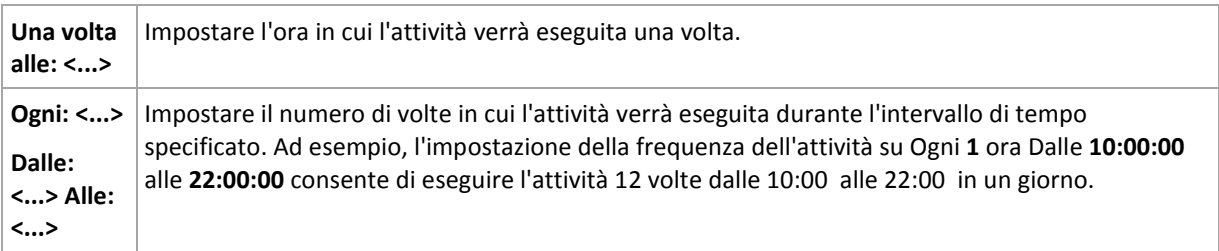

Nell'area **Effettivo...**, impostare le seguenti impostazioni:

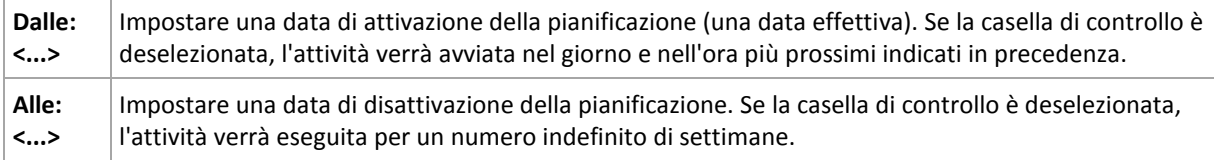

Le Impostazioni di pianificazione avanzate sono disponibili soltanto per le macchine registrate nel server di gestione di Acronis Backup & Recovery 10. Per specificare queste impostazioni, fare clic su **Modifica** nell'area **Impostazioni avanzate**.

Tutte le impostazioni apportate vengono visualizzate nel campo **Risultato** nella parte inferiore della finestra.

### **Esempi**

### **Pianificazione "Un giorno a settimana"**

Run the task every Friday at 10PM, starting from a certain date (say 05/14/2009) and ending after six months.

The schedule's parameters are thus set up as follows.

- 1. Every: **1** week(s) on: **Fri**.
- 2. Once at: **10:00:00 PM**.
- 3. Effective:

From: **05/13/2009**. The task will be started on the nearest Friday at 10 PM.

To: **11/13/2009**. The task will be performed for the last time on this date, but the task itself will still be available in the Tasks view after this date. (If this date were not a Friday, the task would be last performed on the last Friday preceding this date.)

This schedule is widely used when creating a custom backup scheme. The "One day in the week"-like schedule is added to the full backups.

### **Pianificazione "Giorni lavorativi"**

Esegui l'attività tutte le settimane nei giorni lavorativi: da lunedì a venerdì. In un giorno lavorativo, l'attività viene avviata soltanto una volta alle 21:00 .

I parametri della pianificazione sono pertanto impostati come segue.

- 1. Ogni: **1** settimana, il: **<Giorni lavorativi>**: selezionando la casella di controllo <Giorni lavorativi> vengono selezionate automaticamente le caselle di controllo corrispondenti (**Lun**, **Mar**, **Mer**, **Gio** e **Ven**) lasciando quelle rimanenti invariate.
- 2. Una volta alle: **23:00:00**.
- 3. Esecuzione:

Da: **vuoto**. Se l'utente ha creato l'attività, ad esempio Lunedì alle 11:30 , l'attività verrà avviata nello stesso giorno alle 21:00 . Se l'attività era stata creata, ad esempio il Venerdì dopo le 21:00 , questa verrà avviata per la prima volta il giorno lavorativo successivo (in questo esempio, Lunedì) alle 21:00 .

Data di conclusione: **vuoto**. L'attività verrà riavviata per un numero indefinito di settimane.

Questa pianificazione è ampiamente utilizzata nella creazione di uno schema di backup personalizzato. La pianificazione di tipo "Giorni lavorativi" viene aggiunta ai backup incrementali, mentre il backup completo viene pianificato per essere eseguito un giorno a settimana. Per ulteriori dettagli, vedere Backup completi e incrementali nonché l'esempio di pulizia nella sezione Schema di backup personalizzato (p. [129\)](#page-128-0).

### **Varie pianificazioni settimanali per un'attività**

Nel caso in cui l'attività deve essere eseguita in giorni differenti delle settimane con intervalli di tempo, considerare l'aggiunta di una pianificazione dedicata per ogni giorno desiderato della settimana o per vari giorni.

Ad esempio, è necessario che l'attività venga eseguita con la seguente pianificazione:

- Lunedì: due volte, alle 12:00 (mezzogiorno) e alle 21:00
- Martedì: ogni 3 ore, dalle 9:00 alle 21:00
- Mercoledì: ogni 3 ore, dalle 9:00 alle 21:00
- Giovedì: ogni 3 ore, dalle 9:00 alle 21:00
- Venerdì: due volte, alle 12:00 e alle 21:00 (ad esempio, come Lunedì)
- Sabato: una volta, alle 21:00
- Domenica: una volta, alle 21:00

Combinando gli elementi identici, sarà possibile aggiungere all'attività le seguenti tre pianificazioni:

### **Prima pianificazione**

- 1. Ogni: **1** settimana, il: **Lun**, **Ven**.
- 2. Ogni: **9** ore

Da: **12:00:00** Fino: **21:00:00**.

3. Effettivo:

Da: **non impostato**.

A: **non impostato**.

### **Seconda pianificazione**

- 1. Ogni **1** settimana, il: **Lun**, **Mer**, **Giov**.
- 2. Ogni **3** ore Dalle **09:00:00** alle **21:00:00**.
- 3. Effettivo: Da: **non impostato**.
	- A: **non impostato**.

### **Terza pianificazione**

- 1. Ogni: **1** settimana il: **Sab, Dom**.
- 2. Una volta alle: **21:00:00**.
- 3. Effettivo:

Da: **non impostato**.

A: **non impostato**.

## **5.3 Pianificazione mensile**

La pianificazione mensile è effettiva per i sistemi operativi Windows e Linux.

### *Per specificare una pianificazione mensile*

Nell'area **Pianificazione,** selezionare il parametro appropriato come segue:

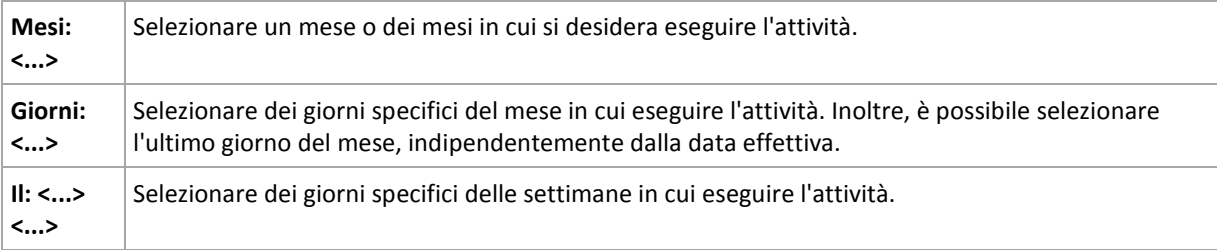

Nell'area **Durante il giorno esegui l'attività...** area, selezionare una delle seguenti opzioni:

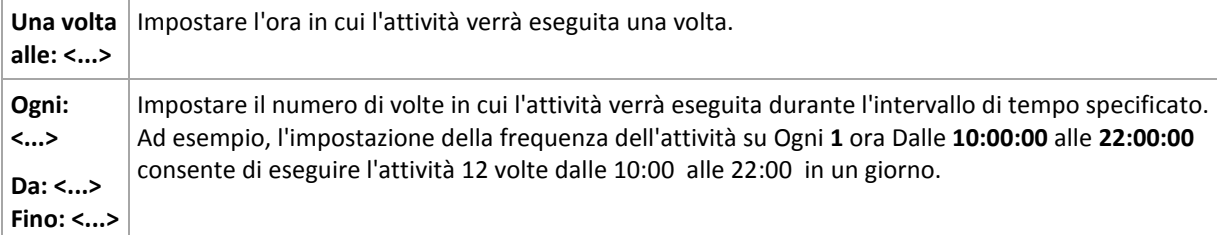

### Nell'area **Effettivo...**, impostare le seguenti impostazioni:

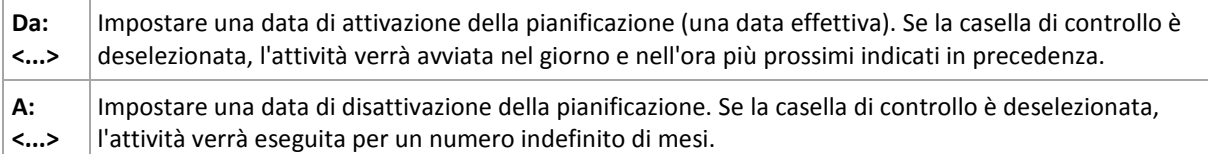

Le Impostazioni di pianificazione avanzate sono disponibili soltanto per le macchine registrate nel server di gestione di Acronis Backup & Recovery 10. Per specificare queste impostazioni, fare clic su **Modifica** nell'area **Impostazioni avanzate**.

Tutte le impostazioni apportate vengono visualizzate nel campo **Risultato** nella parte inferiore della finestra.

### **Esempi**

### **Pianificazione "Ultimo giorno di ogni mese"**

Eseguire l'attività una volta alle 10:00 l'ultimo giorno di ogni mese.

I parametri della pianificazione sono impostati come segue.

- 1. Mesi: **<Tutti i mesi>**.
- 2. Giorni: **Ultimo**. L'attività verrà eseguita l'ultimo giorno di ogni mese, indipendentemente dalla data effettiva.
- 3. Una volta alle: **22:00:00**.
- 4. Effettivo:
	- Da: **vuoto**.

### A: **vuoto**.

Questa pianificazione è ampiamente utilizzata nella creazione di uno schema di backup personalizzato. La pianificazione "Ultimo giorno di ogni mese" viene aggiunta ai backup completi, mentre i backup differenziali vengono pianificati per essere eseguiti una volta a settimana e gli incrementali nei giorni lavorativi. Per ulteriori informazioni, vedere i backup mensili completi, differenziali settimanali e incrementali giornalieri nonché l'esempio di pulizia nella sezione Schema di backup personalizzato (p. [129\)](#page-128-0).

### **Pianificazione "Stagionale"**

Eseguire l'attività in tutti i giorni lavorativi durante le stagioni autunnali boreali del 2009 e 2010. In un giorno lavorativo, l'attività viene eseguita ogni 6 ore dalle 00:00 (mezzanotte) fino alle 18:00 .

I parametri della pianificazione sono impostati come segue.

- 1. Mesi: **settembre, ottobre, novembre**.
- 2. Il: **<tutti> <i giorni lavorativi>**.
- 3. Ogni: **6** ore.

Da: **00:00:00** Fino: **18:00:00**.

4. Effettivo:

Da: **30/08/09**. Effettivamente l'attività verrà avviata il primo giorno lavorativo di settembre. Mediante l'impostazione di questa data, viene definito che l'attività deve essere avviata nel 2009.

A: **01/12/10**. Effettivamente l'attività verrà terminata l'ultimo giorno lavorativo di novembre. Mediante l'impostazione di questa data, viene definito che l'attività deve interrotta nel 2010, al termine dell'autunno nell'emisfero boreale.

### **Varie pianificazioni mensili per un'attività**

Se un'attività deve essere eseguita in giorni o settimane diverse entro intervalli di tempo differenti a seconda del mese, è opportuno considerare di aggiungere una pianificazione dedicata di ogni mese desiderato o di vari mesi.

Supporre che l'attività inizi a partire dal 01/11/09.

- Durante l'inverno boreale, l'attività viene eseguita alle 22:00 di ogni giorno lavorativo.
- Durante la primavera e l'autunno boreale, l'attività viene eseguita ogni 12 ore in tutti i giorni lavorativi.
- Durante l'emisfero boreale, l'attività viene eseguita il primo e il quindicesimo giorno di ogni mese alle 22:00 .

Pertanto, le tre seguenti attività vengono aggiunte all'attività.

### **Prima pianificazione**

- 1. Mesi: **Dicembre**, **Gennaio**, **Febbraio**.
- 2. Il: **<Tutti> <Tutti i giorni lavorativi>**
- 3. Una volta alle: **22:00:00**.
- 4. Effettivo:

Da: **11/01/2009**.

A: **non impostato**.

### **Seconda pianificazione**

- 1. Mesi: **marzo**, **aprile**, **maggio**, **settembre**, **ottobre**, **novembre**.
- 2. Il: **<Tutti> <Tutti i giorni lavorativi>**.
- 3. Ogni: **12 ore**

Da: **00:00:00** Fino: **12:00:00**.

4. Effettivo:

Da: **11/01/2009**.

A: **non impostato**.

**Terza pianificazione**

- 1. Mesi: **giugno**, **luglio**, **agosto**.
- 2. Giorni: **1**, **15**.
- 3. Una volta alle: **22:00:00**.
- 4. Effettivo:

Da: **11/01/2009**.

A: **non impostato**.

## **5.4 Condizioni**

Le condizioni aggiungono maggiore flessibilità alla pianificazione, consentendo di eseguire le attività di backup rispetto a determinate condizioni. Quando si verifica un evento specificato (per l'elenco di eventi disponibili, consultare la sezione "Pianificazione (p. [83\)](#page-82-0)"), la pianificazione verifica la condizione specificata ed esegue l'attività se la condizione è soddisfatta.

Il comportamento dell'unità di pianificazione, qualora l'evento si verifichi, ma la condizione (o una qualsiasi delle varie condizioni) non venga soddisfatta, viene definito dall'opzione di backup **Condizioni di avvio dell'attività** (p. [62\)](#page-61-0). Qui, è possibile specificare l'importanza delle condizioni per la strategia di backup:

- le condizioni sono obbligatorie: metti in attesa l'attività di backup fino a quando tutte le condizioni sono soddisfatte.
- le condizioni sono preferibili, ma l'esecuzione di un'attività di backup ha maggiore priorità; metti in attesa l'attività di backup per l'intervallo di tempo specificato. Se l'intervallo di tempo scade e le condizioni non sono ancora soddisfatte, esegui comunque l'attività. Mediante questa impostazione, il programma gestirà automaticamente la situazione quando le condizioni non sono soddisfatte per troppo tempo e un'ulteriore ritardo del backup non è consigliabile.
- questioni relative all'ora di avvio dell'attività di backup: ignora l'attività di backup se le condizioni non sono soddisfatte nel momento in cui l'attività dovrebbe essere soddisfatta. Ignora

l'esecuzione dell'attività risulta utile quando è necessario il backup di dati necessariamente all'ora specificata, in particolare se gli eventi sono relativamente frequenti.

*Le condizioni sono disponibili solo quando viene utilizzato lo schema di backup predefinito (p. [129\)](#page-128-0). È possibile impostare le condizioni per backup completi, incrementali e differenziali separatamente.* 

### **Aggiunta di più condizioni**

Per abilitare l'esecuzione dell'attività, occorre soddisfare contemporaneamente più condizioni.

### **5.4.1 Host della posizione non disponibile**

*Si applica a: Windows, Linux*

"Host della posizione disponibile" significa che la macchina che ospita la destinazione di memorizzazione degli archivi in un'unità di rete è disponibile.

### **Esempio:**

Il backup dei dati nella posizione in rete viene eseguito nei giorni lavorativi alle 21:00 . Se la posizione dell'host non è disponibile in quel momento (ad esempio, a causa di operazioni di manutenzione), ignorare il backup e attendere il prossimo giorno lavorativo per avviare l'attività. Si presume che l'attività di backup non debba essere avviata completamente piuttosto che fallire dopo l'avvio.

- Evento: **Settimanale**, Ogni **1** settimana nei **<giorni lavorativi>**; Una volta alle **21:00:00**.
- Condizione: **Host della posizione non disponibile**
- Condizioni di avvio dell'attività: **Ignora l'esecuzione dell'attività**.

Di conseguenza,

(1) Se arrivano le 21:00 e l'host della posizione è disponibile, l'attività di backup verrà avviata appena in tempo.

(2) Se arrivano le 21:00 , ma l'host al momento non è disponibile, l'attività di backup verrà avviata il giorno feriale successivo se l'host della posizione è disponibile.

(3) Se l'host della posizione non tornerà più disponibile nei giorni feriali alle 21:00 , l'attività non verrà mai avviata.

### **5.4.2 Si adatta all'intervallo di tempo**

*Si applica a: Windows, Linux*

Restringe l'ora di avvio di un'attività di backup ad un intervallo specificato.

### **Esempio**

Una società utilizza diverse posizioni nella stessa NAS (Network Attached Storage) per il backup di server e dati utente. La giornata lavorativa inizia alle 8:00 e termina alle 17:00 . I dati utente devono essere sottoposti a backup non appena l'utente si disconnette, ma non prima delle 16:30 e non dopo le 22:00 . Tutti i giorni alle 23:00 viene eseguito il backup di tutti i server della società. Pertanto, i dati di tutti gli utenti devono essere preferibilmente sottoposti a backup prima di quest'ora, al fine di liberare la larghezza di banda. Mediante la definizione del limite superiore alle 22:00 , si suppone che il backup dei dati utente non richieda più di un'ora. Se un utente è ancora connesso entro l'intervallo

specificato di tempo oppure si disconnette in qualsiasi altro momento, non effettuare il backup dei dati utente, ad esempio, ignorare l'esecuzione dell'attività.

- Evento: **Durante la disconnessione**, Il seguente utente: **Tutti gli utenti**.
- Condizione: **Si adatta all'intervallo di tempo**, dalle **16:30:00** alle **22:00:00**.
- Condizioni di avvio dell'attività: **Ignora l'esecuzione dell'attività**.

Di conseguenza,

(1) se l'utente si disconnette tra le 16:30:00 e le 22:00:00 , l'attività di backup verrà avviata subito dopo la disconnessione.

(2) se l'utente si disconnette in qualsiasi altro momento, l'attività verrà ignorata.

### **Cosa fare se...**

*Cosa succede se un'attività viene pianificata per l'esecuzione ad una determinata ora che non rientra nell'intervallo di tempo specificato?*

Ad esempio:

- Evento: **Giornaliero**, Ogni **1** giorno; Una volta alle **15:00:00 .**
- Condizione: **Si adatta all'intervallo di tempo**, dalle **18:00:00** alle **23:59:59 .**

In tal caso, se e quando l'attività verrà eseguita dipende dalle condizioni di avvio dell'attività:

- Se le condizioni di avvio dell'attività sono **Ignora l'esecuzione dell'attività**, l'attività non verrà mai eseguita.
- Se le condizioni di avvio dell'attività sono **Attendi quando le condizioni sono soddisfatte** e la casella di controllo **Esegui comunque l'attività dopo** è *deselezionata*, l'attività (pianificata per l'esecuzione alle 15:00 ) verrà avviata alle 18:00 , l'ora in cui la condizione è soddisfatta.
- Se le condizioni di avvio dell'attività sono **Attendi quando le condizioni sono soddisfatte** e la casella di controllo **Esegui comunque l'attività dopo** è *selezionata* con, ad esempio, il tempo di attesa di **1 ora**, l'attività (pianificata per l'esecuzione alle 15:00 ) verrà avviata alle 16:00 , l'ora in cui il periodo di attesa termina.

## **5.4.3 Tempo dall'ultimo backup**

*Si applica a: Windows, Linux* 

Consente di mettere in attesa l'esecuzione di un'attività di backup fino a quando è trascorso l'intervallo di tempo specificato dal completamento dell'ultimo backup riuscito.

### **Esempio:**

Eseguire l'attività di backup all'avvio del sistema, ma solo se sono trascorse più di 12 ore dall'ultimo backup eseguito correttamente.

- Evento: **All'avvio**, Esegui l'attività all'avvio del computer.
- Condizione: **Tempo dall'ultimo backup**, Tempo dall'ultimo backup: **12** ore.
- Condizioni di avvio dell'attività: **Attendi quando le condizioni sono soddisfatte**.

Di conseguenza,

(1) se il computer viene riavviato prima che siano trascorse 12 ore dall'ultimo backup completato correttamente, l'unità di pianificazione attenderà che siano trascorse 12 ore, quindi avvierà l'attività.

(2) se il computer viene riavviato quando sono trascorse 12 ore dall'ultimo backup completato correttamente, l'attività di backup verrà avviata immediatamente.

(3) se il computer non viene mai riavviato, l'attività non verrà mai avviata. È possibile avviare il backup manualmente, se necessario, nella visualizzazione **Piani e attività di backup**.

# **6 Gestione diretta**

Questa sezione illustra le operazioni che possono essere eseguite direttamente su una macchina gestita utilizzando la connessione diretta console-agente. Il contenuto di questa sezione è valido sia per le edizioni autonome che per quelle avanzate di Acronis Backup & Recovery 10.

## **6.1 Amministrazione di una macchina gestita**

Questa sezione descrive le viste disponibili nell'albero di navigazione della console collegata a una macchina gestita e fornisce istruzioni per l'utilizzo di ogni vista.

## <span id="page-93-0"></span>**6.1.1 Pannello di controllo**

Utilizzare il Pannello di controllo per controllare rapidamente se i dati nella macchina sono protetti correttamente. Il pannello di controllo visualizza il riepilogo delle attività dell'agente di Acronis Backup & Recovery 10 e consente di identificare e risolvere rapidamente eventuali problemi.

### **Avvisi**

La sezione degli avvisi riguarda in particolare i problemi che si sono verificati nella macchina e fornisce metodi per correggerli o per esaminarli. Nella parte superiore è visualizzata la maggior parte dei problemi critici. Se al momento non vi sono avvisi o allarmi, il sistema visualizza "Nessun avviso o allarme".

### **Tipi di avvisi**

La tabella sottostante mostra i tipi di messaggi che è possibile incontrare.

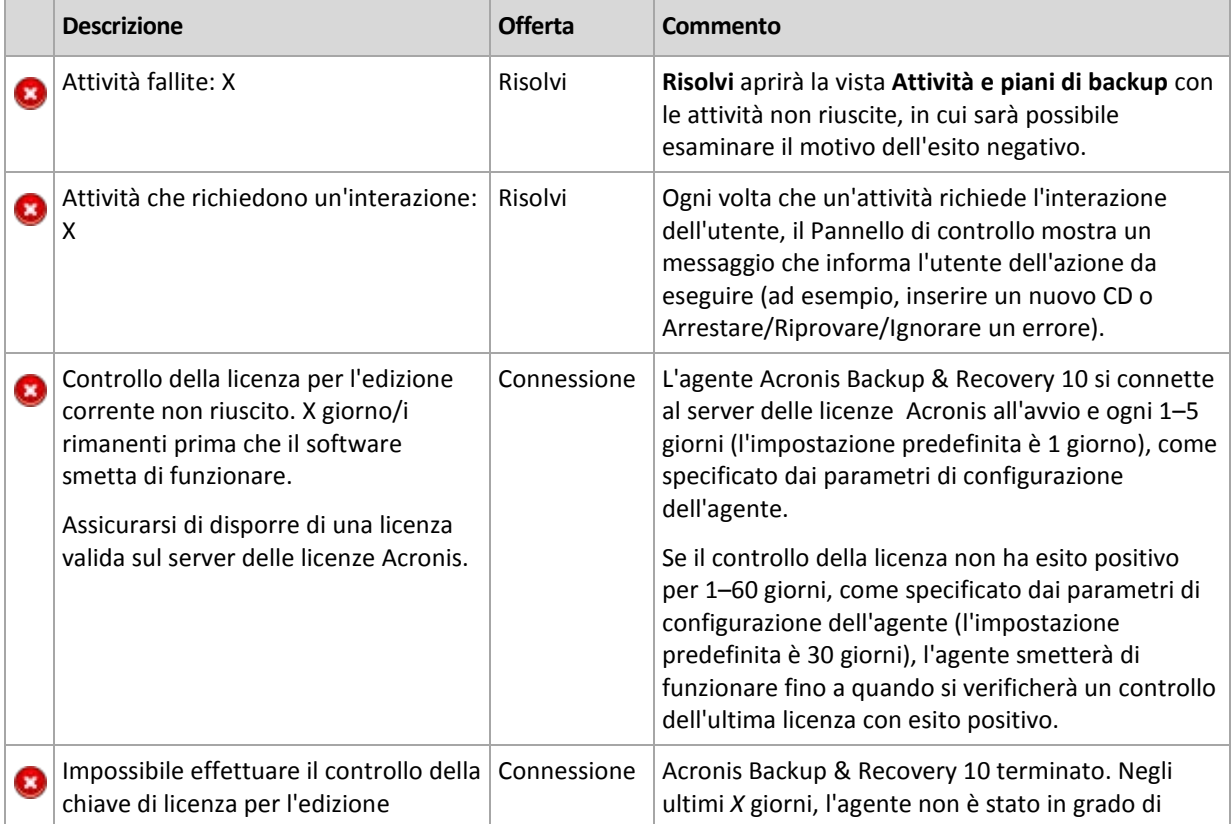

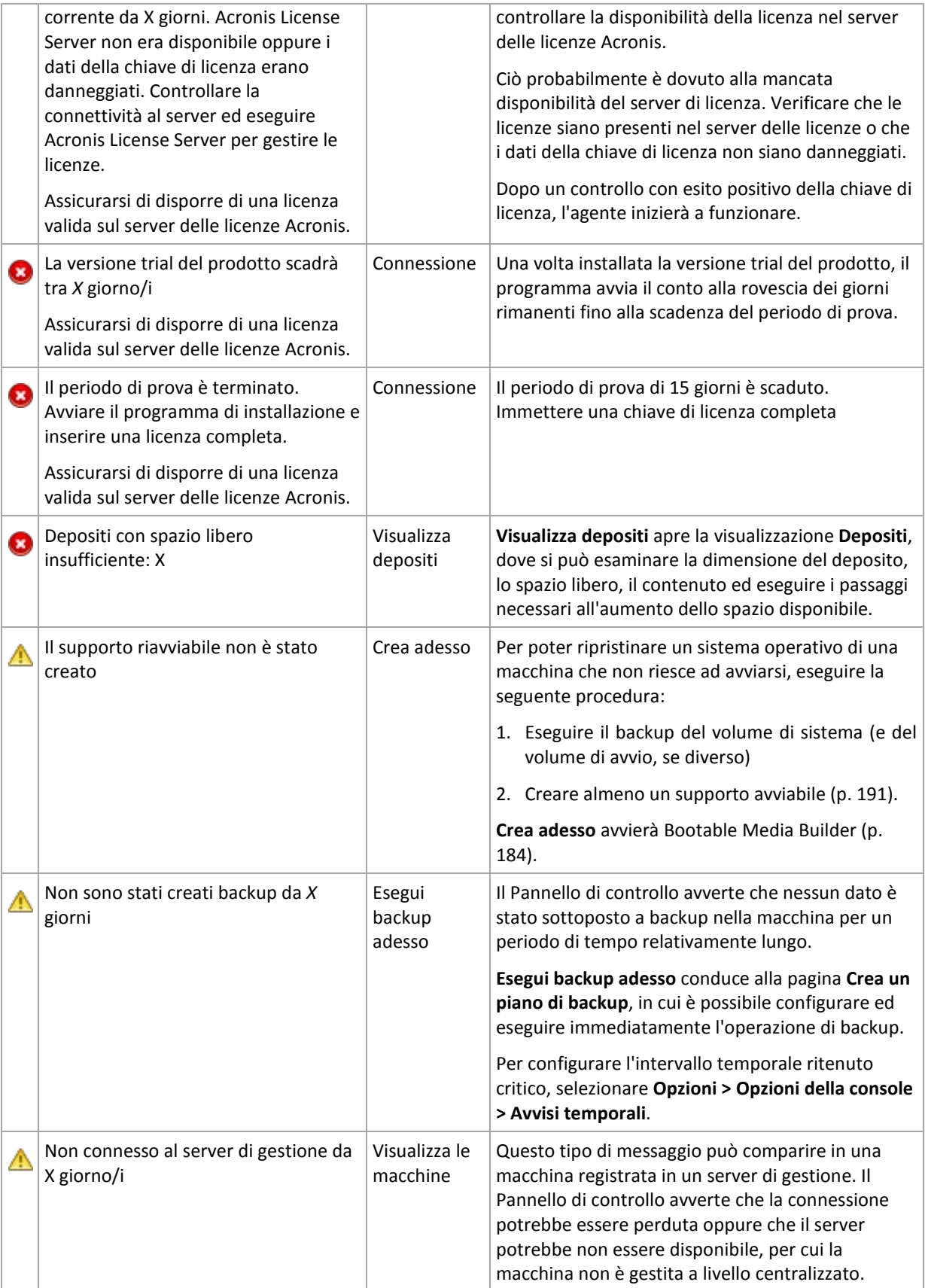

### **Attività**

Il calendario consente di esplorare la cronologia delle attività dell'agente di Acronis Backup & Recovery 10 nella macchina. Fare clic con il pulsante destro del mouse su una data evidenziata e selezionare **Visualizza registro** per visualizzare l'elenco delle voci del registro filtrate per data.

Nella sezione **Visualizzazione** (a destra del calendario) è possibile selezionare le attività da evidenziare, a seconda della presenza e della gravità degli errori.

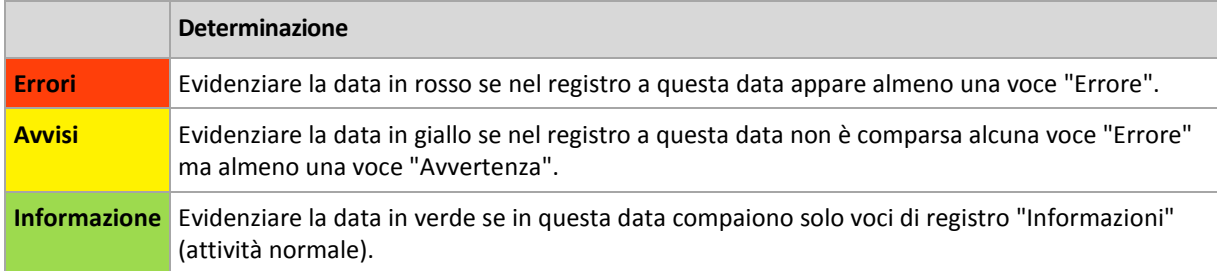

Il collegamento **Seleziona data attuale** basa la selezione sulla data attuale.

### **Visualizzazione sistema**

Mostra statistiche di riepilogo di piani di backup, attività e brevi informazioni sull'ultimo backup. Fare clic sugli elementi in questa sezione per ottenere le relative informazioni. In tal modo, verrà visualizzata la vista **Attività e piani di backup** (p. [96\)](#page-95-0) con i piani o le attività precedentemente filtrati. Ad esempio, facendo clic su **Locale** in **Piani di backup**, verrà aperta la vista **Attività e piani di backup** con i piani di backup filtrati in base all'origine **Locale**.

### **Attività che richiedono interazione**

Questa finestra unisce in un'unica posizione tutte le attività che richiedono interazione dell'utente. Consente all'utente di specificare la propria decisione, ad esempio la conferma del riavvio o l'esecuzione di un nuovo tentativo dopo la liberazione dello spazio del disco, in ognuna delle attività. Fino a quando almeno un'attività richiede interazione, è possibile aprire questa finestra in qualunque momento dal **Pannello di controllo** (p[. 94\)](#page-93-0) della macchina gestita.

Se si seleziona la casella di controllo per il parametro **Non mostrare questa finestra quando attività richiedono interazione. Queste informazioni saranno visualizzate nel pannello di controllo e nelle informazioni dettagliate delle attività**, le attività verranno visualizzate nel **Pannello di controllo** tra gli altri avvisi e avvertimenti.

In alternativa, è possibile esaminare gli stati di esecuzione delle attività nella vista **Attività e piani di backup** (p. [96\)](#page-95-0) e specificare la propria decisione in ogni attività nel pannello **Informazioni** (o nella finestra **Dettagli dell'attività** (p[. 104\)](#page-103-1)).

## <span id="page-95-0"></span>**6.1.2 Attività e piani di backup**

La vista **Attività e piani di backup** contiene informazioni sulla protezione dei dati in una determinata macchina. Consente il monitoraggio e la gestione di attività e piani di backup.

Un piano di backup è costituito da una serie di regole che specificano la modalità con cui verranno protetti determinati dati in una determinata macchina. Fisicamente, un piano di backup è un insieme di attività configurate in modo che vengano eseguite in una macchina gestita. Per verificare quale piano di backup al momento è in esecuzione nella macchina, controllare lo stato di esecuzione del piano di backup (p. [97\)](#page-96-0). Lo stato di esecuzione di un piano di backup è uno stato cumulativo delle attività del piano. Lo status di un piano di backup (p. [98\)](#page-97-0) è utile per controllare se i dati sono protetti correttamente.

Un'attività è costituita da una serie di azioni sequenziali da eseguire in una macchina in un determinato momento o al verificarsi di un determinato evento. Per tenere traccia dell'avanzamento corrente di un'attività, esaminarne lo stato (p. [98\)](#page-97-1). Per accertarsi del risultato dell'attività, controllarne lo status (p. [100\)](#page-99-0).

### **Utilizzo**

- Utilizzare i filtri per visualizzare i piani di backup (attività) desiderati nella tabella dei piani di backup. Per impostazione predefinita, la tabella visualizza tutti i piani della macchina gestita, ordinati per nome. È possibile anche nascondere colonne che non servono e visualizzare quelle nascoste. Per informazioni dettagliate, vedere la sezione Filtro e ordinamento di attività e piani di backup (p. [103\)](#page-102-0).
- Nella tabella dei backup, selezionare il piano di backup (attività).
- Utilizzare i pulsanti della barra degli strumenti per eseguire un'azione sul piano (attività) selezionato. Per informazioni dettagliate, vedere la sezione Azioni su attività e piani di backup (p. [100\)](#page-99-1). Le attività e i piani creati possono essere eseguiti, modificati, interrotti ed eliminati.
- Per informazioni dettagliate sul piano (attività) selezionato, utilizzare il pannello **Informazioni**. Per impostazione predefinita, il pannello è compresso. Per espandere il pannello, fare clic sul simbolo <sup>| \*</sup> Il contenuto del pannello è ripetuto anche nelle finestre **Dettagli del piano** (p. [106\)](#page-105-0) e **Dettagli dell'attività** (p[. 104\)](#page-103-1) rispettivamente.

### <span id="page-96-0"></span>**Concetti di stato e status**

## Stati di esecuzione dei piani di backup

Un piano di backup si può trovare in uno dei seguenti stati di esecuzione: **Inattivo; In attesa; In esecuzione; In arresto; Richiesta interazione**.

I nomi dello stato dei piani sono gli stessi nomi dello stato delle attività, perché lo stato di un piano è uno stato cumulativo delle attività del piano.

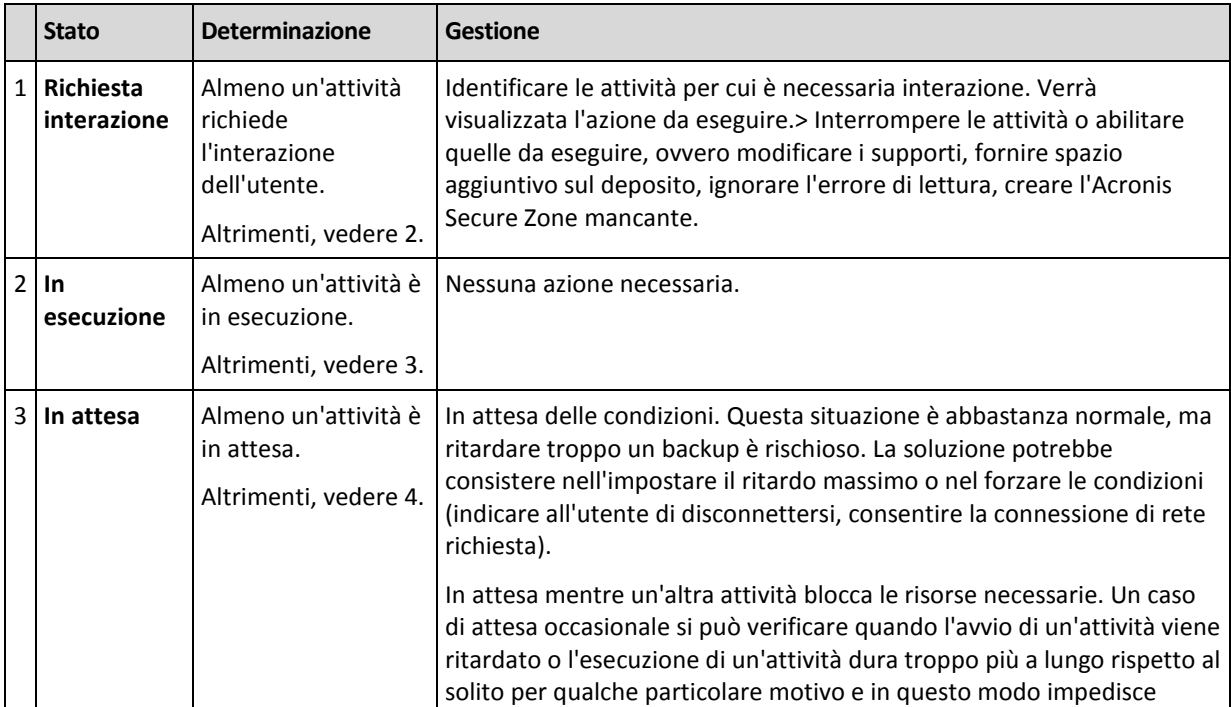

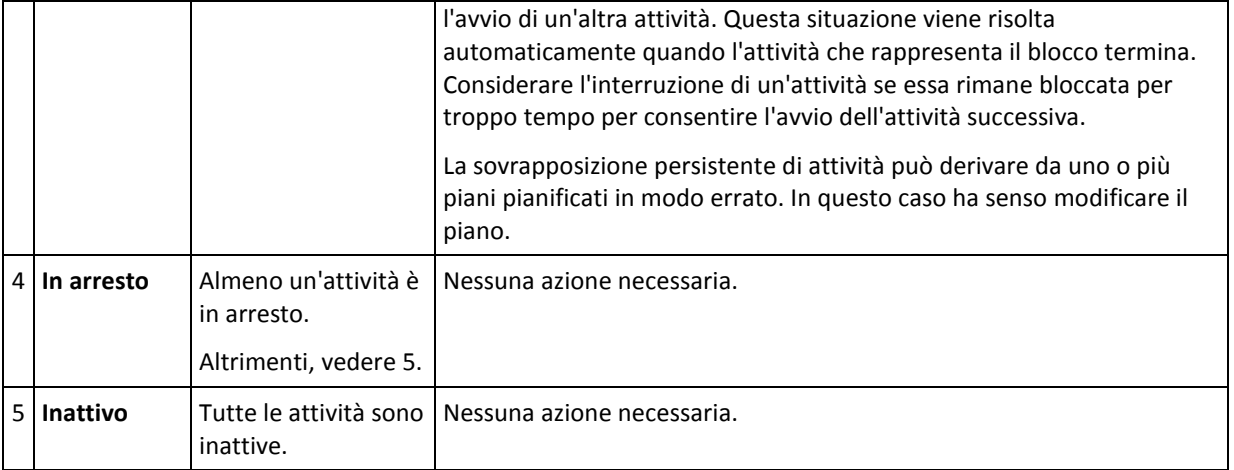

## <span id="page-97-0"></span>Stato del piano di backup

Un piano di backup può avere uno dei seguenti stati: **Errore; Avviso; OK**.

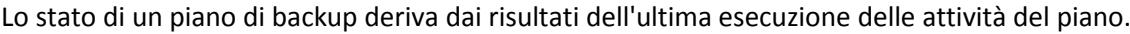

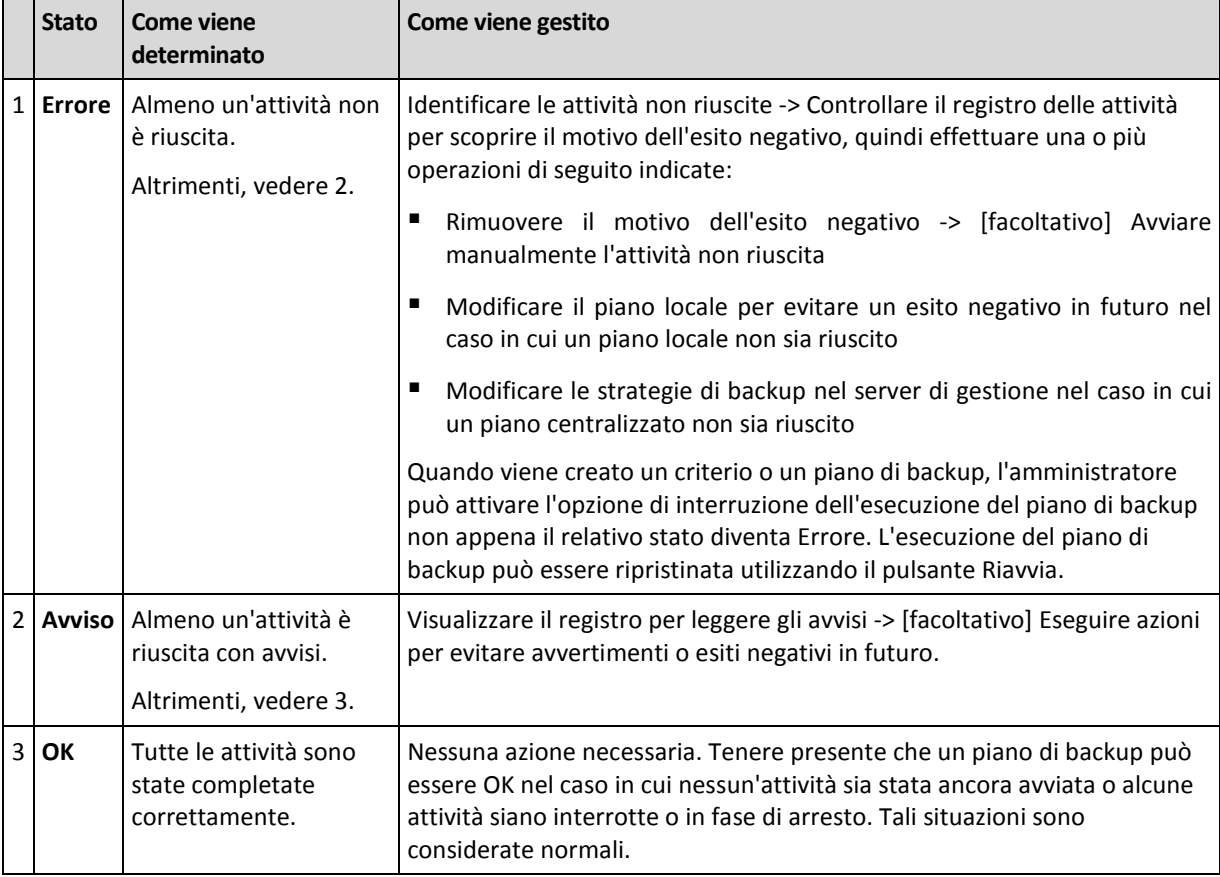

### <span id="page-97-1"></span>Stati delle attività

Un'attività può trovarsi in uno dei seguenti stati: **Inattivo**; **In attesa**; **In esecuzione**; **In arresto**; **Richiesta interazione**. Lo stato iniziale di un'attività è **Inattivo**.

Quando un'attività viene avviata manualmente o si verifica l'evento specificato dalla pianificazione, lo stato dell'attività diventa **In esecuzione** o **In attesa**.

#### **In esecuzione**

Lo stato di un'attività diventa **In esecuzione** quando l'evento specificato dalla pianificazione si verifica E tutte le condizioni impostate nel piano di backup sono soddisfatte E non è in esecuzione alcun'altra attività che blocca le risorse necessarie. In questo caso, nulla impedisce l'esecuzione dell'attività.

#### **In attesa**

Lo stato di un'attività diventa **In attesa** quando l'attività è prossima all'avvio ma è già in esecuzione un'altra attività che utilizza le stesse risorse. In particolare, più di un'attività di backup o ripristino non può essere eseguita simultaneamente in una macchina. Un'attività di backup e un'attività di ripristino, inoltre, non possono essere eseguite simultaneamente. Una volta che l'altra attività sblocca la risorsa, lo stato dell'attività in attesa diventa **In esecuzione**.

Lo stato di un'attività può diventare **In attesa** anche quando l'evento specificato dalla pianificazione si verifica senza che sia soddisfatta la condizione impostata nel piano di backup. Per informazioni dettagliate, vedere Condizioni di avvio dell'attività (p[. 62\)](#page-61-0).

#### **Richiesta interazione**

Qualunque attività in esecuzione può collocarsi in stato **Richiesta interazione** quando è necessaria l'interazione umana, ad esempio il cambio di un supporto o la decisione se ignorare o meno un errore di lettura. Lo stato successivo può essere **In arresto** (se l'utente sceglie di interrompere l'attività) o **In esecuzione** (selezionando Ignora/Riprova o un'altra azione, ad esempio Riavvia, che può collocare l'attività in stato **In esecuzione**).

#### **In arresto**

L'utente ha la facoltà di interrompere un'attività in esecuzione o un'attività che richiede interazione. Lo stato dell'attività diventa **In arresto** e quindi **Inattivo**. È possibile anche interrompere un'attività in attesa. In questo caso, dal momento che l'attività non è in esecuzione, l'interruzione ne implica la rimozione dalla coda.

#### **Diagramma di stato delle attività**

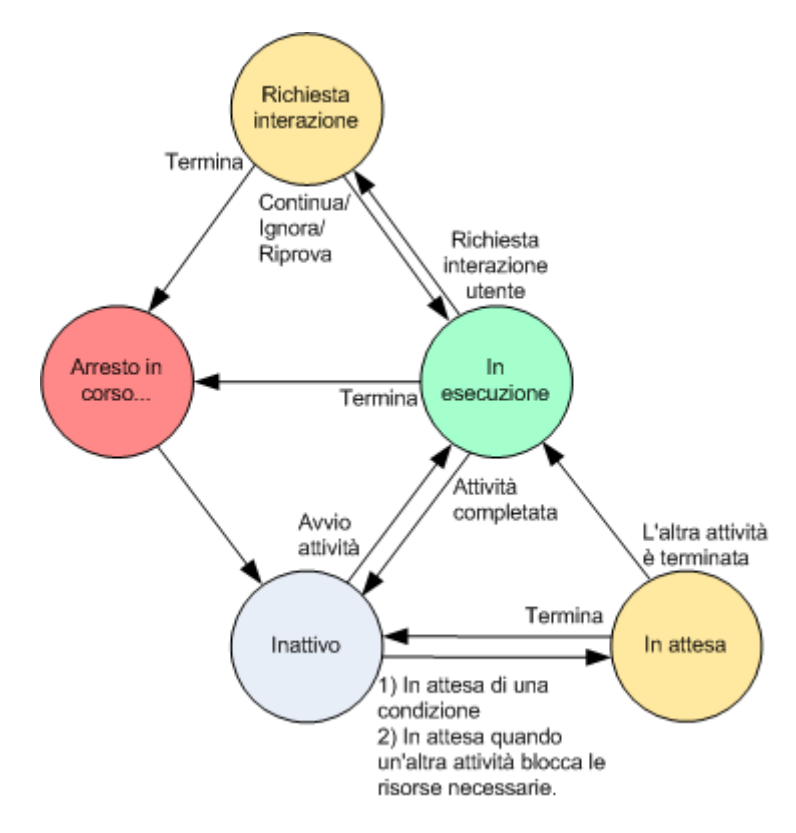

## <span id="page-99-0"></span>Status dell'attività

 $\Box$ 

### Un'attività può avere uno dei seguenti status: **Errore**; **Avvertimento**; **OK**.

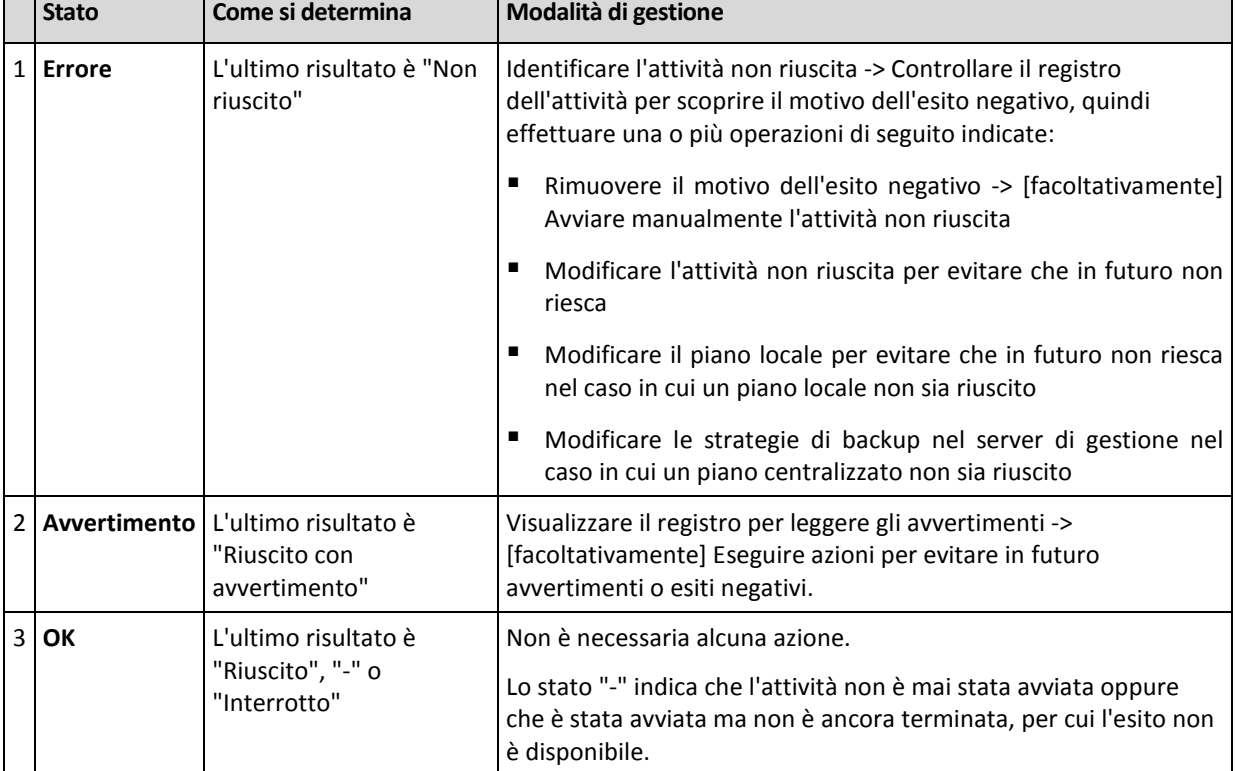

Lo status di un'attività deriva dal risultato dell'ultima esecuzione dell'attività.

### **Utilizzo di attività e piani di backup**

## <span id="page-99-1"></span>Azioni su attività e piani di backup

Di seguito si riportano le indicazioni per l'esecuzione di operazioni con attività e piani di backup.

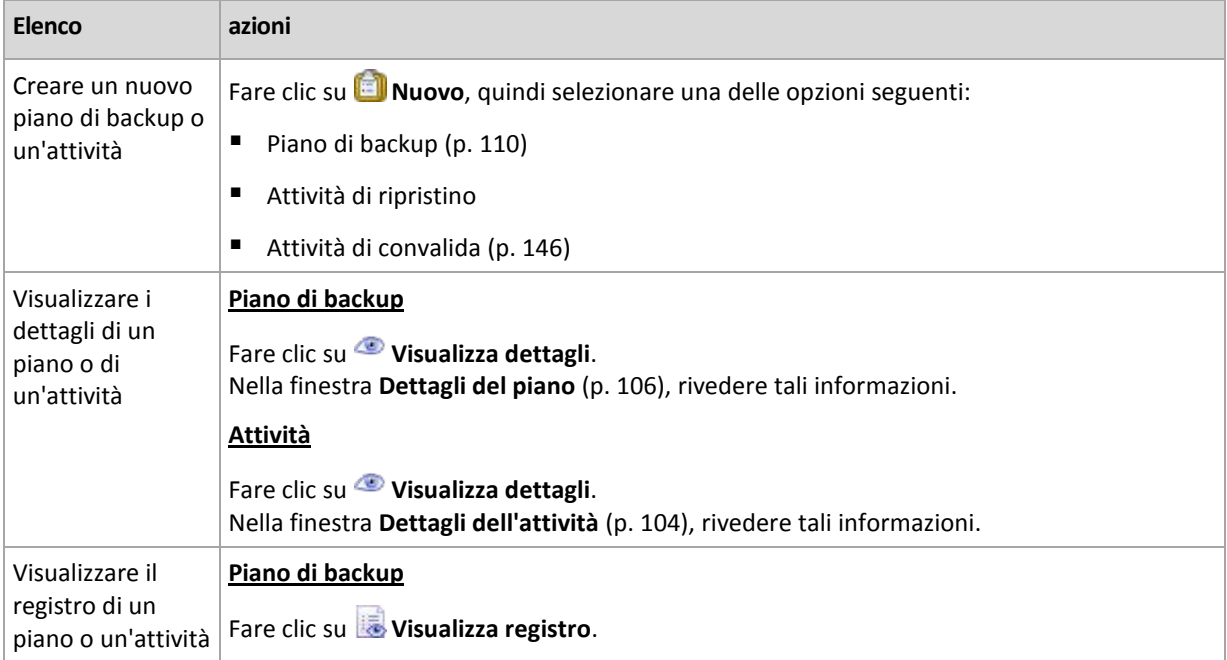

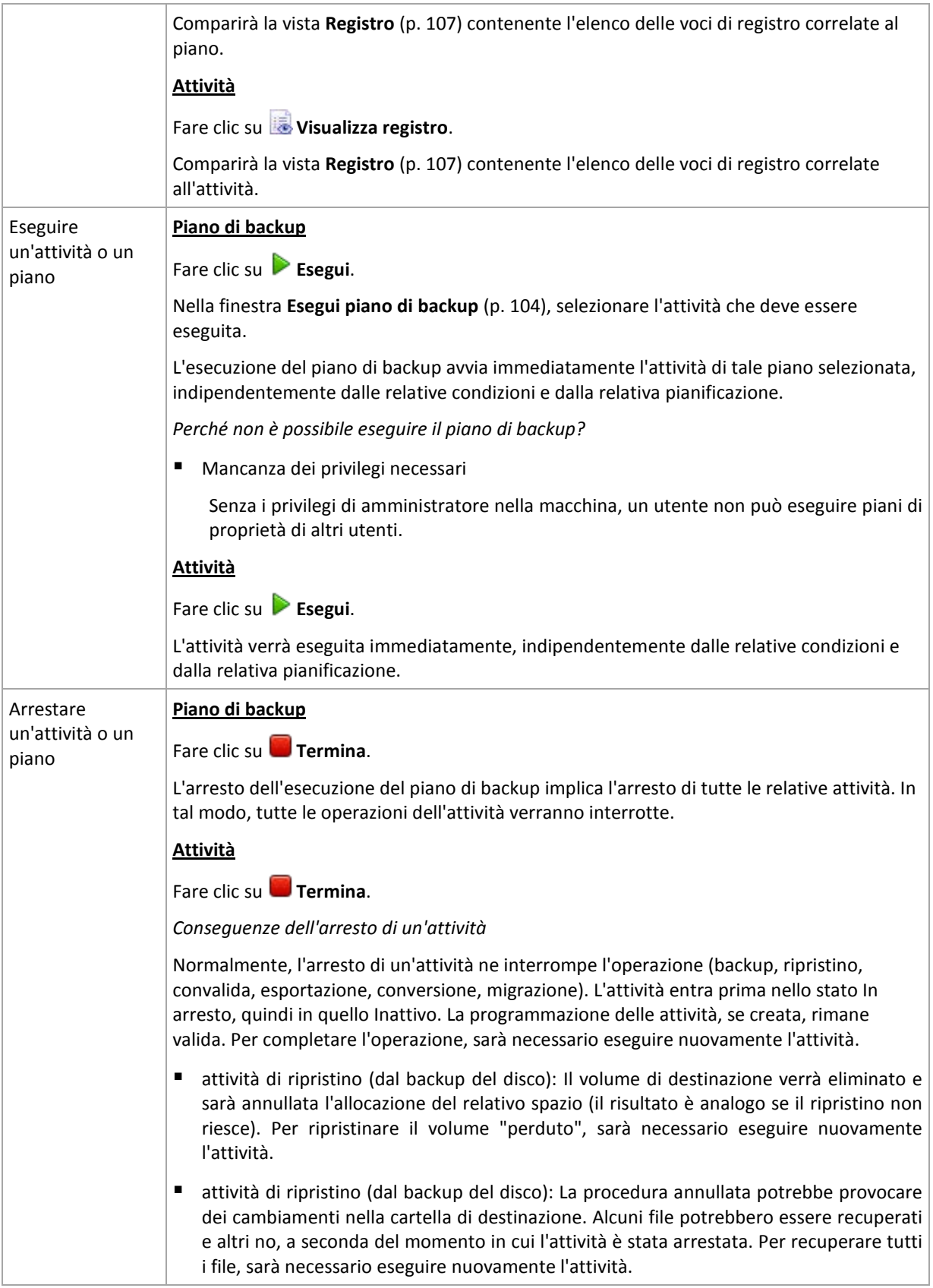

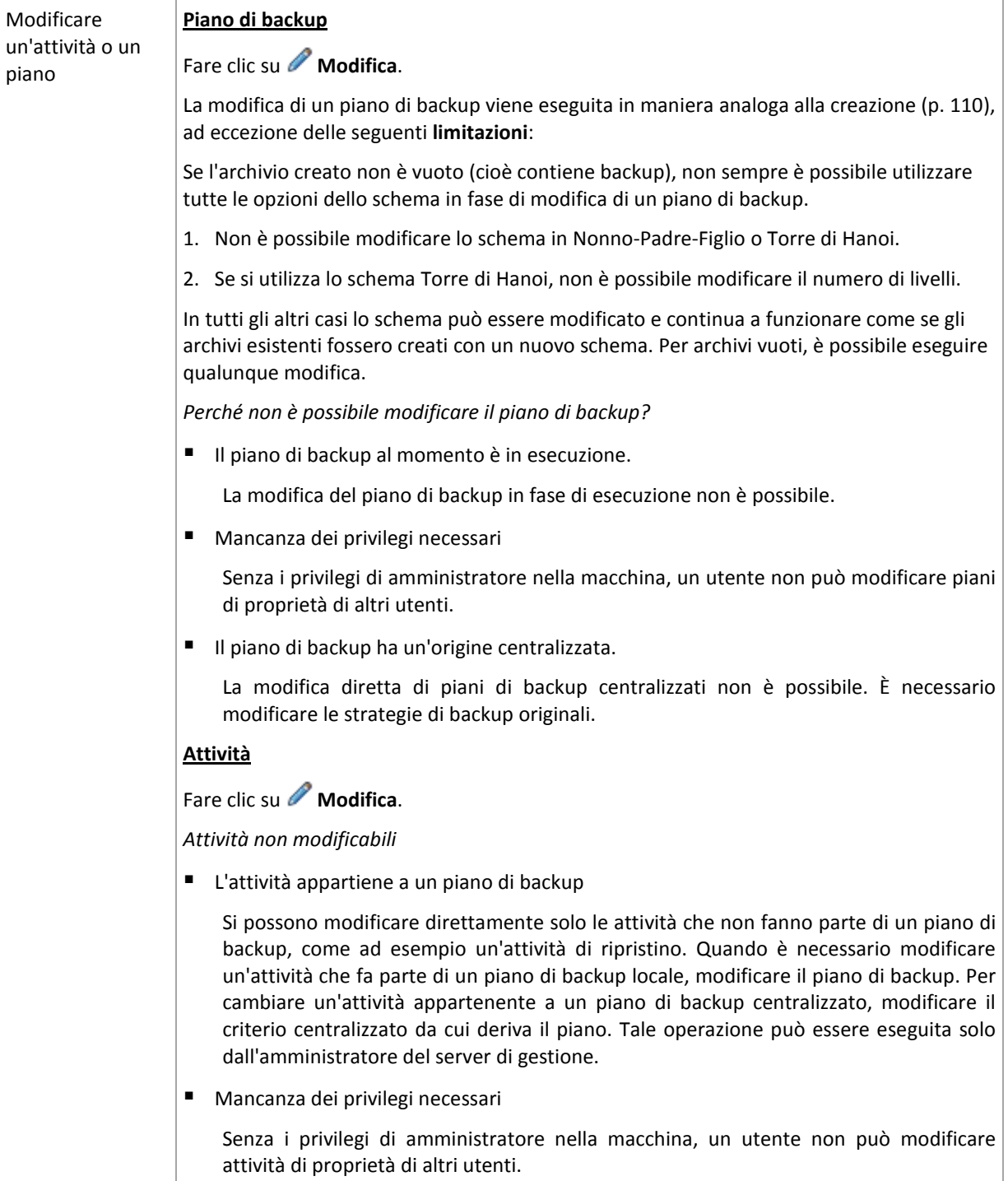

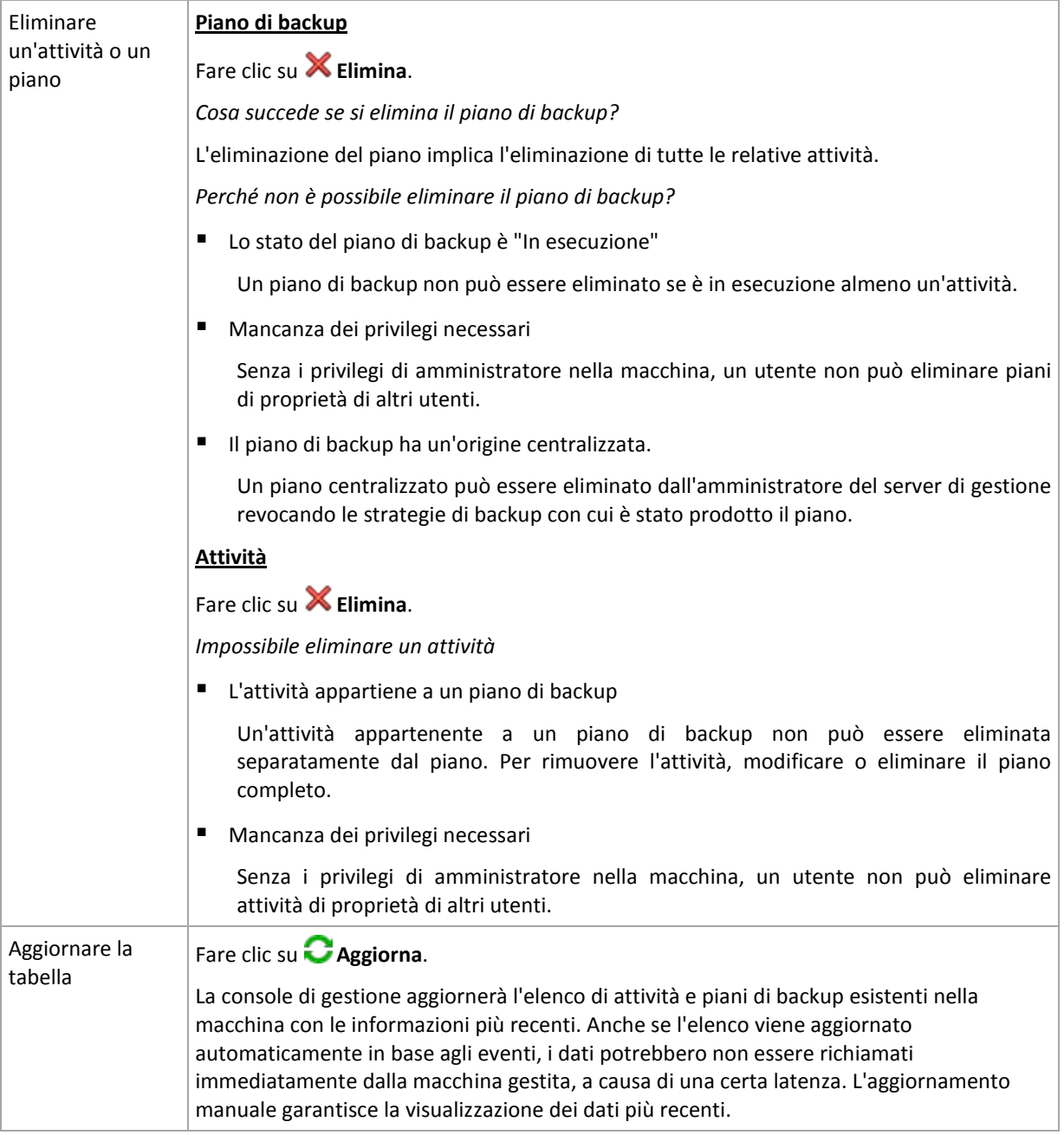

## <span id="page-102-0"></span>Filtro e ordinamento di attività e piani di backup

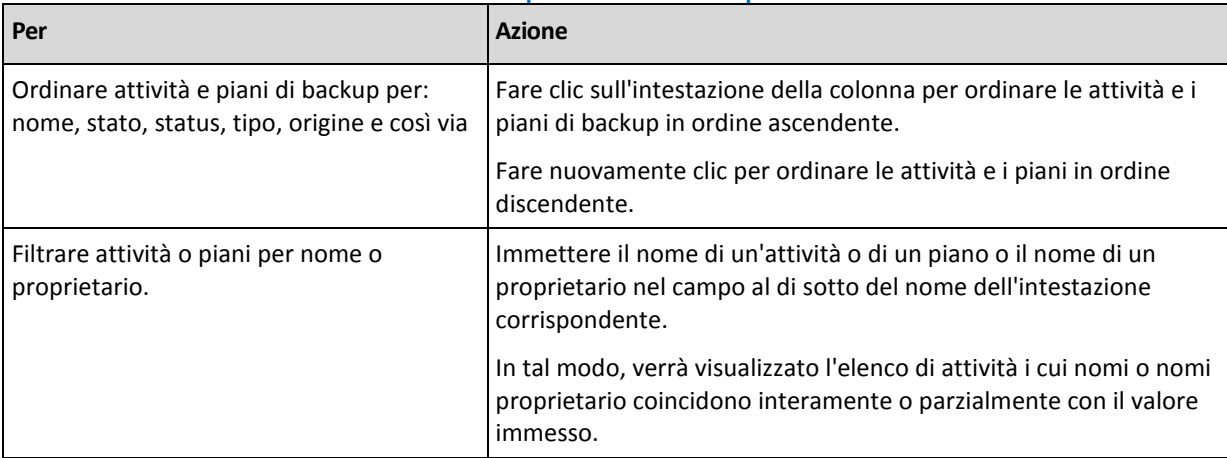

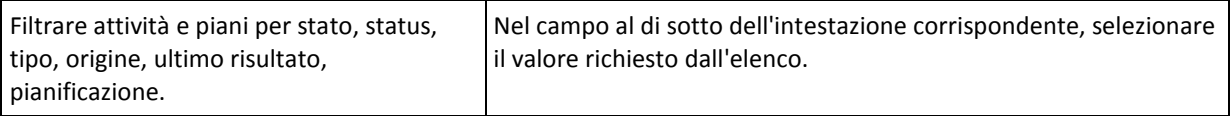

### **Configurazione della tabella delle attività e dei piani di backup**

Per impostazione predefinita, la tabella contiene sei colonne visualizzate e altre colonne nascoste. Se necessario, è possibile nascondere e mostrare colonne e visualizzare quelle nascoste.

### *Per mostrare o nascondere colonne*

- 1. Fare clic con il pulsante destro del mouse su un'intestazione di colonna per aprire il menu contestuale. Le voci di menu non selezionate corrispondono alle intestazioni di colonna presentate nella tabella.
- <span id="page-103-2"></span>2. Fare clic sulle voci che si desidera visualizzare/nascondere.

## Esegui piano di backup

Il piano di backup è ritenuto in esecuzione se è in esecuzione almeno una delle relative attività. La finestra **Esegui piano di backup** consente di eseguire manualmente l'attività del piano di backup selezionato, a prescindere dalla relativa pianificazione.

### *Per eseguire un'attività del piano di backup selezionato*

- 1. Selezionare l'attività del piano di backup che deve essere eseguita. Per una scelta consapevole, controllare le informazioni sull'attività raccolte nelle schede nella parte inferiore della finestra. Queste informazioni si ripetono anche nella finestra **Dettagli dell'attività** (p. [104\)](#page-103-1).
- <span id="page-103-0"></span>2. Fare clic su **OK**.

### Disabilitazione temporanea di un piano di backup

La disabilitazione temporanea di un piano di backup è necessaria in fase di spostamento di archivi da un deposito a un altro tramite un gestore file di terzi.

Riguarda piani di backup che utilizzano solo schemi di backup personalizzati.

### *Per disabilitare un piano di backup*

- 1. Fare clic su **Modifica**.
- 2. Immettere l'opzione di pianificazione dello schema di backup e disabilitare la pianificazione per il periodo desiderato modificando i parametri **Data di inizio** e/o **Data di fine**.

## <span id="page-103-1"></span>Dettagli attività

La finestra **Dettagli attività** (duplicata anche nel pannello **Informazioni**) aggrega tutte le informazioni sull'attività selezionata.

Quando un'attività richiede l'interazione dell'utente, sulle schede appare un messaggio e alcuni pulsanti di azione. Il messaggio contiene una breve descrizione del problema. I pulsanti consentono di ritentare o arrestare l'attività o il piano di backup.

### **Tipi di attività**

La seguente tabella riassume tutti i tipi di attività esistenti in Acronis Backup & Recovery 10. Il tipo effettivo delle attività che è possibile osservare dipende dall'edizione del prodotto e dai componenti del prodotto a cui la console è connessa.

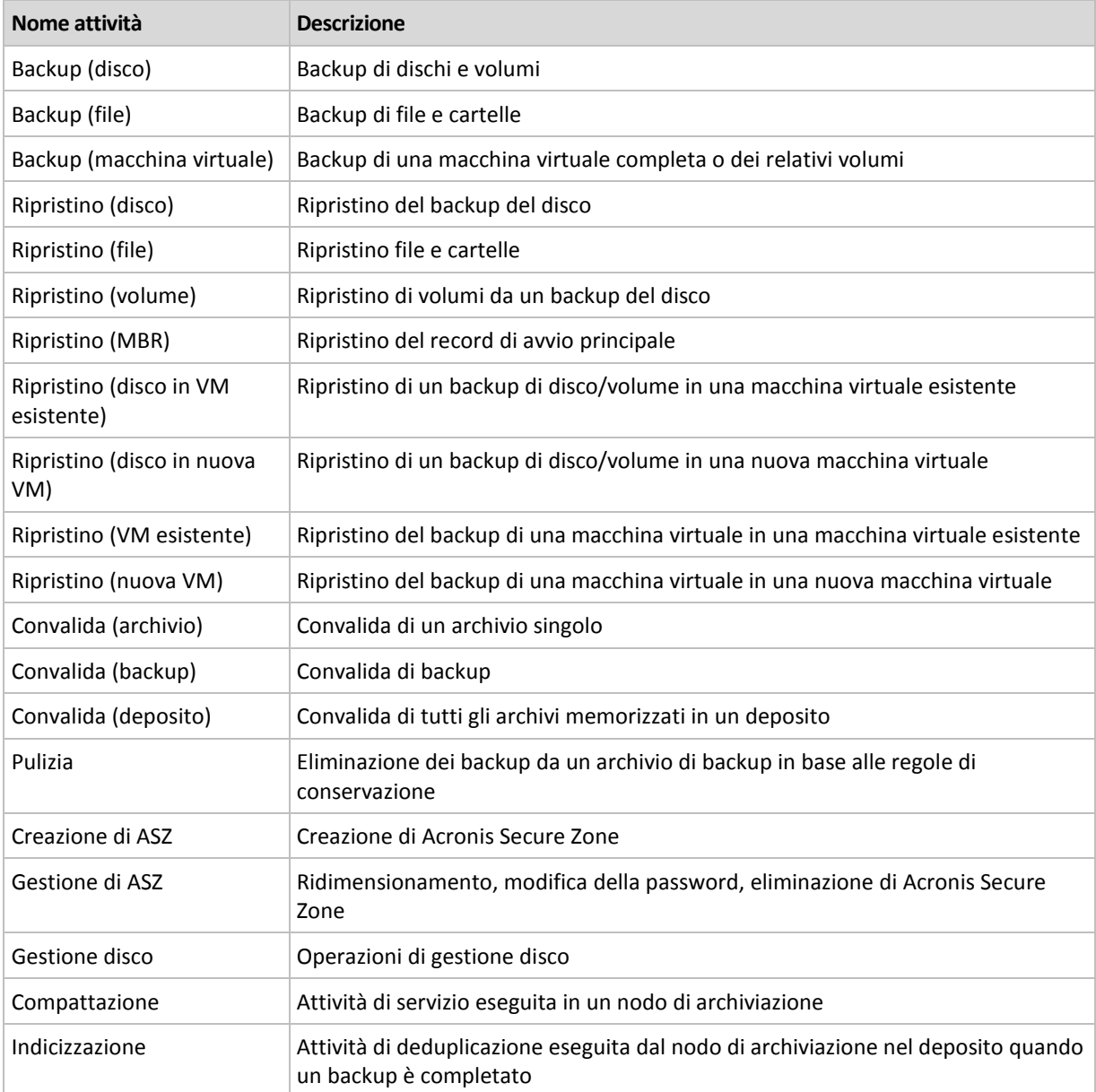

A seconda del tipo di attività e della relativa esecuzione, verrà visualizzata una combinazione delle schede seguenti:

### **Attività**

La scheda **Attività** è comune per tutti i tipi di attività. Fornisce informazioni generali sull'attività selezionata.

### **Archivio**

La scheda **Archivio** è disponibile per il backup, la convalida archivi e le attività di pulizia.

Fornisce informazioni sull'archivio: nome, tipo, dimensioni, posizione in cui è conservato, ecc.

### **Backup**

La scheda **Backup** è disponibile per il ripristino, la convalida del backup e le attività di esportazione.

Fornisce dettagli sul backup selezionato: quando è stato creato, il tipo (completo, incrementale, differenziale), informazioni sull'archivio e il deposito in cui è conservato il backup.

### **Impostazioni**

La scheda **Impostazioni** visualizza le informazioni sulla pianificazione e le opzioni modificate rispetto ai valori predefiniti.

### **Progresso**

La scheda **Progresso** è disponibile mentre l'attività è in esecuzione. È comune per tutti i tipi di attività. La scheda fornisce informazioni sul progresso dell'attività, il tempo scaduto e altri parametri.

### <span id="page-105-0"></span>Informazioni dettagliate sul piano di backup

La finestra **Dettagli del piano di backup** (che appare anche nel pannello **Informazioni**) aggrega in quattro schede tutte le informazioni sul piano di backup selezionato.

Il rispettivo messaggio comparirà nella parte superiore delle schede, se una delle attività del piano richiede l'interazione dell'utente. Contiene una breve descrizione del problema e il pulsante dell'azione, che consente di selezionare l'azione appropriata o di interrompere il piano.

### **Piano di backup**

La scheda **Piano di backup** fornisce le seguenti informazioni generali sul piano selezionato:

- **Nome**: nome del piano di backup
- **Origine**: indica se il piano è stato creato nella macchina gestita tramite gestione diretta (origine locale) o è apparso nella macchina come risultato della distribuzione delle strategie di backup dal server di gestione (origine centralizzata).
- **Strategia** (per piani di backup con origine centralizzata): nome della strategia di backup la cui distribuzione ha creato il piano di backup.
- **Account**: il nome dell'account con cui viene eseguito il piano
- **Proprietario**: il nome dell'utente che ha creato o che ha modificato per ultimo il piano
- **Stato**: stato di esecuzione (p. [97\)](#page-96-0) del piano di backup.
- **Status**: status (p. [98\)](#page-97-0) del piano di backup.
- **Pianificazione**: indica se l'attività è pianificata o impostata per l'avvio manuale.
- **Ultimo backup**: indica il tempo trascorso dal momento dell'ultimo backup.
- **Creazione**: data di creazione del piano di backup.
- **Commenti**: descrizione del piano (se fornita).

### **Origine**

La scheda **Origine** fornisce le seguenti informazioni sui dati selezionati per il backup:

- **Tipo di origine**: il tipo di dati (p[. 112\)](#page-111-0) selezionati per il backup.
- **Elementi da sottoporre a backup**: elementi selezionati per il backup e relative dimensioni.

### **Destinazione**

La scheda **Destinazione** fornisce le seguenti informazioni:

- **Ubicazione**: nome del deposito o percorso della cartella in cui è memorizzato l'archivio.
- **Nome dell'archivio**: nome dell'archivio.
- **Commenti sull'archivio**: commenti sull'archivio (se forniti).

### **Impostazioni**

La scheda **Impostazioni** mostra le seguenti informazioni:

- **Schema di backup**: lo schema di backup selezionato e tutte le relative impostazioni con le pianificazioni.
- **Convalida** (se selezionato): eventi prima dei quali o dopo dei quali viene eseguita la convalida e la pianificazione della convalida.
- <span id="page-106-0"></span>**Opzioni di backup**: opzioni di backup modificate rispetto ai valori predefiniti.

## **6.1.3 Registro**

Il Registro archivia la cronologia delle operazioni eseguite da Acronis Backup & Recovery 10 nella macchina oppure le azioni eseguite nella macchina dall'utente con il programma. Ad esempio, quando un utente modifica un'attività, al registro viene aggiunta la relativa voce. Quando il programma esegue un'attività, aggiunge più voci. Con il registro è possibile esaminare operazioni, risultati dell'esecuzione di attività e i motivi di eventuali errori.

### **Utilizzo delle voci del registro**

- Per visualizzare le voci del registro desiderate, utilizzare i filtri. È possibile anche nascondere colonne che non servono e visualizzare quelle nascoste. Per informazioni dettagliate, vedere la sezione Filtraggio e ordinamento delle voci di registro (p. [108\)](#page-107-0).
- Nella tabella del registro, selezionare la voce (o le voci) del registro su cui eseguire un'azione. Per informazioni dettagliate, vedere la sezione Azioni sulle voci di registro (p. [107\)](#page-106-1).
- Per informazioni dettagliate sulla voce di registro selezionata, utilizzare il pannello **Informazioni**. Per impostazione predefinita, il pannello è compresso. Per espandere il pannello, fare clic sul simbolo **A** Il contenuto del pannello è ripetuto anche nella finestra Dettagli delle voci di **registro** (p. [109\)](#page-108-0).

### **Apertura del Registro con voci del registro precedentemente filtrate**

Con gli elementi selezionati nelle altre viste di amministrazione (**Pannello di controllo**, **Attività e piani di backup**), è possibile aprire la vista **Registro** con voci di registro prefiltrate per l'elemento in questione. In tal modo, non è necessario configurare filtri per conto proprio nella tabella del registro.

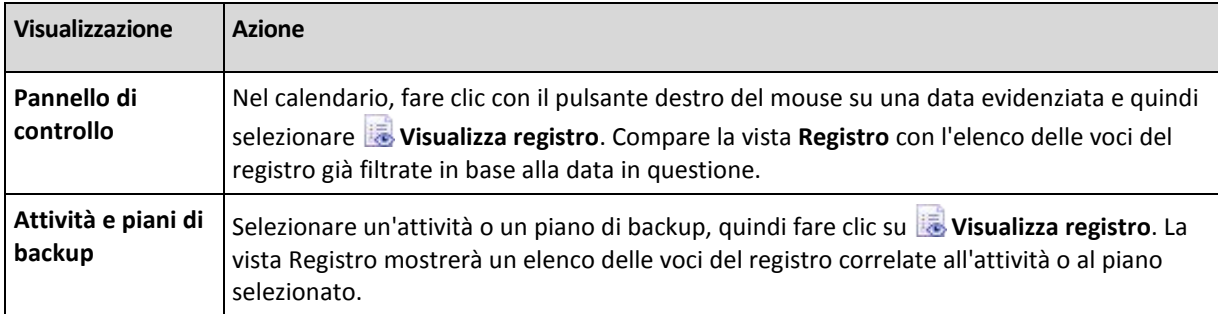

### <span id="page-106-1"></span>**Azioni sulle voci del registro**

Tutte le operazioni descritte di seguito vengono eseguite facendo clic sugli elementi corrispondenti nella **barra degli strumenti** del registro. Tutte queste operazioni possono essere eseguite anche con il menu contestuale (facendo clic con il pulsante destro del mouse sulla voce del registro) o con la barra **Azioni registro** (nel riquadro **Azioni e strumenti**).

Di seguito si riportano le indicazioni per eseguire azioni su voci del registro.

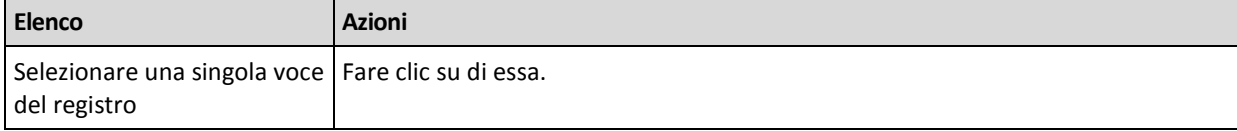

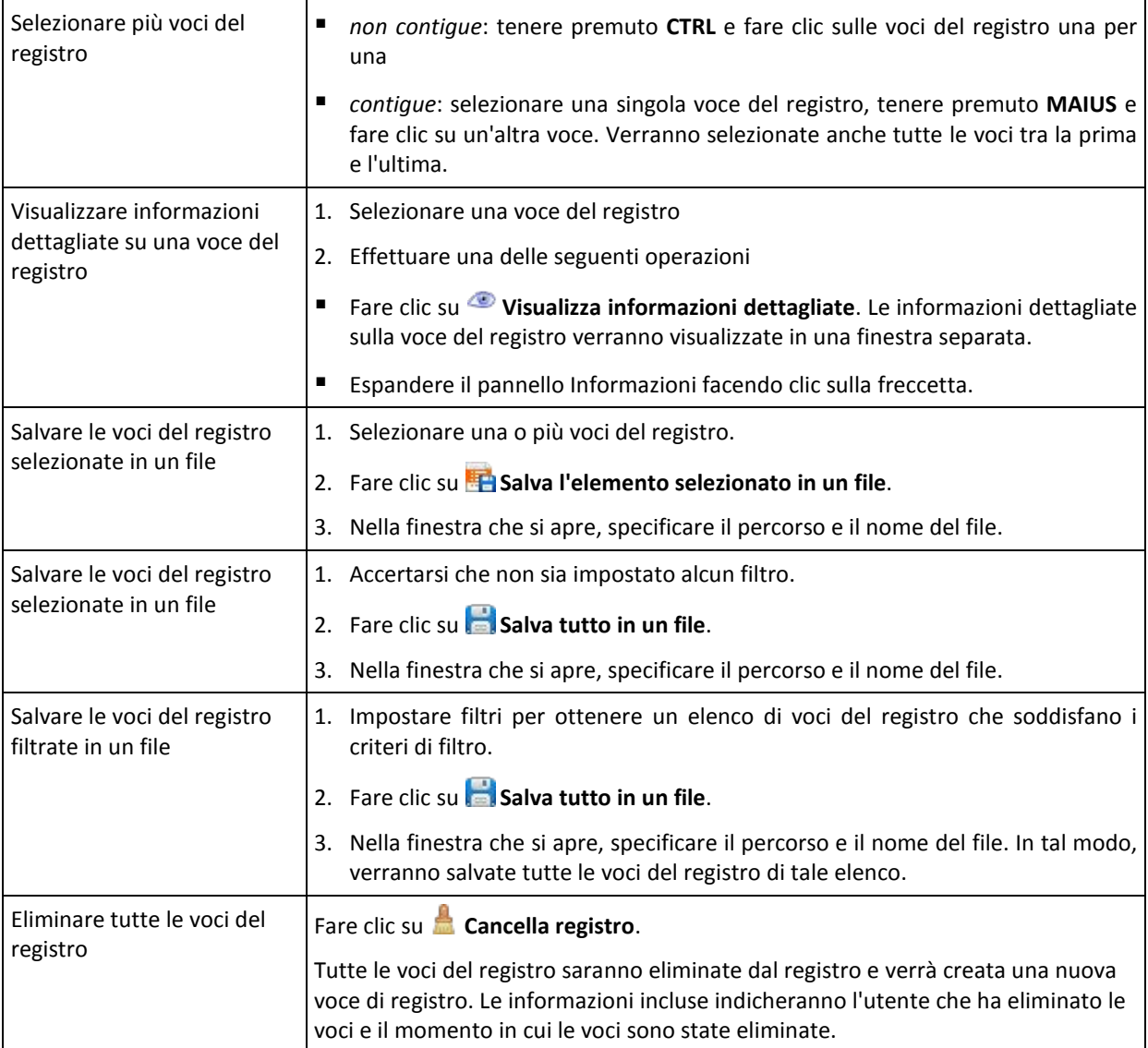

## <span id="page-107-0"></span>**Filtraggio e ordinamento delle voci di registro**

Di seguito si riportano le indicazioni per filtrare e ordinare voci del registro.

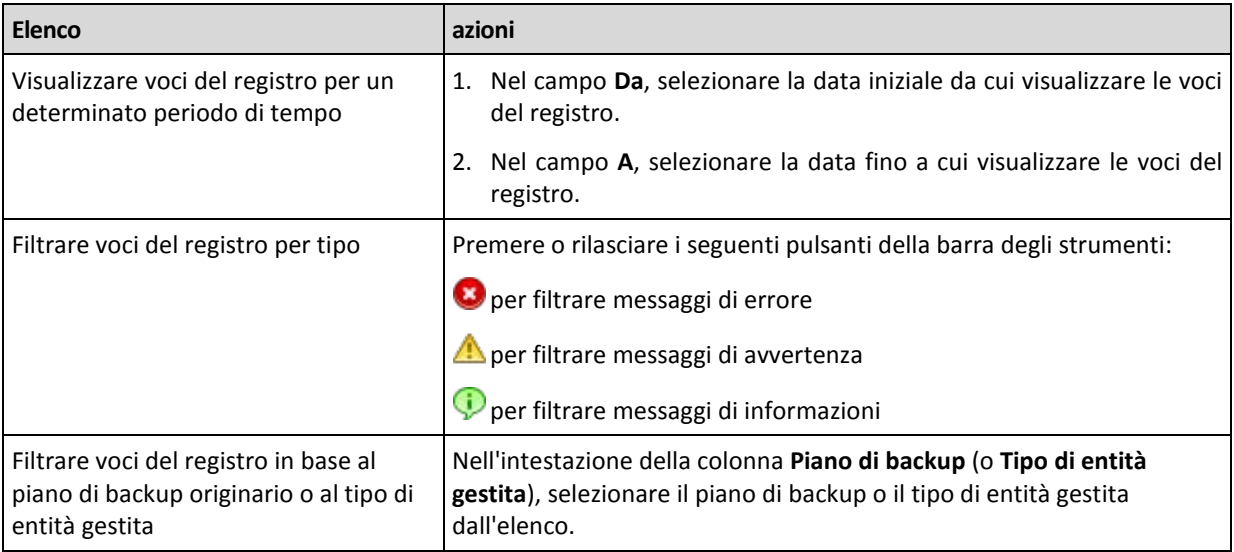
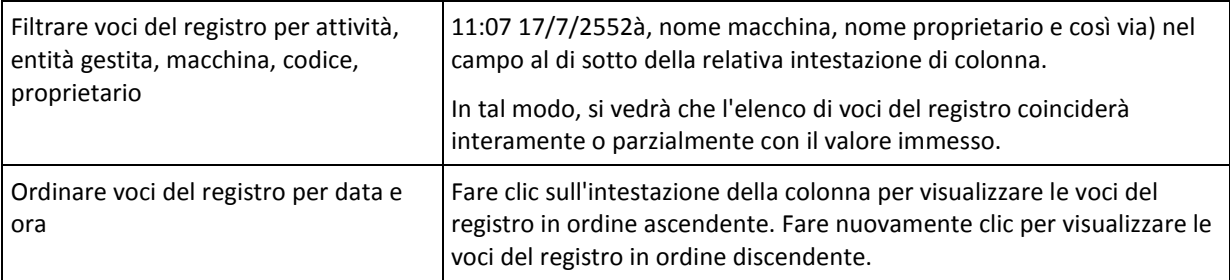

### **Configurazione della tabella del registro**

Per impostazione predefinita, la tabella contiene sette colonne visualizzabili, le altre sono nascoste. Se necessario, si possono nascondere le colonne visibili e visualizzare quelle nascoste.

#### *Per mostrare o nascondere colonne*

- 1. Fare clic con il pulsante destro del mouse su un'intestazione di colonna per aprire il menu contestuale. Le voci di menu non selezionate corrispondono alle intestazioni di colonna presentate nella tabella.
- 2. Fare clic sulle voci che si desidera visualizzare/nascondere.

## **Informazioni dettagliate sulla voce del registro**

Visualizza informazioni dettagliate sulla voce del registro selezionata e consente di copiarle negli appunti.

Per copiare le informazioni dettagliate, fare clic sul pulsante **Copia negli appunti**.

Campi di dati delle voci del registro

Una voce del registro locale contiene i seguenti campi di dati:

- **Tipo**: tipo di evento (Errore, Avvertimento, Informazioni)
- **Data**: data e ora in cui si è verificato l'evento
- **Piano di backup**: l'eventuale piano di backup a cui è correlato l'evento
- **Attività**: l'eventuale attività a cui è correlato l'evento
- **Codice**: il codice di programma dell'evento. Ogni tipo di evento nel programma ha un proprio codice. Un codice è un numero intero che è possibile utilizzare con il servizio di assistenza Acronis per risolvere il problema.
- **Modulo**: il numero del modulo del programma in cui si è verificato l'evento. È un numero intero che è possibile utilizzare con il servizio di assistenza Acronis per risolvere il problema.
- **Proprietario**: nome utente del proprietario del piano di backup (solo nel sistema operativo)
- **Messaggio**: una descrizione testuale dell'evento.

Le informazioni dettagliate sulle voci del registro copiate verranno visualizzate come di seguito indicato:

```
-----------------Informazioni dettagliate sulla voce del registro------
Tipo: Informazioni
Data e ora: GG.MM.AAAA HH:MM:SS
Piano di backup: Nome del piano di backup
Attività: Nome dell'attività
Messaggio: Descrizione dell'operazione
Codice: 12(3x45678A)
Modulo: Nome del modulo
Proprietario: Proprietario del piano
-----------------------------------------------------------------------
```
La presentazione di data e ora varia a seconda delle impostazioni internazionali utilizzate.

# **6.2 Creazione di un piano di backup**

Prima di creare il primo piano di backup (p. [188\)](#page-187-0), acquisire familiarità con i concetti di base (p. [17\)](#page-16-0) utilizzati in Acronis Backup & Recovery 10.

#### *Per creare un piano di backup, effettuare le seguenti operazioni.*

#### **Informazioni generali**

#### **Nome del piano**

[Facoltativo] Immettere un nome univoco per il piano di backup. La scelta di un nome significativo consente di identificare chiaramente un piano tra gli altri.

#### **Credenziali del piano** (p. [112\)](#page-111-0)

[Facoltativo] Il piano di backup verrà eseguito per conto dell'utente che lo crea. Se necessario, le credenziali dell'account del piano possono essere modificate. Per accedere a questa opzione, selezionare la casella di controllo **Visualizzazione avanzata**.

#### **Commenti**

[Facoltativo] Immettere una descrizione del piano di backup. Per accedere a questa opzione, selezionare la casella di controllo **Visualizzazione avanzata**.

#### **Etichetta**

[Facoltativo] Immettere un'etichetta di testo per i computer di cui eseguire il backup. L'etichetta può essere utilizzata per identificare il computer in diverse situazioni. Per accedere a questa opzione, selezionare la casella di controllo **Visualizzazione avanzata**.

#### **Oggetto del backup**

#### **Tipo di origine** (p. [112\)](#page-111-1)

Selezionare il tipo di dati di cui eseguire il backup. Il tipo di dati dipende dagli agenti installati nel computer.

#### **Elementi da sottoporre a backup** (p. [113\)](#page-112-0)

Specificare gli elementi di dati di cui eseguire il backup. L'elenco di elementi da sottoporre a backup dipende dal tipo di dati precedentemente specificato.

#### **Credenziali di accesso** (p[. 114\)](#page-113-0)

[Facoltativo] Fornire le credenziali per i dati di origine se l'account del piano non dispone delle autorizzazioni per accedere ai dati. Per accedere a questa opzione, selezionare la casella di controllo **Visualizzazione avanzata**.

#### **Esclusioni** (p. [114\)](#page-113-1)

[Facoltativo] Impostare le esclusioni per i tipi specifici di file di cui non si desidera eseguire un backup. Per accedere a questa opzione, selezionare la casella di controllo **Visualizzazione avanzata**.

#### **Posizione del backup**

#### **Archivio** (p[. 116\)](#page-115-0)

Specificare il percorso della posizione in cui verrà memorizzato l'archivio di backup e il nome dell'archivio. Si consiglia un nome archivio univoco all'interno della posizione. Il nome archivio predefinito è Archivio(N), dove N è il numero sequenziale dell'archivio nell'ubicazione scelta.

### **Nomina i file del backup utilizzando il nome dell'archivio, come in Acronis True Image Echo, anziché generare automaticamente i nomi**

*Non disponibile quando viene eseguito il backup su nastro o in Acronis Secure Zone.*

[Facoltativo] Selezionare questa casella di controllo per utilizzare la denominazione dei file semplificata per i backup dell'archivio.

#### **Credenziali di accesso** (p[. 122\)](#page-121-0)

[Facoltativo] Fornire le credenziali per i dati di origine se l'account del piano non dispone delle autorizzazioni per l'accesso alla posizione. Per accedere a questa opzione, selezionare la casella di controllo **Visualizzazione avanzata**.

#### **Commenti archivio**

[Facoltativo] Immettere commenti sull'archivio. Per accedere a questa opzione, selezionare la casella di controllo **Visualizzazione avanzata**.

### **Come eseguire il backup**

### **Schema di backup** (p. [122\)](#page-121-1)

Specificare il momento e la frequenza con cui eseguire il backup dei dati; definire il tempo di conservazione degli archivi di backup creati nell'ubicazione selezionata; impostare una pianificazione per la procedura di cancellazione dell'archivio. Utilizzare schemi di backup noti, ad esempio Grandfather-Father-Son e Torre di Hanoi; creare uno schema di backup personalizzato o eseguire il backup dei dati una sola volta.

### **Convalida dell'archivio**

#### **Quando convalidare** (p. [132\)](#page-131-0)

[Facoltativo] Definire quando e con quale frequenza eseguire la convalida e se convalidare l'intero archivio o l'ultimo backup nell'archivio.

## **Opzioni di backup**

#### **Impostazioni**

[Facoltativo] Configurare i parametri dell'operazione di backup, ad esempio i comandi pre/post backup, la larghezza di banda di rete massima allocata per il flusso di backup oppure il livello di compressione dell'archivio di backup. Se in questa sezione non viene effettuata alcuna azione, verranno utilizzati i valori predefiniti (p. [47\)](#page-46-0).

Dopo avere modificato il valore predefinito di tutte le impostazioni, verrà visualizzata una nuova riga che visualizza il valore appena impostato. Lo stato dell'impostazione passa da **Predefinito** a **Personalizzato**. Se l'impostazione viene modificata di nuovo, la riga visualizzerà il nuovo valore, a meno che questo corrisponda al valore predefinito. Quando è impostato il valore predefinito, la riga scompare, per cui in questa sezione della pagina **Crea piano di backup** vengono sempre visualizzate solo le impostazioni che non corrispondono ai valori predefiniti.

Per reimpostare tutte le impostazioni sui valori predefiniti, fare clic su **Ripristina allo stato predefinito**.

Una volta effettuate tutte le operazioni necessarie, fare clic su **OK** per creare il piano di backup.

A questo punto, è possibile che venga richiesta la password (p[. 112\)](#page-111-2).

Per esaminare e gestire il piano creato, sarà possibile accedervi nella vista **Attività e piani di backup** (p. [96\)](#page-95-0).

# <span id="page-111-2"></span>**6.2.1 Perché il programma chiede la password?**

Un'attività pianificata o posticipata deve essere eseguita indipendentemente dagli utenti collegati. Nel caso in cui non siano state specificate esplicitamente le credenziali con cui l'attività o le attività verranno eseguite, il programma propone l'utilizzo dell'account dell'utente. Immettere la propria password, specificare un altro account o passare dall'avvio pianificato a quello manuale.

## <span id="page-111-0"></span>**6.2.2 Credenziali del piano di backup**

Fornire le credenziali dell'account con cui verranno eseguite le attività del piano.

### *Per specificare le credenziali*

- 1. Selezionare una delle seguenti opzioni:
	- **Esegui con l'utente corrente**

Le attività verranno eseguite con le credenziali con cui è collegato l'utente che avvia le attività. Se una delle attività deve essere eseguita in base a una pianificazione, verrà chiesta la password dell'utente corrente al completamento della creazione del piano.

### **Utilizza le seguenti credenziali**

Le attività verranno sempre eseguite con le credenziali specificate dall'utente, sia che vengano avviate manualmente sia che vengano eseguite in base a una pianificazione. Specificare:

- **Nome utente**. Quando si immette il nome di un account utente di Active Directory, specificare anche il nome del dominio (DOMINIO\Nomeutente o Nomeutente@dominio)
- **Password**. La password dell'account.
- 2. Fare clic su **OK**.

Per ulteriori informazioni sulle operazioni disponibili a seconda dei privilegi dell'utente, vedere la sezione Privilegi degli utenti in una macchina gestita (p[. 22\)](#page-21-0).

## <span id="page-111-1"></span>**6.2.3 Tipo di origine**

Selezionare il tipo di dati da sottoporre a backup nella macchina gestita. L'elenco dei tipi di dati disponibili dipende dagli agenti in esecuzione nella macchina:

#### **File**

Disponibile se è installato l'agente Acronis Backup & Recovery 10 per Windows (o per Linux).

Selezionare questa opzione per eseguire il backup di file e cartelle specifici.

Se non interessa il ripristino del sistema operativo assieme a tutte le impostazioni e applicazioni, ma la pianificazione per garantire la protezione solo di determinati dati (ad esempio il progetto corrente), scegliere il backup dei file. In tal modo, si ridurrà la dimensione dell'archivio risparmiando spazio di memoria.

#### **Dischi/volumi**

Disponibile se è installato Acronis Backup & Recovery 10 Agent per Windows (o per Linux).

Selezionare questa opzione per eseguire il backup di dischi e/o volumi. Per poter eseguire il backup di dischi o volumi, è necessario disporre dei privilegi di amministratore o di operatore di backup.

Il backup di dischi e volumi consente di ripristinare l'intero sistema in caso di gravi danni ai dati o gravi problemi hardware. La procedura di backup è più rapida della copia dei file, e può velocizzare sensibilmente il processo di backup quando è il momento di eseguire il backup di volumi di dati di notevoli dimensioni.

*Note per gli utenti di Linux: Si raccomanda di smontare eventuali volumi contenenti file system non di journaling, ad esempio il file system ext2, prima di sottoporli a backup. In caso contrario, al ripristino questi volumi potrebbero contenere file danneggiati e l'esito del ripristino di tali volumi con il ridimensionamento potrebbe essere negativo.*

# <span id="page-112-0"></span>**6.2.4 Elementi da sottoporre a backup**

Gli elementi di cui eseguire il backup dipendono dal tipo di origine (p. [112\)](#page-111-1) precedentemente selezionato.

## **Selezione di dischi e volumi**

### *Per specificare dischi o volumi da sottoporre a backup*

1. Selezionare le caselle di controllo per i dischi e/o i volumi di cui eseguire il backup. È possibile selezionare una serie casuale di dischi e volumi.

*Se il sistema operativo utilizzato e il relativo caricatore risiedono su volumi diversi, includere sempre nel backup entrambi i volumi. I volumi, inoltre, devono essere ripristinati insieme, altrimenti il rischio che il sistema operativo non sia in grado di avviarsi è elevato.*

In Linux, i volumi logici e le periferiche MD vengono visualizzati in **Dinamici e GPT**. Per ulteriori informazioni sul backup di tali volumi e periferiche, consultare "Backup di volumi LVM e periferiche MD (Linux) (p. [33\)](#page-32-0)".

- 2. [Facoltativo] Per creare una copia esatta di un disco o di un volume a livello fisico, selezionare la casella di controllo **Backup settore per settore.** Il backup derivante avrà le stesse dimensioni del disco sottoposto a backup (se l'opzione **Livello di compressione** è impostata su **Nessuno**). Utilizzare il backup settore per settore per eseguire il backup di unità con file system non riconosciuti o non supportati e altri formati di dati proprietari.
- 3. Fare clic su **OK**.

## **Cosa viene archiviato dal backup del disco o di un volume?**

Per i file system supportati, con la disattivazione dell'opzione settore per settore il backup di un disco o un volume archivia solo i settori contenenti dati. Questa procedura riduce le dimensioni del backup finale e snellisce le operazioni di backup e ripristino.

#### **Windows**

Il file swap (pagefile.sys) e il file che conserva il contenuto della RAM quando il computer va in ibernazione (hiberfil.sys) non sono sottoposti a backup. Dopo il ripristino, i file verranno ricreati nella posizione appropriata con dimensioni zero.

Il backup di un volume archivia tutti gli altri file e cartelle del volume selezionato, indipendentemente dai loro attributi (inclusi i file di sistema e nascosti), il registro di avvio, la tabella di allocazione dei file (FAT) se presente, la cartella radice e la traccia zero del disco rigido con il record di avvio principale (MBR). Il codice di avvio dei volumi GPT non è sottoposto a backup.

Un backup del disco archivia tutti i volumi del disco selezionato (inclusi i volumi nascosti, quali le partizioni di manutenzione del fornitore) e la traccia zero con il record di avvio principale.

### **Linux**

Un backup di volume archivia tutti i file e le cartelle del volume selezionato indipendentemente dai relativi attributi, un record di avvio e il superblocco del file system.

Un backup del disco archivia tutti i volumi del disco e la traccia zero con il record di avvio principale.

## **Selezione di file e cartelle**

### *Per selezionare file e/o cartelle per il backup*

- 1. Espandere la struttura ad albero di cartelle locali per visualizzare le relative cartelle e file nidificati.
- 2. Scegliere un elemento selezionando la casella di controllo corrispondente nella struttura ad albero. La selezione di una casella di controllo di una cartella implica che sarà sottoposto a backup tutto il relativo contenuto (file e cartelle). Ciò riguarda anche nuovi file che verranno visualizzati in futuro in tale posizione.

*Un backup basato su file non è sufficiente per il ripristino del sistema operativo. Per ripristinare il sistema operativo utilizzato, è necessario eseguire un backup del disco.*

Utilizzare la tabella nella parte destra della finestra per individuare e selezionare gli elementi nidificati. Selezionando la casella di controllo accanto all'intestazione della colonna **Nome**, vengono selezionati automaticamente tutti gli elementi nella tabella. Deselezionando questa casella di controllo, automaticamente verranno deselezionati tutti gli elementi.

<span id="page-113-0"></span>3. Fare clic su **OK**.

## **6.2.5 Credenziali di accesso per l'origine**

Specificare le credenziali necessarie per accedere ai dati che verranno sottoposti a backup.

#### *Per specificare le credenziali*

- 1. Selezionare una delle seguenti opzioni:
	- **Utilizza le credenziali del piano**

Il programma accederà ai dati di origine utilizzando le credenziali dell'account del piano di backup specificate nella sezione Generale.

**Usare le seguenti credenziali**

Il programma accederà ai dati di origine utilizzando le credenziali specificate dall'utente. Utilizzare questa opzione se l'account del piano non dispone delle autorizzazioni per l'accesso ai dati.

Specificare:

- **Nome utente**. Quando si immette il nome di un account utente di Active Directory, specificare anche il nome del dominio (DOMINIO\Nomeutente o Nomeutente@dominio)
- **Password**. La password per l'account.
- 2. Fare clic su **OK**.

## <span id="page-113-1"></span>**6.2.6 Esclusioni**

[Facoltativo] Impostare esclusioni per determinati tipi di file che non si desidera sottoporre a backup. Potrebbe non essere opportuno, ad esempio, memorizzare nell'archivio database, cartelle e file di sistema o nascosti assieme a file con determinate estensioni.

## *Per specificare i file e le cartelle da escludere:*

Impostare uno dei seguenti parametri:

## **Escludi tutti i file e le cartelle nascosti**

Questa opzione è valida solo per i file system supportati da Windows. Selezionare questa casella di controllo per ignorare file e cartelle con l'attributo **Nascosto**. Se una cartella è **nascosta**, sarà escluso tutto il relativo contenuto (inclusi file non **nascosti**).

## **Escludi tutti i file e le cartelle di sistema**

Questa opzione è valida solo per i file system supportati da Windows. Selezionare questa casella di controllo per ignorare file e cartelle con l'attributo **Sistema**. Se una cartella è **Sistema**, sarà escluso tutto il relativo contenuto (inclusi file non di **Sistema**).

*È possibile visualizzare gli attributi dei file o delle cartelle nelle proprietà dei file o delle cartelle oppure utilizzando il comando attrib. Per ulteriori informazioni, fare riferimento alla guida e al centro di supporto in Windows.*

## **Escludi file corrispondenti ai seguenti criteri**

Selezionare questa casella di controllo per ignorare i file e le cartelle i cui nomi corrispondono a uno dei criteri (denominati filtri file) nell'elenco; utilizzare i pulsanti **Aggiungi**, **Modifica**, **Rimuovi** e **Rimuovi tutto** per creare l'elenco di filtri file.

In un filtro file è possibile utilizzare uno o più caratteri jolly \* e ?:

L'asterisco (\*) sostituisce zero o più caratteri in un nome di file; ad esempio, il filtro file Doc\*.txt restituisce sia il file Doc.txt che Document.txt

Il punto interrogativo (?) sostituisce esattamente un carattere in un nome file; ad esempio, il filtro file Doc?.txt restituisce i file Doc1.txt e Docs.txt, ma non i file Doc.txt o Doc11.txt

Per escludere una cartella specificata da un percorso contenente la lettera di unità, aggiungere una barra rovesciata (\) al nome della cartella nel criterio; per esempio: C:\Finanza\

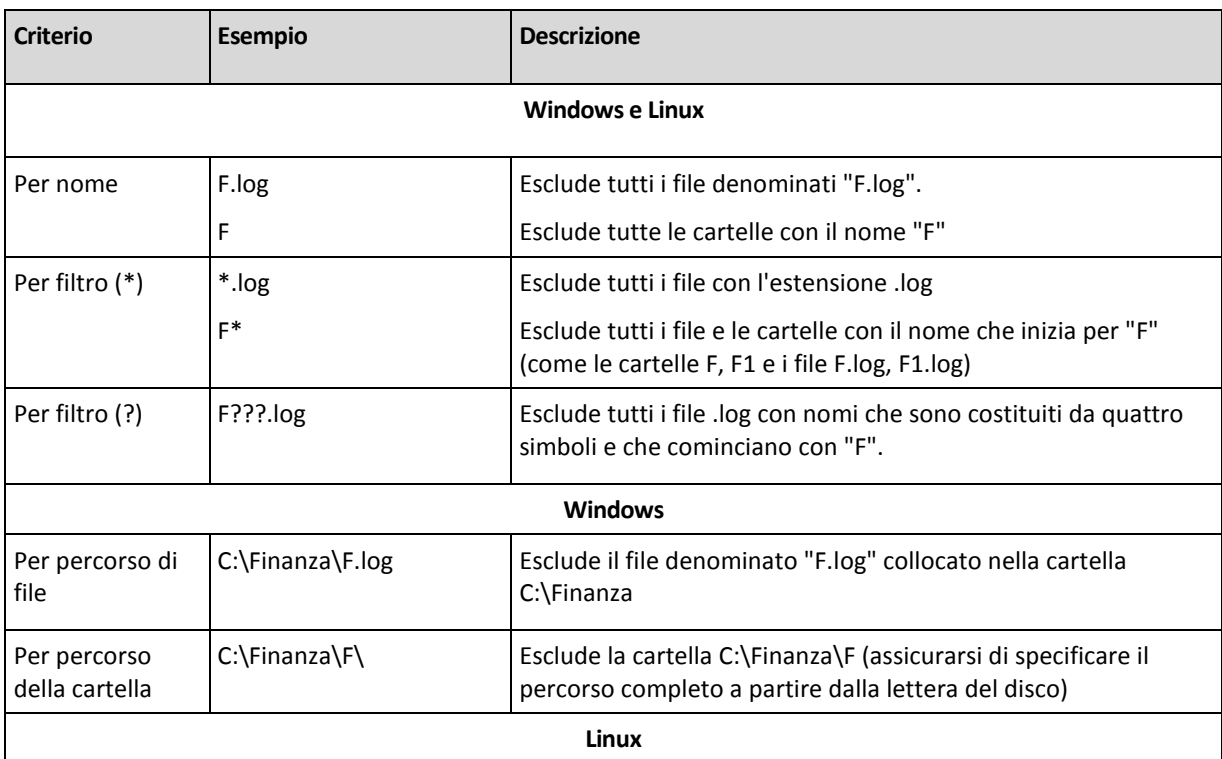

## **Esempi di esclusione**

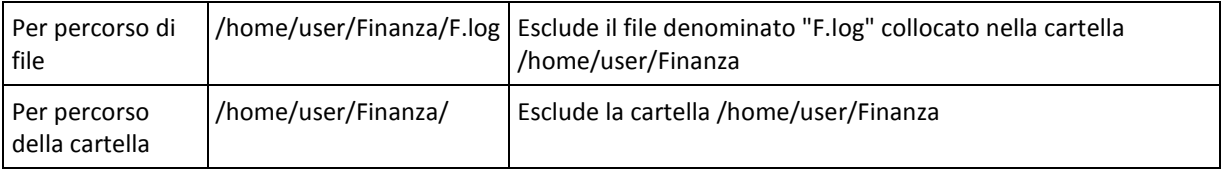

# <span id="page-115-0"></span>**6.2.7 Archivio**

Specificare la posizione in cui verrà memorizzato l'archivio e il nome dell'archivio.

## **1. Scelta della destinazione**

Immettere il percorso completo della destinazione nel campo **Percorso** o selezionare la destinazione desiderata nella struttura ad albero delle cartelle.

 Per eseguire il backup dei dati in Acronis Online Backup Storage, selezionare **Accedi** e specificare le credenziali di accesso all'archivio online. Quindi, espandere il **gruppo di archiviazione Online Backup** e selezionare l'account.

Prima di eseguire il backup nell'archivio online, è necessario acquistare un abbonamento per il servizio di backup online e attivare l'abbonamento sui computer di cui eseguire il backup. Il backup online non è disponibile per Linux e dal supporto di avvio.

*Acronis Backup & Recovery Online potrebbe non essere disponibile nella propria regione. Per ulteriori informazioni, fare clic qui:<http://www.acronis.it/my/backup-recovery-online/>*

- Per eseguire il backup di dati in un deposito centralizzato, espandere il gruppo **Centralizzati** e fare clic sul deposito.
- Per eseguire il backup di dati in un deposito personale, espandere il gruppo **Personali** e fare clic sul deposito.
- Per eseguire il backup di dati in una cartella locale nel computer, espandere il gruppo **Cartelle locali** e fare clic sulla cartella richiesta.
- Per eseguire il backup dei dati in una condivisione di rete, espandere il gruppo **Cartelle di rete**, selezionare il computer in rete richiesto e quindi fare clic sulla cartella condivisa. Se la condivisione di rete necessita di credenziali di accesso, queste verrà richieste dal programma.

*Nota per gli utenti di Linux: per specificare una condivisione di rete CIFS (Common Internet File System) montata in un punto di montaggio come /mnt/share, selezionare questo punto di montaggio invece della condivisione di rete stessa.*

 Per eseguire il backup dei dati in un server **FTP** o **SFTP**, immettere il nome o l'indirizzo del server nel campo **Percorso**, come indicato di seguito:

## **ftp://server\_ftp:numero\_porta** o **sftp://server\_sftp:numero\_porta**

Se il numero di porta non viene specificato, verrà utilizzata la porta 21 per FTP e la porta 22 per SFTP.

Dopo l'immissione delle credenziali di accesso, le cartelle contenute nel server diventeranno disponibili. Fare clic sulla cartella appropriata contenuta nel server.

È possibile accedere al server come utente anonimo, se il server consente questo tipo di accesso. Per eseguire questa operazione, fare clic su **Usa accesso anonimo** invece di immettere le credenziali.

*Come indicato dalla specifica FTP originaria, le credenziali necessarie per l'accesso ai server FTP vengono trasferite in una rete in testo semplice. Ciò implica che il nome utente e la password possono essere intercettati da utenti malintenzionati con uno sniffer di pacchetti.*

 Per eseguire il backup dei dati in una periferica a nastro collegata localmente, espandere il gruppo **Periferiche a nastro** e selezionare la periferica richiesta.

### **2. Utilizzo della tabella archivi**

Come ausilio nella scelta della destinazione adeguata, la tabella mostra i nomi degli archivi contenuti in ogni ubicazione selezionata. Mentre viene esaminato il contenuto dell'ubicazione, gli archivi possono essere aggiunti, eliminati o modificati da un altro utente o dal programma stesso, in base a operazioni pianificate. Utilizzare il pulsante **Aggiorna** per aggiornare l'elenco di archivi.

#### **3. Denominazione del nuovo archivio**

Una volta selezionata la destinazione dell'archivio, il programma genera un nome per il nuovo archivio e lo mostra nel campo **Nome**. Il nome generalmente è simile a Archive(1). Il nome generato è univoco nell'ubicazione selezionata. Se il nome generato automaticamente è accettabile, fare clic su **OK**. In caso contrario, immettere un altro nome univoco e fare clic su **OK**.

#### **Backup di un archivio esistente**

Il piano di backup può essere configurato in modo che esegua il backup in un archivio esistente. A tal fine, selezionare l'archivio nella tabella archivi o immettere il nome dell'archivio nel campo **Nome**. Se l'archivio è protetto con una password, il programma la chiederà nella finestra a comparsa.

Selezionando l'archivio esistente, si accede all'area di un altro piano di backup che utilizza l'archivio. Ciò non costituisce un problema se l'altro piano non è utilizzato, ma generalmente è necessario osservare la seguente regola: "un piano di backup - un archivio". In caso contrario, il programma funziona ma non è pratico né efficiente, ad eccezioni di alcuni casi specifici.

### **Perché due o più piani non devono eseguire il backup dello stesso archivio**

1. Il backup di origini differenti nello stesso archivio rende l'archivio difficilmente utilizzabile. Al momento di eseguire un ripristino, ogni secondo ha la sua importanza, ma occorre non sottovalutare la possibilità di perdite nel contenuto dell'archivio.

I piani di backup che operano con lo stesso archivio devono eseguire il backup degli stessi elementi di dati (ad esempio, entrambi i piani eseguono il backup del volume C.)

2. L'applicazione di più regole di conservazione a un archivio ne rende in qualche modo imprevedibile il contenuto. Dal momento che ogni regola verrà applicata all'intero archivio, i backup appartenenti a un piano di backup possono essere eliminati facilmente assieme ai backup che appartengono all'altro piano. In particolare, non si può prevedere il funzionamento classico degli schemi di backup GFS e Torre di Hanoi.

Normalmente, ogni piano di backup complesso deve eseguire il backup in un proprio archivio.

## **6.2.8 Denominazione semplificata dei file di backup**

Se si seleziona la casella di controllo **Nomina i file di backup utilizzando il nome dell'archivio...**:

- Il nome file del primo backup (completo) all'interno dell'archivio sarà composto dal nome dell'archivio; per esempio: **DatiPersonali.tib.** I nomi file dei backup (incrementali o differenziali) successivi avranno un indice; ad esempio: **DatiPersonali2.tib**, **DatiPersonali3.tib** e così a seguire. Questo schema di denominazione semplice consente di creare un'immagine portatile di una macchina in un supporto rimovibile o di spostare i backup in un posizione diversa usando uno script.
- Prima di creare un nuovo backup completo, il software eliminerà l'intero archivio e ne avvierà uno nuovo.

Questo comportamento è utile quando si utilizzano a rotazione dischi rigidi USB e si desidera che ognuno di essi contenga un unico backup completo (p. [119\)](#page-118-0) o tutti i backup creati in una settimana (p. [120\)](#page-119-0). Ma si può rimanere senza backup se un backup completo su un unica unità non viene eseguito correttamente.

Questo comportamento può essere soppresso aggiungendo la variabile [Data] (p. [121\)](#page-120-0) al nome dell'archivio.

Se *non* si seleziona la casella di controllo **Nomina i file i backup utilizzando il nome dell'archivio...**:

 Ogni backup disporrà di un nome file univoco con l'indicazione esatta dell'ora e del tipo del backup; ad esempio: **DatiPersonali\_2010\_03\_26\_17\_01\_38\_960D.tib**. Questa denominazione standard dei file consente di ottenere una gamma più ampia di destinazioni di backup e di schemi di backup.

### **Limitazioni**

Quando viene utilizzata la denominazione dei file semplificata, le seguenti funzionalità non sono disponibili:

- Configurazione di backup completi, incrementali e differenziali con un unico piano di backup. È necessario creare piani di backup separati per ogni tipo di backup
- Backup in un deposito gestito, su nastro, in Acronis Secure Zone o Acronis Online Backup Storage
- Configurazione delle regole di conservazione
- Configurazione di una conversione regolare dei backup in macchina virtuale
- Utilizzo di numero al termine del nome di un archivio

*Suggerimento. I file system FAT16, FAT32 e NTFS non consentono l'utilizzo dei seguenti caratteri nel nome del file: barra rovesciata (\), barra (/), due punti (:), asterisco (\*), punto di domanda (?), virgolette ("), segno minore di (<), segno maggiore di (>) e barra verticale (|).*

## **Esempi di utilizzo**

Questa sezione presenta gli esempi di come utilizzare la denominazione dei file semplificata.

## Esempio 1. Backup giornaliero che sostituisce il precedente

Considerare il seguente scenario:

- Si desidera eseguire un backup completo giornaliero del computer.
- Si desidera archiviare il backup localmente nel file **MacchinaPersonale.tib**.
- Si desidera che ogni nuovo backup sostituisca il precedente.

In questa situazione, creare un piano di backup con una pianificazione giornaliera. Quando viene creato il piano di backup, specificare **MacchinaPersonale** come nome dell'archivio, selezionare la casella di controllo **Nomina i file del backup utilizzando il nome dell'archivio...**, quindi selezionare **Completo** come tipo di backup.

**Risultato.** L'archivio consiste in un unico file: MacchinaPersonale.tib. Questo file viene eliminato prima di creare un nuovo backup.

## Esempio 2. Backup completi giornalieri con l'indicazione della data

Considerare il seguente scenario:

Si desidera eseguire un backup completo giornaliero del computer.

Si desidera spostare i backup precedenti in una posizione remota usando uno script.

In questa situazione, creare un piano di backup con una pianificazione giornaliera. Quando viene creato il piano di backup, specificare **MacchinaPersonale-[DATA]** come nome dell'archivio, selezionare la casella di controllo **Nomina i file del backup utilizzando il nome dell'archivio...**, quindi selezionare **Completo** come tipo di backup.

#### **Risultato:**

- I backup del 1 gennaio 2011, 2 gennaio 2011, e così via, vengono archiviati rispettivamente come MacchinaPersonale-1.1.2011.tib, MacchinaPersonale-1.2.2011.tib, e così via.
- Lo script è in grado di spostare i backup precedenti in base all'indicazione della data.

Consultare anche "Variabile [Data]" (p. [121\)](#page-120-0).

## Esempio 3. Backup orari in una giornata

Considerare il seguente scenario:

- Si desidera eseguire ogni giorno backup orari dei file fondamentali del server.
- Si vuole prima che il backup di ogni giorno sia completo e che venga eseguito a mezzanotte; quindi che i backup successivi della giornata siano differenziali e vengano eseguiti alle 01:00, 02:00, e così via.
- Si desidera conservare i backup precedenti nell'archivio.

In questa situazione, creare un piano di backup con una pianificazione giornaliera. Quando viene creato il piano di backup, specificare **FileServer([Data])** come nome dell'archivio, selezionare la casella di controllo **Nomina i file del backup utilizzando il nome dell'archivio...**, specificare **Differenziale** come tipo di backup e pianificare l'esecuzione dei backup ogni ora da mezzanotte.

#### **Risultato:**

- I 24 backup del 1 gennaio 2011 verranno archiviati come FileServer(1.1.2011).tib, FileServer(1.1.2011)2.tib, e così via fino a FileServer(1.1.2011)24.tib.
- Il giorno seguente, i backup inizieranno con il backup completo FileServer(1.2.2011).tib.

Consultare anche "Variabile [Data]" (p[. 121\)](#page-120-0).

## <span id="page-118-0"></span>Esempio 4. Backup completi giornalieri con cambio giornaliero delle unità

Considerare il seguente scenario:

- Si desidera eseguire backup completi giornalieri del computer nel file **MacchinaPersonale.tib** in un disco rigido esterno.
- Sono disponibili due dischi di questo tipo. entrambi hanno la lettera **D** quando sono collegati al computer.
- Si desidera cambiare le unità prima di ogni backup, in modo che un'unità contenga il backup di oggi e che l'altra contenga quello di domani.
- Si desidera che ogni backup sostituisca il backup nell'unità attualmente collegata.

In questa situazione, creare un piano di backup con una pianificazione giornaliera. Quando viene creato il piano di backup, specificare **MacchinaPersonale** come nome dell'archivio e **D:\** come posizione dell'archivio, selezionare la casella di controllo **Nomina i file del backup utilizzando il nome dell'archivio...**, quindi selezionare **Completo** come tipo di backup.

**Risultato.** Ogni disco rigido conterrà un backup completo. Mentre un'unità è collegata al computer, è possibile conservare l'altra scollegata per una maggiore protezione dei dati.

## <span id="page-119-0"></span>Esempio 5. Backup giornalieri con cambio settimanale delle unità

Considerare il seguente scenario:

- Si desidera eseguire backup giornalieri del computer: un backup completo ogni lunedì e backup incrementali dal martedì al sabato.
- Si desidera eseguire il backup dell'archivio **MacchinaPersonale** in un disco rigido esterno.
- Sono disponibili due dischi di questo tipo. Entrambe le unità hanno la lettera **D** nel sistema operativo quando sono collegate al computer.
- Si desidera cambiare le unità ogni lunedì, in modo che una contenga i backup della settimana in corso (da lunedì a domenica) e l'altra quelli della settimana precedente.

In questa situazione, è necessario creare due piani di backup come segue:

- a) Quando viene creato il primo piano di backup, specificare **MacchinaPersonale** come nome dell'archivio e **D:\** come posizione dell'archivio, selezionare la casella di controllo **Nomina i file del backup utilizzando il nome dell'archivio**..., selezionare **Completo** come tipo di backup e pianificare l'esecuzione dei backup ogni settimana il lunedì.
- b) Quando viene creato il secondo piano di backup, specificare le stesse impostazioni del primo piano di backup, ma selezionare **Incrementale** come tipo di backup e pianificare l'esecuzione dei backup ogni settimana dal martedì al sabato.

#### **Risultato:**

- Prima di creare un backup per il lunedì (attraverso il primo piano di backup), tutti i backup verranno eliminati dall'unità attualmente collegata.
- Mentre un'unità è collegata al computer, è possibile conservare l'altra scollegata per una maggiore protezione dei dati.

## Esempio 6. Backup negli orari di lavoro

Considerare il seguente scenario:

- Si desidera eseguire ogni giorno il backup dei file importanti dei server.
- Si desidera che il primo backup di ogni giorno sia completo e che venga eseguito alle 01:00.
- Si desidera che i backup durante le ore di lavoro siano differenziali e vengano eseguiti ogni ora dalle 08:00 alle 17:00.
- Si desidera includere una data di creazione nel nome di ogni file di backup.

In questa situazione, è necessario creare due piani di backup come segue:

- a) Quando viene creato il piano di backup, specificare **FileServer([Data])** come nome dell'archivio, selezionare la casella di controllo **Nomina i file del backup utilizzando il nome dell'archivio...**, specificare **Completo** come tipo di backup e pianificare l'esecuzione dei backup ogni giorno alle 01:00:00.
- b) Quando viene creato il secondo piano di backup, specificare le stesse impostazioni del primo piano di backup, ma selezionare **Differenziale** come tipo di backup e pianificare i backup come segue:
	- **Esegui l'attività**: **Quotidianamente**
	- **Ogni**: **1 ore**
- **Dalle**: **08:00**
- **Alle**: **17:01**

#### **Risultato:**

- Il backup completo del 31 gennaio 2011 verrà archiviato come FileServer(1.31.2011).tib.
- 110 backup differenziali del 31 gennaio 2011 verranno archiviati come FileServer(1.31.2011)2.tib, FileServer(1.31.2011)3.tib e così via fino a FileServer(1.31.2011)11.tib.
- Il giorno seguente, il 1 febbraio, i backup inizieranno con il backup completo FileServer(2.1.2011).tib. I backup differenziali inizieranno con FileServer(2.1.2011)2.tib.

Consultare anche "Variabile [Data]" (p. [121\)](#page-120-0).

## <span id="page-120-0"></span>**Variabile [DATA]**

Se viene specificata la variabile **[DATA]** nel nome dell'archivio, il nome del file di ogni backup includerà la data di creazione del backup.

Quando viene utilizzata questa variabile, il primo backup di un nuovo giorno sarà un backup completo. Prima di creare il backup completo successivo, il software eliminerà tutti i backup effettuati in precedenza nel giorno stesso. I backup effettuati prima di tale giorno verranno conservati. Ciò significa che è possibile archiviare diversi backup completi con o senza backup incrementali, ma non oltre un backup completo al giorno. È possibile organizzare i backup per data, copiare, spostare, eliminare i backup manualmente o utilizzando uno script.

Il formato della data è *m***.***g***.***aaaa*. Per esempio, è 1.31.2011 per 31 gennaio 2011 (notare l'assenza di zeri iniziali).

È possibile inserire questa variabile in qualsiasi posizione del nome dell'archivio. È possibile utilizzare sia i caratteri minuscoli che maiuscoli in questa variabile.

## **Esempi**

**Esempio 1.** Si supponga di eseguire backup incrementali due volte al giorno (a mezzanotte e a pranzo) per due giorni, iniziando il 31 gennaio 2011. Se il nome dell'archivio è **ArchivioPersonale- [DATA]-**, qui è indicato l'elenco dei file di backup dopo il secondo giorno:

**ArchivioPersonale-1.31.2011-.tib** (completo, creato il 31 gennaio a mezzanotte) **ArchivioPersonale-1.31.2011-2.tib** (incrementale, creato il 31 gennaio a mezzogiorno) **ArchivioPersonale-2.1.2011-.tib** (completo, creato l'1 febbraio a mezzanotte) **ArchivioPersonale-2.1.2011-2.tib** (incrementale, creato l'1 febbraio a mezzogiorno)

**Esempio 2.** Si supponga di eseguire backup completi, con la stessa pianificazione e nome di archivio dell'esempio precedente. Quindi, l'elenco dei file di backup dopo il secondo giorno sarà il seguente:

**ArchivioPersonale-1.31.2011-.tib** (completo, creato il 31 gennaio a mezzogiorno) **ArchivioPersonale-2.1.2011-.tib** (completo, creato l'1 febbraio a mezzogiorno)

Questo si verifica perché i backup completi creati a mezzanotte sono stati sostituiti con nuovi backup completi dello stesso giorno.

## **Suddivisione del backup e denominazione dei file semplificata**

Quando un backup viene suddiviso secondo le impostazioni di suddivisione del backup (p. [60\)](#page-59-0), la stessa indicizzazione viene utilizzata anche per nominare le parti del backup. Il nome del file del backup successivo avrà l'indice disponibile successivo.

Per esempio, si supponga che il primo backup dell'archivio **DatiPersonali** sia stato suddiviso in due parti. Quindi, i nomi dei file di questo backup sono **DatiPersonali1.tib** e **DatiPersonali2.tib**. Il secondo backup (supponendo che non sia suddiviso) verrà nominato **DatiPersonali3.tib**.

# <span id="page-121-0"></span>**6.2.9 Credenziali di accesso per l'ubicazione dell'archivio**

Specificare le credenziali necessarie per accedere all'ubicazione in cui verrà memorizzato l'archivio di backup. L'utente di cui viene specificato il nome sarà ritenuto proprietario dell'archivio.

## *Per specificare le credenziali*

- 1. Selezionare una delle seguenti opzioni:
	- **Utilizza le credenziali del piano**

Il programma accederà ai dati di origine utilizzando le credenziali dell'account del piano di backup specificate nella sezione Generale.

**Usare le seguenti credenziali**

Il programma accederà ai dati di origine utilizzando le credenziali specificate dall'utente. Utilizzare questa opzione se l'account del piano non dispone delle autorizzazioni per l'accesso all'ubicazione. Per una condivisione in rete o un deposito di nodi di archiviazione, potrebbe essere necessario fornire credenziali speciali.

Specificare:

- **Nome utente**. Quando si immette il nome di un account utente di Active Directory, specificare anche il nome del dominio (DOMINIO\Nomeutente o Nomeutente@dominio)
- **Password**. La password per l'account.
- 2. Fare clic su **OK**.

*Attenzione: Come indicato dalla specifica FTP originaria, le credenziali necessarie per l'accesso ai server FTP vengono trasferite in una rete in testo semplice. Ciò implica che il nome utente e la password possono essere intercettati da utenti malintenzionati con uno sniffer di pacchetti.*

# <span id="page-121-1"></span>**6.2.10 Schemi di backup**

Scegliere uno degli schemi di backup disponibili:

- **Esegui backup adesso**: per creare un'attività di backup per l'avvio e l'esecuzione dell'attività immediatamente dopo che è stata creata.
- **Esegui backup in seguito**: per creare un'attività di backup per l'avvio manuale O pianificare l'esecuzione occasionale dell'attività in un secondo momento.
- **Semplice**: per pianificare il momento e la frequenza con cui eseguire il backup dei dati e per specificare regole di conservazione.
- **Nonno-Padre-Figlio**: per utilizzare lo schema di backup Nonno-Padre-Figlio. Lo schema non consente l'esecuzione del backup dei dati più di una volta al giorno. Impostare i giorni della settimana in cui verrà eseguito il backup giornaliero e selezionare tra tali giorni quello in cui verrà eseguito il backup settimanale o mensile. Impostare, quindi, i periodi di conservazione dei backup giornalieri (detti "figli"), settimanali ("padri") e mensili ("nonni"). I backup scaduti verranno eliminati automaticamente.
- **Torre di Hanoi**: per utilizzare lo schema di backup Torre di Hanoi, laddove viene pianificato il momento e la frequenza con cui vengono eseguiti i backup (sessioni) e viene selezionato il numero di livelli di backup (fino a 16). In questo schema, i dati possono essere sottoposti a backup più di una volta al giorno. Impostando la pianificazione del backup e selezionando i livelli

di backup, si ottiene automaticamente il periodo di ripristino: il numero garantito di sessioni che è possibile ripristinare in qualunque momento. Il meccanismo di pulizia automatica gestisce il periodo di ripristino richiesto eliminando i backup scaduti e conservando i backup più recenti di ogni livello.

- **Personalizzato**: per creare uno schema personalizzato, in cui impostare liberamente una strategia di backup in base alle esigenze aziendali più importanti: specificare più pianificazioni per vari tipi di backup, aggiungere condizioni e specificare le regole di conservazione.
- **Raccolta dati iniziali**: per salvare localmente un backup completo la cui destinazione finale è Acronis Online Backup Storage.

## **Schema Esegui backup adesso**

Con lo schema **Esegui backup adesso**, il backup verrà eseguito immediatamente dopo aver fatto clic sul pulsante **OK** nella parte inferiore della pagina.

Nel campo **Tipo di backup**, indicare se si desidera creare un backup completo, incrementale o differenziale (p[. 20\)](#page-19-0).

## **Schema Esegui backup in seguito**

Con lo schema Esegui backup in seguito, il backup verrà eseguito una sola volta, alla data e ora specificate.

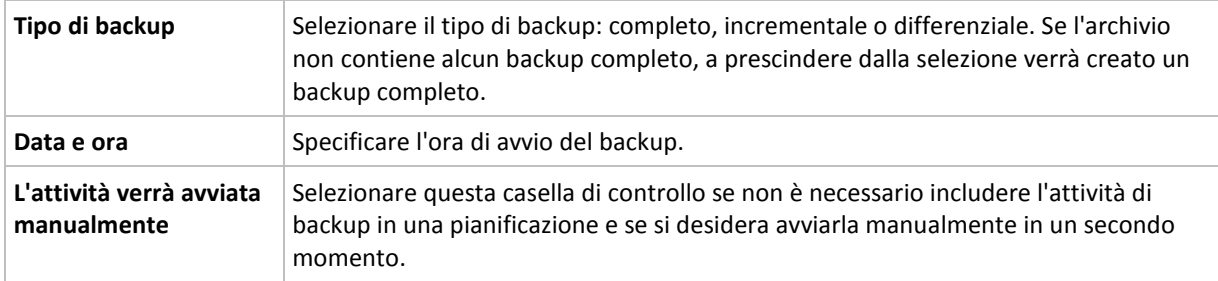

Specificare le impostazioni appropriate, di seguito indicate

## **Schema semplice**

Con lo schema di backup semplice è sufficiente pianificare il momento e la frequenza con cui eseguire il backup dei dati, e impostare la regola di conservazione. La prima volta verrà creato un backup completo. I backup successivi saranno incrementali.

Per impostare uno schema di backup semplice, specificare le impostazioni appropriate, di seguito indicate.

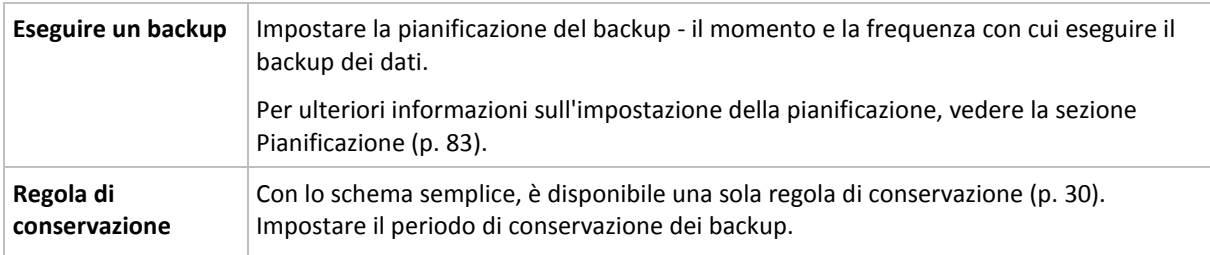

## **Schema Grandfather-Father-Son**

## **In breve**

- Backup incrementali giornalieri, differenziali settimanali e completi mensili
- Giorno personalizzato per backup settimanali e mensili

Periodi di conservazione personalizzati per backup di ogni tipo

## **Descrizione**

Supponiamo di voler configurare un piano di backup che produrrà regolarmente una serie di backup giornalieri (G), settimanali (S) e mensili (M). Di seguito viene illustrato un metodo naturale per l'esecuzione di tale operazione: la seguente tabella mostra un periodo campione di due mesi per tale piano.

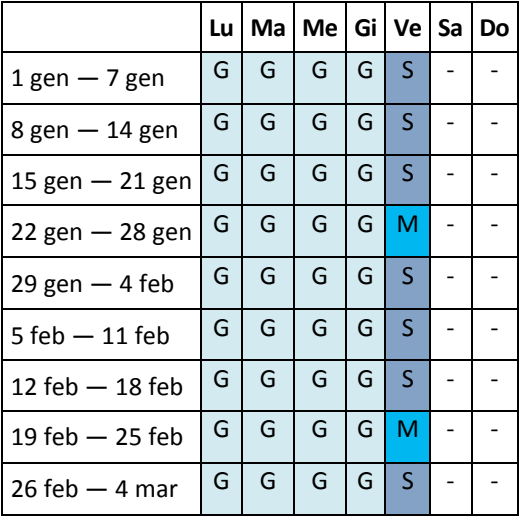

I backup giornalieri vengono eseguiti ogni giorno lavorativo tranne il venerdì, riservato ai backup settimanali e mensili. I backup mensili vengono eseguiti ogni quarto venerdì, quelli settimanali tutti gli altri venerdì.

- I backup mensili ("Nonni") sono completi;
- I backup settimanali ("Padri") sono differenziali;
- I backup giornalieri ("Figli") sono incrementali.

## **Parametri**

Per uno schema Nonno-Padre-Figlio (GFS, Grandfather-Father-Son) è possibile impostare i parametri di seguito indicati.

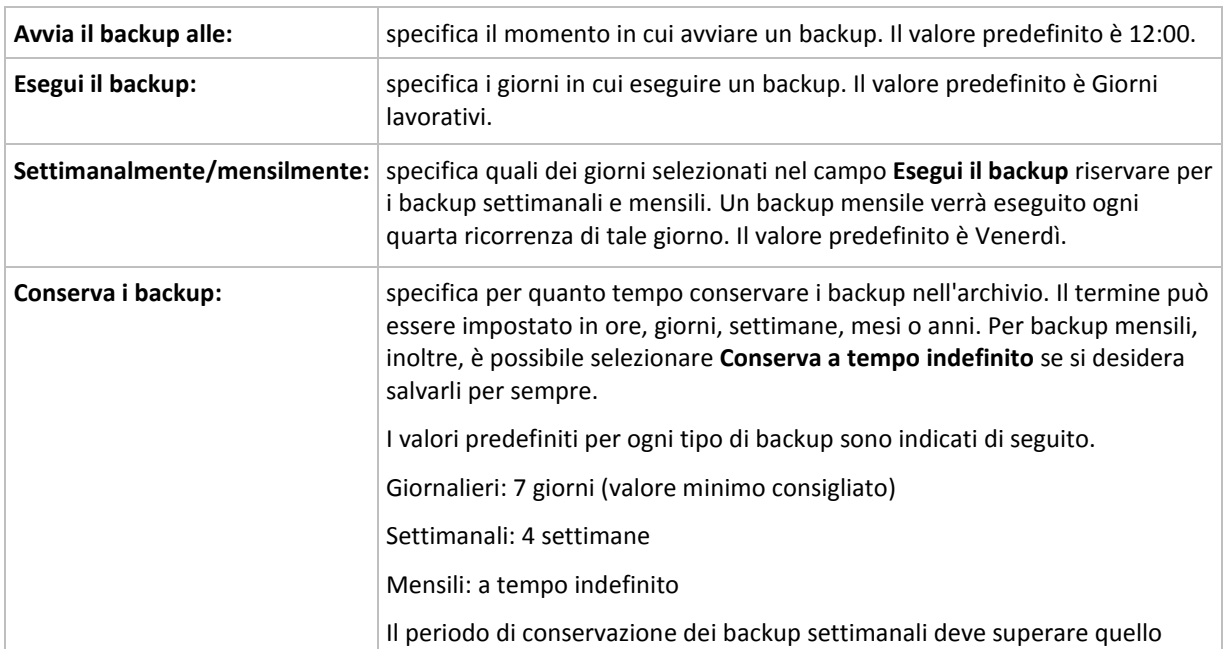

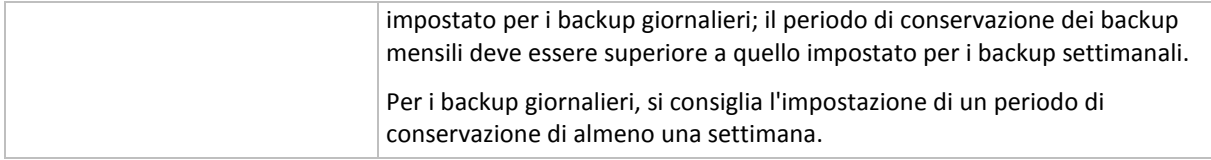

*In qualunque momento, un backup non viene eliminato fino a quando non siano soggetti a eliminazione anche tutti i backup direttamente dipendenti. Ciò perché potrebbe accadere che un backup settimanale o mensile rimanga nell'archivio per qualche giorno dopo la relativa data di scadenza prevista.*

*Se la pianificazione comincia con un backup giornaliero o settimanale, viene creato comunque un backup completo.*

## **Esempi**

## **Ogni giorno della settimana precedente, ogni settimana del mese precedente**

Si consideri uno schema di backup GFS che può rivelarsi utile in molte situazioni.

- Esecuzione del backup dei file ogni giorno, inclusi fine settimana
- Possibilità di ripristinare i file a partire da qualunque data per i sette giorni precedenti
- Accesso ai backup settimanali del mese precedente
- Conservazione senza limiti di tempo dei backup mensili.

I parametri dello schema di backup possono essere impostati come di seguito indicato.

- Avvia il backup alle: **23:00**
- Esegui il backup: **Tutti i giorni**
- Settimanalmente/mensilmente: **Sabato** (ad esempio)
- Conserva i backup:
	- Giornalieri: **1 settimana**
	- Settimanali: **1 mese**
	- Mensili: **indefinitamente**

In tal modo, verrà creato un archivio di backup giornalieri, settimanali e mensili. I backup giornalieri saranno disponibili per sette giorni a partire dalla creazione. Ad esempio, un backup giornaliero di domenica 1 gennaio sarà disponibile fino al successivo sabato 8 gennaio; il primo backup settimanale, quello di sabato 7 gennaio, sarà memorizzato nel sistema fino al 7 febbraio. I backup mensili non verranno mai eliminati.

#### **Archiviazione limitata**

Per non dover dedicare una notevole entità di spazio alla memorizzazione di un archivio immenso, è possibile impostare uno schema GFS in modo da effettuare backup di durata più limitata, accertandosi al tempo stesso che le informazioni possano essere ripristinate in caso di perdite di dati accidentali.

Si supponga che sia necessario:

- Eseguire backup alla fine di ogni giorno lavorativo
- Poter ripristinare un file eliminato accidentalmente o modificato inavvertitamente se tale file è stato individuato con relativa rapidità
- Accedere a un backup settimanale per 10 giorni a partire dalla creazione
- Conservare backup mensili per sei mesi.

I parametri dello schema di backup possono essere impostati come di seguito indicato.

- Avvia backup alle: **18:00**
- Esegui il backup il: **Giorni lavorativi**
- Settimanalmente/mensilmente: **Venerdì**
- Conserva i backup:
	- Giornalieri: **1 settimana**
	- Settimanali: **10 giorni**
	- Mensili: **6 mesi**

Con questo schema si avrà una settimana per ripristinare una versione precedente di un file danneggiato da un backup giornaliero, nonché l'accesso per 10 giorni ai backup settimanali. Ogni backup completo mensile sarà disponibile per sei mesi a partire dalla data di creazione.

#### **Pianificazione lavoro**

Supporre di svolgere un'attività di consulenza finanziaria part-time per una società nei giorni di martedì e mercoledì. In tali giorni, si apportano spesso delle modifiche ai propri documenti finanziari, dichiarazioni e si effettuano aggiornamenti ai fogli di calcolo, ecc. sul proprio computer portatile. Per eseguire il backup di questi dati, potrebbe essere necessario:

- Tenere traccia delle modifiche apportate alle dichiarazioni finanziarie, i fogli di calcolo, ecc. effettuate i martedi e i mercoledì (backup incrementale giornaliero).
- Disporre di un riepilogo settimanale sulle modifiche dei file dal mese scorso (backup differenziale settimanale, venerdì).
- Disporre di un backup completo mensile dei propri file.

Inoltre, si supponga di voler conservare l'accesso a tutti i backup, inclusi quelli giornalieri, per almeno sei mesi.

Il seguente schema GFS soddisfa tali obiettivi:

- Avvia backup alle: **23:30**
- Esegui il backup il: **martedì, mercoledì, venerdì**
- Settimanalmente/mensilmente: **Venerdì**
- Conserva i backup:
	- Giornalieri: **6 mesi**
	- Settimanali: **6 mesi**
	- Mensili: **5 anni**

Qui, i backup incrementali giornalieri verranno creati il martedì e il mercoledì con i backup settimanali e mensili eseguiti nei venerdì. Per poter scegliere **Venerdi** nel campo **Settimanale/mensile**, è necessario innanzitutto selezionarlo nel campo **Esegui il backup il**.

Questo tipo di archivio consente di confrontare i documenti finanziari del primo e dell'ultimo giorno lavorativo e di disporre di una cronologia di cinque anno di tutti i documenti, ecc.

#### **Nessun backup giornaliero**

Considerare uno schema GFS più esotico:

- Avvia backup alle: **12:00**
- Esegui il backup il: **Venerdì**
- Settimanalmente/mensilmente: **Venerdì**
- Conserva i backup:
	- Giornalieri: **1 settimana**
	- Settimanali: **1 mese**
	- Mensili: **indefinitamente**

Il backup verrà così eseguito soltanto il venerdì. In tal modo, il venerdì rappresenta la sola scelta per i backup settimanali e mensili, non lasciando altre date per i backup giornalieri. L'archivio "Grandfather-Father" risultante consisterà soltanto dei backup differenziali settimanali e dei backup completi mensili.

Sebbene sia possibile utilizzare GFS per creare questo tipo di archivio, lo schema Personalizzato è più flessibile in tale situazione.

## **Schema Torre di Hanoi**

## **In breve**

- Fino a 16 livelli di backup completi, differenziali e incrementali
- I backup di livello successivo sono due volte meno frequenti dei backup di livello precedente
- Viene archiviato un backup alla volta per ogni livello
- La densità è maggiore per i backup più recenti

## **Parametri**

Per uno schema Torre di Hanoi è possibile impostare i seguenti parametri.

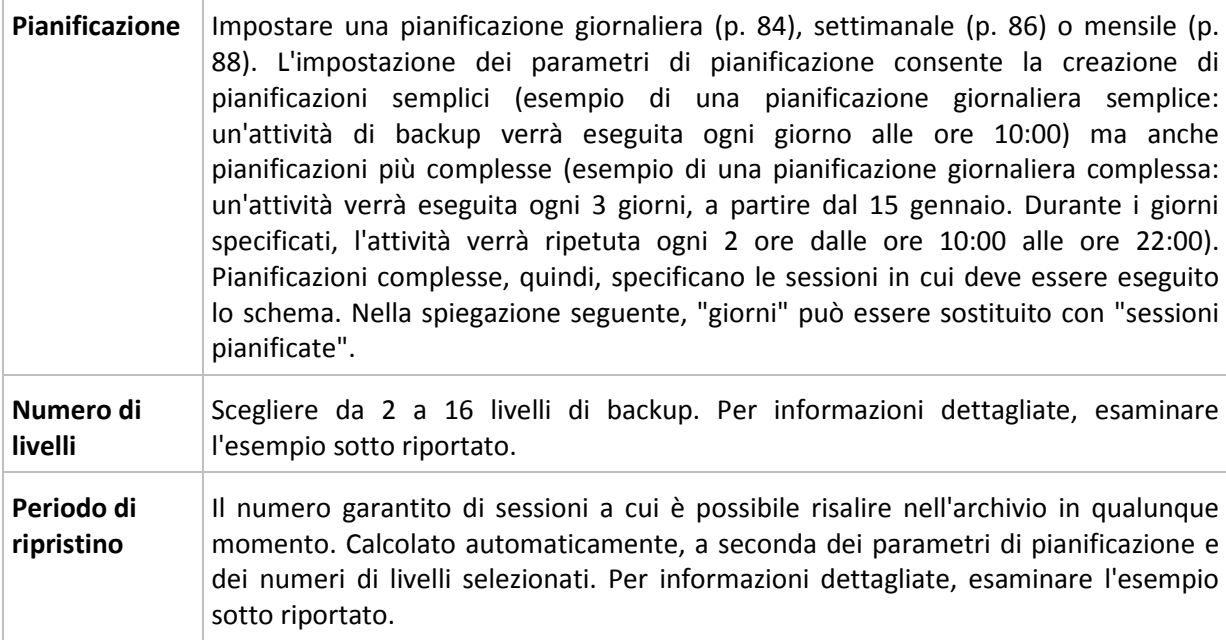

## **Esempio**

I parametri della **Pianificazione** sono impostati come di seguito indicato

- Ripeti: Ogni giorno
- Frequenza: Una sola volta alle ore 18:00

#### **Numero di livelli**: 4

L'aspetto dei primi 14 giorni (o 14 sessioni) della pianificazione di questo schema è il seguente. I numeri ombreggiati indicano livelli di backup.

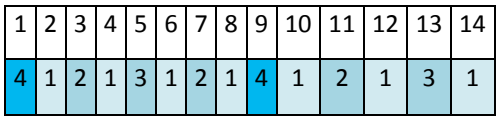

I backup di livelli differenti hanno tipi differenti:

- I backup di *Ultimo livello* (in questo caso il livello 4) sono completi;
- I backup di *livelli intermedi* (2 e 3) sono differenziali;
- I backup di *Primo livello* (1) sono incrementali.

Un meccanismo di pulizia garantisce la conservazione solo dei backup più recenti di ogni livello. L'aspetto dell'archivio l'ottavo giorno, un giorno prima della creazione di un nuovo backup completo, è il seguente.

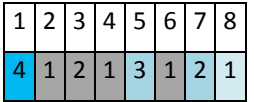

Lo schema consente un'efficiente archiviazione dei dati: più backup si accumulano verso il momento presente. Avendo quattro backup, è possibile ripristinare i dati a partire da oggi, da ieri, da metà settimana o da una settimana prima.

## **Periodo di ripristino**

Il numero di giorni a cui è possibile risalire nell'archivio varia al variare dei giorni. Il numero minimo di giorni garantito viene detto periodo di ripristino.

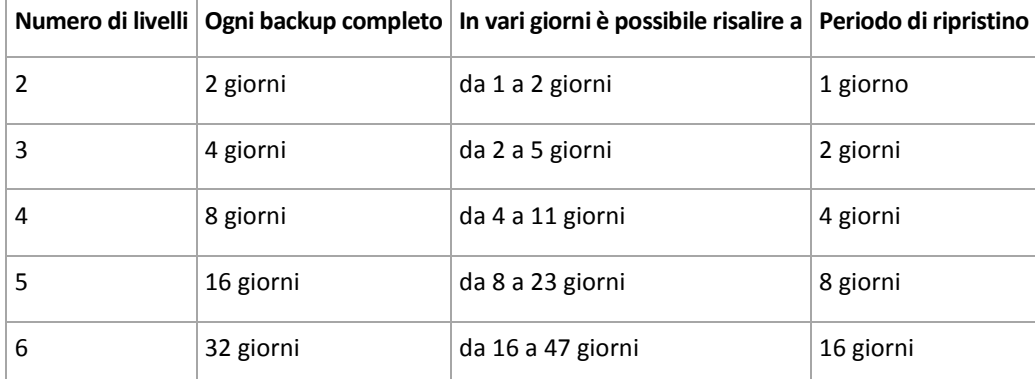

La seguente tabella mostra periodi di ripristino e backup completo per schemi di vari livelli.

L'aggiunta di un livello raddoppia periodi di ripristino e backup completo.

Per scoprire il motivo per cui il numero di giorni di ripristino varia, è necessario tornare all'esempio precedente.

Di seguito sono indicati i backup del dodicesimo giorno (i numeri in grigio indicano backup eliminati).

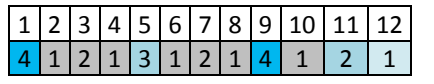

Non è stato ancora creato un nuovo backup differenziale di terzo livello, per cui è archiviato ancora il backup del quinto giorno. Dal momento che questo dipende dal backup del primo giorno, è disponibile anche tale backup. In tal modo, è possibile risalire fino a 11 giorni (scenario più favorevole).

Il giorno seguente, tuttavia, viene creato un nuovo backup differenziale di terzo livello, e il vecchio backup completo viene eliminato.

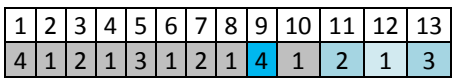

In tal modo, l'intervallo di ripristino è limitato a quattro giorni (scenario meno favorevole).

Il quattordicesimo giorno, l'intervallo è di cinque giorni. Esso aumenta i giorni successivi per poi diminuire nuovamente, e così via.

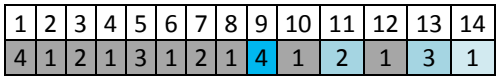

Il periodo di ripristino mostra quanti giorni sono garantiti anche nei casi più sfavorevoli. Per uno schema di quarto livello, i giorni sono quattro.

## **Schema di backup personalizzato**

#### **In breve**

- Pianificazione personalizzata e condizioni di backup per ogni tipo
- Pianificazione personalizzata e regole di conservazione

#### **Parametri**

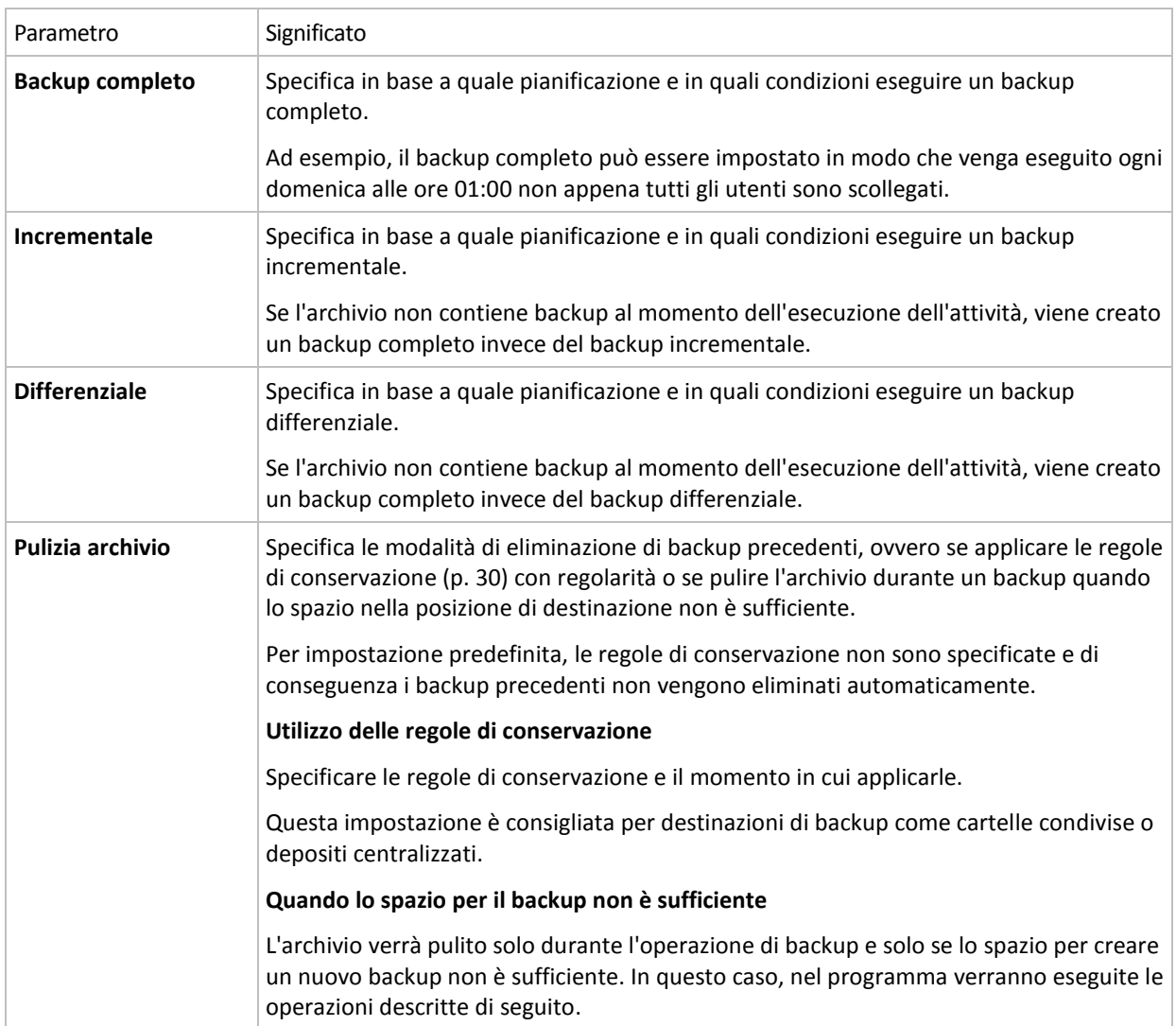

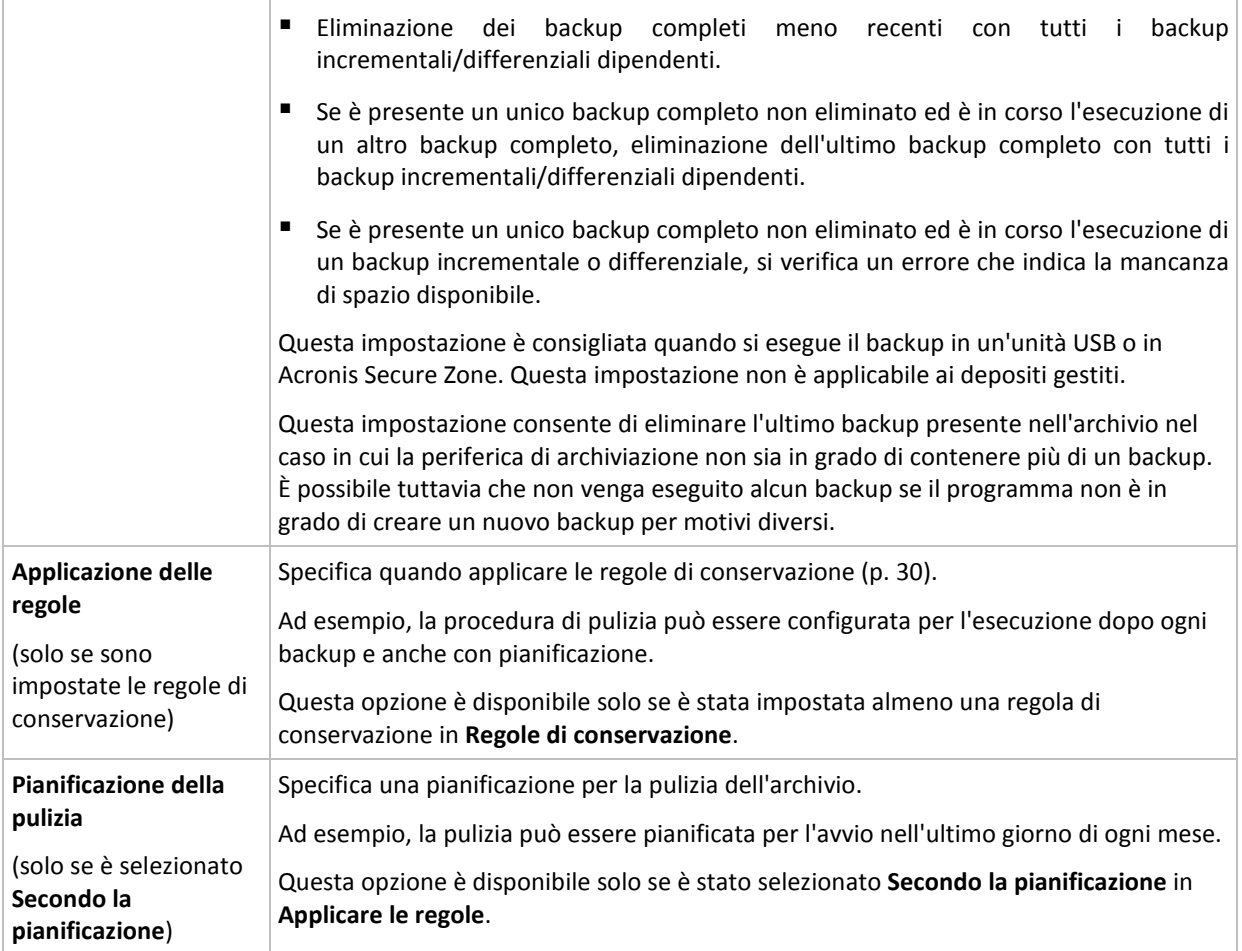

## **Esempi**

## **Backup completo settimanale**

Lo schema seguente produce un backup complete eseguito ogni venerdì sera.

#### **Backup completo**: **Pianificazioni: Settimanale**, ogni **Venerdì**, alle **22:00**

Qui, tutti i parametri, eccetto **Pianifica** in **Backup completo**, vengono lasciati vuoti. Tutti i backup nell'archivio vengono mantenuti in modo indefinito (non viene effettuata alcuna pulizia di archivio).

## **Backup completo e incrementale più pulizia**

Con il seguente schema, l'archivio sarà costituito da backup completi settimanali e backup incrementali giornalieri. È richiesto, inoltre, che un backup completo cominci solo dopo che tutti gli utenti si sono scollegati.

### **Backup completi: Pianificazioni: Settimanale**, ogni **venerdì** alle **22:00**

#### **Backup completi: Condizioni: Utente disconnesso**

#### **Incrementali: Pianificazioni: Settimanale, ogni giorno lavorativo** alle ore **21:00**

Consentire, inoltre, l'eliminazione dall'archivio di tutti i backup più vecchi di un anno e l'esecuzione della pulizia quando viene creato un nuovo backup.

#### **Regole di conservazione:** Elimina i backup più vecchi di **12 mesi**

#### **Applica le regole: Dopo il backup**

Per impostazione predefinita, un backup completo vecchio di un anno non sarà eliminato fino a quando non saranno soggetti a eliminazione anche tutti i backup incrementali da esso dipendenti. Per ulteriori informazioni, vedere Regole di conservazione (p[. 30\)](#page-29-0).

#### **Backup completi mensili, differenziali settimanali e incrementali giornalieri più pulizia**

Questo esempio descrive l'utilizzo di tutte le opzioni disponibili nello schema personalizzato.

Si supponga di avere necessità di uno schema che produca dei backup completi mensili, backup settimanali differenziali e dei backup incrementali giornalieri. In tal caso, la pianificazione del backup sarà la seguente.

#### **Backup completi: Pianificazioni: Mensile**, ogni **Ultima domenica** del mese, alle **21:00**

#### **Incrementali: Pianificazioni: Settimanale**, tutti i **giorni lavorativi**, alle **19:00**

#### **Differenziali: Pianificazioni: Settimanale**, ogni **sabato**, alle **20:00**

Inoltre, si desidera aggiungere delle condizioni che devono essere soddisfatte per consentire l'avvio di un'attività di backup. Queste vengono configurate nei campi **Condizioni** per ciascun tipo di backup.

#### **Backup completo**: **Condizioni**: **Posizione disponibile**

#### **Incrementale**: **Condizioni**: **Utente disconnesso**

#### **Differenziale**: **Condizioni**: **Utente inattivo**

Di conseguenza, un backup completo, inizialmente pianificato alle 21:00, potrebbe effettivamente essere avviato successivamente: non appena la posizione del backup diviene disponibile. Analogamente, le attività di backup per i backup incrementali e differenziali attenderanno fino a quando tutti gli utenti sono disconnessi e gli utenti sono inattivi, rispettivamente.

Infine, vengono create delle regole di conservazione per l'archivio: conservare soltanto i backup degli ultimi sei mesi, consentire la pulizia dopo ciascuna attività di backup e anche l'ultimo giorno di ogni mese.

**Regole di conservazione**: Elimina i backup più vecchi di **6 mesi**

#### **Applicare le regole**: **Dopo il backup**, **Secondo la pianificazione**

#### **Pianificazione della pulizia**: **Mensile**, l'**Ultimo giorno** di **Tutti i mesi**, alle **22:00**

Per impostazione predefinita, un backup non viene eliminato fino a quando presenta dei backup dipendenti che devono essere conservati. Ad esempio, se un backup completo deve essere eliminato, ma sono presenti dei backup incrementali o differenziali dipendenti da questo, l'eliminazione viene posticipata fino a quando verranno eliminati anche tutti i backup dipendenti.

Per ulteriori informazioni, vedere Regole di conservazione (p[. 30\)](#page-29-0).

#### **Attività derivanti**

Qualsiasi schema personalizzato produce sempre tre attività di backup e, in caso siano specificate regole di conservazione, un'attività di pulizia. Ogni attività viene indicata nell'elenco delle attività come **Pianificata** (se è stata configurata la pianificazione) o come **Manuale** (se la pianificazione non è stata configurata).

È possibile eseguire manualmente qualsiasi attività di backup o di pulizia in qualsiasi momento, a prescindere dalla pianificazione.

Nel primo degli esempi precedenti, configuriamo una pianificazione solo per backup completi. Tuttavia, lo schema produrrà ugualmente tre attività di backup, consentendo di avviare manualmente un backup di qualsiasi tipo:

- Backup completo, eseguito ogni venerdì alle 22:00
- Backup incrementale, eseguito manualmente
- Backup differenziale, eseguito manualmente

È possibile eseguire ciascuna di queste attività di backup selezionandola dall'elenco delle attività nella sezione **Piani e attività di backup** nel riquadro a sinistra.

Se le regole di conservazione sono state specificate anche nello schema di backup, questo produrrà quattro attività: tre attività di backup e un'attività di pulizia.

## <span id="page-131-0"></span>**6.2.11 Convalida archivio**

Impostare l'attività di convalida per controllare se i dati sottoposti a backup sono recuperabili. Se il backup non ha superato correttamente la convalida, l'attività di convalida non riesce e lo status del piano di backup diventa Errore.

Per impostare la convalida, specificare i seguenti parametri

- 1. **Quando convalidare**: scegliere il momento in cui eseguire la convalida. Dal momento che la convalida è un'operazione che richiede molte risorse, ha senso **pianificarla** in un periodo di scarso carico della macchina gestita. D'altra parte, se la convalida rappresenta un elemento fondamentale della strategia di protezione dei dati utilizzata e si preferisce essere informati immediatamente che i dati sottoposti a backup non siano danneggiati e possano essere ripristinati correttamente, può essere opportuno avviare la convalida appena prima della creazione del backup.
- 2. **Cosa convalidare**: scegliere di convalidare l'intero archivio o l'ultimo backup nell'archivio. La convalida di un backup di file imita il ripristino di tutti i file dal backup in una finta destinazione. La convalida del backup di un volume calcola una somma di controllo per ogni blocco di dati salvato nel backup. Con la convalida dell'archivio verrà eseguita la convalida di tutti i backup dell'archivio, operazione che può impiegare molto tempo e notevoli risorse del sistema.
- 3. **Pianificazione della convalida** (compare solo se è stata selezionata l'opzione In base alla convalida al passo 1): impostare la pianificazione della convalida. Per ulteriori informazioni, vedere la sezione Pianificazione (p. [83\)](#page-82-0).

# **6.3 Recupero dei dati**

Al momento del recupero dei dati, occorre considerare innanzitutto il metodo più funzionale: connettere la console alla macchina **gestita in esecuzione nel sistema operativo** e creare il disco di ripristino.

Se il sistema operativo della **macchina gestita non è in grado di eseguire l'avvio** oppure se è necessario **ripristinare i dati da zero**, avviare la macchina dal supporto di avvio (p. [191\)](#page-190-0) oppure utilizzando Acronis Startup Recovery Manager (p. [41\)](#page-40-0). A questo punto, creare un'attività di ripristino.

Prima di ripristinare periferiche RAID software Linux, note come **periferiche MD**, e/o periferiche create da Logical Volume Manager (LVM), note come **volumi logici**, occorre creare manualmente la struttura del volume corrispondente. Per informazioni su come effettuare questa operazione, vedere "Ripristino di periferiche MD e volumi logici (p. [173\)](#page-172-0)".

#### *Per creare un'attività di ripristino, eseguire i seguenti passaggi*

#### **Informazioni generali**

#### **Nome attività**

[Facoltativo] Immettere un nome univoco per l'attività di ripristino. Un nome scelto specificamente consente di identificare rapidamente l'attività fra le altre.

#### **Credenziali dell'attività** (p. [134\)](#page-133-0)

[Facoltativo] L'attività verrà eseguita per conto dell'utente che crea l'attività. Se necessario, è possibile modificare le credenziali di account dell'attività. Per accedere a questa opzione, selezionare la casella di controllo **Visualizzazione avanzata**.

#### **Cosa convalidare**

#### **Archivio** (p[. 134\)](#page-133-0)

Selezionare l'archivio da cui ripristinare i dati.

#### **Tipo di dati** (p. [136\)](#page-135-0)

*Si applica a: ripristino disco*

Scegliere il tipo di dati da ripristinare dal backup del disco selezionato.

#### **Contenuto** (p. [136\)](#page-135-1)

Selezionare il backup e il contenuto da ripristinare.

#### **Credenziali di accesso** (p[. 137\)](#page-136-0)

[Facoltativo] Fornire le credenziali per la posizione dell'archivio se l'account dell'attività non dispone del relativo diritto di accesso. Per accedere a questa opzione, selezionare la casella di controllo **Visualizzazione avanzata**.

#### **Dove ripristinare**

Questa sezione viene visualizzata dopo che il backup richiesto viene selezionato e il tipo di dati da ripristinare è definito. I parametri qui specificati dipendono dal tipo di dati che vengono ripristinati.

## **Dischi**

#### **Volumi**

#### **File** (p. [141\)](#page-140-0)

Può essere necessario specificare le credenziali per la destinazione. Nel funzionamento in una macchina avviata con un supporto riavviabile, ignorare questo passaggio.

#### **Credenziali di accesso** (p[. 142\)](#page-141-0)

[Facoltativo] Fornire le credenziali per la destinazione se le credenziali dell'attività non consentono il ripristino dei dati selezionati. Per accedere a questa opzione, selezionare la casella di controllo **Visualizzazione avanzata**.

#### **Quando ripristinare**

#### **Ripristina** (p[. 142\)](#page-141-1)

Scegliere quando avviare il ripristino. L'attività può essere avviata subito dopo la sua creazione, programmata per una data e un'ora specifiche nel futuro oppure semplicemente salvata per l'esecuzione manuale.

## **Opzioni di ripristino**

#### **Impostazioni**

[Facoltativo] Personalizzare l'operazione di ripristino mediante la configurazione delle opzioni di ripristino, ad esempio comandi pre/post ripristino, gestione degli errori, opzioni di notifica. Se in questa sezione non viene effettuata alcuna azione, verranno utilizzati i valori predefiniti (p[. 66\)](#page-65-0).

Dopo avere modificato il valore predefinito di tutte le impostazioni, verrà visualizzata una nuova riga che visualizza il valore appena impostato. Lo stato dell'impostazione passa da **Predefinito** a **Personalizzato**. Se l'impostazione viene modificata di nuovo, la riga visualizzerà il nuovo valore, a meno che questo corrisponda al valore predefinito. Quando si imposta il valore predefinito, la linea scompare e, pertanto, vengono visualizzate sempre soltanto le impostazioni diverse dai valori predefiniti nella sezione **Impostazioni**.

Facendo clic su **Ripristina allo stato predefinito,** verranno reimpostate tutte le impostazioni sui valori predefiniti.

Dopo avere completato tutti i passaggi richiesti, fare clic su **OK** per creare l'azione di creazione dell'attività di ripristino.

## **6.3.1 Credenziali dell'attività**

Fornisci credenziali per l'account con cui verrà eseguita l'attività.

## *Per specificare le credenziali*

- 1. Selezionare una delle seguenti opzioni:
	- **Esegui con l'utente corrente**

L'attività verrà eseguita con le credenziali con cui è collegato l'utente che avvia le attività. Se l'attività deve essere eseguita in base a una pianificazione, verrà chiesta la password dell'utente corrente al completamento della creazione del piano.

**Utilizza le seguenti credenziali**

L'attività verrà sempre eseguita con le credenziali specificate dall'utente, sia che venga avviata manualmente sia che venga eseguita in base a una pianificazione.

Specificare:

- **Nome utente**. Quando si immette il nome di un account utente di Active Directory, specificare anche il nome del dominio (DOMINIO\Nomeutente o Nomeutente@dominio)
- **Password**. La password per l'account.
- 2. Fare clic su **OK**.

Per ulteriori informazioni sull'utilizzo delle credenziali in Acronis Backup & Recovery 10, vedere la sezione Proprietari e credenziali (p. [22\)](#page-21-1).

Per ulteriori informazioni sulle operazioni disponibili a seconda dei privilegi dell'utente, vedere la sezione Privilegi utente in una macchina gestita (p[. 22\)](#page-21-0).

## <span id="page-133-0"></span>**6.3.2 Selezione dell'archivio**

## **Selezione dell'archivio**

1. Immettere il percorso completo della posizione nel campo **Percorso** o selezionare la cartella desiderata nella struttura delle cartelle.

 Se l'archivio è conservato in Acronis Online Backup Storage, selezionare **Accedi** e specificare le credenziali per accedere all'archivio online. Quindi, espandere il **gruppo di archiviazione Online Backup** e selezionare l'account.

*L'esportazione e il montaggio non sono supportati per backup archiviati in Acronis Online Backup Storage.* 

- Se l'archivio è conservato in un deposito centralizzato, espandere il gruppo **Centralizzati** e fare clic sul deposito.
- Se l'archivio è conservato in un deposito personale, espandere il gruppo **Personali** e fare clic sul deposito.
- Se l'archivio è conservato in una cartella locale del computer, espandere il gruppo **Cartelle locali** e fare clic sulla cartella appropriata.

*Se l'archivio si trova in un supporto rimovibile, ad esempio un DVD, inserire prima l'ultimo DVD e quindi i dischi nell'ordine, cominciando dal primo, quando richiesto dal programma.*

 Se l'archivio è conservato in una condivisione di rete, espandere il gruppo **Cartelle di rete**, selezionare il computer in rete richiesto e fare clic sulla cartella condivisa. Se la condivisione di rete richiede credenziali di accesso, queste verranno richieste dal programma.

*Note per gli utenti di Linux: per specificare una condivisione di rete CIFS (Common Internet File System) montata in un punto di montaggio come /mnt/share, selezionare questo punto di montaggio invece della condivisione di rete stessa.*

 Se l'archivio è memorizzato in un server **FTP** o **SFTP**, immettere il nome o l'indirizzo del server nel campo **Percorso**, come indicato di seguito:

#### **ftp://server\_ftp:numero\_porta o sftp://server\_sftp:numero\_porta**

Se il numero di porta non viene specificato, verrà utilizzata la porta 21 per FTP e la porta 22 per SFTP.

Dopo l'immissione delle credenziali di accesso, le cartelle contenute nel server diventeranno disponibili. Fare clic sulla cartella appropriata contenuta nel server.

È possibile accedere al server come utente anonimo, se il server consente questo tipo di accesso. Per eseguire questa operazione, fare clic su **Usa accesso anonimo** invece di immettere le credenziali.

*Come indicato dalla specifica FTP originaria, le credenziali necessarie per l'accesso ai server FTP vengono trasferite in una rete in testo semplice. Ciò implica che il nome utente e la password possono essere intercettati da utenti malintenzionati con uno sniffer di pacchetti.*

 Se l'archivio è conservato in una periferica a nastro collegata localmente, espandere il gruppo **Periferiche a nastro** e fare clic sulla periferica appropriata.

Quando si lavora su un computer avviato con il supporto di avvio:

- Per accedere a un deposito gestito, immettere la seguente stringa nel campo **Percorso**: **bsp://indirizzo\_nodo/nome\_deposito/**
- Per accedere a un deposito centralizzato non gestito, immettere il percorso completo della cartella del deposito.
- 2. Nella tabella a destra della struttura, selezionare l'archivio. La tabella riporta i nomi degli archivi contenuti in ogni cartella o deposito selezionato.

Mentre viene esaminato il contenuto dell'ubicazione, gli archivi possono essere aggiunti, eliminati o modificati da un altro utente o dal programma stesso, in base a operazioni pianificate. Utilizzare il pulsante **Aggiorna** per aggiornare l'elenco di archivi.

3. Fare clic su **OK**.

# <span id="page-135-0"></span>**6.3.3 Tipo di dati**

Scegliere il tipo di dati da ripristinare dal backup del disco selezionato:

- **Dischi**: per ripristinare i dischi
- **Volumi**: per ripristinare i volumi
- <span id="page-135-1"></span>**File**: per ripristinare file e cartelle specifiche

## **6.3.4 Selezione del contenuto**

La rappresentazione di questa finestra dipende dal tipo di dati memorizzati nell'archivio.

## **Selezione di dischi/volumi**

#### *Per selezionare un backup e i dischi/volumi da ripristinare:*

1. Selezionare uno dei backup successivi in base alla data e all'ora di creazione. In tal modo, è possibile riportare i dati del disco in preciso momento.

Specificare gli elementi da ripristinare. Per impostazione predefinita, tutti gli elementi del backup selezionato verranno selezionati. Se non si desidera ripristinare determinati elementi, è sufficiente deselezionarli.

Per ottenere delle informazioni un disco/volume, fare clic con il pulsante destro del mouse su questo e fare clic su **Informazioni**.

2. Fare clic su **OK**.

### **Selezione di un MBR**

In genere, verrà selezionato il MBR del disco se:

- Il sistema operativo non riesce ad avviarsi
- Il disco è nuovo e non presenta un MBR
- Ripristino di loader di avvio non Windows o personalizzati (ad esempio, LILO e GRUB)
- La geometria del disco è differente da quella memorizzata nel backup.

Potrebbero verificarsi altre occasioni in cui sarà necessario ripristinare il MBR, quelle indicate sopra sono le più comuni.

Quando si ripristina il MBR di un disco in un altro, Acronis Backup & Recovery 10 ripristina la Traccia 0, che non influisce sulla tabella di partizione e sul layout di partizione del disco. Acronis Backup & Recovery 10 aggiorna automaticamente i loader Windows dopo il ripristino, pertanto non è necessario ripristinare il MBR e la Traccia 0 per i sistemi Windows, a meno che MBR sia danneggiato.

## **Selezione di file**

#### *Per selezionare un backup e i file da ripristinare:*

- 1. Selezionare uno dei backup successivi in base alla relativa data/ora di creazione. In tal modo, è possibile riportare i file/cartelle in un preciso momento.
- 2. Specificare i file e le cartelle da ripristinare selezionando le caselle di controllo corrispondenti nella struttura degli archivi.

Mediante la selezione di una cartella, tutte le cartelle e i file relativi verranno selezionati automaticamente.

Utilizzare la tabella a destra della struttura degli archivi per selezionare gli elementi nidificati. La selezione della casella di controllo per l'intestazione della colonna **Nome** seleziona automaticamente tutti gli elementi nella tabella. Deselezionando questa casella di controllo, verranno deselezionati automaticamente tutti gli elementi.

3. Fare clic su **OK**.

## <span id="page-136-0"></span>**6.3.5 Credenziali di accesso per la posizione**

Specificare le credenziali richieste per l'accesso alla posizione in cui è memorizzato l'archivio di backup.

#### *Per specificare le credenziali*

- 1. Selezionare una delle seguenti opzioni:
	- **Utilizza le credenziali dell'attività**

Il programma accederà all'ubicazione utilizzando le credenziali dell'account dell'attività specificato nella sezione Informazioni generali.

**Utilizza le seguenti credenziali**

Il programma accederà all'ubicazione utilizzando le credenziali specificate dall'utente. Utilizzare questa opzione se l'account dell'attività non dispone delle autorizzazioni per l'accesso all'ubicazione. Per una condivisione in rete o un deposito di nodi di archiviazione, potrebbe essere necessario fornire credenziali speciali.

Specificare:

- **Nome utente**. Quando si immette il nome di un account utente di Active Directory, specificare anche il nome del dominio (DOMINIO\Nomeutente o Nomeutente@dominio)
- **Password**. La password per l'account.
- 2. Fare clic su **OK**.

*Come indicato dalla specifica FTP originaria, le credenziali necessarie per l'accesso ai server FTP vengono trasferite in una rete in testo semplice. Ciò implica che il nome utente e la password possono essere intercettati da utenti malintenzionati con uno sniffer di pacchetti.*

## **6.3.6 Selezione della destinazione**

Specificare la destinazione in cui saranno ripristinati i dati selezionati.

## **Dischi**

Le destinazioni di dischi disponibili dipendono dagli agenti operanti nella macchina.

#### **Ripristina in:**

#### **Macchina fisica**

I dischi selezionati verranno ripristinati nei dischi fisici del computer a cui è connessa la console. Mediante tale selezione, l'utente procede alla regolare mappatura del disco descritta di seguito.

#### Disco #:

#### **Disco # (MODELLO)** (p[. 139\)](#page-138-0)

Selezionare il disco di destinazione per ciascuno dei dischi di origine.

#### **Firma NT** (p. [138\)](#page-137-0)

Selezionare il modo in cui verrà gestita la firma del disco ripristinato. La firma del disco viene usata dal kernel Windows e Linux versione 2.6 e successive.

## Destinazione del disco

### *Per specificare un disco di destinazione:*

- 1. Selezionare un disco in cui si desidera ripristinare il disco selezionato. Lo spazio del disco di destinazione dovrebbe avere almeno le stesse dimensioni dei dati non compressi dell'immagine.
- 2. Fare clic su **OK**.

*Tutti i dati memorizzati sul disco di destinazione verranno sostituiti dai dati contenuti nel backup, quindi prestare attenzione e controllare tutti i dati che potrebbero essere necessari e non sono stati salvati nel backup.*

## <span id="page-137-0"></span>Firma NT

Quando il MBR viene selezionato insieme al backup del disco, è necessario mantenere la possibilità di riavvio del sistema operativo sul volume del disco di destinazione. Il sistema operativo deve presentare informazioni del volume di sistema (ad esempio la lettera del volume) corrispondenti alla firma NT del disco, conservata nel record del disco MBR. Due dischi con la stessa firma NT non possono tuttavia funzionare correttamente nello stesso sistema operativo.

*Se su una macchina sono presenti due dischi con la stessa firma NT costituiti da un volume di sistema, all'avvio il sistema operativo viene eseguito da un disco, rileva la stessa firma sul secondo, genera automaticamente una nuova firma NT univoca e la assegna al secondo disco. Tutti i volumi del secondo disco perdono di conseguenza la propria lettera, tutti i percorsi sul disco cessano di essere validi e i programmi non trovano i rispettivi file. Il sistema operativo del disco in questione non è riavviabile.*

## *Per mantenere la possibilità di riavvio del sistema nel volume del disco di destinazione, scegliere una delle seguenti opzioni:*

### **Seleziona automaticamente**

Verrà creata una nuova firma NT solo se la firma esistente è diversa da quella inclusa nel backup. In caso contrario, verrà mantenuta la firma NT esistente.

**Crea nuovo**

Il programma genererà una nuova firma NT per l'unità del disco rigido di destinazione.

**Ripristino da backup**

Il programma sostituirà la firma NT del disco rigido di destinazione con una dal backup di disco.

Il ripristino della firma del disco è consigliabile per i seguenti motivi:

- Acronis Backup & Recovery 10 crea attività pianificate usando la firma del disco rigido di origine. Se si ripristina la stessa firma del disco, non sarà necessario creare nuovamente o modificare le attività create in precedenza.
- Alcune applicazioni installate usano la firma del disco per la licenza e altri scopi
- **Conserva esistenti**

Il programma lascerà invariata la firma NT esistente del disco rigido di destinazione.

## **Volumi**

Le destinazioni di volumi disponibili dipendono dagli agenti operanti nella macchina.

#### **Ripristina in:**

#### **Macchina fisica**

I volumi selezionati verranno ripristinati nei dischi fisici della macchina a cui è connessa la console. Mediante tale selezione, l'utente procede alla regolare mappatura del volume descritta di seguito.

## **Ripristina MBR [Disco #] in: [Se il Master Boot Record è selezionato per il ripristino]**

#### **Disco #** (p. [139\)](#page-138-1)

Scegliere il disco in cui ripristinare il Master Boot Record.

#### **Firma NT:** (p. [138\)](#page-137-0)

Selezionare la modalità di gestione della firma del disco contenuta nel Master Boot Record. La firma del disco viene usata dal kernel Windows e Linux versione 2.6 e successive.

#### **Ripristina [Volume] in:**

#### **Disco # /Volume** (p. [139\)](#page-138-0)

Mappare in modo sequenziale ciascuno dei volumi di origine in un volume o uno spazio non allocato nel disco di destinazione.

#### **Dimensioni**:

[Facoltativo] Modificare le dimensioni del volume ripristinato, la posizione e le altre proprietà.

## <span id="page-138-1"></span>Destinazione dell'MBR

#### *Per specificare un disco di destinazione:*

- 1. Selezionare il disco di cui recuperare l'MBR.
- <span id="page-138-0"></span>2. Fare clic su **OK**.

## Destinazione del volume

#### *Per specificare un volume di destinazione:*

- 1. Selezionare un volume o uno spazio non allocato in cui si desidera ripristinare il volume selezionato. Il volume di destinazione/spazio non allocato dovrebbe avere almeno le stesse dimensioni dei dati non compressi dell'immagine.
- 2. Fare clic su **OK**.

*Tutti i dati memorizzati sul volume di destinazione verranno sostituiti dai dati contenuti nel backup, quindi prestare attenzione e controllare tutti i dati che potrebbero essere necessari e non sono stati salvati nel backup.*

#### **Quando si utilizza un supporto di avvio**

Le lettere dei dischi visualizzate nel supporto di avvio in stile Windows possono differire da quelle utilizzate da Windows per identificare le unità. Ad esempio, l'unità D: nell'utility di ripristino potrebbe corrispondere all'unità E: in Windows.

*Attenzione. Per maggiore sicurezza, si consiglia di assegnare nomi univoci ai volumi.* 

Il supporto di avvio in stile Linux visualizza i dischi e i volumi locali come se non fossero montati (sda1, sda2...).

## Proprietà di volume

#### **Ridimensionamento e riposizionamento**

Quando si ripristina un volume in un disco MBR di base, è possibile ridimensionare e riposizionare il volume trascinandolo, trascinandone i bordi con il mouse o inserendo i valori corrispondenti nei campi appropriati. Usando questa funzione è possibile ridistribuire lo spazio del disco tra i volumi ripristinati. In questo caso, sarà necessario ripristinare prima il volume da ridurre.

*Suggerimento: non è possibile ridimensionare un volume quando si esegue il ripristino da un backup suddiviso tra diversi DVD o nastri. Per poter ridimensionare il volume, copiare tutte le parti del backup in un'unica posizione sul disco rigido.*

## **Proprietà**

## **Tipo**

Un disco MBR di base può contenere fino a quattro volumi primari o fino a tre volumi primari e varie unità logiche. Per impostazione predefinita, il programma seleziona il tipo del volume originale. Se necessario, è possibile modificare questa impostazione.

 **Primario**. Le informazioni sui volumi primari sono contenute nella tabella di partizione MBR. La maggior parte dei sistemi operativi può essere attivata solo dal volume primario del disco rigido, ma il numero di volumi primari è limitato.

Se si intende ripristinare un volume di sistema su un disco MBR di base, selezionare la casella di controllo Attivo. Il volume attivo viene utilizzato per il caricamento di un sistema operativo. La scelta di attivo per un volume senza un sistema operativo installato potrebbe impedire l'avvio della macchina. Non è possibile impostare un'unità logica o un volume dinamico attivo.

 **Logico**. Le informazioni sui volumi logici non sono posizionate in MBR, ma nella tabella di partizione estesa. Il numero di volumi logici in un disco è illimitato. Un volume logico non può essere impostato come attivo. Se si ripristina un volume di sistema su un altro disco rigido con i relativi volumi e sistema operativo, quasi sicuramente sarà necessario ripristinare solo i dati. In questo caso, è possibile ripristinare il volume come Logico per accedere solo ai dati.

### **File system**

Se necessario, modificare il file system del volume. Per impostazione predefinita, il programma seleziona il file system del volume originale. Acronis Backup & Recovery 10 è in grado di eseguire le seguenti conversioni del file system: FAT 16 -> FAT 32 e Ext2 -> Ext3. Per volumi con altri file system nativi, questa opzione non è disponibile.

Supponiamo di voler ripristinare un volume da un disco FAT16 obsoleto a capacità ridotta su un disco nuovo. FAT16 non sarebbe efficace e potrebbe essere persino impossibile da impostare sul disco rigido ad alta capacità. Questo avviene perché FAT16 supporta volumi fino a 4GB, pertanto non sarà possibile ripristinare un volume FAT16 di 4GB in un volume che supera quel limite senza modificare il file system. In questo caso avrebbe senso modificare il file system da FAT16 a FAT32.

I sistemi operativi più vecchi (MS-DOS, Windows 95 e Windows NT 3.x, 4.x) non supportano FAT32 e non funzioneranno dopo avere ripristinato un volume modificandone il file system. Questi possono essere ripristinati normalmente solo su un volume FAT16.

## **Lettera unità logica (solo per Windows)**

Assegnare una lettera al volume ripristinato. Selezionare la lettera desiderata da un elenco a discesa.

- Con la selezione AUTO predefinita, la prima lettera inutilizzata verrà assegnata al volume.
- Se si seleziona NO, non verrà assegnata alcuna lettera al volume ripristinato, nascondendolo dal sistema operativo. Non assegnare lettere ai volumi inaccessibili a Windows, ad esempio quelli diversi dal tipo FAT e NTFS.

## <span id="page-140-0"></span>**Destinazione del file**

## *Per specificare una destinazione:*

- 1. Selezionare una posizione in cui ripristinare i file contenuti nel backup:
	- **Posizione originale**: i file e le cartelle verranno ripristinati negli stessi percorsi in cui si trovano nel backup. Ad esempio, se è stato eseguito il backup di tutti i file e le cartelle in C:\Documenti\Finanza\Rapporti\, i file verranno ripristinati nello stesso percorso. Se la cartella non esiste, verrà creata automaticamente.
	- **Nuova posizione**: i file verranno ripristinati nella posizione che viene specificata nella struttura. I file e le cartelle verranno ripristinati senza ricreare un percorso completo, a meno che si deseleziona la casella di controllo **Ripristina senza percorso completo**.
- 2. Fare clic su **OK**.

## <span id="page-140-1"></span>Esclusioni del ripristino

Configurare le esclusioni per i file specifici che non si desidera ripristinare.

Usare i pulsanti **Aggiungi**, **Modifica**, **Rimuovi** e **Rimuovi tutto** per creare l'elenco dei filtri dei file. I file il cui nome corrisponde a uno dei filtri verranno ignorati durante il ripristino.

In un filtro file è possibile utilizzare uno o più caratteri jolly \* e ?:

- L'asterisco (\*) sostituisce zero o più caratteri in un nome di file; ad esempio, il filtro file Doc\*.txt restituisce sia il file Doc.txt che Document.txt
- Il punto interrogativo (?) sostituisce esattamente un carattere in un nome file; ad esempio, il filtro file Doc?.txt restituisce i file Doc1.txt e Docs.txt, ma non i file Doc.txt o Doc11.txt

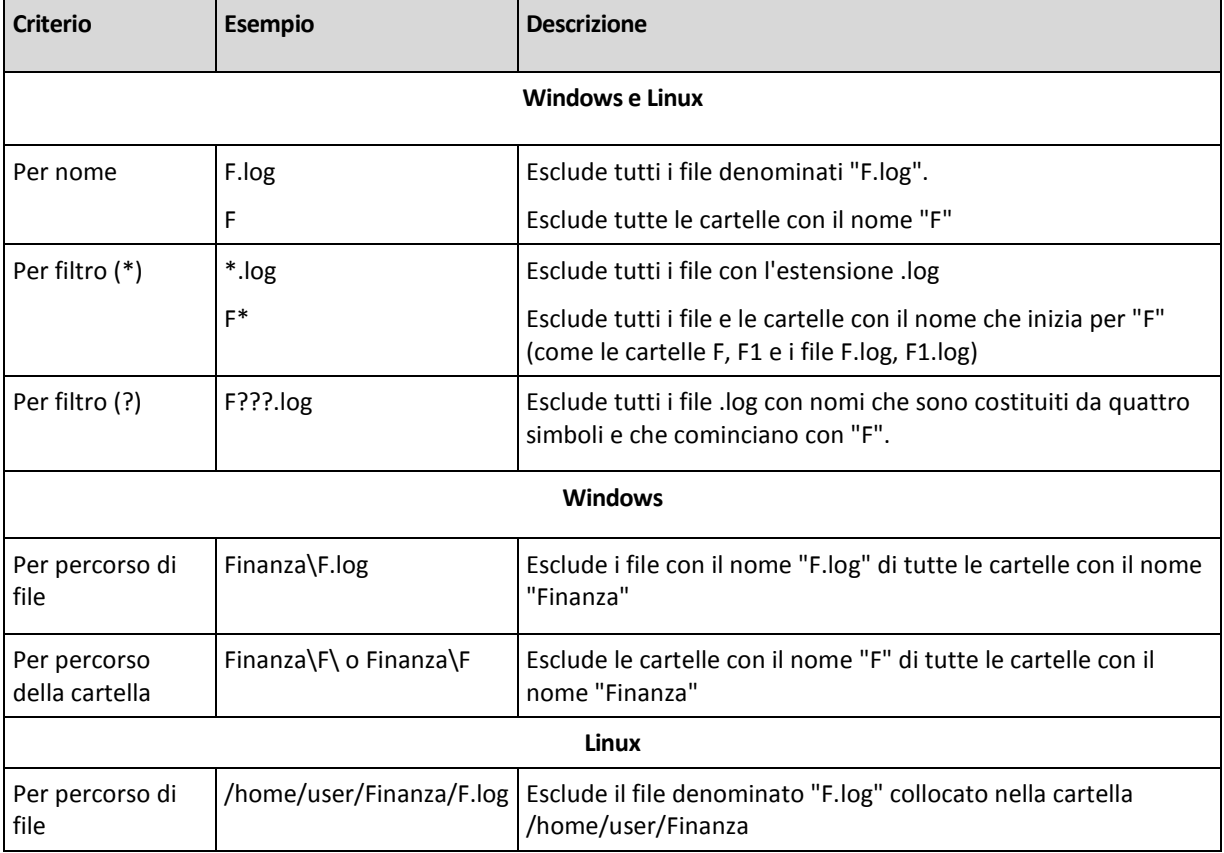

#### **Esempi di esclusione**

Le impostazioni indicate non sono valide per i file o le cartelle esplicitamente selezionati per il ripristino. Ad esempio, ipotizziamo di avere selezionato la cartella CartellaPersonale e il file FilePersonale.tmp all'esterno di quella cartella e di avere scelto di ignorare tutti i file .tmp. In questo caso, tutti i file .tmp nella cartella CartellaPersonale verranno ignorati durante la procedura di ripristino, ma il FilePersonale.tmp non verrà ignorato.

## Sovrascrittura

Scegliere l'operazione da eseguire se il programma trova nella cartella di destinazione un file con lo stesso nome di uno nell'archivio:

- **Sovrascrivi file esistenti**: il file nel backup otterrà la priorità sul file nel disco rigido.
- **Sovrascrivi il file esistente se meno recente**: questa opzione fornirà priorità alla modifica più recente del file, ovunque essa sia, nel backup o nel disco.
- **Non sovrascrivere file esistente**: questa opzione fornirà priorità incondizionata al file sul disco rigido rispetto al file nel backup.

Se si consente la sovrascrittura dei file, è comunque possibile impedire la sovrascrittura di file specifici escludendoli (p[. 141\)](#page-140-1) dall'operazione di ripristino.

# <span id="page-141-0"></span>**6.3.7 Credenziali di accesso per la destinazione**

## *Per specificare le credenziali*

- 1. Selezionare una delle seguenti opzioni:
	- **Utilizza le credenziali dell'attività**

Il programma accederà alla destinazione utilizzando le credenziali dell'account di attività specificato nella sezione Generale.

## **Utilizza le seguenti credenziali**

Il programma accederà alla destinazione utilizzando le credenziali specificate dall'utente. Utilizzare questa opzione se l'account dell'attività non dispone delle autorizzazioni di accesso per la destinazione.

Specificare:

- **Nome utente**. Quando si immette il nome di un account utente di Active Directory, specificare anche il nome del dominio (DOMINIO\Nomeutente o Nomeutente@dominio)
- **Password**. La password per l'account.
- 2. Fare clic su **OK**.

## <span id="page-141-1"></span>**6.3.8 Quando ripristinare**

Selezionare quando avviare l'attività di ripristino:

- **Ripristina ora**: l'attività di ripristino verrà avviata subito dopo avere fatto clic sull'ultimo **OK**.
- **Ripristina in seguito**: l'attività di ripristino verrà avviata alla data e l'ora specificate.

Se non è necessario pianificare l'attività e si desidera avviarla manualmente successivamente, selezionare la casella di controllo **L'attività verrà avviata manualmente (non pianificare l'attività)**.

# **6.3.9 Assemblaggio di periferiche MD per il ripristino (Linux)**

In Linux, quando viene eseguito il ripristino da un backup del disco in una periferica MD esistente (chiamata anche Linux Software RAID), assicurarsi che tale **periferica sia assemblata** al momento del ripristino.

Se la periferica non è assemblata, eseguire questa operazione utilizzando l'utilità **mdadm**. Qui sono presenti due esempi:

**Esempio 1.** Il seguente comando assembla la periferica /dev/md0 combinata dei volumi /dev/sdb1 e /dev/sdc1:

mdadm --assemble /dev/md0 -ayes /dev/sdb1 /sdc1

**Esempio 2.** Il seguente comando assembla la periferica /dev/md0 combinata dei dischi /dev/sdb e /dev/sdc:

mdadm --assemble /dev/md0 -ayes /dev/sdb /dev/sdc

Se il ripristino richiede il riavvio del computer (di solito, quando i volumi da ripristinare includono la partizione di avvio), seguire queste indicazioni:

- Se tutte le parti della periferica MD sono volumi (un caso tipico, come nel primo esempio), assicurarsi che il tipo di ogni volume, chiamato tipo di partizione o ID del sistema, sia **Linux raid automount**; il codice esadecimale di questo tipo di partizione è 0xFD. Ciò garantisce l'assemblamento automatico della periferica dopo il riavvio. Per visualizzare o modificare il tipo di partizione, utilizzare un'utilità di partizionamento del disco come **fdisk**.
- Altrimenti (come nel secondo esempio), eseguire il ripristino dal supporto di avvio. In questo caso il riavvio non sarà necessario. Nel supporto di avvio, potrebbe essere necessario creare la periferica MD manualmente o automaticamente, come descritto in Ripristino di periferiche MD e volumi logici (p. [173\)](#page-172-0).

## **6.3.10 Risoluzione dei problemi di avvio**

Se un sistema può essere riavviato al momento del backup, si presuppone che venga riavviato dopo il ripristino. Tuttavia, le informazioni memorizzate e utilizzate dal sistema operativo per l'avvio potrebbero divenire obsolete durante il ripristino, in particolare in caso di modifica delle dimensioni dei volumi, delle posizioni o delle unità di destinazione. Acronis Backup & Recovery 10 aggiorna automaticamente i loader Windows dopo il ripristino. È possibile correggere anche altri loader, ma in alcuni casi è necessario riattivare i loader. In particolare, quando si ripristinano i volumi Linux, alcune volte è necessario applicare delle correzioni o apportare delle modifiche di avvio per consentire l'avvio e il caricamento di Linux in modo corretto.

Di seguito è riportato un riepilogo di situazioni tipiche che richiedono ulteriori azioni da parte dell'utente.

Cause probabili del mancato avvio di un sistema operativo ripristinato

- **La macchina BIOS è configurata per l'avvio da un altro disco rigido.**
	- **Soluzione**: configurare la macchina BIOS per eseguire l'avvio dal disco rigido in cui si trova il sistema operativo.
- **Il sistema è stato ripristinato su un hardware diverso e il nuovo hardware è incompatibile con i driver più importanti inclusi nel backup**

**Soluzione per Windows**: ripristinare di nuovo il volume. Quando si configura l'operazione di ripristino, scegliere l'utilizzo di Acronis Universal Restore e specificare l'HAL e i driver di archiviazione di massa appropriati.

- **Windows è stato ripristinato su un volume dinamico che non può essere riavviato**
	- **Soluzione**: ripristinare Windows su un volume di base, semplice o mirror.

### **Un volume di sistema è stato ripristinato su un disco che non dispone di MBR**

Quando si configura il ripristino di un volume di sistema su un disco che non dispone di MBR, il programma richiede se si desidera ripristinare il MBR insieme al volume di sistema. Scegliere di non ripristinare soltanto se non si desidera che il sistema sia riavviabile.

**Soluzione**: ripristinare il volume ancora una volta insieme al MBR del disco corrispondente.

### **Il sistema utilizza Acronis OS Selector**

Dal momento che il MBR (Master Boot Record) può essere modificato durante il ripristino del sistema, Acronis OS Selector, che utilizza il MBR, potrebbe divenire inutilizzabile. Se si verifica tale situazione, riattivare Acronis OS Selector nel modo seguente.

**Soluzione**: avviare la macchina dal supporto di avvio di Acronis Disk Director e, nel menu, selezionare **Strumenti -> Attiva OS Selector**.

## **Il sistema utilizza GRUB (GRand Unified Bootloader) ed è stato ripristinato da un backup normale (non da un backup raw, vale a dire settore-per-settore)**

Una parte del loader GRUB si trova nei primi dei vari settori del disco o nei primi dei vari settori del volume. La restante parte si trova nel file system di uno dei volumi. L'avviabilità del sistema può essere ripristinata automaticamente soltanto quando GRUB si trova nel primo di vari settori del disco e nel file system mediante il quale è possibile l'accesso. In altri casi, l'utente deve attivare manualmente il loader di avvio.

**Soluzione**: riattivare il loader di avvio. Inoltre, potrebbe essere necessario correggere il file di configurazione.

## **Il sistema utilizza LILO (Linux Loader) ed è stato ripristinato da un backup normale (non da un backup raw, vale a dire settore-per-settore)**

LILO contiene numerosi riferimenti a numeri di settore assoluti e, pertanto, non può essere riparato automaticamente, ad eccezione del caso in cui tutti i dati vengono ripristinati nei settori che presentano gli stessi numeri assoluti del disco sorgente.

**Soluzione**: riattivare il loader di avvio. Inoltre, potrebbe essere necessario correggere il file di configurazione del loader per il motivo descritto nell'elemento precedente.

#### **Il loader di sistema punta al volume errato**

Tale situazione può verificarsi quando il sistema o i volumi di avvio non vengono ripristinati nella relativa posizione originale.

#### **Soluzione**:

la modifica dei file boot.ini o boot\bcd consente la correzione per i loader Windows. Acronis Backup & Recovery 10 effettua tale azione automaticamente in modo da evitare che tale problema non si verifichi.

Per i loader GRUB e LILO, sarà necessario correggere i file di configurazione GRUB. Se il numero della partizione root Linux è stato modificato, si consiglia anche di modificare /etc/fstab in modo che sia possibile accedere al volume SWAP in modo corretto.

#### **Linux è stato ripristinato da un backup di volume LVM in un disco MBR di base**

Tale sistema non può avviarsi poiché il suo kernel tenta di montare il sistema di file root sul volume LVM.

**Soluzione**: modificare la configurazione del loader e /etc/fstab in modo che non venga usato il LVM per riattivare il loader di avvio.
#### **Procedura per riattivare GRUB e modificare la relativa configurazione**

In generale, è necessario fare riferimento alle pagine del manuale del loader di avvio per la procedura appropriata. È disponibile anche il relativo articolo della Knowledge Base sul sito Web di Acronis.

Il seguente è un esempio della procedura di riattivazione di GRUB in caso di ripristino del disco di sistema (volume) su hardware identico.

- 1. Avviare Linux o eseguire l'avvio dal supporto riavviabile, quindi premere CTRL+ALT+F2.
- 2. Montare il sistema che si sta ripristinando:

```
mkdir /mnt/system/
mount -t ext3 /dev/sda2 /mnt/system/ # root partition
mount -t ext3 /dev/sda1 /mnt/system/boot/ # boot partition
```
3. Montare i file system **proc** e **dev** nel sistema che si sta ripristinando:

```
mount -t proc none /mnt/system/proc/
mount -o bind /dev/ /mnt/system/dev/
```
4. Salvare una copia del file del menu di GRUB eseguendo uno dei seguenti comandi: cp /mnt/system/boot/grub/menu.lst /mnt/system/boot/grub/menu.lst.backup o

cp /mnt/system/boot/grub/grub.conf /mnt/system/boot/grub/grub.conf.backup

5. Modificare il file **/mnt/system/boot/grub/menu.lst** (per le distribuzioni Linux Debian, Ubuntu e SUSE) o il file **/mnt/system/boot/grub/grub.conf** (per le distribuzioni Linux Fedora e Red Hat Enterprise); ad esempio, come segue:

vi /mnt/system/boot/grub/menu.lst

6. Nel file **menu.lst** (rispettivamente **grub.conf**), trovare la voce del menu che corrisponde al sistema che si sta ripristinando. Queste voci del menu hanno la seguente forma:

```
title Red Hat Enterprise Linux Server (2.6.24.4)
       root (hd0,0)
       kernel /vmlinuz-2.6.24.4 ro root=/dev/sda2 rhgb quiet
       initrd /initrd-2.6.24.4.img
```
Le righe che iniziano con **title**, **root**, **kernel** e **initrd** determinano rispettivamente:

- Il titolo della voce del menu.
- Il dispositivo su cui è posizionato il kernel Linux: di solito, si tratta della partizione di avvio o della partizione root, come **root (hd0,0)** in questo esempio.
- Il percorso del kernel su tale dispositivo e nella partizione root: in questo esempio, il percorso è **/vmlinuz-2.6.24.4** e la partizione di root è **/dev/sda2**. È possibile specificare la partizione di root in base all'etichetta (come **root=LABEL=/**), all'identificativo (nella forma **root=UUID=***some\_uuid*) o al nome del dispositivo (come **root=/dev/sda2**).
- Il percorso del servizio **initrd** su tale dispositivo.
- 7. Modificare il file **/mnt/system/etc/fstab** per correggere i nomi di tutti i dispositivi che sono stati modificati come risultato del ripristino.
- 8. Avviare la shell di GRUB eseguendo uno dei seguenti comandi:

```
chroot /mnt/system/ /sbin/grub
```

```
o
```

```
chroot /mnt/system/ /usr/sbin/grub
```
9. Specificare il disco su cui è posizionato GRUB: di solito, la partizione di avvio o root:

root (hd0,0)

- 10. Installare GRUB. Ad esempio, per installare GRUB nel record di avvio principale (MBR) del primo disco, eseguire il seguente comando: setup (hd0)
- 11. Uscire dalla shell di GRUB:

quit

12. Smontare i file system montati e riavviare:

```
umount /mnt/system/dev/
umount /mnt/system/proc/
umount /mnt/system/boot/
umount /mnt/system/
reboot
```
13. Riconfigurare il caricatore di avvio usando gli strumenti a la documentazione della distribuzione Linux utilizzata. Ad esempio, in Debian e Ubuntu, è possibile modificare alcune righe commentate nel file **/boot/grub/menu.lst** e poi eseguire lo script **update-grub**; in caso contrario, le modifiche potrebbero non avere effetto.

# **6.4 Convalida di depositi, archivi e backup**

La convalida è un'operazione che consente di verificare la possibilità di ripristino dei dati da un backup.

La convalida di un backup di file imita il ripristino di tutti i file dal backup a un destinazione non operativa. La convalida di un backup di disco o di volume calcola una somma di controllo per ogni blocco dei dati salvato nel backup. Entrambe le procedure sono dispendiose in termini di risorsa.

La convalida di un archivio convaliderà tutti i backup dell'archivio. Una convalida di deposito (o di una posizione) convaliderà tutti gli archivi memorizzati in tale deposito (posizione).

Mentre la convalida riuscita significa un'alta probabilità di ripristino riuscito, questo non verifica tutti i fattori che influenzano la procedura di ripristino. Se si esegue il backup del sistema operativo, solo un ripristino di prova sull'ambiente di avvio su un disco rigido di ricambio può garantire il ripristino riuscito. Assicurarsi almeno che il backup venga convalidato correttamente utilizzando il supporto di avvio.

### **Vari metodi di creazione di un disco di convalida**

L'utilizzo della pagina di convalida rappresenta il principale metodo generale per creare un'attività di convalida. Tale metodo consente di effettuare subito la convalida oppure di configurare una pianificazione per qualsiasi backup, archivio o posizione di cui si ha l'autorizzazione per accedere.

La convalida di un archivio o dell'ultimo backup nell'archivio può essere pianificata come parte del programma di backup. Per ulteriori informazioni, consultare la sezione Creazione di un piano di backup (p. [110\)](#page-109-0).

È possibile accedere alla pagina **Convalida** dalla vista **Depositi** (p. [75\)](#page-74-0). Fare clic con il pulsante destro del mouse sull'oggetto da convalidare (archivio, backup o deposito) e selezionare **Convalida** dal menu di contesto. La pagina Convalida verrà aperta con l'oggetto preselezionato come origine. Sarà sufficiente selezionare quando convalidare e (facoltativamente) fornire un nome per l'attività.

*Per creare un'attività di convalida, eseguire i seguenti passaggi.*

#### **Informazioni generali**

#### **Nome attività**

[Facoltativo] Immettere un nome univoco per l'attività di convalida. Un nome scelto specificamente consente di identificare rapidamente l'attività fra le altre.

#### **Credenziali** (p. [147\)](#page-146-0)

[Facoltativo] L'attività di convalida verrà eseguita per conto dell'utente che crea l'attività. Se necessario, è possibile modificare le credenziali dell'attività. Per accedere a questa opzione, selezionare la casella di controllo **Visualizzazione avanzata**.

#### **Cosa convalidare**

#### **Convalida**

Scegliere un oggetto da convalidare:

**Archivio** (p[. 148\)](#page-147-0): in tal caso, è necessario specificare l'archivio.

**Backup** (p. [149\)](#page-148-0): specificare innanzitutto l'archivio e successivamente selezionare il backup desiderato in questo archivio.

**Deposito** (p. [149\)](#page-148-1): selezionare un deposito (o un'altra posizione), di cui convalidare gli archivi.

#### **Credenziali di accesso** (p[. 150\)](#page-149-0)

[Facoltativo] Fornire le credenziali per l'accesso all'origine se l'account dell'attività non dispone di privilegi sufficienti per accedervi. Per accedere a questa opzione, selezionare la casella di controllo **Visualizzazione avanzata**.

#### **Quando convalidare**

#### **Convalida** (p. [150\)](#page-149-1)

Specificare il momento e la frequenza di esecuzione della convalida.

Dopo avere configurato tutte le impostazioni richieste, fare clic su **OK** per creare l'attività di convalida.

# <span id="page-146-0"></span>**6.4.1 Credenziali dell'attività**

Fornisci credenziali per l'account con cui verrà eseguita l'attività.

#### *Per specificare le credenziali*

1. Selezionare una delle seguenti opzioni:

**Esegui con l'utente corrente**

L'attività verrà eseguita con le credenziali con cui è collegato l'utente che avvia le attività. Se l'attività deve essere eseguita in base a una pianificazione, verrà chiesta la password dell'utente corrente al completamento della creazione del piano.

#### **Utilizza le seguenti credenziali**

L'attività verrà sempre eseguita con le credenziali specificate dall'utente, sia che venga avviata manualmente sia che venga eseguita in base a una pianificazione.

Specificare:

- **Nome utente**. Quando si immette il nome di un account utente di Active Directory, specificare anche il nome del dominio (DOMINIO\Nomeutente o Nomeutente@dominio)
- **Password**. La password per l'account.

#### 2. Fare clic su **OK**.

Per ulteriori informazioni sull'utilizzo delle credenziali in Acronis Backup & Recovery 10, vedere la sezione Proprietari e credenziali (p. [22\)](#page-21-0).

Per ulteriori informazioni sulle operazioni disponibili a seconda dei privilegi dell'utente, vedere la sezione Privilegi utente in una macchina gestita (p[. 22\)](#page-21-1).

# <span id="page-147-0"></span>**6.4.2 Selezione dell'archivio**

#### **Selezione dell'archivio**

- 1. Immettere il percorso completo della posizione nel campo **Percorso** o selezionare la cartella desiderata nella struttura delle cartelle.
	- Se l'archivio è conservato in Acronis Online Backup Storage, selezionare **Accedi** e specificare le credenziali per accedere all'archivio online. Quindi, espandere il **gruppo di archiviazione Online Backup** e selezionare l'account.

*L'esportazione e il montaggio non sono supportati per backup archiviati in Acronis Online Backup Storage.* 

- Se l'archivio è conservato in un deposito centralizzato, espandere il gruppo **Centralizzati** e fare clic sul deposito.
- Se l'archivio è conservato in un deposito personale, espandere il gruppo **Personali** e fare clic sul deposito.
- Se l'archivio è conservato in una cartella locale del computer, espandere il gruppo **Cartelle locali** e fare clic sulla cartella appropriata.

*Se l'archivio si trova in un supporto rimovibile, ad esempio un DVD, inserire prima l'ultimo DVD e quindi i dischi nell'ordine, cominciando dal primo, quando richiesto dal programma.*

 Se l'archivio è conservato in una condivisione di rete, espandere il gruppo **Cartelle di rete**, selezionare il computer in rete richiesto e fare clic sulla cartella condivisa. Se la condivisione di rete richiede credenziali di accesso, queste verranno richieste dal programma.

*Note per gli utenti di Linux: per specificare una condivisione di rete CIFS (Common Internet File System) montata in un punto di montaggio come /mnt/share, selezionare questo punto di montaggio invece della condivisione di rete stessa.*

 Se l'archivio è memorizzato in un server **FTP** o **SFTP**, immettere il nome o l'indirizzo del server nel campo **Percorso**, come indicato di seguito:

#### **ftp://server\_ftp:numero\_porta o sftp://server\_sftp:numero\_porta**

Se il numero di porta non viene specificato, verrà utilizzata la porta 21 per FTP e la porta 22 per SFTP.

Dopo l'immissione delle credenziali di accesso, le cartelle contenute nel server diventeranno disponibili. Fare clic sulla cartella appropriata contenuta nel server.

È possibile accedere al server come utente anonimo, se il server consente questo tipo di accesso. Per eseguire questa operazione, fare clic su **Usa accesso anonimo** invece di immettere le credenziali.

*Come indicato dalla specifica FTP originaria, le credenziali necessarie per l'accesso ai server FTP vengono trasferite in una rete in testo semplice. Ciò implica che il nome utente e la password possono essere intercettati da utenti malintenzionati con uno sniffer di pacchetti.*

 Se l'archivio è conservato in una periferica a nastro collegata localmente, espandere il gruppo **Periferiche a nastro** e fare clic sulla periferica appropriata.

Quando si lavora su un computer avviato con il supporto di avvio:

- Per accedere a un deposito gestito, immettere la seguente stringa nel campo **Percorso**:
	- **bsp://indirizzo\_nodo/nome\_deposito/**
- Per accedere a un deposito centralizzato non gestito, immettere il percorso completo della cartella del deposito.
- 2. Nella tabella a destra della struttura, selezionare l'archivio. La tabella riporta i nomi degli archivi contenuti in ogni cartella o deposito selezionato.

Mentre viene esaminato il contenuto dell'ubicazione, gli archivi possono essere aggiunti, eliminati o modificati da un altro utente o dal programma stesso, in base a operazioni pianificate. Utilizzare il pulsante **Aggiorna** per aggiornare l'elenco di archivi.

<span id="page-148-0"></span>3. Fare clic su **OK**.

# **6.4.3 Selezione backup**

#### *Per specificare un backup da convalidare*

1. Nel pannello superiore, selezionare un backup tramite la data/ora di creazione.

La parte inferiore della finestra visualizza il contenuto del backup selezionato, supportando l'individuazione del backup corretto.

<span id="page-148-1"></span>2. Fare clic su **OK**.

# **6.4.4 Selezione della posizione**

#### *Per selezionare un'ubicazione:*

Immettere il percorso completo dell'ubicazione nel campo **Percorso** o selezionare l'ubicazione desiderata nella **struttura ad albero di cartelle**.

- Per selezionare un deposito centralizzato, espandere il gruppo **Centralizzato** e fare clic sul deposito appropriato.
- Per selezionare un deposito personale, espandere il gruppo **Personale** e fare clic sul deposito appropriato.
- Per selezionare una cartella (unità CD/DVD o periferica a nastro collegata localmente), espandere il gruppo **Cartelle locali** e fare clic sulla cartella richiesta.
- Per selezionare una condivisione di rete, espandere il gruppo **Cartelle di rete**, selezionare la macchina in rete appropriata e fare clic sulla cartella condivisa. Se la condivisione di rete richiede credenziali di accesso, queste verrà richieste dal programma.
- Per selezionare un server **FTP** o **SFTP**, espandere il gruppo corrispondente e fare clic sulla cartella appropriata collocata nel server.

Come indicato dalla specifica FTP originaria, le credenziali necessarie per l'accesso ai server FTP vengono trasferite in una rete in testo semplice. Ciò implica che il nome utente e la password possono essere intercettati da utenti malintenzionati con uno sniffer di pacchetti.

#### **Utilizzo della tabella archivi**

Per supportare l'utente nella scelta della posizione appropriata, nella tabella sono visualizzati i nomi degli archivi contenuti in ciascuna posizione selezionata. Mentre viene esaminato il contenuto dell'ubicazione, gli archivi possono essere aggiunti, eliminati o modificati da un altro utente o dal programma stesso, in base a operazioni pianificate. Utilizzare il pulsante **Aggiorna** per aggiornare l'elenco di archivi.

# <span id="page-149-0"></span>**6.4.5 Credenziali di accesso per l'origine**

Specificare le credenziali richieste per l'accesso alla posizione in cui è memorizzato l'archivio di backup.

#### *Per specificare le credenziali*

- 1. Selezionare una delle seguenti opzioni:
	- **Utilizza le credenziali dell'attività**

Il programma accederà all'ubicazione utilizzando le credenziali dell'account dell'attività specificato nella sezione Informazioni generali.

**Utilizza le seguenti credenziali**

Il programma accederà all'ubicazione utilizzando le credenziali specificate dall'utente. Utilizzare questa opzione se l'account dell'attività non dispone delle autorizzazioni per l'accesso all'ubicazione. Per una condivisione in rete o un deposito di nodi di archiviazione, potrebbe essere necessario fornire credenziali speciali.

Specificare:

- **Nome utente**. Quando si immette il nome di un account utente di Active Directory, specificare anche il nome del dominio (DOMINIO\Nomeutente o Nomeutente@dominio)
- **Password**. La password per l'account.
- 2. Fare clic su **OK**.

*Come indicato dalla specifica FTP originaria, le credenziali necessarie per l'accesso ai server FTP vengono trasferite in una rete in testo semplice. Ciò implica che il nome utente e la password possono essere intercettati da utenti malintenzionati con uno sniffer di pacchetti.*

# <span id="page-149-1"></span>**6.4.6 Quando convalidare**

La convalida è un'operazione dispendiosa in termini di risorse, pertanto è opportuno pianificare la convalida in una fascia oraria ridotta della macchina gestita. D'altra parte, se si desidera essere informati immediatamente se i dati non sono corrotti e possono essere ripristinati correttamente, considerare l'avvio della convalida subito dopo la creazione dell'attività.

#### *Selezionare una delle seguenti opzioni:*

- **Adesso**: per avviare l'attività di convalida subito dopo la sua creazione, vale a dire dopo avere fatto clic su OK nella pagina Convalida.
- **In seguito**: per avviare l'attività di convalida unica alla data e l'ora specificate dall'utente.

Specificare i parametri appropriati come segue:

- **Data e ora**: la data e l'ora in cui avviare l'attività.
- **L'attività verrà avviata manualmente (non pianificare l'attività)**: selezionare questa casella di controllo, se si desidera avviare l'attività manualmente in seguito.
- **Secondo la pianificazione**: per pianificare l'attività. Per ulteriori informazioni sulla procedura di configurazione dei parametri di pianificazione, consultare la sezione Pianificazione (p[. 83\)](#page-82-0).

# **6.5 Montaggio di un'immagine**

Il montaggio di volumi da un backup del disco (immagine) consente di accedere ai volumi come se fossero unità fisiche. Volumi multipli contenuti nello stesso backup possono essere montati entro una singola operazione di montaggio. L'operazione di montaggio è disponibile quando la console è connessa ad una macchina gestita in esecuzione su Windows o Linux.

Il montaggio di volumi nella modalità lettura-scrittura consente di modificare il contenuto di backup, vale a dire salvare, spostare, creare, eliminare file o cartelle ed eseguire gli elementi eseguibili consistenti di un file.

*Limitazioni: Il montaggio dei backup di volumi archiviati nel Nodo di archiviazione Acronis Backup & Recovery 10 non è possibile.*

#### **Scenari di utilizzo:**

- **Condivisione**: le immagini montate possono essere condivise facilmente tra gli utenti della rete.
- **Soluzione di ripristino di database "Band aid"**: monta un'immagine che contiene un database SQL da una macchina guasta di cui è stato eseguito il ripristino di recente. Ciò fornisce l'accesso al database fino al ripristino della macchina guasta.
- **Pulizia da virus offline**: se una macchina viene attaccata, l'amministratore la spegne, esegue l'avvio con un supporto riavviabile e crea un'immagine. Quindi, l'amministratore monta quest'immagine in modalità lettura-scrittura, ne esegue la scansione e la pulisce con un programma antivirus; infine, ripristina la macchina.
- **Controllo degli errori**: se il ripristino fallisce a causa di un errore del disco, montare l'immagine in modalità lettura-scrittura. Quindi, controllare la presenza di errori sul disco con il comando **chkdsk /r**.

#### *Per montare un'immagine, eseguire i seguenti passaggi.*

#### **Origine**

**Archivio** (p[. 151\)](#page-150-0)

Specificare il percorso della posizione archivio e selezionare l'archivio contenente i backup di disco.

#### **Backup** (p. [153\)](#page-152-0)

Selezionare il backup.

#### **Credenziali di accesso** (p[. 153\)](#page-152-1)

[Opzionale] Fornire la credenziale per la posizione archivio. Per accedere a questa opzione, selezionare la casella di controllo **Visualizzazione avanzata**.

#### **Impostazioni di montaggio**

**Volumi** (p[. 153\)](#page-152-2)

Selezionare i volumi da montare e configurare le impostazioni di montaggi per ciascun volume: assegnare una lettera o immettere il punto di montaggio, scegliere la modalità di accesso in sola lettura o lettura/scrittura.

Dopo avere completato tutti i passaggi richiesti, fare clic su **OK** per montare i volumi.

### <span id="page-150-0"></span>**6.5.1 Selezione dell'archivio**

#### **Selezione dell'archivio**

1. Immettere il percorso completo della posizione nel campo **Percorso** o selezionare la cartella desiderata nella struttura delle cartelle.

 Se l'archivio è conservato in Acronis Online Backup Storage, selezionare **Accedi** e specificare le credenziali per accedere all'archivio online. Quindi, espandere il **gruppo di archiviazione Online Backup** e selezionare l'account.

*L'esportazione e il montaggio non sono supportati per backup archiviati in Acronis Online Backup Storage.* 

- Se l'archivio è conservato in un deposito centralizzato, espandere il gruppo **Centralizzati** e fare clic sul deposito.
- Se l'archivio è conservato in un deposito personale, espandere il gruppo **Personali** e fare clic sul deposito.
- Se l'archivio è conservato in una cartella locale del computer, espandere il gruppo **Cartelle locali** e fare clic sulla cartella appropriata.

*Se l'archivio si trova in un supporto rimovibile, ad esempio un DVD, inserire prima l'ultimo DVD e quindi i dischi nell'ordine, cominciando dal primo, quando richiesto dal programma.*

 Se l'archivio è conservato in una condivisione di rete, espandere il gruppo **Cartelle di rete**, selezionare il computer in rete richiesto e fare clic sulla cartella condivisa. Se la condivisione di rete richiede credenziali di accesso, queste verranno richieste dal programma.

*Note per gli utenti di Linux: per specificare una condivisione di rete CIFS (Common Internet File System) montata in un punto di montaggio come /mnt/share, selezionare questo punto di montaggio invece della condivisione di rete stessa.*

 Se l'archivio è memorizzato in un server **FTP** o **SFTP**, immettere il nome o l'indirizzo del server nel campo **Percorso**, come indicato di seguito:

#### **ftp://server\_ftp:numero\_porta o sftp://server\_sftp:numero\_porta**

Se il numero di porta non viene specificato, verrà utilizzata la porta 21 per FTP e la porta 22 per SFTP.

Dopo l'immissione delle credenziali di accesso, le cartelle contenute nel server diventeranno disponibili. Fare clic sulla cartella appropriata contenuta nel server.

È possibile accedere al server come utente anonimo, se il server consente questo tipo di accesso. Per eseguire questa operazione, fare clic su **Usa accesso anonimo** invece di immettere le credenziali.

*Come indicato dalla specifica FTP originaria, le credenziali necessarie per l'accesso ai server FTP vengono trasferite in una rete in testo semplice. Ciò implica che il nome utente e la password possono essere intercettati da utenti malintenzionati con uno sniffer di pacchetti.*

 Se l'archivio è conservato in una periferica a nastro collegata localmente, espandere il gruppo **Periferiche a nastro** e fare clic sulla periferica appropriata.

Quando si lavora su un computer avviato con il supporto di avvio:

- Per accedere a un deposito gestito, immettere la seguente stringa nel campo **Percorso**: **bsp://indirizzo\_nodo/nome\_deposito/**
- Per accedere a un deposito centralizzato non gestito, immettere il percorso completo della cartella del deposito.
- 2. Nella tabella a destra della struttura, selezionare l'archivio. La tabella riporta i nomi degli archivi contenuti in ogni cartella o deposito selezionato.

Mentre viene esaminato il contenuto dell'ubicazione, gli archivi possono essere aggiunti, eliminati o modificati da un altro utente o dal programma stesso, in base a operazioni pianificate. Utilizzare il pulsante **Aggiorna** per aggiornare l'elenco di archivi.

3. Fare clic su **OK**.

# <span id="page-152-0"></span>**6.5.2 Selezione backup**

#### *Per selezionare un backup:*

- 1. Selezionare uno dei backup tramite la data/ora di creazione.
- 2. Per supportare l'utente nella scelta del backup appropriato, nella tabella in basso sono visualizzati i volumi contenuti nel backup selezionato.

Per informazioni su un volume, fare clic con il pulsante destro del mouse su tale volume e selezionare **Informazioni**.

<span id="page-152-1"></span>3. Fare clic su **OK**.

# **6.5.3 Credenziali di accesso**

#### *Per specificare le credenziali*

- 1. Selezionare una delle seguenti opzioni:
	- **Utilizza le credenziali dell'utente corrente**

Il programma accederà alla posizione utilizzando le credenziali dell'utente corrente.

**Utilizza le seguenti credenziali**

Il programma accederà alla posizione utilizzando le credenziali specificate dell'utente. Utilizzare questa opzione se l'account dell'utente corrente non dispone delle autorizzazioni di accesso per la posizione. Può essere necessario fornire delle credenziali speciali per una condivisione di rete o un deposito di nodi di archiviazione.

Specificare:

- **Nome utente**. Quando si immette il nome di un account utente di Active Directory, specificare anche il nome del dominio (DOMINIO\Nomeutente o Nomeutente@dominio)
- **Password**. La password per l'account.
- 2. Fare clic su **OK**.

*Come indicato dalla specifica FTP originaria, le credenziali necessarie per l'accesso ai server FTP vengono trasferite in una rete in testo semplice. Ciò implica che il nome utente e la password possono essere intercettati da utenti malintenzionati con uno sniffer di pacchetti.*

### <span id="page-152-2"></span>**6.5.4 Selezione del volume**

Selezionare i volumi da montare e configurare i parametri di montaggio per ciascuno dei volumi selezionati come segue:

- 1. Selezionare la casella di controllo per ciascun volume da montare.
- 2. Fare clic sul volume selezionato per impostare i relativi parametri di montaggio.
	- **Modalità di accesso**: scegliere la modalità di montaggio del volume desiderata:
		- **Sola lettura**: consente l'esplorazione e l'apertura di file nel backup senza applicare alcuna modifica.
		- **Lettura/scrittura**: mediante questa modalità, il programma presuppone che il contenuto del backup venga modificato e crea un backup incrementale per acquisire le modifiche.
	- **Assegna lettera** (in Windows): Acronis Backup & Recovery 10 assegna una lettera non usata al volume montato. Se necessario, selezionare un'altra lettera da assegnare dall'elenco a discesa.
	- **Punto di montaggio** (in Linux): specificare la directory in cui si desidera montare il volume.
- 3. Se vengono selezionati vari volumi per il montaggio, fare clic su ciascun volume per impostare i relativi parametri di montaggio, descritti nel passaggio precedente.
- 4. Fare clic su **OK**.

# **6.6 Gestione delle immagini montate**

Dopo avere montato un volume, è possibile sfogliare i file e le cartelle contenuti nel backup utilizzando un file manager e copiare i file desiderati in qualsiasi destinazione. In tal modo, se è necessario estrarre soltanto pochi file e cartelle e da un backup di volume, non sarà necessario effettuare la procedura di ripristino.

#### **Esplorazione di immagini**

L'esplorazione dei volumi montati consente di visualizzare e modificare (se montato nella modalità di lettura/scrittura) il contenuto del volume.

Per esplorare un volume montato, selezionarlo nella tabella e fare clic su **Esplora**. La finestra del file manager predefinito viene aperta consentendo all'utente di esaminare il contenuto dei volumi montati.

#### **Smontaggio di immagini**

Il mantenimento i volumi montati richiede molte risorse di sistema. Si consiglia di smontare i volumi dopo avere completato le operazioni necessarie. In caso di smontaggio non manuale, un volume resterà montato fino a quando viene il sistema operativo viene riavviato.

Per smontare un'immagine, selezionarla nella tabella e fare clic su **Sela Smonta**.

Per smontare tutti i volumi montati, fare clic su **Smonta tutti**.

# **6.7 Esportazione archivi e backup**

L'operazione di esportazione crea una copia di un archivio o la copia di una parte autosufficiente di un archivio nella posizione specificata. L'archivio originale rimane intatto.

L'operazione di esportazione può essere applicata a:

- **un unico archivio**: verrà creata una copia esatta dell'archivio.
- **un unico backup**: verrà creato un archivio che consiste in un unico backup completo. L'esportazione di un backup incrementale o differenziale viene eseguita utilizzando il consolidamento dei backup precedenti fino al backup completo più vicino.
- **selezione personale di backup** appartenenti allo stesso archivio: l'archivio derivante conterrà solo i backup specificati. Il consolidamento viene eseguito come richiesto, quindi l'archivio derivante può contenere backup completi, incrementali e differenziali.

#### **Situazioni di utilizzo**

L'esportazione consente di separare un backup specifico da una catena di backup incrementali per velocizzare un eventuale ripristino, scrivendo su supporti rimuovibili o scollegabili o altri scopi.

**Esempio:** Quando si esegue il backup dei dati in una posizione remota tramite una connessione di rete non stabile o non a banda larga (come il backup tramite WAN utilizzando l'accesso VPN), potrebbe essere necessario salvare il backup completo iniziale in un supporto rimovibile. Quindi, inviare il supporto alla posizione remota. Da questa posizione il backup verrà esportato dal supporto all'archivio di destinazione. I backup incrementali successivi, che si solito sono di dimensioni inferiori, possono essere trasferiti tramite la rete.

Esportando un deposito gestito su un supporto scollegabile si ottiene un deposito non gestito che può essere utilizzato nei seguenti scenari:

- tenere una copia off-site del deposito o degli archivi più importanti
- trasporto fisico di un deposito presso una filiale distante
- ripristino senza dover accedere al nodo di archiviazione nel caso di problemi di rete o guasti al nodo di archiviazione
- ripristino del nodo di archiviazione stesso.

L'esportazione da un deposito basato su HDD a un dispositivo a nastro può essere considerata una semplice attivazione su richiesta dell'archivio.

#### **Il nome dell'archivio derivante**

Per impostazione predefinita, l'archivio esportato eredita il nome dell'archivio originale. Dal momento che non sarebbe consigliabile avere più archivi con lo stesso nome nella stessa posizione, le seguenti azioni sono disabilitate con il nome predefinito dell'archivio:

- esportare parte di un archivio nella stessa posizione
- esportare un archivio o una parte di esso in una posizione dove esiste già un archivio con lo stesso nome
- esportare un archivio o una parte di esso nella stessa posizione due volte

In ciascuno dei casi di cui sopra bisogna fornire un nome di archivio che sia univoco nella cartella o nel deposito di destinazione. Qualora dovesse essere necessario rifare l'esportazione utilizzando lo stesso nome di archivio, cancellare l'archivio derivante dalla precedente operazione di esportazione.

#### **Le opzioni dell'archivio derivante**

L'archivio esportato eredita le opzioni di quello originale, comprese la crittografia e la password. Quando si esporta un archivio protetto da password, viene chiesto di fornire la password. Se l'archivio originale è crittografato, la password è utilizzata per cifrare l'archivio risultante.

#### **Posizioni di origine e destinazione**

Quando la console è collegata una **macchina gestita**, è possibile esportare un archivio o una parte di esso da e verso ogni posizione accessibile all'agente che risiede sul computer. Sono compresi i depositi personali, le periferiche a nastro collegate localmente, i supporti rimuovibili e, nelle versioni advanced del prodotto, i depositi centralizzati gestiti e non gestiti.

Quando la console è collegata a un **server di gestione**, sono disponibili due metodi di esportazione:

- esportazione da un **deposito gestito**. L'esportazione viene eseguita dal nodo di archiviazione che gestisce il deposito. La destinazione può essere una condivisione di rete o una cartella locale del nodo di archiviazione.
- esportazione da un **deposito centralizzato non gestito**. L'esportazione viene eseguita dall'agente installato sulla macchina gestita specificata. La destinazione può essere qualsiasi posizione accessibile dall'agente, compreso un deposito gestito.

*Suggerimento.Quando si configura l'esportazione verso un deposito gestito di deduplicazione, scegliere una macchina dove è installato l'add-on di deduplicazione per l'agente. In caso contrario, l'esportazione non funzionerà.*

#### **Operazioni con un'attività di esportazione**

Un'attività di esportazione si avvia immediatamente dopo che è stata completata la sua configurazione. Un'attività di esportazione può essere interrotta o annullata allo stesso modo delle altre attività.

Quanto l'attività di esportazione è completa, è possibile eseguirla nuovamente in qualsiasi momento. Prima di procedere, cancellare l'archivio generato dalla precedente esecuzione dell'attività qualora dovesse essere ancora presente nel deposito di destinazione. In caso contrario, l'attività non funzionerà. Non è possibile modificare un'attività di esportazione per cambiare il nome dell'archivio di destinazione (si tratta di una limitazione).

*Suggerimento.È possibile implementare manualmente lo scenario di attivazione eseguendo con regolarità l'attività di cancellazione dell'archivio seguita dall'attività di esportazione.* 

#### **Modi diversi per creare un'attività di esportazione**

L'utilizzo della pagina **Esporta** rappresenta il modo più generale per creare un'attività di esportazione. Da qui è possibile esportare ogni backup o archivio per il quale si abbia il permesso di accesso.

È possibile accedere alla pagina **Esporta** dalla vista **Depositi**. Fare clic con il tasto destro sull'oggetto da esportare (archivio o backup) e selezionare **Esporta** dal menu contestuale. La pagina **Esporta** sarà aperta con gli oggetti preselezionati come fonte. È sufficiente selezionare una destinazione e fornire (opzionalmente) un nome per l'attività.

#### *Per esportare un archivio o un backup eseguire i seguenti passaggi.*

#### **Generale**

#### **Nome attività**

[Facoltativo] Immettere un nome univoco per l'attività. Un nome scelto specificamente consente di identificare rapidamente l'attività fra le altre.

#### **Credenziali dell'attività** (p. [157\)](#page-156-0)

[Facoltativo] L'attività di esportazione verrà eseguita per conto dell'utente che crea l'attività. Se necessario, è possibile modificare le credenziali dell'attività. Per accedere a questa opzione, selezionare la casella di controllo **Visualizzazione avanzata**.

#### **Cosa esportare**

#### **Esporta**

Selezionare un oggetto da esportare:

**Archivio** (p[. 134\)](#page-133-0): in questo caso, è necessario specificare solo l'archivio.

**Backup** (p. [158\)](#page-157-0): specificare prima l'archivio, quindi selezionare i backup desiderati in questo archivio

#### **Credenziali di accesso** (p[. 159\)](#page-158-0)

[Facoltativo] Fornire le credenziali per l'accesso all'origine se l'account dell'attività non dispone di privilegi sufficienti per accedervi. Per accedere a questa opzione, selezionare la casella di controllo **Visualizzazione avanzata**.

#### **Dove esportare**

#### **Archivio** (p[. 159\)](#page-158-1)

Immettere il percorso della posizione in cui il nuovo archivio verrà creato.

Assicurarsi di fornire un nome e un commento separato per il nuovo archivio.

#### **Credenziali di accesso** (p[. 160\)](#page-159-0)

[Facoltativo] Fornire le credenziali per la destinazione se le credenziali dell'attività non dispongono di privilegi sufficienti per accedervi. Per accedere a questa opzione, selezionare la casella di controllo **Visualizzazione avanzata**.

Una volta effettuate tutte le operazioni necessarie, fare clic su **OK** per avviare l'attività di esportazione.

# <span id="page-156-0"></span>**6.7.1 Credenziali dell'attività**

Fornisci credenziali per l'account con cui verrà eseguita l'attività.

#### *Per specificare le credenziali*

- 1. Selezionare una delle seguenti opzioni:
	- **Esegui con l'utente corrente**

L'attività verrà eseguita con le credenziali con cui è collegato l'utente che avvia le attività. Se l'attività deve essere eseguita in base a una pianificazione, verrà chiesta la password dell'utente corrente al completamento della creazione del piano.

#### **Utilizza le seguenti credenziali**

L'attività verrà sempre eseguita con le credenziali specificate dall'utente, sia che venga avviata manualmente sia che venga eseguita in base a una pianificazione.

Specificare:

- **Nome utente**. Quando si immette il nome di un account utente di Active Directory, specificare anche il nome del dominio (DOMINIO\Nomeutente o Nomeutente@dominio)
- **Password**. La password per l'account.
- 2. Fare clic su **OK**.

Per ulteriori informazioni sull'utilizzo delle credenziali in Acronis Backup & Recovery 10, vedere la sezione Proprietari e credenziali (p. [22\)](#page-21-0).

Per ulteriori informazioni sulle operazioni disponibili a seconda dei privilegi dell'utente, vedere la sezione Privilegi utente in una macchina gestita (p[. 22\)](#page-21-1).

# **6.7.2 Selezione dell'archivio**

#### **Selezione dell'archivio**

- 1. Immettere il percorso completo della posizione nel campo **Percorso** o selezionare la cartella desiderata nella struttura delle cartelle.
	- Se l'archivio è conservato in Acronis Online Backup Storage, selezionare **Accedi** e specificare le credenziali per accedere all'archivio online. Quindi, espandere il **gruppo di archiviazione Online Backup** e selezionare l'account.

*L'esportazione e il montaggio non sono supportati per backup archiviati in Acronis Online Backup Storage.* 

- Se l'archivio è conservato in un deposito centralizzato, espandere il gruppo **Centralizzati** e fare clic sul deposito.
- Se l'archivio è conservato in un deposito personale, espandere il gruppo **Personali** e fare clic sul deposito.
- Se l'archivio è conservato in una cartella locale del computer, espandere il gruppo **Cartelle locali** e fare clic sulla cartella appropriata.

*Se l'archivio si trova in un supporto rimovibile, ad esempio un DVD, inserire prima l'ultimo DVD e quindi i dischi nell'ordine, cominciando dal primo, quando richiesto dal programma.*

 Se l'archivio è conservato in una condivisione di rete, espandere il gruppo **Cartelle di rete**, selezionare il computer in rete richiesto e fare clic sulla cartella condivisa. Se la condivisione di rete richiede credenziali di accesso, queste verranno richieste dal programma.

*Note per gli utenti di Linux: per specificare una condivisione di rete CIFS (Common Internet File System) montata in un punto di montaggio come /mnt/share, selezionare questo punto di montaggio invece della condivisione di rete stessa.*

 Se l'archivio è memorizzato in un server **FTP** o **SFTP**, immettere il nome o l'indirizzo del server nel campo **Percorso**, come indicato di seguito:

#### **ftp://server\_ftp:numero\_porta o sftp://server\_sftp:numero\_porta**

Se il numero di porta non viene specificato, verrà utilizzata la porta 21 per FTP e la porta 22 per SFTP.

Dopo l'immissione delle credenziali di accesso, le cartelle contenute nel server diventeranno disponibili. Fare clic sulla cartella appropriata contenuta nel server.

È possibile accedere al server come utente anonimo, se il server consente questo tipo di accesso. Per eseguire questa operazione, fare clic su **Usa accesso anonimo** invece di immettere le credenziali.

*Come indicato dalla specifica FTP originaria, le credenziali necessarie per l'accesso ai server FTP vengono trasferite in una rete in testo semplice. Ciò implica che il nome utente e la password possono essere intercettati da utenti malintenzionati con uno sniffer di pacchetti.*

 Se l'archivio è conservato in una periferica a nastro collegata localmente, espandere il gruppo **Periferiche a nastro** e fare clic sulla periferica appropriata.

Quando si lavora su un computer avviato con il supporto di avvio:

Per accedere a un deposito gestito, immettere la seguente stringa nel campo **Percorso**:

#### **bsp://indirizzo\_nodo/nome\_deposito/**

- Per accedere a un deposito centralizzato non gestito, immettere il percorso completo della cartella del deposito.
- 2. Nella tabella a destra della struttura, selezionare l'archivio. La tabella riporta i nomi degli archivi contenuti in ogni cartella o deposito selezionato.

Mentre viene esaminato il contenuto dell'ubicazione, gli archivi possono essere aggiunti, eliminati o modificati da un altro utente o dal programma stesso, in base a operazioni pianificate. Utilizzare il pulsante **Aggiorna** per aggiornare l'elenco di archivi.

3. Fare clic su **OK**.

# <span id="page-157-0"></span>**6.7.3 Selezione backup**

#### *Specificare uno o più backup da esportare*

1. Selezionare le rispettive caselle di controllo nella parte alta della finestra.

Per essere certi di scegliere il backup giusto, fare clic sul backup e prendere visione della tabella in basso che mostra i volumi contenuti nel backup selezionato.

Per informazioni su un volume, fare clic con il pulsante destro del mouse su tale volume e selezionare **Informazioni**.

2. Fare clic su **OK**.

# <span id="page-158-0"></span>**6.7.4 Credenziali di accesso per l'origine**

Specificare le credenziali necessarie per l'accesso alla posizione in cui è memorizzato l'archivio di origine (o il backup).

#### *Per specificare le credenziali*

- 1. Selezionare una delle seguenti opzioni:
	- **Utilizza le credenziali dell'attività**

Il programma accederà all'ubicazione utilizzando le credenziali dell'account dell'attività specificato nella sezione Informazioni generali.

**Utilizza le seguenti credenziali**

Il programma accederà all'ubicazione utilizzando le credenziali specificate dall'utente. Utilizzare questa opzione se l'account dell'attività non dispone delle autorizzazioni per l'accesso all'ubicazione. Per una condivisione in rete o un deposito di nodi di archiviazione, potrebbe essere necessario fornire credenziali speciali.

Specificare:

- **Nome utente**. Quando si immette il nome di un account utente di Active Directory, specificare anche il nome del dominio (DOMINIO\Nomeutente o Nomeutente@dominio)
- **Password**. La password per l'account.
- 2. Fare clic su **OK**.

*Come indicato dalla specifica FTP originaria, le credenziali necessarie per l'accesso ai server FTP vengono trasferite in una rete in testo semplice. Ciò implica che il nome utente e la password possono essere intercettati da utenti malintenzionati con uno sniffer di pacchetti.*

# <span id="page-158-1"></span>**6.7.5 Selezione della posizione**

Specificare una destinazione dove memorizzare gli oggetti esportati. Non è consentito esportare i backup nello stesso archivio

#### **1. Selezione della destinazione per l'esportazione**

Immettere il percorso completo della destinazione nel campo **Percorso** o selezionare la destinazione desiderata nella struttura ad albero delle cartelle.

- Per esportare i dati verso un deposito centralizzato non gestito, espandere il gruppo **Depositi centralizzati** e fare clic sul deposito.
- Per esportare i dati verso un deposito personale, espandere il gruppo **Depositi personali** e fare clic sul deposito.
- Per esportare i dati verso una cartella locale sulla macchina, espandere il gruppo **Cartelle locali** e fare clic sulla cartella richiesta.
- Per esportare i dati verso una risorsa di rete, espandere il gruppo **Cartelle di rete**, selezionare la macchina di rete desiderata e quindi fare clic sulla cartella condivisa. Se la condivisione di rete richiede credenziali di accesso, queste verrà richieste dal programma.

*Note per gli utenti di Linux. Per specificare una condivisione di rete CIFS (Common Internet File System) montata in un punto di montaggio come /mnt/share, selezionare questo punto di montaggio invece della condivisione di rete stessa.*

 Per esportare i dati verso un server **FTP** o **SFTP**, digitare il nome del server o l'indirizzo nel campo **Percorso** come di seguito:

#### **ftp://server\_ftp:numero\_porta** o **sftp://server\_sftp:numero\_porta**

Se il numero di porta non viene specificato, viene utilizzata la porta 21 per FTP e la porta 22 per SFTP.

Dopo l'immissione delle credenziali di accesso, le cartelle contenute nel server diventano disponibili. Fare clic sulla cartella appropriata contenuta nel server.

Al server è possibile accedere come utente anonimo, se il server consente questo tipo di accesso. A tal fine, fare clic su **Utilizza accesso anonimo** invece di immettere le credenziali.

*Come indicato dalla specifica FTP originale, le credenziali necessarie per l'accesso ai server FTP vengono trasferite in una rete in testo semplice. Ciò implica che il nome utente e la password possono essere intercettati da utenti malintenzionati con uno sniffer di pacchetti.*

 Per esportare i dati verso una periferica a nastro collegata in locale, espandere il gruppo **Periferiche a nastro** e quindi fare clic sulla periferica richiesta.

#### **2. Utilizzo della tabella archivi**

Come ausilio nella scelta della destinazione adeguata, la tabella a destra mostra i nomi degli archivi contenuti in ogni ubicazione selezionata nell'albero.

Mentre viene esaminato il contenuto dell'ubicazione, gli archivi possono essere aggiunti, eliminati o modificati da un altro utente o dal programma stesso, in base a operazioni pianificate. Utilizzare il pulsante **Aggiorna** per aggiornare l'elenco di archivi.

#### **3. Denominazione del nuovo archivio**

Per impostazione predefinita, l'archivio esportato eredita il nome dell'archivio originale. Dal momento che non sarebbe consigliabile avere più archivi con lo stesso nome nella stessa posizione, le seguenti azioni sono disabilitate con il nome predefinito dell'archivio:

- esportare parte di un archivio nella stessa posizione
- esportare un archivio o una parte di esso in una posizione dove esiste già un archivio con lo stesso nome
- esportare un archivio o una parte di esso nella stessa posizione due volte

In ciascuno dei casi di cui sopra bisogna fornire un nome di archivio che sia univoco nella cartella o nel deposito di destinazione. Qualora dovesse essere necessario rifare l'esportazione utilizzando lo stesso nome di archivio, cancellare l'archivio derivante dalla precedente operazione di esportazione.

# <span id="page-159-0"></span>**6.7.6 Credenziali di accesso per la destinazione**

Specificare le credenziali richieste per l'accesso alla posizione in cui verrà memorizzato l'archivio risultante. L'utente di cui viene specificato il nome sarà considerato il proprietario dell'archivio.

#### *Per specificare le credenziali*

- 1. Selezionare una delle seguenti opzioni:
	- **Utilizza le credenziali dell'attività**

Il programma accederà all'ubicazione utilizzando le credenziali dell'account dell'attività specificato nella sezione Informazioni generali.

**Utilizza le seguenti credenziali**

Il programma accederà all'ubicazione utilizzando le credenziali specificate dall'utente. Utilizzare questa opzione se l'account dell'attività non dispone delle autorizzazioni per l'accesso all'ubicazione. Per una condivisione in rete o un deposito di nodi di archiviazione, potrebbe essere necessario fornire credenziali speciali.

Specificare:

- **Nome utente**. Quando si immette il nome di un account utente di Active Directory, specificare anche il nome del dominio (DOMINIO\Nomeutente o Nomeutente@dominio)
- **Password**. La password per l'account.

#### 2. Fare clic su **OK**.

*Come indicato dalla specifica FTP originaria, le credenziali necessarie per l'accesso ai server FTP vengono trasferite in una rete in testo semplice. Ciò implica che il nome utente e la password possono essere intercettati da utenti malintenzionati con uno sniffer di pacchetti.*

# **6.8 Acronis Secure Zone**

Acronis Secure Zone è una partizione sicura che consente di conservare gli archivi di backup nello spazio su disco di una macchina gestita e di conseguenza di ripristinare un disco sullo stesso disco in risiede il backup.

Alla zona possono accedere determinate applicazioni di Windows, ad esempio gli strumenti di gestione disco di Acronis.

Per ulteriori informazioni sui vantaggi e sui limiti di Acronis Secure Zone, vedere l'argomento Acronis Secure Zone (p[. 40\)](#page-39-0) nella sezione "Tecnologie di Acronis proprietarie".

### **6.8.1 Creazione di Acronis Secure Zone**

È possibile creare Acronis Secure Zone mentre il sistema operativo è in esecuzione oppure utilizzando supporti di avvio.

#### *Per creare Acronis Secure Zone, eseguire la procedura seguente.*

#### **Spazio**

Disco (p. [161\)](#page-160-0)

Scegliere un disco rigido (se vi sono più dischi rigidi) in cui creare la zona. Acronis Secure Zone viene creata nello spazio non allocato, se disponibile, oppure nello spazio libero del volume.

Dimensione (p. [162\)](#page-161-0)

Specificare la dimensione esatta della zona. Lo spostamento o il ridimensionamento di volumi bloccati, ad esempio il volume contenente il sistema operativo al momento attivo, richiede il riavvio.

#### **Impostazioni**

Password (p[. 162\)](#page-161-1)

[Facoltativo] Proteggere Acronis Secure Zone da accessi non autorizzati con una password. La password viene richiesta ogni volta che si esegue un'operazione relativa alla zona.

Una volta configurate le impostazioni necessarie, fare clic su OK. Nella finestra Conferma risultato (p. [162\)](#page-161-2) rivedere il layout previsto e fare clic su OK per avviare la creazione della zona.

#### <span id="page-160-0"></span>**Disco Acronis Secure Zone**

Acronis Secure Zone può essere posizionata in qualsiasi disco rigido. Acronis Secure Zone viene sempre creata nella parte finale del disco rigido. Una macchina può contenere solo una Acronis Secure Zone. Acronis Secure Zone viene creata nello spazio non allocato, se disponibile, oppure nello spazio libero del volume.

*Acronis Secure Zone non può essere organizzata in un disco dinamico oppure in un disco che utilizza il sistema di partizionamento GPT.*

#### *Per allocare spazio per Acronis Secure Zone*

- 1. Scegliere un disco rigido (se vi sono più dischi rigidi) in cui creare la zona. Per impostazione predefinita, è selezionato lo spazio non allocato. Viene visualizzato lo spazio totale disponibile per Acronis Secure Zone.
- 2. Se è necessario allocare altro spazio per la zona, è possibile selezionare volumi da cui è possibile ricavare spazio libero. A seconda della selezione eseguita, viene visualizzato lo spazio totale disponibile per Acronis Secure Zone. È possibile impostare le dimensioni esatte della zona nella finestra Dimensioni di **Acronis Secure Zone** (p. [162\)](#page-161-0).
- 3. Fare clic su **OK**.

### <span id="page-161-0"></span>**Dimensioni di Acronis Secure Zone**

Immettere le dimensioni di Acronis Secure Zone o trascinare il dispositivo di scorrimento per selezionare una dimensione qualsiasi fra quella minima e quella massima. La dimensione minima è circa 50 MB, a seconda della geometria del disco rigido. La dimensione massima è uguale allo spazio del disco non allocato a cui si aggiunge lo spazio libero totale in tutti i volumi selezionati nel passo precedente.

Se è necessario acquisire spazio dal volume di avvio o dal volume di sistema, tenere presente quanto segue:

- Lo spostamento o il ridimensionamento del volume da cui è stato avviato il sistema richiederà un riavvio.
- L'acquisizione di tutto lo spazio libero da un volume di sistema può causare instabilità nel funzionamento del sistema operativo, che potrebbe anche non avviarsi. Non impostare la dimensione massima della zona se è selezionato il volume di avvio o il volume di sistema.

### <span id="page-161-1"></span>**Password per Acronis Secure Zone**

L'impostazione di una password consente di proteggere Acronis Secure Zone da accessi non autorizzati. La password verrà richiesta per eseguire qualsiasi operazione relativa alla zona e agli archivi che contiene, ad esempio backup e ripristino dei dati, convalida degli archivi, ridimensionamento ed eliminazione della zona.

#### *Per impostare una password*

- 1. Scegliere **Usa password**.
- 2. Nel campo **Inserire la password**, digitare una nuova password.
- 3. Nel campo **Confermare la password**, digitare nuovamente la password.
- 4. Fare clic su **OK**.

#### *Per disabilitare la password*

- 1. Scegliere **Non utilizzare**.
- 2. Fare clic su **OK**.

#### <span id="page-161-2"></span>**Conferma risultato**

La finestra **Conferma risultato** visualizza il layout della partizione previsto in base alle impostazioni scelte. Se il layout è quello desiderato, fare clic su **OK**. Verrà avviata la creazione di Acronis Secure Zone.

#### **Elaborazione delle impostazioni**

Di seguito viene illustrato il modo in cui la creazione di Acronis Secure Zone determina la trasformazione di un disco in cui sono contenuti più volumi.

- Acronis Secure Zone viene sempre creata nella parte finale del disco rigido. Quando viene calcolato il layout finale dei volumi, il programma utilizza prima lo spazio non allocato alla fine.
- Se non è presente spazio non allocato, o se questo non è sufficiente, alla fine del disco, ma è presente spazio non allocato tra i volumi, essi verranno spostati per aggiungere ulteriore spazio non allocato alla fine.
- Quando tutto lo spazio non allocato viene riunito, ma non è ancora sufficiente, il programma utilizza lo spazio libero dai volumi selezionati, riducendo proporzionalmente la dimensione dei volumi. Il ridimensionamento di volumi bloccati richiede un riavvio.
- Tuttavia, dovrebbe essere presente spazio libero su un volume, in modo che il sistema operativo e le applicazioni possano funzionare; ad esempio, per creare file temporanei. Il programma non ridurrà un volume quando lo spazio libero è o diventa inferiore al 25% delle dimensioni totali del volume. Solo quando tutti i volumi sul disco dispongono del 25% o meno dello spazio libero, il programma continuerà a ridurre i volumi proporzionalmente.

Come evidente da quanto indicato, non è consigliabile impostare le massime dimensioni possibili per la zona. Si finirebbe senza spazio libero su qualsiasi volume e questo potrebbe impedire al sistema operativo o alle applicazioni di funzionare in modo stabile o persino di avviarsi.

# **6.8.2 Gestione di Acronis Secure Zone**

Acronis Secure Zone viene considerata come un deposito (p. [182\)](#page-181-0) personale. Una volta creata una zona in una macchina gestita, tale zona è sempre presente nell'elenco di **Depositi personali**. I piani di backup centralizzati possono utilizzare sia Acronis Secure Zone che piani locali.

Gli utenti che hanno utilizzato Acronis Secure Zone in precedenza noteranno un cambiamento radicale nella funzionalità della zona. La zona non esegue più la pulizia automatica, vale a dire l'eliminazione dei vecchi archivi. Per eseguire il backup della zona utilizzare schemi di backup con pulizia automatica oppure eliminare gli archivi obsoleti manualmente tramite la funzione di gestione deposito.

Le nuove funzionalità di Acronis Secure Zone consentono di eseguire le operazioni seguenti:

- ottenere un elenco degli archivi collocati nella zona e dei backup inclusi in ogni archivio
- esaminare il contenuto del backup
- montare un backup di volume per copiare i file dal backup a un disco fisico
- eliminare in sicurezza archivi e backup dagli archivi.

Per ulteriori informazioni sulle operazioni con i depositi, vedere la sezione Depositi (p. [75\)](#page-74-0).

### **Aumento di Acronis Secure Zone**

#### *Per aumentare Acronis Secure Zone*

- 1. Nella pagina **Gestisci Acronis Secure Zone** fare clic su **Aumenta**.
- 2. Selezionare i volumi il cui spazio libero verrà utilizzato per aumentare Acronis Secure Zone.
- 3. Specificare la nuova dimensione della zona utilizzando i seguenti metodi:
	- trascinando la barra di scorrimento e selezionando una dimensione compresa tra il valore corrente e quello massimo. La dimensione massima è pari allo spazio non allocato del disco più lo spazio libero totale di tutte le partizioni selezionate;

digitando un valore esatto nel campo Dimensioni di Acronis Secure Zone.

Incrementando la dimensione della zona, il funzionamento del programma sarà il seguente:

- utilizzerà prima lo spazio non allocato. I volumi verranno spostati, se necessario, ma non ridimensionati. Lo spostamento di volumi bloccati richiede un riavvio.
- Se lo spazio non allocato non è sufficiente, il programma utilizzerà spazio libero dai volumi selezionati, riducendo proporzionalmente la dimensione del volume. Il ridimensionamento di partizioni bloccate richiede un riavvio.

*La riduzione di un volume di sistema alla dimensione minima potrebbe impedire l'avvio del sistema operativo della macchina.*

4. Fare clic su **OK**.

#### **Riduzione di Acronis Secure Zone**

#### *Per ridurre Acronis Secure Zone*

- 1. Nella pagina **Gestisci Acronis Secure Zone** fare clic su **Riduci**.
- 2. Selezionare i volumi che riceveranno spazio libero dopo la riduzione della zona.
- 3. Specificare la nuova dimensione della zona utilizzando i seguenti metodi:
	- trascinando la barra di scorrimento e selezionando una dimensione compresa tra il valore corrente e quello minimo. La dimensione minima è circa 50 MB, a seconda della geometria del disco rigido;
	- digitando un valore esatto nel campo Dimensioni di **Acronis Secure Zone**.
- 4. Fare clic su **OK**.

### **Eliminazione di Acronis Secure Zone**

#### *Per eliminare Acronis Secure Zone:*

- 1. Nel riquadro **Azioni e strumenti** nella barra **Azioni di Acronis Secure Zone** selezionare **Elimina**.
- 2. Nella finestra **Elimina Acronis Secure Zone** selezionare i volumi a cui si desidera aggiungere lo spazio liberato dalla zona, quindi fare clic su **OK**.

Se vengono selezionati diversi volumi, lo spazio sarà distribuito proporzionalmente a ogni partizione. Se non viene selezionato alcun volume, lo spazio liberato diventa non allocato.

Dopo aver fatto clic su **OK**, Acronis Backup & Recovery 10 avvierà l'eliminazione della zona.

# **6.9 Acronis Startup Recovery Manager**

Acronis Startup Recovery Manager è una modifica dell'agente di avvio (p. [179\)](#page-178-0), residente nel disco di sistema di Windows o nella partizione /boot di Linux, e configurata in modo da essere avviata all'avvio del sistema mediante il tasto F11. Elimina la necessità di un supporto separato o una connessione di rete per l'avvio dell'utilità di ripristino avviabile.

#### **Attiva**

Abilita la richiesta all'avvio "Premere F11 per Acronis Startup Recovery Manager…" (se non si dispone del caricatore di avvio GRUB) o aggiunge la voce "Acronis Startup Recovery Manager" al menu di GRUB (se si dispone di GRUB). Se l'avvio del sistema non riesce, sarà possibile avviare l'utilità di ripristino riavviabile rispettivamente premendo F11 o selezionandola dal menu.

*Per l'attivazione di Acronis Startup Recovery Manager, nel disco di sistema o nella partizione /boot di Linux devono essere disponibili almeno 70 MB.*

A meno che non si adoperi un caricatore di avvio GRUB installato nel record di avvio principale, o MBR (Master Boot Record), l'attivazione di Acronis Startup Recovery Manager sovrascrive l'MBR con un proprio codice di avvio. Potrebbe essere necessario, quindi, riattivare caricatori di avvio di terzi, se sono installati.

In Linux, quando si utilizza un caricatore di avvio diverso da GRUB (ad esempio LILO), valutare l'opportunità di installarlo in un record di avvio della partizione Linux root (o di avvio) e non nell'MBR prima di attivare ASRM. In alternativa, riconfigurare il caricatore di avvio manualmente dopo l'attivazione.

#### **Non attivare**

Disabilita la richiesta all'avvio "Premere F11 per Acronis Startup Recovery Manager…" (o la voce di menu in GRUB). Se Acronis Startup Recovery Manager non è attivato, sarà necessario effettuare una delle seguenti operazioni per ripristinare il sistema quando l'avvio non riesce:

- avviare la macchina da un supporto di ripristino avviabile separato
- utilizzare l'avvio di rete da Acronis PXE Server o Microsoft RIS (Remote Installation Services).

Per informazioni dettagliate, vedere la sezione Supporto di avvio (p. [165\)](#page-164-0).

# <span id="page-164-0"></span>**6.10 Supporto di avvio**

#### **Supporto di avvio**

Il supporto di avvio è un supporto fisico (unità CD, DVD, USB o altro dispositivo supportato dal BIOS della macchina come dispositivo di avvio) in grado di avviarsi su qualsiasi macchina compatibile con PC e che consente di eseguire l'agente Acronis Backup & Recovery 10 in un ambiente Linux o Windows Preinstallation Environment (WinPE), senza l'intervento del sistema operativo. Nella maggior parte dei casi il supporto di avvio viene utilizzato per:

- ripristinare un sistema operativo impossibilitato ad avviarsi
- accedere ai dati ancora disponibili in un sistema corrotto ed eseguirne il backup
- distribuire un sistema operativo su un sistema vuoto
- creare volumi di base o dinamici su un sistema vuoto
- eseguire il backup settore per settore di un disco con file system non supportato
- eseguire il backup offline di tutti i dati per i quali non è possibile eseguire il backup online a causa di limitazione all'accesso, del blocco permanente delle applicazioni in esecuzione o per qualsiasi altro motivo.

È possibile avviare una macchina negli ambienti indicati sopra con supporti fisici oppure utilizzando l'avvio dalla rete dai server Acronis PXE, Windows Deployment Services (WDS) o Remote Installation Services (RIS). Anche questi server con componenti di avvio caricati possono essere considerati come un tipo di supporto di avvio. È possibile creare un supporto di avvio o configurare il server PXE o WDS/RIS usando la stessa procedura guidata.

#### **Supporto di avvio basato su Linux**

I supporti basati su Linux contengono l'agente di avvio Acronis Backup & Recovery 10 basato sul kernel Linux. L'agente è in grado di avviare ed eseguire operazioni su qualsiasi hardware compatibile con PC, compresi sistemi vuoti e macchine con file system corrotto o non supportato. Le operazioni possono essere configurate e controllate in locale o in remoto utilizzando la console di gestione.

#### **Supporto di avvio basato su PE**

Il supporto di avvio basato su PE contiene un sistema Windows minimo chiamato Windows Preinstallation Environment (WinPE) e il plug-in Acronis per WinPE, ovvero una versione modificata dell'Agente Acronis Backup & Recovery 10 in grado di avviarsi nell'ambiente di preinstallazione.

WinPE si è dimostrato la soluzione di avvio più pratica in ambienti estesi con componenti hardware eterogenei.

#### **Vantaggi**

- L'utilizzo di Acronis Backup & Recovery 10 in Windows Preinstallation Environment offre una funzionalità maggiore rispetto all'uso di supporti di avvio basati su Linux. Quando si esegue l'avvio in WinPE di componenti hardware compatibili con PC è possibile utilizzare non solo l'Agente Acronis Backup & Recovery 10, ma anche i comandi e gli script di PE e altri plug-in aggiunti a PE dall'utente.
- Il supporto di avvio basato su PE agevola la risoluzione di problemi dei supporti di avvio legati a Linux, quali il supporto solo per alcuni controller RAID o limitato ad alcuni livelli di array RAID. Il supporto basato su PE 2.x, ovvero kernel Windows Vista o Windows Server 2008, consente il caricamento dinamico dei driver delle periferiche necessarie.

# <span id="page-165-0"></span>**6.10.1 Supporto di avvio basato su Linux**

#### *Durante la creazione del supporto occorre specificare:*

- 1. [facoltativo] I parametri del kernel Linux. Diversi parametri multipli con spazi.
	- Ad esempio, per poter selezionare una modalità di visualizzazione per l'agente di avvio ogni volta che viene avviato il supporto, digitare: **vga=ask**

Per un elenco dei parametri, vedere Parametri del kernel (p. [167\)](#page-166-0).

- 2. I componenti di avvio Acronis da collocare nel supporto.
	- È possibile abilitare Universal Restore se sulla macchina in cui viene creato il supporto è installato Acronis Backup & Recovery 10 Universal Restore.
- 3. [Facoltativo] L'intervallo di timeout per il menu di avvio più il componente che si avvierà automaticamente al timeout.
	- Se non configurato, il caricatore Acronis attende che l'utente selezioni se avviare il sistema operativo (qualora sia presente) o il componente Acronis.
	- Se si imposta, ad esempio, **10 sec.** per l'agente di avvio, esso verrà avviato 10 secondi dopo la visualizzazione del menu. Ciò consente il funzionamento non assistito sul posto quando si avvia da un server PXE o WDS/RIS.
- 4. [Facoltativo] Impostazioni di accesso remoto:
	- Nome utente e password da immettere nella console per la connessione all'agente. Se questi campi vengono lasciati vuoti, la connessione sarà abilitata immettendo qualsiasi simbolo nei campi del prompt.
- 5. [Facoltativo] Impostazioni di rete (p. [168\)](#page-167-0):
	- Impostazioni TCP/IP da assegnare agli adattatori di rete della macchina.
- 6. [Facoltativo] Porta di rete (p. [169\)](#page-168-0):
	- **Porta TCP** su cui l'agente di avvio si pone in ascolto per la connessione in ingresso.
- 7. Tipo di supporto da creare. È possibile:
	- creare CD, DVD o altri supporti di avvio come unità flash USB rimovibili se il BIOS hardware permette l'avvio da tali supporti
- creare un'immagine ISO di un disco di avvio da masterizzare in seguito su un disco vuoto
- caricare i componenti selezionati sul server Acronis PXE
- caricare i componenti selezionati su WDS/RIS.
- 8. [Facoltativo] Driver del sistema Windows che Acronis Universal Restore deve utilizzare. Questa finestra viene visualizzata solo se è installato il componente aggiuntivo Acronis Universal Restore e si seleziona un supporto diverso da PXE o WDS/RIS.
- 9. Percorso del file ISO del supporto, nome o IP e credenziali di accesso a PXE o WDS/RIS.

#### <span id="page-166-0"></span>**Parametri del kernel**

Questa finestra consente di specificare uno o più parametri per il kernel di Linux. Saranno applicati automaticamente quando parte il supporto di avvio.

Questi parametri sono utilizzati tipicamente quando si verificano problemi con l'utilizzo di supporti di avvio. Di norma, questo campo andrebbe lasciato vuoto.

È possibile specificare ognuno di questi parametri premendo F11 dal menu di avvio.

#### **Parametri**

Se si specificano più parametri, bisogna separarli con lo spazio.

#### **acpi=off**

Disabilita ACPI (Advanced Configuration and Power Interface). Questo parametro può essere utilizzato quando si verificano problemi con una particolare configurazione hardware.

#### **noapic**

Disabilita APIC (Advanced Programmable Interrupt Controller). Questo parametro può essere utilizzato quando si verificano problemi con una particolare configurazione hardware.

#### **vga=ask**

Richiede la modalità video da utilizzare tramite l'interfaccia grafica del supporto di avvio. Senza il parametro **vga**, la modalità video è rilevata automaticamente.

#### **vga=***mode\_number*

Specifica la modalità video da utilizzare tramite l'interfaccia grafica del supporto di avvio. Il numero della modalità è fornito tramite *mode\_number* in formato esadecimale — ad esempio: **vga=0x318**

La risoluzione dello schermo e il numero di colori che corrispondono a un codice di modalità possono variare a seconda della macchina. Consigliamo di utilizzare anzitutto il parametro **vga=ask** per assegnare un valore a *mode\_number*.

#### **quiet**

Disabilita la visualizzazione dei messaggi di avvio durante il caricamento del kernel di Linux, ed esegue la console di gestione dopo il caricamento del kernel.

Questo parametro è specificato implicitamente quando si crea il supporto di avvio, ma può essere eliminato dal menu di avvio.

Senza questo parametro, verranno visualizzati tutti i messaggi della fase di avvio del sistema, seguiti da un prompt dei comandi. Per avviare la console di gestione dal prompt dei comandi, eseguire l'istruzione: **/bin/product**

#### **nousb**

Disabilita il caricamento del sottosistema USB (Universal Serial Bus).

#### **nousb2**

Disabilita il supporto USB 2.0. I dispositivi USB 1.1 funzionano ancora con questo parametro. Questo parametro permette di utilizzare alcune unità USB in modalità USB 1.1 nel caso in cui non dovessero funzionare in modalità USB 2.0.

#### **nodma**

Disabilita l'accesso diretto alla memoria (DMA) per tutti i dischi rigidi IDE. Impedisce al kernel di bloccarsi con alcuni dispositivi hardware.

#### **nofw**

Disabilita il supporto dell'interfaccia FireWire (IEEE1394).

#### **nopcmcia**

Disabilita il rilevamento dell'hardware PCMCIA.

#### **nomouse**

Disabilita il supporto per il mouse.

#### *module\_name***=off**

Disabilita il modulo il cui nome è specificato da *module\_name*. Ad esempio, per disabilitare l'uso del modulo SATA, specificare: **sata\_sis=off**

#### **pci=bios**

Forza l'utilizzo del PCI BIOS invece di accedere direttamente alle periferiche hardware. Questo parametro può essere utilizzato se il computer ha un bridge host PCI non standard.

#### **pci=nobios**

Disabilita l'utilizzo del PCI BIOS; sono consentiti solo i metodi per l'accesso diretto all'hardware. Questo parametro può essere utilizzato quando il supporto di avvio non parte, situazione che potrebbe essere provocata dal BIOS.

#### **pci=biosirq**

Utilizza chiamate PCI BIOS per richiamare la tabella di routing di interrupt. Questo parametro può essere utilizzato se il kernel non è in grado di allocare richieste di interrupt (IRQ) o se si rilevano bus PCI secondari sulla scheda madre.

Queste chiamate potrebbero non funzionare correttamente su alcune macchine. Tuttavia, potrebbe essere il solo modo per ottenere la tabella di routing di interrupt.

#### <span id="page-167-0"></span>**Impostazioni di rete**

Durante la creazione del supporto di avvio Acronis, si ha l'opzione di preconfigurare le connessioni di rete che saranno utilizzate dall'agente di avvio. È possibile preconfigurare i parametri seguenti:

- Indirizzo IP
- Subnet mask
- Gateway
- Server DNS
- Server WINS.

Quando l'agente si avvia su una macchina, la configurazione viene applicata alla scheda di interfaccia di rete (NIC) della macchina stessa. Se le impostazioni non sono state preconfigurate, l'agente utilizza la configurazione automatica del DHCP. È inoltre possibile configurare manualmente le impostazioni di rete quando l'agente di avvio è in esecuzione sulla macchina.

#### **Preconfigurazione di più connessioni di rete**

È possibile preconfigurare le impostazioni TCP/IP di un massimo di dieci schede di interfaccia di rete. Per garantire che a ogni NIC vengano assegnate le impostazioni appropriate, creare il supporto sul server per il quale il supporto stesso è personalizzato. Quando si seleziona una NIC esistente nella finestra della procedura guidata, le relative impostazioni vengono selezionate per essere salvate sul supporto. Viene salvato sul supporto anche l'indirizzo MAC di ogni NIC esistente.

È possibile modificare queste impostazioni, tranne l'indirizzo MAC, oppure configurare le impostazioni di una NIC inesistente, se necessario.

Quando l'agente di avvio si avvia sul server, recupera l'elenco delle NIC disponibili, che è ordinato in base agli slot occupati dalle NIC: quelle più vicine al processore compaiono per prime.

L'agente di avvio assegna a ogni NIC nota le impostazioni appropriate, identificando le schede in base al loro indirizzo MAC. Dopo la configurazione delle NIC con indirizzo MAC noto, alle NIC restanti vengono assegnate le impostazioni definite dall'utente per le NIC non esistenti, iniziando dalla NIC non assegnata che figura per prima nell'elenco.

È possibile personalizzare il supporto di avvio per qualsiasi macchina, non solo per la macchina su cui il supporto viene creato. A tal fine, configurare le NIC in base all'ordine dello slot occupato su tale macchina: NIC1 occupa lo slot più vicino al processore, NIC2 lo slot successivo e così via. Quando l'agente di avvio si avvia sulla macchina in questione, non troverà alcuna NIC con indirizzo MAC noto e configurerà le NIC nello stesso ordine utilizzato dall'utente.

#### **Esempio**

L'agente di avvio può utilizzare uno degli adattatori di rete per la comunicazione con la console di gestione attraverso la rete di produzione. Per tale connessione potrebbe essere utilizzata la configurazione automatica. Una grande quantità di dati per il ripristino potrebbe essere trasferita attraverso la seconda NIC, inclusa nella rete di backup dedicata per mezzo delle impostazioni statiche TCP/IP.

#### <span id="page-168-0"></span>**Porta di rete**

Nella creazione del supporto di avvio si dispone dell'opzione di preconfigurare la porta di rete su cui l'agente di avvio si pone in ascolto per la connessione in ingresso. Le opzioni disponibili sono:

- porta predefinita
- porta attualmente utilizzata
- nuova porta (immettere il numero della porta).

Se la porta non è stata preconfigurata, l'agente utilizza il numero della porta predefinita (9876.) Questa porta è inoltre utilizzata per impostazione predefinita da Acronis Backup & Recovery 10 Management Console. È disponibile la configurazione di una porta temporanea. Durante la connessione della console all'agente, specificare la porta per la sessione data nella notazione URL <Agente-IP>:<porta>.

### **6.10.2 Connessione a una macchina avviata da supporto**

Dopo aver avviato una macchina da un supporto di avvio, il terminale della macchina visualizza una finestra di avvio con l'indirizzo o gli indirizzi IP ricevuti dal DHCP o impostati in base ai valori preconfigurati.

#### **Connessione remota**

Per connettere la macchina in remoto, selezionare **Connetti -> Gestisci una macchina remota** nel menu della console e indicare uno degli indirizzi IP della macchina. Fornire il nome utente e la password, qualora siano stati configurati in fase di creazione del supporto di avvio.

#### **Connessione locale**

Acronis Backup & Recovery 10 Management Console è sempre presente sul supporto di avvio. Tutti gli utenti che hanno fisicamente accesso al terminale della macchina possono eseguire la console e connettersi. È sufficiente fare clic su **Esegui console di gestione** nella finestra di avvio dell'agente.

### **6.10.3 Lavorare con il supporto di avvio**

Le operazioni su una macchina avviata con il supporto di avvio sono molto simili al backup e al ripristino nel sistema operativo. Di seguito sono riportate le differenze:

1. Le lettere dei dischi visualizzate nel supporto di avvio in stile Windows possono differire da quelle utilizzate da Windows per identificare le unità. Ad esempio, l'unità D: nell'utilità di ripristino potrebbe corrispondere all'unità E: in Windows.

*Attenzione. Per maggiore sicurezza, si consiglia di assegnare nomi univoci ai volumi.* 

- 2. Il supporto di avvio in stile Linux visualizza i dischi e i volumi locali come se non fossero montati (sda1, sda2...).
- 3. I supporti di avvio basati su Linux non consentono di scrivere un backup in un volume con formattazione di tipo NTFS. Se è necessario eseguire questa operazione, passare allo stile Windows.
- 4. È possibile applicare lo stile Windows o lo stile Linux alternativamente ai supporti selezionando **Strumenti** > **Cambia rappresentazione del volume**.
- 5. La GUI del supporto non visualizza una struttura di **Navigazione**. Utilizzare il menu **Navigazione** per spostarsi da una visualizzazione all'altra.
- 6. Non è possibile pianificare le attività; in realtà le attività non vengono create. Se occorre ripetere l'operazione, configurarla dall'inizio.
- 7. La durata del registro è limitata alla sessione corrente. È possibile salvare l'intero registro o le voci di registro filtrate in un file.
- 8. I depositi centralizzati non vengono visualizzati nella struttura di cartelle della finestra **Archivio**.

Per accedere a un deposito gestito, immettere la seguente stringa nel campo **Percorso**:

#### **bsp://indirizzo\_nodo/nome\_deposito/**

Per accedere a un deposito centralizzato non gestito, immettere il percorso completo della cartella del deposito.

Dopo l'immissione delle credenziali di accesso, verrà visualizzato un elenco di archivi posizionati nel deposito.

#### **Impostazione di una modalità di visualizzazione**

Per una macchina avviata da un supporto, viene rilevata automaticamente una modalità video in base alla configurazione hardware (specifiche del monitor e della scheda grafica). Se per un motivo qualunque la modalità video viene rilevata in maniera non corretta, effettuare le seguenti operazioni:

- 1. Nel menu di avvio, premere F11.
- 2. Aggiungere al prompt dei comandi il seguente comando: **vga=ask** e quindi proseguire con l'avvio.
- 3. Dall'elenco delle modalità video supportate, scegliere quella appropriata immettendo il relativo numero (ad **318**) e premere INVIO.

Per non dover effettuare questa procedura ogni volta che viene eseguito l'avvio da un supporto in una determinata configurazione hardware, creare nuovamente il supporto avviabile con il numero di modalità appropriato (nel precedente esempio **vga=0x318**) immesso nella finestra **Parametri del kernel** (per informazioni dettagliate, consultare la sezione Generatore di supporti di avvio (p. [166\)](#page-165-0)).

### **Configurazione delle periferiche iSCSI e NDAS**

Questa sezione descrive come configurare le periferiche iSCSI (Internet Small Computer System Interface) e NDAS (Network Direct Attached Storage) quando si lavora con supporti riavviabili.

Queste periferiche sono collegate alla macchina tramite una interfaccia di rete e risultano come se fossero dispositivi connessi localmente. Sulla rete, una periferica iSCSI è identificata dal suo indirizzo IP, mentre una periferica NDAS è identificata dal suo ID di dispositivo.

Le periferiche iSCSI talvolta sono note anche come target iSCSI. Un componente hardware o software che fornisce interazione tra la macchina e il target iSCSI è chiamato iniziatore iSCSI. Il nome dell'iniziatore iSCSI di solito è definito da un amministratore del server che ospita il dispositivo.

#### *Per aggiungere una periferica iSCSI*

- 1. In un supporto riavviabile (basato su Linux o su PE), eseguire la console di gestione.
- 2. Fare clic su **Configura periferiche iSCSI/NDAS** (in un supporto basato su Linux) o **Esegui l'installazione iSCSI** (in un supporto basato su PE).
- 3. Specificare indirizzo IP e porta dell'host del dispositivo iSCSI e il nome dell'iniziatore iSCSI.
- 4. Se l'host richiede l'autenticazione, specificare nome utente e password.
- 5. Fare clic su **OK**.
- 6. Selezionare il dispositivo iSCSI dall'elenco e fare clic su **Connetti**.
- 7. Se richiesto, specificare nome utente e password per accedere al dispositivo iSCSI.

#### *Per aggiungere una periferica NDAS*

- 1. In un supporto riavviabile basato su Linux, eseguire la console di gestione.
- 2. Fare clic su **Configura periferiche iSCSI/NDAS**.
- 3. In **Periferiche NDAS**, click **Aggiungi periferica**.
- 4. Specificare l'ID di periferica, composto da 20 caratteri.
- 5. Per consentire la scrittura di dati sul dispositivo, specificare la chiave di scrittura da cinque caratteri. Senza questo codice, il dispositivo sarà disponibile in modalità sola lettura.
- 6. Fare clic su **OK**.

# <span id="page-170-0"></span>**6.10.4 Elenco dei comandi e delle utilità disponibili nei supporti di avvio basati su Linux**

Il supporto di avvio basato su Linux contiene i seguenti comandi e utilità di riga di comando, utilizzabili quando si esegue una shell comandi. Per avviare la shell comandi, premere CTRL+ALT+F2 dalla console di gestione del supporto di avvio.

#### **Utilità di riga di comando Acronis**

- acronis
- asamba
- lash
- restoreraids
- **trueimagecmd**

### trueimagemnt

### **Comandi e utilità in Linux**

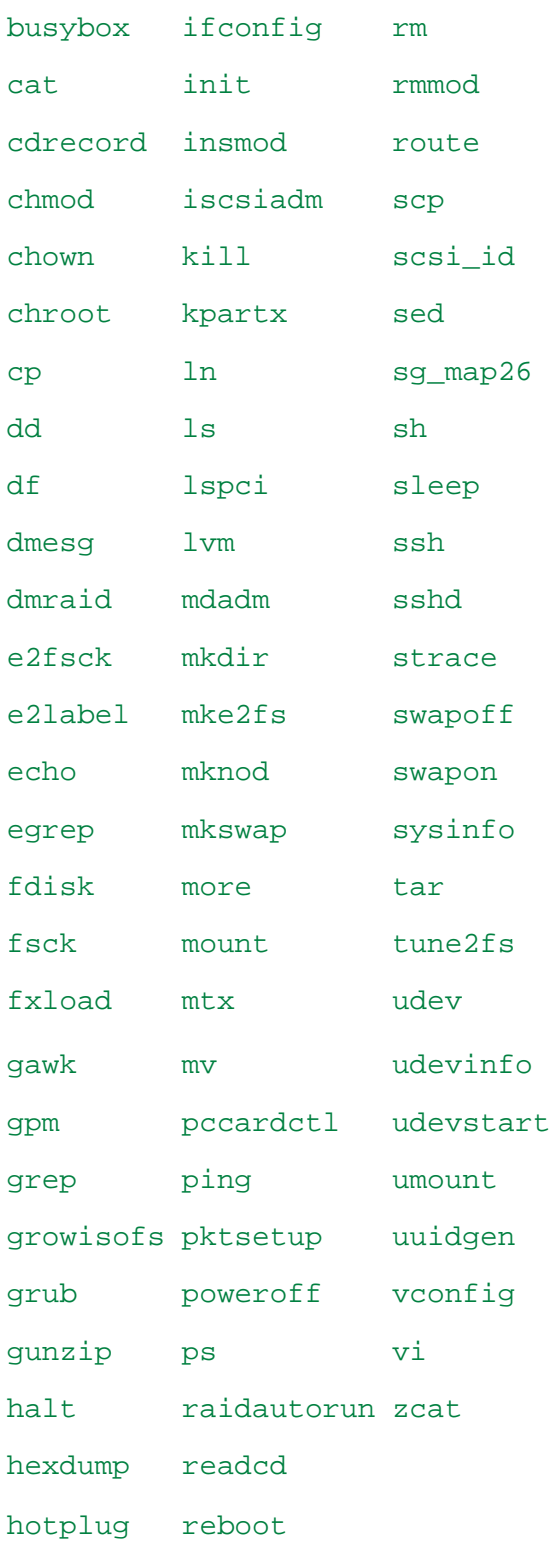

# **6.10.5 Ripristino di periferiche MD e volumi logici**

Per ripristinare periferiche MD, note come Linux Software RAID, e/o periferiche create da Logical Volume Manager (LVM), note come volumi logici, occorre creare la struttura del volume corrispondente prima di iniziare il ripristino.

È possibile creare la struttura del volume in uno dei seguenti modi:

- Automaticamente, mediante i supporti di avvio basati su Linux, utilizzando la console di gestione oppure uno script. Per informazioni, consultare Creazione automatica della struttura del volume (p. [173\)](#page-172-0).
- Manualmente, usando le utilità **mdadm** e **lvm**: consultare Creazione manuale della struttura del volume (p. [174\)](#page-173-0).

#### <span id="page-172-0"></span>**Creazione automatica della struttura del volume**

Si supponga che la struttura del volume sia stata salvata (p. [35\)](#page-34-0) nella directory /etc/Acronis e che il volume in cui è presente la directory sia incluso nell'archivio.

Per ricreare la struttura del volume in un supporto di avvio basato su Linux, utilizzare uno dei metodi descritti di seguito.

*Attenzione: come risultato delle procedure seguenti, la struttura del volume corrente nel computer verrà sostituita con quella presente nell'archivio. In questo modo i dati attualmente archiviati in uno o in tutti i dischi rigidi del computer verranno distrutti.*

**Configurazione del disco modificata.** Una periferica MD o un volume logico risiede in uno o più dischi, ognuno della propria dimensione. Se si sostituisce uno di tali dischi tra le operazioni di backup e di ripristino o se si ripristinano i volumi in una macchina diversa, verificare che nella nuova configurazione sia presente un numero sufficiente di dischi le cui dimensioni siano pari almeno a quelle dei dischi originali.

#### *Per creare la struttura del volume mediante la console di gestione*

- 1. Avviare il computer da un supporto di avvio basato su Linux.
- 2. Selezionare **Acronis Bootable Agent**. Fare quindi clic su **Esegui console di gestione**.
- 3. Nella console di gestione, fare clic su **Ripristina**.

Sotto il contenuto dell'archivio, in Acronis Backup & Recovery 10 verrà visualizzato un messaggio in cui viene indicato che sono state rilevate informazioni sulla struttura del volume.

- 4. Fare clic su **Dettagli** nell'area che contiene il messaggio.
- 5. Rivedere la struttura del volume, quindi fare clic su **Applica RAID/LVM** per crearla.

#### *Per creare la struttura del volume mediante uno script*

- 1. Avviare il computer da un supporto di avvio basato su Linux.
- 2. Selezionare **Acronis Bootable Agent**. Fare quindi clic su **Esegui console di gestione**.
- 3. Nella barra degli strumenti fare clic su **Azioni**, quindi su **Avvia shell**. In alternativa è possibile premere CTRL+ALT+F2.
- 4. Eseguire lo script **restoreraids.sh**, specificando il nome file completo dell'archivio, ad esempio: /bin/restoreraids.sh smb://server/backups/linux\_machine\_2010\_01\_02\_12\_00\_00\_123D.tib
- 5. Tornare alla console di gestione premendo CTRL+ALT+F1 o eseguendo il comando: **/bin/product**
- 6. Fare clic su **Ripristina**, quindi specificare il percorso dell'archivio e tutti gli altri parametri richiesti, infine selezionare **OK**.

Se Acronis Backup & Recovery 10 non è in grado di creare la struttura del volume o se quest'ultima non è presente nell'archivio, crearla manualmente.

### <span id="page-173-0"></span>**Creazione manuale della struttura del volume**

Di seguito viene fornita una procedura generale per il ripristino di periferiche MD e volumi logici con l'utilizzo di un supporto di avvio basato su Linux, oltre a un esempio di tale ripristino. È possibile utilizzare una procedura simile in Linux.

#### *Per ripristinare periferiche MD e volumi logici*

- 1. Avviare il computer da un supporto di avvio basato su Linux.
- 2. Selezionare **Acronis Bootable Agent**. Fare quindi clic su **Esegui console di gestione**.
- 3. Nella barra degli strumenti fare clic su **Azioni**, quindi su **Avvia shell**. In alternativa è possibile premere CTRL+ALT+F2.
- 4. Se necessario, esaminare la struttura dei volumi memorizzati nell'archivio facendo ricorso all'utilità **trueimagecmd**. È inoltre possibile utilizzare l'utilità **trueimagemnt** per montare uno o più di questi volumi come se si trattasse di volumi consueti (vedere "Montaggio di volumi di backup" nella parte successiva di questo argomento).
- 5. Creare la struttura dei volumi secondo quella dell'archivio usando l'utilità **mdadm** (per le periferiche MD), l'utility **lvm** (per i volumi logici) o entrambe.

*Nota: le utilità di Logical Volume Manager come pvcreate e vgcreate, normalmente disponibili in Linux, non sono incluse nell'ambiente del supporto di avvio, pertanto è necessario utilizzare l'utilità lvm con un comando corrispondente: lvm pvcreate, lvm vgcreate e così via.*

- 6. Se in precedenza il backup è stato montato con l'utilità **trueimagemnt**, utilizzare la stessa utilità per smontare il backup (vedere "Montaggio di volumi di backup" nella parte successiva di questo argomento).
- 7. Tornare alla console di gestione premendo CTRL+ALT+F1 o eseguendo il comando: **/bin/product** (Non riavviare il computer a questo punto, altrimenti sarà necessario creare nuovamente la struttura del volume).
- 8. Fare clic su **Ripristina**, quindi specificare il percorso dell'archivio e tutti gli altri parametri richiesti, infine selezionare **OK**.

*Nota: questa procedura non funziona in caso di connessione remota ad Acronis Backup & Recovery 10 Bootable Agent, perché la shell dei comandi non è disponibile in questo caso.*

#### **Esempio**

Si supponga di aver eseguito in precedenza un backup del disco di un computer con la seguente configurazione del disco:

- Il computer ha due dischi rigidi SCSI da 1 gigabyte e due da 2 gigabyte, montati rispettivamente su **/dev/sda**, **/dev/sdb**, **/dev/sdc** e **/dev/sdd**.
- La prima e la seconda coppia di dischi rigidi sono configurate come due periferiche MD, entrambe nella configurazione RAID 1, e sono montate rispettivamente su **/dev/md0** e **/dev/md1**.
- Un volume logico è basato sulle due periferiche MD ed è montato su **/dev/my\_volgroup/my\_logvol**.

La figura seguente illustra la configurazione.

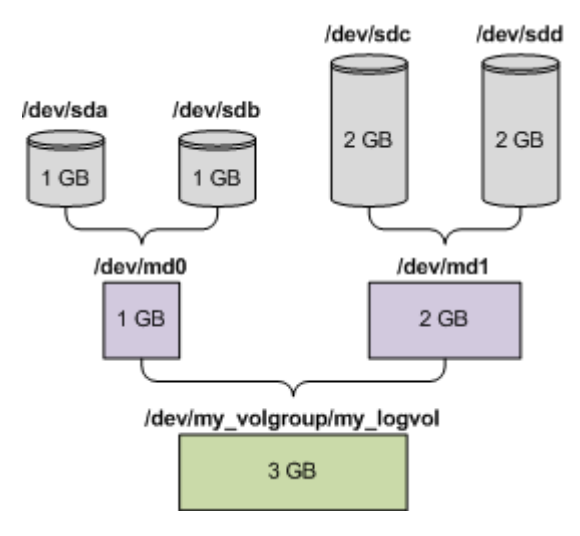

Per ripristinare i dati da questo archivio procedere nel modo seguente.

#### **Passaggio 1: Creazione della struttura del volume**

- 1. Avviare il computer da un supporto di avvio basato su Linux.
- 2. Nella console di gestione, premere CTRL+ALT+F2.
- 3. Eseguire i comandi seguenti per creare le periferiche MD:

```
mdadm --create /dev/md0 --level=1 --raid-devices=2 /dev/sd[ab]
mdadm --create /dev/md1 --level=1 --raid-devices=2 /dev/sd[cd]
```
4. Eseguire i comandi seguenti per creare il gruppo di volumi logici:

*Attenzione: Il comando pvcreate distrugge tutti i dati nelle periferiche /dev/md0 e /dev/md1.*

```
lvm pvcreate /dev/md0 /dev/md1
lvm vgcreate my_volgroup /dev/md0 /dev/md1
lvm vgdisplay
```
L'output del comando **lvm vgdisplay** conterrà delle righe simili alle seguenti:

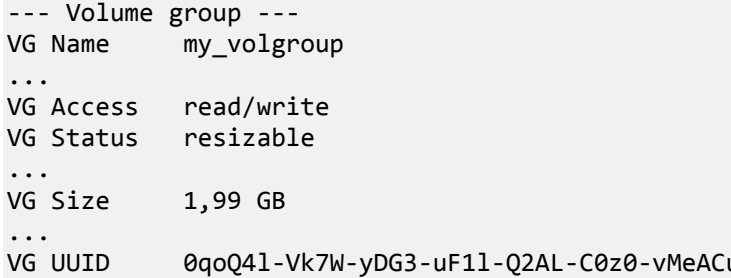

5. Eseguire il comando seguente per creare il volume logico; nel parametro **-L** specificare la dimensione indicata da **VG Size**:

```
lvm lvcreate -L1.99G --name my_logvol my_volgroup
```
- 6. Attivare il gruppo di volumi eseguendo il comando seguente: lvm vgchange -a y my\_volgroup
- 7. Premere CTRL+ALT+F1 per tornare alla console di comando.

#### **Passaggio 2: Avvio del ripristino**

- 1. Nella console di gestione, fare clic su **Ripristina**.
- 2. In **Archivio**, fare clic su **Modifica** e specificare il nome dell'archivio.
- 3. In **Backup**, fare clic su **Modifica**, quindi selezionare il backup dal quale si desidera ripristinare i dati.
- 4. In **Tipo di dati** selezionare **Volumi**.
- 5. In **Elementi da ripristinare**, selezionare la casella accanto a **my\_volgroup-my\_logvol**.
- 6. In **Dove ripristinare**, fare clic su **Modifica**, quindi selezionare il volume logico creato nella fase 1. Fare clic sulle frecce per espandere l'elenco di dischi.
- 7. Fare clic su **OK** per avviare il ripristino.

Per un elenco completo di comandi e utilità utilizzabili nell'ambiente del supporto di avvio, consultare Elenco di comandi e utilità disponibili nei supporti di avvio basati su Linux (p. [171\)](#page-170-0). Per una descrizione dettagliata delle utilità **trueimagecmd** e **trueimagemnt**, vedere il riferimento della riga di comando di Acronis Backup & Recovery 10.

#### **Montaggio di volumi di backup**

Se lo si desidera, è possibile montare un volume archiviato in un backup del disco, ad esempio, per visualizzare i file contenuti prima di avviare il ripristino.

#### *Per montare un volume di backup*

1. Utilizzare il comando **--list** per elencare i volumi archiviati nel backup. Ad esempio:

```
trueimagecmd --list --filename:smb://server/backups/linux_machine.tib
```
L'output conterrà righe simili alle seguenti:

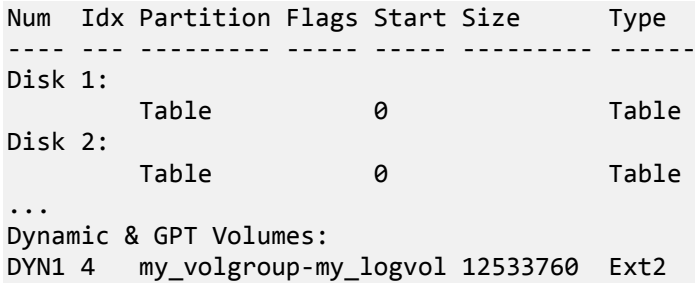

L'indice del volume, indicato nella colonna **Idx**, sarà necessario nella fase successiva.

2. Utilizzare il comando **--mount**, specificando l'indice del volume nel parametro **-i**. Ad esempio: trueimagemnt --mount /mnt --filename smb://server/backups/linux\_machine.tib -i 4

Questo comando consente di montare il volume logico DYN1, il cui indice nel backup è 4, sul punto di montaggio /mnt.

#### *Per smontare un volume di backup*

 Utilizzare il comando **--unmount**, specificando tra i parametri il punto di montaggio del volume. Ad esempio:

trueimagemnt --unmount /mnt

# **6.11 Raccolta delle informazioni di sistema**

Lo strumento di raccolta delle informazioni di sistema raccoglie i dati relativi alla macchina a cui è collegata la console di gestione e li salva su un file. Questo file può essere inviato al supporto tecnico di Acronis.

Questa opzione è disponibile con il supporto di avvio e per macchine su cui è installato l'agente per Windows, l'agente per Linux oppure Acronis Backup & Recovery 10 Management Server.

### *Per raccogliere le informazioni di sistema*

- 1. Nella console di gestione, selezionare dal menu superiore **Guida** > **Raccogli informazioni sul sistema da** 'nome macchina'.
- 2. Specificare dove salvare il file con le informazioni di sistema.

# **7 Glossario**

# **A**

# Acronis Active Restore

La tecnologia proprietaria di Acronis che porta un sistema on line immediatamente dopo l'avvio del ripristino del sistema. Il sistema si avvia dal backup (p. [180\)](#page-179-0) e la macchina diventa operativa e pronta per fornire i servizi necessari. I dati richiesti per servire le richieste in arrivo sono ripristinati con la massima priorità; tutto il resto è ripristinato in background. Limitazioni:

- è necessario posizionare il backup sull'unità locale (tutti i dispositivi disponibili tramite il BIOS eccetto l'avvio della rete)
- non funziona con le immagini di Linux.

### Acronis Plug-in per WinPE

Una modifica di Acronis Backup & Recovery 10 Agente per Windows che è possibile eseguire nell'ambiente di preinstallazione. Il plug-in può essere aggiunto a un'immagine di WinPE (p. [192\)](#page-191-0) utilizzando il Generatore di supporti riavviabili. Il supporto riavviabile (p. [191\)](#page-190-0) finale può essere utilizzato per avviare una macchina compatibile con PC ed eseguire, con alcune limitazioni, la maggior parte delle operazioni di gestione diretta (p. [185\)](#page-184-0) senza l'aiuto di un sistema operativo. È possibile configurare e controllare le operazioni sia localmente tramite GUI, che in modo remoto utilizzando la console (p. [181\)](#page-180-0).

### Acronis Secure Zone

Un volume protetto per la memorizzazione di archivi (p. [179\)](#page-178-1) di backup in una macchina gestita (p. [187\)](#page-186-0). Vantaggi:

- consente il ripristino di un disco nello stesso disco in cui si trova il backup del disco
- offre un metodo conveniente e utile per proteggere i dati dai malfunzionamenti software, dall'attacco di virus e dagli errori dell'operatore
- elimina la necessità di disporre di un supporto separato o di una connessione di rete per eseguire il backup o il ripristino dei dati. È utile soprattutto per gli utenti che viaggiano.
- può servire come posizione primaria per backup a doppia destinazione.

Limitazioni: Acronis Secure Zone non può essere organizzata in un disco dinamico (p. [184\)](#page-183-0) o in un disco che utilizzi il sistema di partizionamento GPT.

Acronis Secure Zone viene considerata un deposito personale (p. [183\)](#page-182-0).

### Acronis Startup Recovery Manager (ASRM)

Una modifica dell'agente di avvio (p. [179\)](#page-178-0), localizzata sul disco di sistema e configurata per l'esecuzione all'avvio quando viene premuto F11. Acronis Startup Recovery Manager elimina la necessità per il supporto di ripristino o la connessione di rete di avviare l'utilità di ripristino riavviabile.

Acronis Startup Recovery Manager è particolarmente utile agli utenti mobili. Se si verifica un errore, l'utente riavvia la macchina, preme F11 al prompt "Premi F11 per Acronis Startup Recovery Manager…" ed esegue il ripristino dei dati nello stesso modo utilizzato per i comuni supporti di avvio.

Limitazioni: è necessario riattivare caricatori diversi dai caricatori Windows e GRUB.

# <span id="page-178-2"></span>Agente (Agente Acronis Backup & Recovery 10)

Un'applicazione che esegue il backup e il ripristino di dati e abilita altre operazioni di gestione sulla macchina (p[. 187\)](#page-186-1), come la gestione di attività e le operazioni con i dischi rigidi.

Il tipo di dati di cui è possibile eseguire il backup dipende dal tipo di agente. Acronis Backup & Recovery 10 include gli agenti per il backup di dischi e file e gli agenti per il backup delle macchine virtuali che risiedono su server di virtualizzazione.

# <span id="page-178-0"></span>Agente di avvio

Un'utilità di ripristino riavviabile che include la maggior parte delle funzionalità dell'AgenteAcronis Backup & Recovery 10 (p. [179\)](#page-178-2). L'agente di avvio è basato su kernel Linux. È possibile avviare una macchina (p. [187\)](#page-186-1) in un agente di avvio utilizzando il supporto di avvio (p. [191\)](#page-190-0) o il Server Acronis PXE. È possibile configurare e controllare le operazioni sia localmente tramite GUI, che in modo remoto utilizzando la console (p. [181\)](#page-180-0).

### <span id="page-178-1"></span>Archivio

Vedere Archivio di backup (p. [179\)](#page-178-3).

### Archivio criptato

Un archivio di backup (p. [179\)](#page-178-3) criptato secondo l'Advanced Encryption Standard (AES). Quando l'opzione e la password di criptazione sono impostate nelle opzioni di backup (p. [188\)](#page-187-0), ogni backup appartenente all'archivio viene criptato dall''agente (p. [179\)](#page-178-2) prima di salvare il backup sulla sua destinazione.

L'algoritmo crittografico AES opera nella modalità Cipher-block chaining (CBC) e utilizza una chiave generata in modo casuale con una dimensione definita dall'utente di 128, 192 o 256 bit. La chiave di criptazione viene poi criptata con AES-256 utilizzando un hash SHA-256 della password come chiave. La password stessa non viene memorizzata in nessun luogo del disco o nel file di backup; l'hash della password viene utilizzato per motivi di verifica. Con questa sicurezza a due livelli, i dati di backup sono protetti da ogni accesso non autorizzato, ma non è possibile ripristinare una password perduta.

# <span id="page-178-3"></span>Archivio di backup (archivio)

Un gruppo di backup (p. [180\)](#page-179-1) creati e gestiti da un piano di backup (p. [188\)](#page-187-1). Un archivio può contenere backup completi (p. [180\)](#page-179-2) multipli come anche come backup incrementali (p. [180\)](#page-179-3) e differenziali (p. [180\)](#page-179-4). I backup appartenenti allo stesso archivio sono sempre memorizzati nella stessa posizione. I piani di backup multipli possono eseguire il backup della stessa origine nello stesso archivio, ma lo scenario principale è "un piano – un archivio".

<span id="page-178-4"></span>I backup in un archivio sono interamente gestiti dal piano di backup. Le operazioni manuali con gli archivi (convalida (p. [181\)](#page-180-1), visualizzazione dei contenuti, montaggio ed eliminazione di backup) devono essere eseguite utilizzando Acronis Backup & Recovery 10. Non modificare l'archivio utilizzando strumenti non appartenenti ad Acronis, come Windows Explorer o gestori di terzi.

### Attività

In Acronis Backup & Recovery 10, un'attività è un insieme di azioni sequenziali da eseguire su una macchina gestita (p. [187\)](#page-186-0) in un certo periodo di tempo o quando si presenta un determinato evento. Le azioni sono descritte in un file di script xml. La condizione di avvio (pianificazione) si trova nelle chiavi di registro protette.

### Attività centralizzata

Un'attività (p. [179\)](#page-178-4) appartenente a un piano di backup centralizzato (p. [189\)](#page-188-0). Tale attività appare sulla macchina centralizzata (p. [187\)](#page-186-0) con l'implementazione dei criteri di backup (p[. 181\)](#page-180-2) dal server di gestione (p. [191\)](#page-190-1) e può essere modificata solo modificando i criteri di backup.

### Attività locale

Un'attività (p. [179\)](#page-178-4) appartenente a un piano di backup locale (p. [189\)](#page-188-1) o un'attività che non appartiene a nessun piano, come un'attività di ripristino. È possibile modificare un'attività locale appartenente a un piano di backup modificando solo il piano; è possibile modificare direttamente altre attività locali.

# <span id="page-179-1"></span>**B**

### **Backup**

Un backup è il risultato di una singola operazione di backup (p. [188\)](#page-187-2). Fisicamente è una registrazione di un nastro o di un file che contiene una copia dei dati inclusi nel backup alla data e all'orario specificati. I file di backup creati da Acronis Backup & Recovery 10 hanno un'estensione TIB. Anche i file TIB derivati da un'esportazione (p. [184\)](#page-183-1) o da un consolidamento (p. [181\)](#page-180-3) di backup sono chiamati backup.

### <span id="page-179-2"></span>Backup completo

Un backup (p. [180\)](#page-179-1) autosufficiente contenente tutti i dati selezionati per il backup. Non è necessario accedere ad altri backup per ripristinare i dati da un backup completo.

### <span id="page-179-0"></span>Backup del disco (immagine)

Un backup (p. [180\)](#page-179-1) che contiene una copia basata sui settori di un disco o un volume in forma compressa. Normalmente, solo i settori che contengono i dati vengono copiati. Acronis Backup & Recovery 10 fornisce un'opzione per creare immagini settore per settore, copia cioè tutti i settori del disco consentendo la creazione di immagini di file system non supportati.

### <span id="page-179-4"></span>Backup differenziale

Un backup differente memorizza le modifiche dei dati contro l'ultimo backup completo (p. [180\)](#page-179-2). È necessario accedere al backup completo corrispondente per ripristinare i dati da un backup differenziale.

### <span id="page-179-3"></span>Backup incrementale

Un backup (p. [180\)](#page-179-1) che memorizza le modifiche dei dati rispetto all'ultimo backup. È necessario accedere ad altri backup dallo stesso archivio (p. [179\)](#page-178-3) per ripristinare i dati da un backup incrementale.
# <span id="page-180-4"></span>**C**

### Console (Acronis Backup & Recovery 10 Management Console)

Uno strumento per l'accesso remoto o locale agli agenti Acronis (p. [179\)](#page-178-0)e al server di gestione di Acronis Backup & Recovery 10 (p. [191\)](#page-190-0).

Dopo aver connesso la console al server di gestione, l'amministratore imposta e gestisce i criteri di backup (p. [181\)](#page-180-0) e accede alla funzionalità del server di gestione, cioè esegue la gestione centralizzata (p. [185\)](#page-184-0). Utilizzando la connessione diretta agente-console, l'amministratore esegue la gestione diretta (p. [185\)](#page-184-1).

#### Consolidamento

Una combinazione di due o più backup (p. [180\)](#page-179-0) successivi appartenenti allo stesso archivio (p[. 179\)](#page-178-1) in un backup singolo.

Il consolidamento potrebbe essere necessario durante l'eliminazione dei backup, sia manualmente che durante la pulizia (p. [189\)](#page-188-0). Ad esempio, le regole di conservazione richiedono di eliminare un backup completo (p. [180\)](#page-179-1) scaduto, ma di conservare quello incrementale (p. [180\)](#page-179-2) successivo. I backup saranno combinati in un backup completo singolo che porterà la data del backup incrementale. Poiché il consolidamento può impiegare molto tempo e risorse di sistema, le regole di conservazione forniscono un'opzione per non eliminare i backup con dipendenze. Nel nostro esempio, il backup completo sarà conservato finché anche quello incrementale diventa obsoleto. Poi saranno eliminati entrambi i backup.

#### <span id="page-180-1"></span>Convalida

Un'operazione che controlla la possibilità di ripristino dei dati da un backup (p. [180\)](#page-179-0).

La convalida di un backup di file imita il ripristino di tutti i file dal backup in una destinazione non operativa. Le versioni precedenti del prodotto consideravano valido un backup di file quando I metadati contenuti nell'intestazione erano coerenti. Il metodo attuale richiede molto tempo, ma è più affidabile. La convalida di un backup di volume calcola una somma di controllo per ogni blocco di dati salvato nel backup. Questa procedura è anche la più dispendiosa in termini di risorse.

Una convalida riuscita rappresenta un'alta probabilità di successo del ripristino, ma il processo non controlla tutti i fattori che influenzano la procedura di ripristino. Se si esegue il backup del sistema operativo, solo un ripristino di prova da un supporto riavviabile ad un disco rigido di ricambio può garantire il successo del ripristino in futuro.

#### <span id="page-180-3"></span>Convalida eseguita dal nodo di archiviazione

La convalida (p. [181\)](#page-180-1) eseguita da un nodo di archiviazione (p[. 187\)](#page-186-0) secondo i piani di backup (p. [188\)](#page-187-0) che producono gli archivi (p. [179\)](#page-178-1) memorizzati in una posizione gestita (p. [183\)](#page-182-0). Essendo un'alternativa alla convalida eseguita dall'agente (p. [181\)](#page-180-2), la convalida eseguita dal nodo di archiviazione libera i server di produzione dal carico CPU non necessario.

#### <span id="page-180-2"></span>Convalida eseguita dall'agente

<span id="page-180-0"></span>Pulizia (p. [181\)](#page-180-1) eseguita da un agente (p. [179\)](#page-178-0) secondo il piano di backup (p. [188\)](#page-187-0) che produce l'archivio (p. [179\)](#page-178-2). La convalida eseguita dall'agente viene utilizzata nei depositi non gestiti (p[. 183\)](#page-182-1).

# Criteri di backup (Criteri)

Un modello di piano di backup creato dall'amministratore del server di gestione (p. [191\)](#page-190-0) e memorizzato sul server di gestione. I criteri di backup contengono le stesse regole di un piano di backup, ma potrebbe non specificare esplicitamente i dati da includere nel backup. Invece, è possibile utilizzare le regole di selezione (p. [190\)](#page-189-0), come variabili d'ambiente. Grazie a questa selezione flessibile, è possibile applicare i criteri di backup a macchine diverse. Se un elemento di dati viene indicato esplicitamente (per es. /dev/sda o C:\Windows), il criterio ne eseguirà il backup su ogni macchina in cui si trova il percorso esatto.

Applicando un criterio a un gruppo di macchine, l'amministratore implementerà piani di backup multipli con una singola azione.

Il flusso di lavoro quando si utilizzano i criteri è il seguente.

- 1. L'amministratore crea i criteri di backup.
- 2. L'amministratore applica i criteri a un gruppo di macchine o a una singola macchina (p[. 187\)](#page-186-1).
- 3. Il server di gestione implementa i criteri nelle macchine.
- 4. Su ogni macchina, l'agente (p. [179\)](#page-178-0) installato cerca i dati utilizzando le regole di selezione. Per esempio, se la regola di selezione è [Tutti i volumi], l'intera macchina sarà inclusa nel backup.
- 5. Su ogni macchina, l'agente installato crea un piano di backup (p. [188\)](#page-187-0) utilizzando altre regole specificate dai criteri. Tale piano di backup è chiamato piano centralizzato (p. [189\)](#page-188-1).
- 6. Su ogni macchina, l'agente installato crea una serie di attività centralizzate (p. [180\)](#page-179-3) che eseguiranno il piano.

### **Criterio**

Vedere Criteri di backup (p. [181\)](#page-180-0).

# <span id="page-181-0"></span>**D**

#### Deduplicazione

Un metodo per archiviare una volta sola diversi duplicati delle stesse informazioni.

Acronis Backup & Recovery 10 può applicare la tecnologia di deduplicazione agli archivi di backup (p. [179\)](#page-178-1) memorizzati sui nodi di archiviazione (p. [187\)](#page-186-0). Ciò riduce lo spazio di archiviazione occupato dagli archivi, il traffico di backup e l'utilizzo della rete durante il backup.

#### <span id="page-181-2"></span>**Deposito**

Una posizione per memorizzare gli archivi di backup (p. [179\)](#page-178-1). È possibile organizzare un deposito su un'unità locale o di rete o su un supporto separato come un'unità USB esterna. Non vi sono impostazioni che limitino le dimensioni di un deposito o il numero di backup in un deposito. È possibile limitare le dimensioni di ogni archivio utilizzando la pulizia (p. [189\)](#page-188-0), ma le dimensioni totali degli archivi memorizzati nel deposito sono limitate solo dalle dimensioni di archiviazione.

#### <span id="page-181-1"></span>Deposito centralizzato

Una posizione in rete assegnata dall'amministratore del server di gestione (p. [191\)](#page-190-0) per essere utilizzata come memorizzazione degli archivi di backup (p. [179\)](#page-178-1). Un deposito centralizzato può essere gestito da un nodo di archiviazione (p. [187\)](#page-186-0) o non essere gestito. Il numero e le dimensioni totali degli archivi memorizzati in un deposito centralizzato sono limitati solo dalla dimensione dell'archivio.

Appena l'amministratore del server di gestione crea un deposito centralizzato, il nome del deposito e il percorso per il deposito sono distribuiti a tutte le macchine registrate (p. [187\)](#page-186-2) sul server. Il collegamento al deposito appare sulle macchine nell'elenco dei Depositi centralizzati. Qualunque piano di backup (p. [188\)](#page-187-0) esistente sulle macchine, inclusi i piani locali, può utilizzare il deposito centralizzato.

Su una macchina che non è registrata sul server di gestione, un utente con privilegi per eseguire un backup sul deposito centralizzato può farlo specificando il percorso completo del deposito. Se il deposito è gestito, gli archivi del cliente saranno gestiti dal nodo di archiviazione come altri archivi memorizzati nel deposito.

#### <span id="page-182-3"></span>Deposito criptato

Un deposito gestito (p. [183\)](#page-182-0) su cui tutto ciò che viene scritto è criptato e tutto ciò che viene letto è decriptato in modo trasparente dal nodo di archiviazione (p. [187\)](#page-186-0), utilizzando una chiave di criptazione specifica del deposito memorizzata sul nodo. Nel caso in cui sia stato rubato il supporto di archiviazione o l'accesso sia stato eseguito da parte di una persona non autorizzata, il malfattore non potrà decriptare i contenuti del deposito senza accedere al nodo di archiviazione. Gli archivi di criptazione (p[. 179\)](#page-178-3) saranno criptati sulla criptazione eseguita dall'agente (p[. 179\)](#page-178-0).

# Deposito di deduplicazione

Un deposito gestito (p[. 183\)](#page-182-0) in cui la deduplicazione (p. [182\)](#page-181-0) è abilitata.

# <span id="page-182-0"></span>Deposito gestito

Un deposito centralizzato (p. [182\)](#page-181-1) gestito da un nodo di archiviazione (p. [187\)](#page-186-0). È possibile accedere agli archivi (p. [179\)](#page-178-1) in un deposito gestito come segue:

#### bsp://node\_address/vault\_name/archive\_name/

Fisicamente, i depositi gestiti possono risiedere su una condivisione di rete, su NAS, su un disco rigido locale del nodo di archiviazione o in una libreria a nastro collegata localmente al nodo di archiviazione. Il nodo di archiviazione utilizza la pulizia eseguita dal nodo di archiviazione (p. [189\)](#page-188-2) e la convalida eseguita dal nodo di archiviazione (p. [181\)](#page-180-3) per ogni archivio memorizzato nel deposito gestito. Un amministratore può specificare operazioni aggiuntive che eseguirà il nodo di archiviazione (deduplicazione (p[. 182\)](#page-181-0), criptazione).

Ogni deposito gestito è auto contenuto, cioè contiene tutti i metadati di cui necessita il nodo di archiviazione per gestire il deposito. Nel caso in cui il nodo di archiviazione sia andato perso o il database sia corrotto, il nuovo nodo di archiviazione ripristina i metadati e ricrea il database. Quando il deposito è collegato a un altro nodo di archiviazione, ha luogo la stessa procedura.

#### <span id="page-182-1"></span>Deposito non gestito

<span id="page-182-2"></span>Qualunque deposito (p. [182\)](#page-181-2) che non è un deposito gestito (p. [183\)](#page-182-0).

# Deposito personale

Un deposito (p. [182\)](#page-181-2) locale o in rete creato utilizzando la gestione diretta (p. [185\)](#page-184-1). Una volta che è stato creato un deposito personale, appare un collegamento ad esso sotto la voce **Depositi personali** del riquadro **Navigazione**. Diverse macchine possono utilizzare la stessa posizione fisica, ad esempio una condivisione di rete, come deposito personale.

#### <span id="page-183-0"></span>Disco dinamico

Un disco rigido gestito dal Logical Disk Manager (LDM) che è disponibile in Windows a partire dalla versione Windows 2000. LDM aiuta a posizionare flessibilmente i volumi su una periferica di archiviazione per tollerare meglio gli errori, per una migliore prestazione o maggiori dimensioni del volume.

Un disco dinamico può utilizzare lo stile di partizione del record di avvio principale (MBR) o la tavola di partizione GUID (GPT). In aggiunta al MBR o GPT, ogni disco dinamico ha un database nascosto dove il LDM memorizza la configurazione dei volumi dinamici. Ogni disco dinamico conserva tutte le informazioni di tutti i volumi dinamici esistenti nel gruppo disco, e ciò rende più affidabile l'archiviazione. Il database occupa l'ultimo MB in un disco MBR. Su un disco GPT, Windows crea la partizione dedicata ai Metadati LDM, utilizzando lo spazio della Microsoft Reserved Partition (MSR).

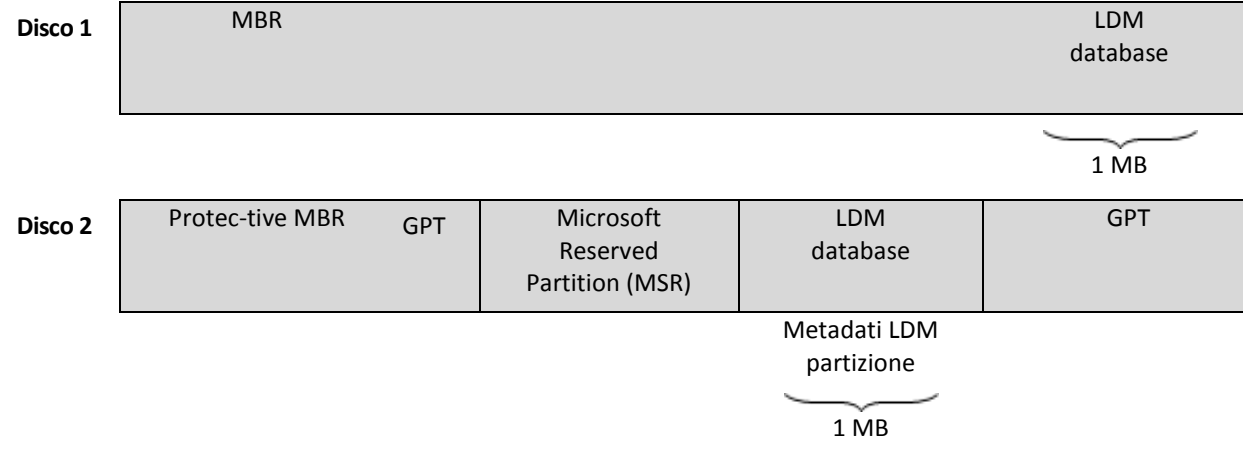

#### **Dischi dinamici organizzati sul disco MBR (Disco 1) e GPT (Disco 2).**

Per maggiori informazioni sui dischi dinamici fare riferimento agli articoli della Microsoft Knowledge Base:

Gestione disco (Windows XP Professional Resource Kit) [http://technet.microsoft.com/en](http://technet.microsoft.com/en-us/library/bb457110.aspx)[us/library/bb457110.aspx](http://technet.microsoft.com/en-us/library/bb457110.aspx)

816307 Esempi di buona pratica per l'utilizzo dei dischi dinamici sui computer basati su Windows Server 2003<http://support.microsoft.com/kb/816307/it>

# **E**

# **Esporta**

Operazione che consente di creare una copia di un archivio (p. [179\)](#page-178-1) o di una parte autosufficiente di un archivio nella posizione specificata. L'operazione di esportazione può essere applicata a un archivio singolo, a un backup (p. [180\)](#page-179-0) singolo oppure a gruppo di backup appartenenti allo stesso archivio. Per esportare un intero deposito (p. [182\)](#page-181-2), è possibile utilizzare l'interfaccia della riga di comando.

# **G**

### Generatore di supporti

Uno strumento dedicato per la creazione di supporti di avvio (p[. 191\)](#page-190-1).

#### <span id="page-184-0"></span>Gestione centralizzata

Gestione dell'infrastruttura di Acronis Backup & Recovery 10 tramite un'unità di gestione centrale conosciuta come server di gestione Acronis Backup & Recovery 10. (p. [191\)](#page-190-0) Le operazioni della gestione centralizzata includono:

- creazione, applicazione e gestione dei criteri di backup (p. [181\)](#page-180-0)
- creazione e gestione di gruppi statici (p. [187\)](#page-186-3) e dinamici (p[. 185\)](#page-184-2) di macchine (p[. 187\)](#page-186-1)
- gestione delle attività (p. [179\)](#page-178-4) esistenti sulle macchine
- creazione e gestione dei depositi centralizzati (p[. 182\)](#page-181-1) per memorizzare gli archivi
- gestione dei nodi di archiviazione (p[. 187\)](#page-186-0)
- monitoraggio delle attività dei componenti di Acronis Backup & Recovery 10, visualizzazione del registro centralizzato e altro ancora.

#### <span id="page-184-1"></span>Gestione diretta

Ogni operazione di gestione che è eseguita su una macchina gestita (p. [187\)](#page-186-4) utilizzando la connessione diretta agente (p. [179\)](#page-178-0)-console (p. [181\)](#page-180-4) (opposta alla gestione centralizzata (p. [185\)](#page-184-0) quando le operazioni sono configurate sul server di gestione (p. [191\)](#page-190-0) e propagate dal server alle macchine gestite).

Le operazioni della gestione diretta includono:

- creazione e gestione dei piani di backup locali (p[. 189\)](#page-188-3)
- creazione e gestione delle attività locali (p[. 180\)](#page-179-4), come le attività di ripristino
- creazione e gestione deposito personali (p. [183\)](#page-182-2) e archivi memorizzati qui
- visualizzazione dello stato, del progresso e delle proprietà dell'attività centralizzata (p. [180\)](#page-179-3) esistente sulla macchina
- visualizzazione e gestione del registro delle operazioni dell'agente
- operazioni di gestione del disco, come clonare un disco, creare un colume, convertire un volume.

Un tipo di gestione diretta viene eseguita quando si utilizza il supporto di avvio (p. [191\)](#page-190-1). È possibile eseguire alcune delle operazioni di gestione diretta tramite il server di gestione GUI. Ciò presume, comunque, una connessione diretta esplicita e implicita sulla macchina selezionata.

#### <span id="page-184-3"></span>GFS (Grandfather-Father-Son)

Uno schema di backup (p. [190\)](#page-189-1) popolare mirato a mantenere un eccellente compromesso tra le dimensioni di un archivio di backup (p. [179\)](#page-178-1) e il numero dei punti di ripristino (p. [190\)](#page-189-2) disponibili dall'archivio. GFS permette il ripristino con risoluzione giornaliera per gli ultimi giorni, con risoluzione settimanale per le ultime settimane e risoluzione mensile per qualsiasi momento precedente.

<span id="page-184-2"></span>Per maggiori informazioni fare riferimento allo schema di backup GFS (p[. 23\)](#page-22-0).

# Gruppo dinamico

Un gruppo di macchine (p. [187\)](#page-186-1) che è popolato automaticamente dal server di gestione (p. [191\)](#page-190-0) secondo i criteri di appartenenza specificati dall'amministratore. Acronis Backup & Recovery 10 offre i seguenti criteri di appartenenza:

- Sistema operativo
- Unità organizzativa Active Directory
- Intervallo indirizzo IP.

Una macchina rimane in un gruppo dinamico finché possiede i criteri di appartenenza. La macchina viene rimossa dal gruppo automaticamente non appena

- le proprietà della macchina sono modificate cosicché la macchina non possiede più i criteri OPPURE
- l'amministratore modifica i criteri cosicché la macchina non possiede più i criteri.

Non c'è modo di rimuovere una macchina da un gruppo dinamico manualmente ad eccezione dell'eliminazione della macchina dal server di gestione.

# <span id="page-185-0"></span>Gruppo disco

Un numero di dischi dinamici (p. [184\)](#page-183-0) che memorizzano i dati di configurazione comune nei database LDM e perciò è possibile gestirli interamente. Normalmente, tutti i dischi dinamici creati nella stessa macchina (p[. 187\)](#page-186-1) sono membri dello stesso gruppo disco.

Appena il primo disco viene creato dal LDM o da un altro strumento di gestione del disco, è possibile trovare il nome del gruppo disco nella chiave di registrazione HKEY\_LOCAL\_MACHINE\SYSTEM\CurrentControlSet\Services\dmio\Boot Info\Primary Disk Group\Name.

I seguenti dischi creati o importati sono aggiunti allo stesso gruppo disco. Il gruppo esiste finché esiste almeno uno dei suoi membri. Una volta che l'ultimo disco dinamico è stato disconnesso o convertito in un disco di base, il gruppo viene sospeso sebbene il suo nome sia mantenuto nella chiave di registro sopra. Nel caso in cui in disco dinamico sia ricreato o riconnesso, viene creato un gruppo disco con un nome incrementale.

Quando viene spostato su un'altra macchina, un gruppo disco è considerato come 'estraneo' e non è possibile utilizzarlo finché non è importato nel gruppo disco esistente. L'importazione aggiorna i dati di configurazione sul disco locale e quello estraneo così da formare un'entità singola. Un gruppo estraneo è importato come è (avrà il nome originale) se non esiste un disco sulla macchina.

Per maggiori informazioni sui gruppi del disco fare riferimento agli articoli della Microsoft Knowledge Base:

222189 Descrizione dei gruppi disco in Windows Disk Management <http://support.microsoft.com/kb/222189/it>

#### Gruppo integrato

Un gruppo di macchine che esiste sempre su un server di gestione (p[. 191\)](#page-190-0).

Un server di gestione ha due gruppi integrati che contengono tutte le macchine di ogni tipo: Tutte le macchine fisiche (p. [187\)](#page-186-5), Tutte le macchine virtuali (p. [187\)](#page-186-6).

Non è possibile eliminare i gruppi integrati, muoverli in altri gruppi o modificarli manualmente. Non è possibile creare gruppi personalizzati all'interno di gruppi integrati. Non vi è modo di rimuovere una macchina fisica dal gruppo integrato ad eccezione dell'eliminazione della macchina dal server di gestione. Le macchine virtuali sono eliminate con l'eliminazione del loro server host.

È possibile applicare i criteri di backup (p. [181\)](#page-180-0) a un gruppo integrato.

# <span id="page-186-3"></span>Gruppo statico

Un gruppo di macchine che viene popolato da un amministratore del server di gestione (p. [191\)](#page-190-0) aggiungendo manualmente le macchine al gruppo. Una macchina rimane in un gruppo statico finché l'amministratore non lo rimuove dal gruppo o dal server di gestione.

# **I**

#### Immagine

Lo stesso come backup del disco (p. [180\)](#page-179-5).

# <span id="page-186-1"></span>**M**

#### Macchina

Una macchina fisica o virtuale identificata unicamente da un'installazione del sistema operativo. Le macchine con i sistemi operativi multipli (sistemi multi-avvio) sono considerate come macchine multiple.

#### <span id="page-186-5"></span>Macchina fisica

Sul server di gestione di Acronis Backup & Recovery 10 una macchina fisica è la stessa di una macchina registrata (p. [187\)](#page-186-2). Una macchina virtuale è considerata fisica se un agente di Acronis Backup & Recovery 10 è installato sulla macchina e la macchina è registrata sul server di gestione.

#### <span id="page-186-4"></span>Macchina gestita

Una macchina (p. [187\)](#page-186-1), sia fisica che virtuale, in cui è installato almeno un agente di Acronis Backup & Recovery 10. (p. [179\)](#page-178-0)

#### <span id="page-186-2"></span>Macchina registrata

Una macchina (p. [187\)](#page-186-1) gestita da un server di gestione (p. [191\)](#page-190-0). È possibile registrare una macchina su un solo server alla volta. Una macchina diventa registrata dopo la procedura di registrazione (p. [190\)](#page-189-3) riuscita.

#### <span id="page-186-6"></span>Macchina virtuale

<span id="page-186-0"></span>Sul server di gestione di Acronis Backup & Recovery 10, una macchina (p. [187\)](#page-186-1) è considerata virtuale se è possibile eseguirne il backup dall'host di virtualizzazione senza installare su di essa un agente (p. [179\)](#page-178-0) sulla macchina. Una macchina virtuale appare sul server di gestione dopo la registrazione del server di virtualizzazione che ospita la macchina, se l'agente per le macchine virtuali Acronis Backup & Recovery 10 è installato su quel server.

# **N**

### Nodo di archiviazione (Nodo di archiviazione Acronis Backup & Recovery 10)

Un server mirato all'ottimizzazione dell'uso delle varie risorse richieste per la protezione dei dati a livello di impresa. Questo obiettivo è raggiunto organizzando i depositi gestiti (p. [183\)](#page-182-0). Il nodo di archiviazione permette all'amministratore di:

- liberare le macchina gestite (p. [187\)](#page-186-4) dal carico CPU non necessario utilizzando la pulizia eseguita dal nodo di archiviazione (p. [189\)](#page-188-2) e la convalida eseguita dal nodo di archiviazione (p. [181\)](#page-180-3)
- ridurre drasticamente il traffico di backup e lo spazio di archiviazione ricavato dagli archivi (p. [179\)](#page-178-1) utilizzando la deduplicazione (p. [182\)](#page-181-0)
- prevenire l'accesso agli archivi di backup anche se il supporto di archiviazione è andato perso o se malfattori hanno avuto accesso ad esso, utilizzando depositi criptati (p[. 183\)](#page-182-3).

# <span id="page-187-1"></span>**O**

# Operazione di backup

Un'operazione che crea una copia dei dati esistenti sul disco rigido della macchina (p. [187\)](#page-186-1) per ripristinare o riconfigurare i dati ad una data e ad un'ora specificate.

# <span id="page-187-2"></span>Opzioni di backup

Parametri di configurazione di un'operazione di backup (p. [188\)](#page-187-1), i comandi di pre/post backup, la larghezza massima della banda di rete assegnata al flusso di backup o il livello di compressione dei dati. Le opzioni di backup sono una parte di un piano di backup (p. [188\)](#page-187-0).

# **P**

#### Piano

Vedere Piano di backup (p. [188\)](#page-187-0).

#### <span id="page-187-0"></span>Piano di backup (piano)

Un complesso di regole che stabilisce come verranno protetti i dati specificati su una determinata macchina. Un piano di backup indica:

- i dati di cui eseguire il backup
- dove memorizzare l'archivio di backup (p. [179\)](#page-178-1) (il nome e la posizione dell'archivio di backup)
- lo schema di backup (p[. 190\)](#page-189-1), che include la pianificazione e le regole di conservazione del backup [opzionale]
- [opzionale] le regole di convalida dell'archivio (p[. 190\)](#page-189-4)
- le opzioni di backup (p[. 188\)](#page-187-2).

Per esempio, un piano di backup può contenere le seguenti informazioni:

- eseguire il backup del volume C: **(questi sono i dati che il piano proteggerà)**
- nominare l'archivio VolumeSistemaPersonale e posizionarlo su \\server\backups\ **(questi sono il nome e la posizione del backup)**
- eseguire il backup completo mensilmente l'ultimo giorno del mese alle 10:00 e il backup incrementale la domenica alle 22:00. Elimina i backup più vecchi di 3 mesi **(questo è uno schema di backup)**
- convalidare l'ultimo backup subito dopo la sua creazione **(questa è una regola di convalida)**
- proteggere l'archivio con una password **(questa è un'opzione)**.

Fisicamente, un piano di backup è un pacchetto di attività (p. [179\)](#page-178-4) configurato per l'esecuzione su una macchina gestita (p[. 187\)](#page-186-4).

Un piano di backup può essere creato direttamente sulla macchina (piano locale) o può comparire sulla macchina come risultato di un'implementazione dei criteri di backup policy (p. [181\)](#page-180-0) (piano centralizzato (p. [189\)](#page-188-1)).

#### <span id="page-188-1"></span>Piano di backup centralizzato

Un piano di backup (p. [188\)](#page-187-0) che appare sulla macchina gestita (p. [187\)](#page-186-4) come risultato dell'implementazione di un criterio di backup (p. [181\)](#page-180-0) dal server di gestione (p. [191\)](#page-190-0). È possibile modificare questo piano solo modificando i criteri di backup.

#### <span id="page-188-3"></span>Piano di backup locale

Un piano di backup (p. [188\)](#page-187-0) creato su una macchina gestita (p. [187\)](#page-186-4) utilizzando la gestione diretta (p. [185\)](#page-184-1).

#### <span id="page-188-0"></span>Pulizia

Cancellazione dei backup (p. [180\)](#page-179-0) da un archivio di backup per eliminare i backup obsoleti o prevenire (p. [179\)](#page-178-1) il superamento delle dimensioni desiderate dell'archivio.

La pulizia consiste nell'applicare a un archivio le regole di conservazione impostate dal piano di backup (p. [188\)](#page-187-0) che produce l'archivio. Questa operazione controlla se l'archivio ha superato le sue dimensioni massime e/o la presenza di backup scaduti. Ciò può risultare dall'eliminazione di backup a seconda che le regole di conservazione siano state violate o no.

Per maggiori informazioni fare riferimento a Regole di conservazione (p. [30\)](#page-29-0).

#### <span id="page-188-2"></span>Pulizia eseguita dal nodo di archiviazione

La pulizia (p. [189\)](#page-188-0)eseguita da un nodo di archiviazione (p. [187\)](#page-186-0) secondo i piani di backup (p. [188\)](#page-187-0) che producono gli archivi (p. [179\)](#page-178-1) memorizzati in un deposito gestito (p. [183\)](#page-182-0). Essendo un'alternativa alla pulizia eseguita dall'agente (p. [190\)](#page-189-5), la pulizia eseguita dal nodo di archiviazione libera i server di produzione dal carico CPU non necessario.

Poiché la pianificazione della pulizia è presente sulla macchina (p. [187\)](#page-186-1) su cui risiede l'agente (p[. 179\)](#page-178-0), e per questo utilizza l'ora e gli eventi della macchina, l'agente deve avviare la pulizia eseguita dal nodo di archiviazione ogni volta che l'ora programmata e l'evento si presentano. Per far ciò l'agente deve essere on line.

La seguente tabella riepiloga i tipi di pulizia utilizzati in Acronis Backup & Recovery 10.

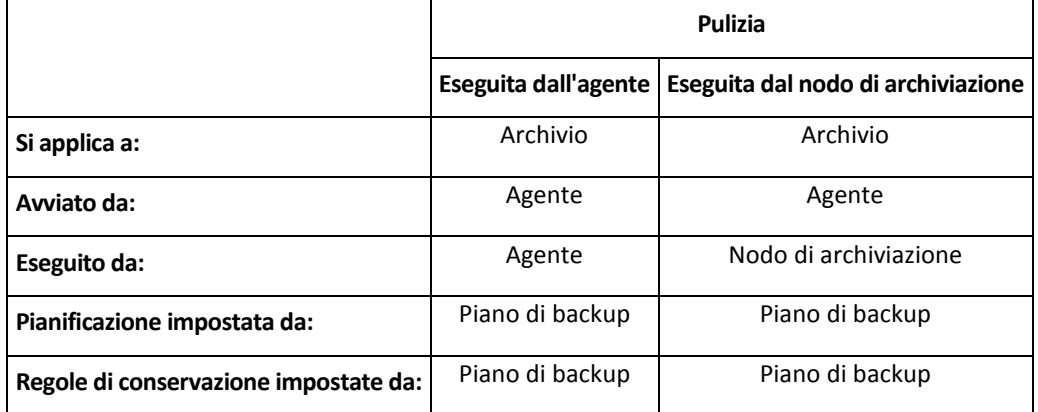

# <span id="page-189-5"></span>Pulizia eseguita dall'agente

Pulizia (p. [189\)](#page-188-0) eseguita da un agente (p. [179\)](#page-178-0) secondo il piano di backup (p. [188\)](#page-187-0) che produce l'archivio (p. [179\)](#page-178-2). La pulizia eseguita dall'agente viene utilizzata nei depositi non gestiti (p. [183\)](#page-182-1).

### <span id="page-189-2"></span>Punto di ripristino

Data e ora a cui è possibile ripristinare i dati inclusi nel backup.

# <span id="page-189-3"></span>**R**

#### **Registrazione**

Una procedura che aggiunge una macchina gestita (p. [187\)](#page-186-4) a un server di gestione (p[. 191\)](#page-190-0).

La registrazione imposta una relazione di trust tra l'agente (p. [179\)](#page-178-0) che risiede sulla macchina e il server. Durante una registrazione, la console recupera il certificato del client del server di gestione e lo passa all'agente che lo utilizza in seguito per autenticare i client che tentano di connettersi. Ciò aiuta a impedire ogni tentativo di intrusione volto a stabilire una connessione falsa per conto di un entità affidabile (il server di gestione).

#### <span id="page-189-0"></span>Regola di selezione

Una parte dei criteri di backup (p. [181\)](#page-180-0). Permette all'amministratore del server di gestione (p. [191\)](#page-190-0) di selezionare i dati da includere nel backup di una macchina.

#### <span id="page-189-4"></span>Regole di convalida

Una parte del piano di backup (p. [188\)](#page-187-0). Le regole che definiscono quando e con quale frequenza eseguire la convalida (p. [181\)](#page-180-1) e se convalidare l'intero archivio (p. [179\)](#page-178-1) o l'ultimo backup nell'archivio.

# <span id="page-189-1"></span>**S**

#### Schema di backup

Una parte del piano di backup (p. [188\)](#page-187-0) che include la pianificazione di backup e [opzionale] le regole di conservazione e la pianificazione della pulizia (p. [189\)](#page-188-0). Per esempio, eseguire un backup completo (p. [180\)](#page-179-1) mensilmente l'ultimo giorno del mese alle 10:00 e un backup incrementale (p. [180\)](#page-179-2) la domenica alle 22:00. Eliminare i backup più vecchi di 3 mesi. Controlla tali backup ogni volta che l'operazione di backup è stata completata.

Acronis Backup & Recovery 10 fornisce la possibilità di utilizzare schemi di backup ottimizzati ben noti come GFS e Torre di Hanoi, per creare uno schema di backup personalizzato o eseguire il backup dei dati una volta sola.

# <span id="page-190-0"></span>Server di gestione (Server di gestione di Acronis Backup & Recovery 10)

Un server centrale che aziona la protezione dati all'interno della rete locale. Il server di gestione di Acronis Backup & Recovery 10 fornisce all'amministratore:

- un singolo punto di ingresso nell'infrastruttura di Acronis Backup & Recovery 10
- un modo semplice per proteggere i dati su numerose macchine (p. [187\)](#page-186-1) utilizzando strategie di backup (p. [181\)](#page-180-0) e raggruppamento
- funzionalità di monitoraggio a livello aziendale
- la possibilità di creare depositi centralizzati (p. [182\)](#page-181-1) per memorizzare archivi di backup aziendali. (p. [179\)](#page-178-1)
- la possibilità di gestire nodi di archiviazione (p. [187\)](#page-186-0).

Se nella rete sono presenti server di gestione diversi, questi operano in modo indipendente, gestiscono macchine diverse e utilizzano depositi centralizzati differenti per memorizzare gli archivi.

### <span id="page-190-1"></span>Supporto di avvio

Un supporto fisico (CD, DVD, unità flash USB o altro dispositivo supportato da una macchina (p. [187\)](#page-186-1) BIOS come un dispositivo di avvio) che contiene l'agente di avvio (p. [179\)](#page-178-5) o Windows Preinstallation Environment (WinPE) (p. [192\)](#page-191-0) con il plug-in Acronis per WinPE (p[. 178\)](#page-177-0). È anche possibile avviare una macchina negli ambienti indicati precedentemente utilizzando l'avvio di rete da Acronis PXE Server o Microsoft Remote Installation Service (RIS). Questi server con i componenti di avvio caricati possono essere considerati come un tipo di supporto riavviabile.

Il supporto di avvio è molto spesso utilizzato per:

- ripristinare un sistema operativo che non può essere avviato
- accedere ed eseguire il backup dei dati non danneggiati di un sistema che ha subito un guasto
- **·** implementare un sistema operativo da zero
- creare volumi dinamici (p[. 192\)](#page-191-1) o di base da zero
- eseguire il backup settore per settore di un disco con file system non supportato
- backup offline di alcuni dati di cui non è stato possibile eseguire il backup on line a causa dell'accesso limitato, bloccati in modo permanente dalle applicazioni in esecuzione o per altre ragioni.

# **T**

#### Torre di Hanoi

Uno schema di backup (p. [190\)](#page-189-1) popolare mirato al mantenere un eccellente compromesso tra le dimensioni di un archivio di backup (p. [179\)](#page-178-1) e il numero dei punti di ripristino (p. [190\)](#page-189-2)disponibili dall'archivio. A differenza dello schema GFS (p. [185\)](#page-184-3), che presenta solo tre livelli di risoluzione di ripristino (risoluzione giornaliera, settimanale, mensile), lo schema Torre di Hanoi riduce continuamente l'intervallo di tempo tra i punti di ripristino con l'aumentare dell'età del backup. Ciò consente un utilizzo molto efficiente dello'archivio di backup.

Per ulteriori informazioni, fare riferimento a "Schema di backup Torre di Hanoi (p. [28\)](#page-27-0)".

# **U**

# Universal Restore (Acronis Backup & Recovery 10 Universal Restore)

La tecnologia proprietaria di Acronis che aiuta ad avviare Windows su hardware diverso o su una macchina virtuale. Universal Restore è in grado di gestire le differenze delle periferiche per l'avvio del sistema operativo, come controller di memoria, scheda madre o chipset.

Universal Restore non è disponibile:

- quando la macchina è avviata con Acronis Startup Recovery Manager (p. [178\)](#page-177-1) (utilizzando F11) o
- quando l'immagine da ripristinare si trova in Acronis Secure Zone (p[. 178\)](#page-177-2) o
- quando si utilizza Acronis Active Restore (p[. 178\)](#page-177-3),

perché queste funzionalità sono destinate principalmente al ripristino immediato dei dati nella stessa macchina.

Universal Restore non è disponibile nel ripristino di Linux.

# <span id="page-191-1"></span>**V**

#### Volume dinamico

Ogni volume posizionato sui dischi dinamici (p. [184\)](#page-183-0), o più precisamente, su un gruppo di dischi (p. [186\)](#page-185-0). I volumi dinamici possono estendersi su dischi diversi. I volumi dinamici normalmente vengono configurati a seconda degli obiettivi desiderati:

- per aumentare le dimensioni del volume (volume spanned)
- per ridurre il tempo di accesso (volume striped)
- per raggiungere una tolleranza agli errori introducendo una ridondanza (volumi mirrored e RAID-5.)

# <span id="page-191-0"></span>**W**

# WinPE (Windows Preinstallation Environment)

Un sistema Windows minimo basato su uno dei seguenti kernel:

- Windows XP Professional con Service Pack 2 (PE 1.5)
- Windows XP Professional con Service Pack 1 (PE 1.6)
- Windows Vista (PE 2.0)
- Windows Vista SP1 e Windows Server 2008 (PE 2.1).

Win PE viene usato comunemente da OEM e aziende per fini di lancio, test, diagnostica e riparazione di sistemi. È possibile avviare una macchina in WinPE tramite PXE, CD-ROM, unità flash USB o disco rigido. Il plug-in Acronis per WinPE (p. [178\)](#page-177-0) permette di eseguire l'agente di Acronis Backup & Recovery 10 (p[. 179\)](#page-178-0) nell'ambiente di preinstallazione.